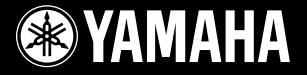

PortableGrand **DGX-620 DGX-520** 

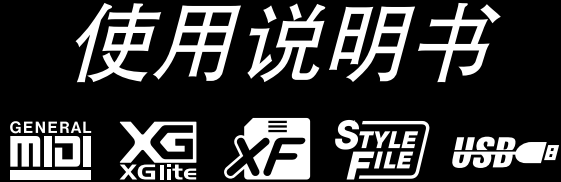

# **SPECIAL MESSAGE SECTION**

This product utilizes batteries or an external power supply (adapter). DO NOT connect this product to any power supply or adapter other than one described in the manual, on the name plate, or specifically recommended by Yamaha.

This product should be used only with the components supplied or; a cart, rack, or stand that is recommended by Yamaha. If a cart, etc., is used, please observe all safety markings and instructions that accompany the accessory product.

#### **SPECIFICATIONS SUBJECT TO CHANGE:**

The information contained in this manual is believed to be correct at the time of printing. However, Yamaha reserves the right to change or modify any of the specifications without notice or obligation to update existing units.

This product, either alone or in combination with an amplifier and headphones or speaker/s, may be capable of producing sound levels that could cause permanent hearing loss. DO NOT operate for long periods of time at a high volume level or at a level that is uncomfortable. If you experience any hearing loss or ringing in the ears, you should consult an audiologist.

IMPORTANT: The louder the sound, the shorter the time period before damage occurs.

#### **NOTICE:**

Service charges incurred due to a lack of knowledge relating to how a function or effect works (when the unit is operating as designed) are not covered by the manufacturerís warranty, and are therefore the owners responsibility. Please study this manual carefully and consult your dealer before requesting service.

#### **ENVIRONMENTAL ISSUES:**

Yamaha strives to produce products that are both user safe and environmentally friendly. We sincerely believe that our products and the production methods used to produce them, meet these goals. In keeping with both the letter and the spirit of the law, we want you to be aware of the following:

#### **Battery Notice:**

This product MAY contain a small non-rechargeable battery which (if applicable) is soldered in place. The average life span of this type of battery is approximately five years. When replacement becomes necessary, contact a qualified service representative to perform the replacement.

92-BP (bottom)

This product may also use "household" type batteries. Some of these may be rechargeable. Make sure that the battery being charged is a rechargeable type and that the charger is intended for the battery being charged.

When installing batteries, do not mix batteries with new, or with batteries of a different type. Batteries MUST be installed correctly. Mismatches or incorrect installation may result in overheating and battery case rupture.

#### **Warning:**

Do not attempt to disassemble, or incinerate any battery. Keep all batteries away from children. Dispose of used batteries promptly and as regulated by the laws in your area. Note: Check with any retailer of household type batteries in your area for battery disposal information.

#### **Disposal Notice:**

Should this product become damaged beyond repair, or for some reason its useful life is considered to be at an end, please observe all local, state, and federal regulations that relate to the disposal of products that contain lead, batteries, plastics, etc. If your dealer is unable to assist you, please contact Yamaha directly.

#### **NAME PLATE LOCATION:**

The name plate is located on the bottom of the product. The model number, serial number, power requirements, etc., are located on this plate. You should record the model number, serial number, and the date of purchase in the spaces provided below and retain this manual as a permanent record of your purchase.

#### **Model**

**Serial No.**

#### **Purchase Date**

# **PLEASE KEEP THIS MANUAL**

# **FCC INFORMATION (U.S.A.)**

- **1. IMPORTANT NOTICE: DO NOT MODIFY THIS UNIT!** This product, when installed as indicated in the instructions contained in this manual, meets FCC requirements. Modifications not expressly approved by Yamaha may void your authority, granted by the FCC, to use the product.
- **2. IMPORTANT:** When connecting this product to accessories and/ or another product use only high quality shielded cables. Cable/s supplied with this product MUST be used. Follow all installation instructions. Failure to follow instructions could void your FCC authorization to use this product in the USA.
- **3. NOTE:** This product has been tested and found to comply with the requirements listed in FCC Regulations, Part 15 for Class "B" digital devices. Compliance with these requirements provides a reasonable level of assurance that your use of this product in a residential environment will not result in harmful interference with other electronic devices. This equipment generates/uses radio frequencies and, if not installed and used according to the instructions found in the users manual, may cause interference harmful to the operation of other electronic devices. Compliance

\* This applies only to products distributed by YAMAHA CORPORATION OF AMERICA. (class B)

with FCC regulations does not guarantee that interference will not occur in all installations. If this product is found to be the source of interference, which can be determined by turning the unit "OFF" and "ON", please try to eliminate the problem by using one of the following measures:

Relocate either this product or the device that is being affected by the interference.

Utilize power outlets that are on different branch (circuit breaker or fuse) circuits or install AC line filter/s.

In the case of radio or TV interference, relocate/reorient the antenna. If the antenna lead-in is 300 ohm ribbon lead, change the lead-in to co-axial type cable.

If these corrective measures do not produce satisfactory results, please contact the local retailer authorized to distribute this type of product. If you can not locate the appropriate retailer, please contact Yamaha Corporation of America, Electronic Service Division, 6600 Orangethorpe Ave, Buena Park, CA90620

The above statements apply ONLY to those products distributed by Yamaha Corporation of America or its subsidiaries.

#### **OBSERVERA!**

Apparaten kopplas inte ur växelströmskällan (nätet) så länge som den ar ansluten till vägguttaget, även om själva apparaten har stängts av.

**ADVARSEL:** Netspæendingen til dette apparat er IKKE afbrudt, sålæenge netledningen siddr i en stikkontakt, som er t endt — også selvom der or slukket på apparatets afbryder.

**VAROITUS:** Laitteen toisiopiiriin kytketty käyttökytkin ei irroita koko laitetta verkosta.

(standby)

# 注意事项

## 请在操作使用前,首先仔细阅读下述内容

\* 请将本说明书存放在安全的地方,以便将来随时参阅。

# 警告

为了避免因触电、短路、损伤、火灾或其它危险可能导致的严重受伤甚至死亡<sup>,</sup>请务必遵守下列基本注意事 项。这些注意事项包括但不限于下列情况:

#### 电源 **/AC** 电源适配器

- 只能使用本设备所规定的额定电压。所要求的电压被印在本设 备的铭牌上。
- 只能使用规定的适配器 (PA-5D 或 YAMAHA 推荐的相应产品 )。使 用不适当的适配器可能会损坏乐器或使乐器过热。
- 定期检查电插头,擦除插头上积起来的脏物或灰尘。
- 请勿将 AC 适配器电源线放在热源如加热器或散热器附近,不要 过分弯折或损伤电源线,不要在其上加压重物,不要将其放在可 能被踩踏引起绊倒或可能被碾压的地方。

#### 请勿打开

• 请勿打开本设备并试图拆卸其内部零件或进行任何方式的改 造。本设备不含任何用户可自行修理的零件。若出现异常,请立 即停止使用,并请有资格的 YAMAHA 维修人员进行检修。

#### 关于潮湿的警告

- 请勿让本设备淋雨或在水附近及潮湿环境中使用,或将盛有液 体的容器放在其上,否则可能会导致液体溅入任何开口。
- 切勿用湿手插拔电源线插头。

#### 火警

• 请勿在乐器上放置燃烧着的物体,比如蜡烛。 燃烧着的物体可能会掉落,引起火灾。

#### 当意识到任何异常情况时

• 若 AC 适配器电源线出现磨损或损坏,使用设备过程中声音突然 中断或因此而发出异常气味或冒烟,请立即关闭电源开关,从 电源插座中拔出电源线插头,并请有资格的 YAMAHA 维修人员 对设备进行检修。

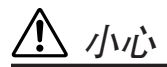

为了避免您或周围他人可能发生的人身伤害、设备或财产损失,请务必遵守下列基本注意事项。这些注意事项 包括但不限于下列情况:

#### 电源 **/AC** 电源适配器

- 当从本设备或电源插座中拔出电源线插头时,请务必抓住插头 而不是电源线。
- 乐器不用时, 或在雷电风暴期间, 拔下 AC 电源适配器。
- 不要用多路连接器把乐器连接到电源插座上。否则会降低声音 质量,或者可能使插座过热。

#### 安放位置

- 为了避免操作面板发生变形或损坏内部组件,请勿将本设备放 在有大量灰尘、震动、极端寒冷或炎热 ( 如阳光直射、靠近加 热器或烈日下的汽车里 ) 的环境中。
- 请勿在电视机、收音机、立体声设备、手机或其他电子设备附 近使用本设备。这可能会在设备本身以及靠近设备的电视机或 收音机中引起噪音。
- 请勿将本设备放在不稳定的地方,否则可能会导致突然翻倒。
- 移动设备之前,请务必拔出所有的连接适配器和电缆。
- 设置乐器时,请确认要使用的交流电源插座伸手可及。如果发 生问题或者故障,请立即断开电源开关并从电源插座中拔下插 头。
- 只使用乐器规定的支架。安装支架或托架时,只能用提供的螺 丝。否则会损坏内部元件或使乐器掉落。

#### 连接

• 将本设备连接到其它设备之前,请关闭所有设备的电源开关。 在打开或关闭所有设备的电源开关之前,请将所有音量都调到 最小。而且,务必将所有元件的音量调到最小值,并且在演奏 乐器时逐渐提高音量,以达到理想的听觉感受。

#### 维护保养

• 清洁乐器时,使用柔软的干布。请勿使用涂料稀释剂、溶剂、 清洁液或浸了化学物质的抹布。

#### 小心操作

- 请勿在乐器的间隙中插入手指或手。
- 请勿在面板或键盘上的间隙内插入或掉落纸张、金属或其他物 体。万一发生这种情况, 请立即关闭电源开关, 从 AC 电源插座 中拔出电源插头。然后请有资格的 YAMAHA 维修人员对设备进行 检修。
- 请勿在乐器上放乙烯或塑料或橡胶物体,否则可能使面板或键 盘脱色。
- 请勿将身体压在本设备上或在其上放置重物,操作按钮、开关 或插口时要避免过分用力。
- 请勿长时间持续在很高或不舒服的音量水平使用本设备,否则 可能会造成永久性听力损害。若发生任何听力损害或耳鸣,请 去看医生。

#### 保存数据

#### 数据保存和备份

当关闭连接到乐器的电源时,面板设置和其它类型数据会丢失。 请将数据保存在注册记忆中 (第 [85](#page-84-0) 页)。 保存的数据可能会因故障或不正确的操作而丢失。请将重要数据 保存到 USB 存储设备 / 外部设备中, 比如电脑 (第 [93](#page-92-0)、[104](#page-103-0) 页)。

#### 对 **USB** 存储设备 **/** 外接存储介质作备份

• 为避免数据因存储介质损坏丢失, 我们建议您把重要数据保存 到两个 USB 存储设备 / 外接存储介质。

对由于不正当使用或擅自改造本设备所造成的损失、数据丢失或破坏, YAMAHA 不负任何责任。

#### 当不使用本设备时,请务必关闭其电源。

即使电源开关被置于 "STANDBY" (待机 ) 位置,设备中仍有微量的电流。当确定长时间不使用本设备时,请务必将 AC 电源适配器从 AC 电源插座拔出。

本使用说明书中的插图和 LCD 画面仅用作讲解之目的,与实物可能略有不同。

#### ● 商标

- 本乐器中使用的位图字体由Ricoh Co., Ltd 提供, 这些位图字体归该公司所有。
- Windows是Microsoft® Corporation的注册商标。
- 本使用说明书中所使用的公司名和产品名均系其各自所有者的商标或注册商标。

<span id="page-5-0"></span>版权声明

#### 以下是本电子琴预装的三首乐曲的曲名、作者及版权声明:

Mona Lisa

from the Paramount Picture CAPTAIN CAREY, U.S.A. Words and Music by Jay Livingston and Ray Evans Copyright © 1949 (Renewed 1976) by Famous Music Corporation International Copyright Secured All Rights Reserved

Composition Title : Against All Odds Composer's Name : Collins 0007403 Copyright Owner's Name : EMI MUSIC PUBLISHING LTD / HIT & RUN MUSIC LTD

Can't Help Falling In Love from the Paramount Picture BLUE HAWAII Words and Music by George David Weiss, Hugo Peretti and Luigi Creatore Copyright © 1961 by Gladys Music, Inc. Copyright Renewed and Assigned to Gladys Music All Rights Administered by Cherry Lane Music Publishing Company, Inc. and Chrysalis Music International Copyright Secured All Rights Reserved

本设备能够使用各种类型/格式的音乐数据,将其预先优化为便于本设备使用、正确的音乐数据技式。因此,在回放这些音乐数据时,本 设备可能无法精确地达到音乐制作人或作曲家最初预想的程度。

本乐器集成并兼容了一些计算机程序和内容, YAMAHA 拥有其版权,或是拥有他方授予使用其版权的许可证。这些受版 权保护的材料包括 ( 无任何限制 ) 所有的计算机软件、伴奏文件、 MIDI 文件、 WAVE 数据、音乐乐谱及录音资料。根据 有关法律,禁止未经授权超出个人使用范围使用这些程序和内容。如有侵犯版权的行为,必将追究有关法律责任。

除个人使用外,严禁复制作为商品的音乐作品数据,包括但不限于 MIDI 数据和 / 或音乐数据。

# <span id="page-5-1"></span>面板上的标示

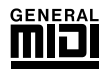

#### **GM System Level 1**

"GM System Level 1"(通用MIDI系统标准1)是在MIDI标准的基础上制定的,它确保任何兼容GM 的音乐数据均能在任何兼容 GM 的音源发生器上准确无误地播放出来,而不论厂商如何。所有支持 GM System Level的软件和硬件产品均贴有GM标志。

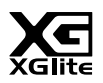

#### **XGlite**

顾名思义,"XGlite"是YAMAHA高品质XG音源产生格式的简化版。自然您可以使用XGlite音源发 生器播放任何 XG 乐曲数据。不过请注意,控制参数和效果极可能会被简化,因此某些乐曲的播放 效果与原始数据可能会有所不同。

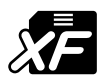

#### <span id="page-5-2"></span>**XF**

YAMAHA XF格式是对SMF (Standard MIDI File,标准MIDI文件)标准的增强,其功能更加丰富, 并具有开放式可扩展性,便于将来扩展。播放包含歌词数据的XF文件时,本乐器能显示歌词。

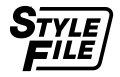

#### **STYLE FILE**

Style File Format (伴奏文件格式)是 YAMAHA 原创的伴奏文件格式,它采用独特的转换机制,能 提供基于各种和弦类型的高品质自动伴奏。

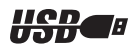

#### **USB**

USB是Universal Serial Bus(通用串行总线)的缩写。它是用于连接计算机和外围设备的串行接口。 它允许进行 "热插拔"(在接通计算机电源的情况下连接外围设备)。

# 感谢您惠购 *YAMAHA DGX-620/520* 便携式电子琴!

### 使用之前请仔细阅读本使用说明书, 以便充分利用本乐器的丰富功能。

### 阅读本使用说明书后,请务必将它存放在便于取阅的安全场所, 以便在需要更深入理解某项操作或功能时,时常进行翻阅。

# <span id="page-6-0"></span>附件

DGX-620/520包装箱包含下述附件。请检查附件是否齐全。

- 谱架
- 随机附赠光盘
- 使用说明书 (本书)
- 键盘支架
- 脚踏板
- AC电源适配器 (在特定区域中可能不包含。请与YAMAHA经销商联系。)
- 中文面罩
- 保证书

<span id="page-7-0"></span>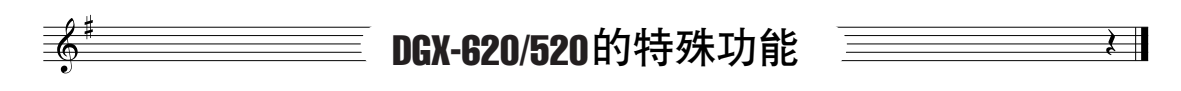

### 渐层式重槌标准键盘(仅限**DGX-620**)

凭借我们作为世界顶尖声学钢琴制造商的专业经验,我们开发的键盘几乎可以达到以假乱真的效果。 与 传统声学钢琴一样,低音区的琴键具有较重的触键感,而高音琴键对较轻柔的弹奏更为敏感。 您甚至可 以调节键盘的灵敏度以配合您的演奏风格。渐层式重槌技术还可以使DGX-620具有轻型乐器一般不具 备的真实触键效果。

### ■ 演奏助手功能 **→** 第[35](#page-34-0)页

一边播放乐曲,一边在本乐器的键盘上演奏,即使演奏的音符不正确, 演奏效果始终尽善尽美…您所有要做的只是弹奏键盘 - 例如, 在键盘 的左手区和右手区交替弹奏 - 只要演奏得与乐曲合拍,便能达到非常 理想的效果。

如果您无法同时用双手弹奏,您仍可以通过弹一个键来演奏旋律。

### ■ 演奏各种乐器音色 **▶ 第[15](#page-14-0)页**

使用DGX-620/520弹奏键盘时,发出的乐器音色可改为小提琴、长笛、 竖琴,或广泛音色中的其它任何音色。例如,用小提琴来演奏钢琴曲, 就可以改变乐曲的基调。您可以尽情去体验各种音乐门类的全新世界。

#### ■ 使用伴奏进行演奏 ► 第[24](#page-23-0)页

希望在完整伴奏下演奏吗?试试自动伴奏功能。伴奏功能提供的伴奏 门类齐全,涵盖了华尔兹、 8拍、迷人的欧洲等等各种伴奏。您可以选 择与要演奏的音乐相匹配的伴奏,或者尝试使用新的伴奏,发挥您的 音乐潜能。

### ■ 使用音符画面轻松演奏 ► 第[33](#page-32-0)页

播放乐曲时,显示器会随着乐曲的播放显示相应的乐谱。这是学习音 乐的绝佳方式。如果乐曲包含歌词及和弦数据\*,歌词及和弦也会出现 在乐谱画面中。

\* 如果使用乐谱画面功能的乐曲不包含相应的歌词及和弦数据,画面上不会出现任何歌词或 和弦。

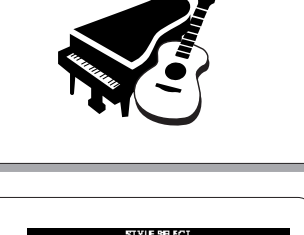

您所要做的只是 信手一弹!

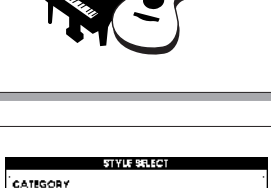

150 PlaneSwing<br>151 Nedata<br>001 SBeatModern 1<br>1003 GO's Goiler Pop

⊒⊚

 $\overbrace{\odot}$ 

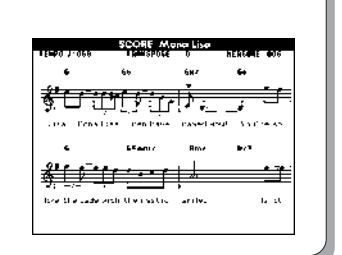

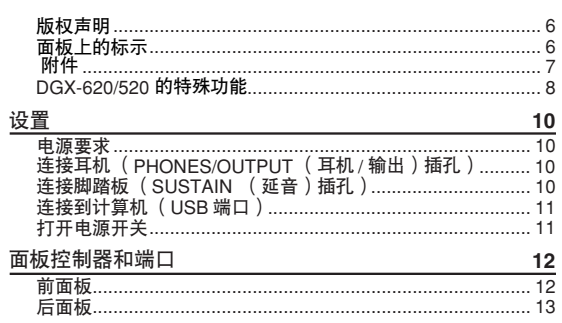

#### 速成指南

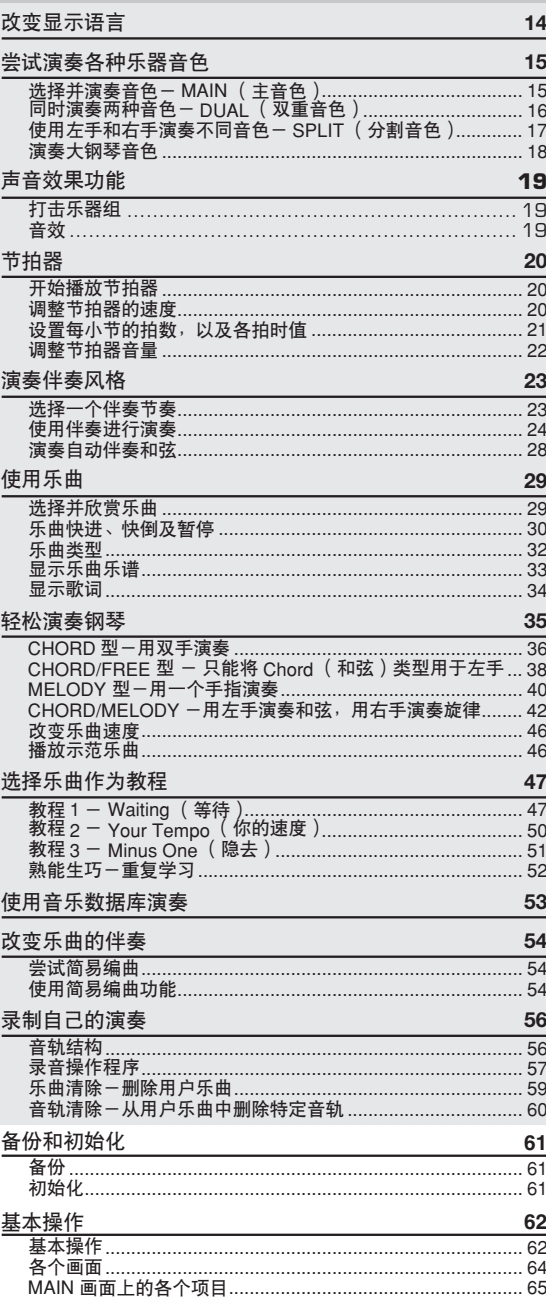

# 目录

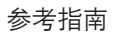

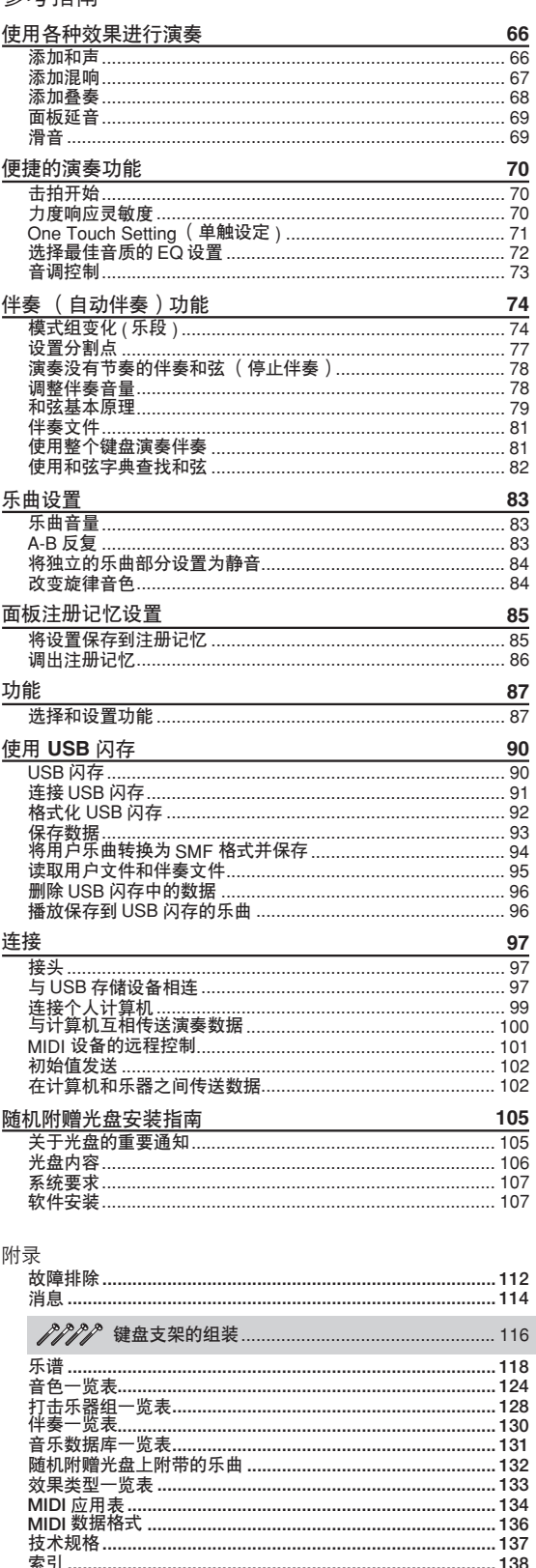

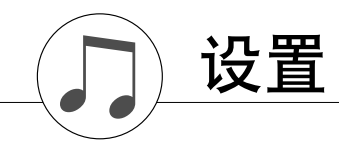

<span id="page-9-1"></span><span id="page-9-0"></span>接通电源之前,请务必执行下述操作。

#### 电源要求

❶ 确保将本乐器的[STANDBY/ON] (电源关/开) 开关设置到STANDBY (电源关)位置。

#### △ 書告

- *•* 仅应使用*YAMAHA PA-5D AC*电源适配器 (或*YAMAHA*特别推荐 的其它适配器)给本乐器提供交流电。使用其它适配器可能会给适 配器和乐器造成无法修理的损坏。
- **2** 将AC电源适配器 (PA-5D或YAMAHA特别推荐的 其它适配器) 连接到电源插孔。
- **6** 将AC电源适配器插入交流插座。
	- △小心

*•* 不使用本乐器或遇雷暴天气时,请拔下*AC*电源适配器。

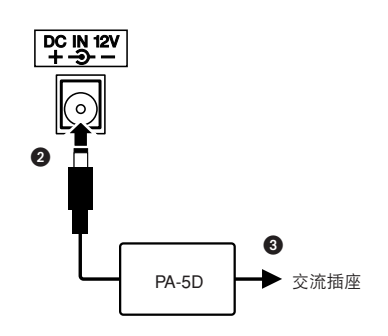

在接通电源之前,请完成下述所有必需的连接。

<span id="page-9-2"></span>连接耳机 ( **PHONES/OUTPUT** (耳机/输出 )<br>**插**孔 )

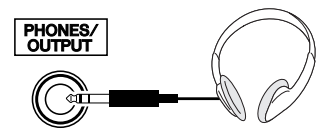

将插头插入此插孔后,会自动切断乐器扬声器。 PHONES/OUTPUT (耳机/输出)插孔也可用于外 接输出功能。您可以将PHONES/OUTPUT (耳机/ 输出)插孔接到键盘放大器、立体声系统、混音 器、磁带录音机或其它用电线连接的音频设备,将 本乐器的输出信号发送到该设备。

#### △ 蓍告

*•* 避免长时间以高音量用耳机听;否则不仅可能会引起人耳疲劳,也可能 会损坏听力。

#### △小心

• 为防止损坏扬声器, 在进行连接之前, 请将外接设备的音量调到最小。 。<br>如果未能遵守这些注意事项,可能会导致触电或设备损坏。而且,务必 **《新社》第2019年版), 《新闻》, 《新闻》, 《新闻》, 《新闻》, 《**<br>将所有元件的音量调到最小值, 并且在演奏乐器时逐渐提高音量, 以达 到理想的听觉感受。

<span id="page-9-3"></span>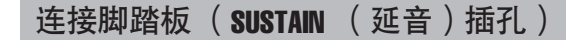

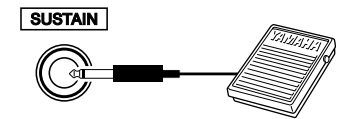

延音功能使您在演奏时,通过踩脚踏板产生自然延 音。请将YAMAHA FC5脚踏板插头插入此插孔,并 使用它来打开和关闭延音功能。

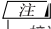

- *•* 接通电源之前,确保脚踏板插头已正确连接到*SUSTAIN*插孔。
- 在接通电源时, 请勿踩住脚踏板。否则会改变识别出的脚踏板极性, 导 致脚踏板的踩放效果正好相反。

#### 连接到计算机 ( USB端口 )

<span id="page-10-0"></span>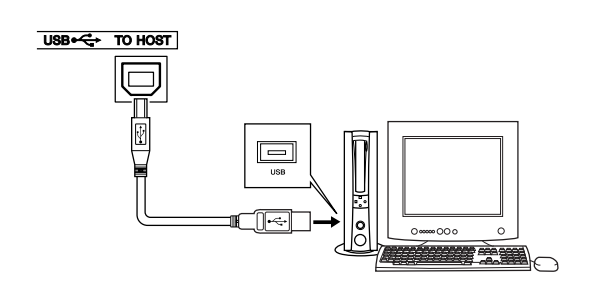

只要将本乐器的USB端口连接到计算机的USB端 口,便能在二者之间传送演奏数据和乐曲文件 (第 [99](#page-98-1)页)。要使用USB数据传送功能,需要完成下述 操作:

**•** 首先,确认本乐器上的**POWER**开关设置到**OFF**位置, 然后使用**USB**线缆将乐器连接到计算机。连接完成 后,请打开乐器的电源。

**•** 在计算机上安装**USB MIDI**驱动程序。

USB MIDI驱动程序的安装在第[107](#page-106-2)页介绍。

### 打开电源开关

<span id="page-10-1"></span>向左旋转[MASTER VOLUME] (主音量) 旋钮调 低音量,然后按[STANDBY/ON] (电源关/开)开 关接通电源。再次按[STANDBY/ON] (电源关/ 开)开关切断电源。

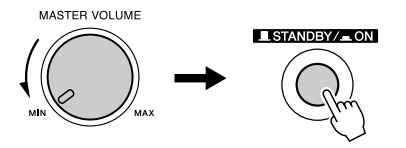

接通电源后,闪存中的备份数据将读取到本乐器。 如果闪存中不存在备份数据,则接通电源后,乐器 的所有设置都将恢复为初始工厂默认值。

#### **A** 小心

• 即使开关被置于 "**STANDBY**"(电源关)位置,乐器中仍有微量的电<br> 流 。预计长时间不使用本乐器时,请务必从壁式交流插座上拔下AC电 源适配器。

#### △小心

• 当显示屏上出现 "WRITING!"信息时, 切勿试图关闭电源。否则可能 一一<br>*会损坏闪存并导致数据丢失。* 

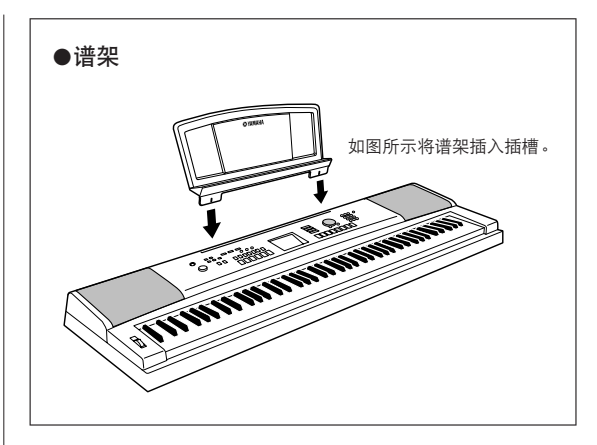

<span id="page-11-0"></span>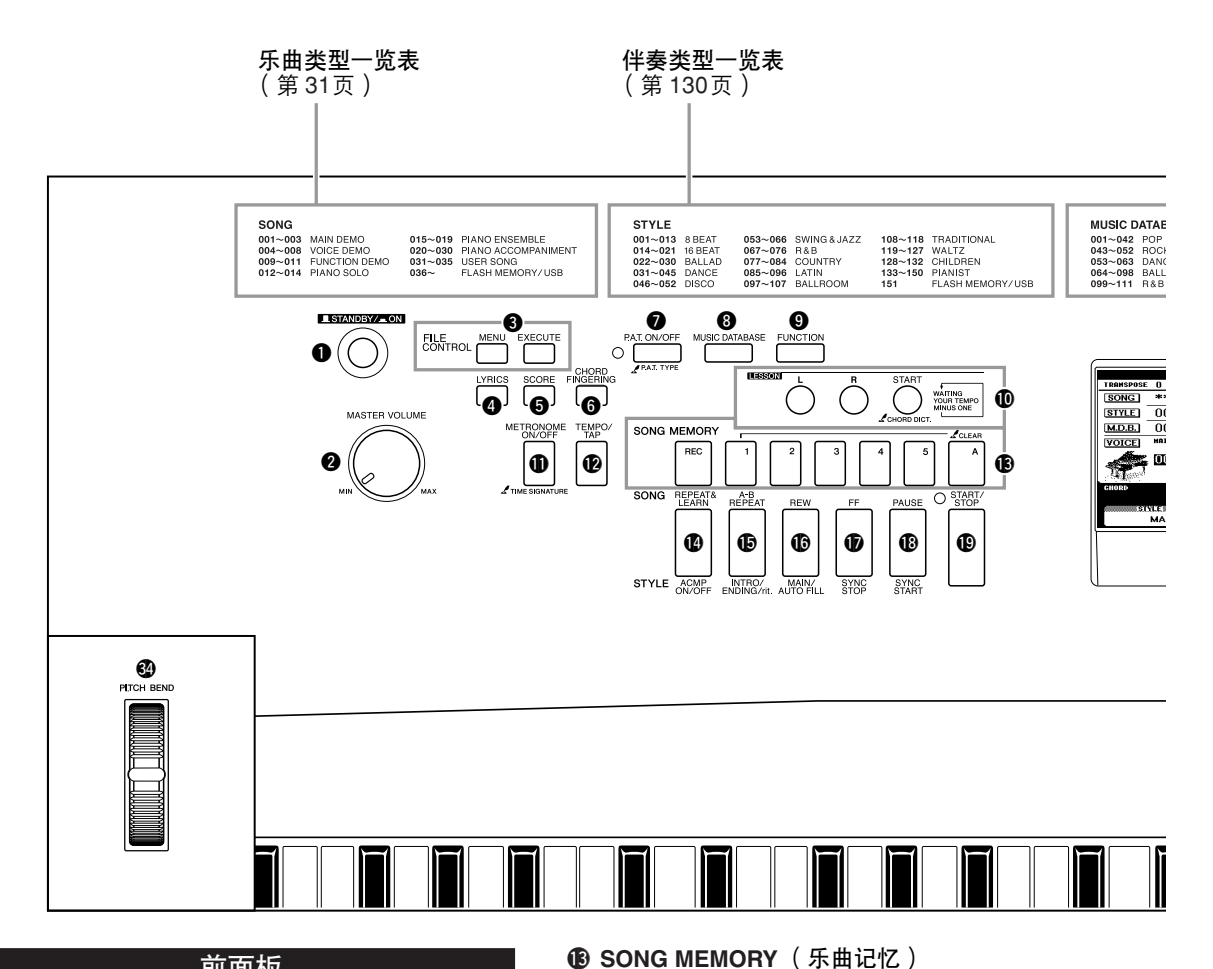

#### 前面板

<span id="page-11-1"></span>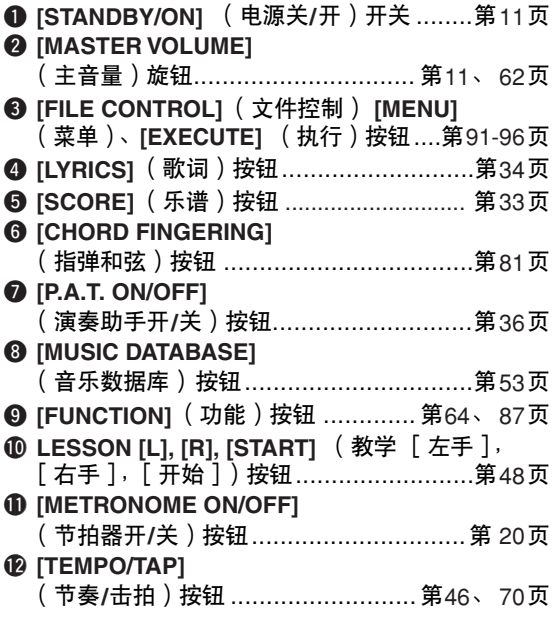

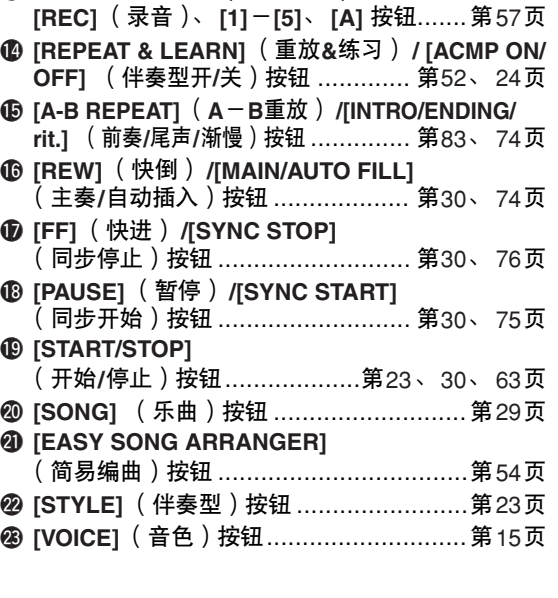

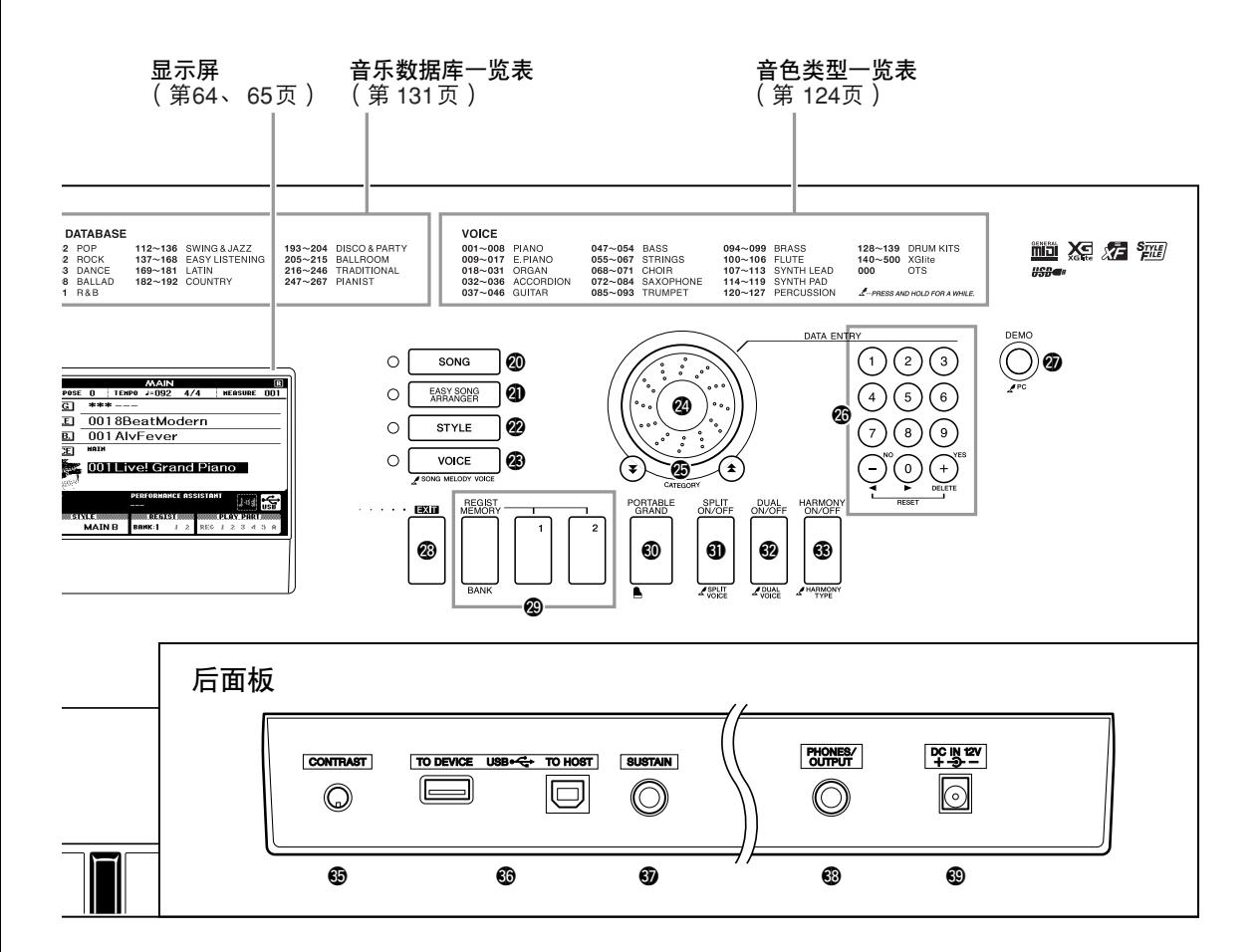

@4数据盘........................................... 第[63](#page-62-1)、 [87](#page-86-3)页 **⑭ CATEGORY**(类别)[▲]和[¥] 按钮 .............................................. 第[63](#page-62-2)、 [87](#page-86-4)页 @6数字键**[0]~[9]**、 **[+]** 和 **[-]**按钮 ................................. 第[63](#page-62-3)、 [87](#page-86-3)页 **2 [DEMO]** (示范乐曲)按钮 ........................第[46](#page-45-3)页 **@ [EXIT]** (退出)按钮 .................................第[64](#page-63-3)页 @9**REGIST MEMORY** (注册记忆) **[MEMORY/BANK]** (记忆**/**音库)、 **[1]**、 **[2]** 按钮 .........................................第[85](#page-84-3)页 **4** [PORTABLE GRAND] (便携式大钢琴) 按钮 ......................................................第[18](#page-17-1)页 #1**[SPLIT ON/OFF]** (分割音色开**/**关) 按钮 ......................................................第[17](#page-16-1)页 **<sup>3</sup>** [DUAL ON/OFF] ( 双重音色开/关) 按钮………………………………………………第[16](#page-15-1)页 #3**[HARMONY ON/OFF]** (和声开**/**关) 按钮 ......................................................第[66](#page-65-3)页 **4 [PITCH BEND]** (滑音) 轮........................第[69](#page-68-2)页

<span id="page-12-0"></span>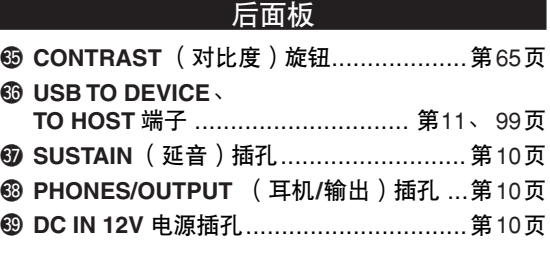

<span id="page-13-1"></span><span id="page-13-0"></span>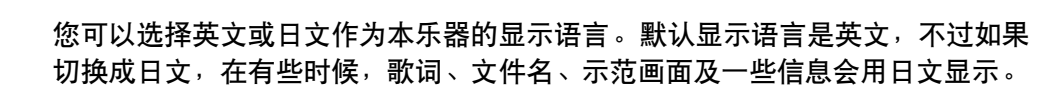

*1* <sup>按</sup>**[FUNCTION]** (功能)按钮。

**<sup>Q</sup><sup>u</sup>ic<sup>k</sup> <sup>G</sup>uid<sup>e</sup>** 改变显示语言

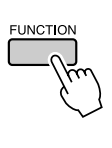

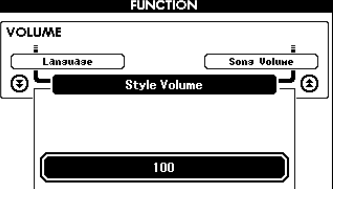

*2* <sup>按</sup>**CATEGORY** (类别) **[ ]**和**[ ]**按钮几次,直至出现 f r "**Language**"项目。

当前所选的显示语言将出现在下面的 "Language"项目中。 当它以高亮度显示时,可根据需要使用[+]和[-]键选择语言。

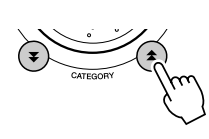

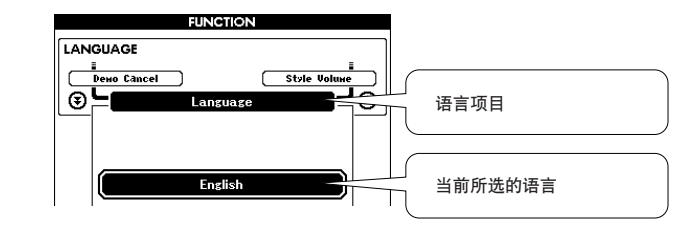

 $\boldsymbol{3}$  选择显示语言。<br>  $\text{[}\text{+}]\text{}$ 键选择English,[-]键选择Japanese。

选择的语言将存储在内置闪存中,这样即使切断电源, 此项设置 仍得以保存。

*4* 请按**[EXIT]** (退出)按钮返回**MAIN**画面。

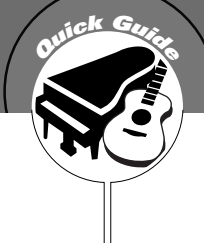

# <span id="page-14-0"></span>**<sup>Q</sup><sup>u</sup>ic<sup>k</sup> <sup>G</sup>uid<sup>e</sup>** 尝试演奏各种乐器音色

<span id="page-14-1"></span>除钢琴、风琴及其它"标准"键盘乐器音色外,本乐器还有其它广泛的音色, 包括吉他、贝司、弦乐、萨克斯、小号、打击乐、音效…各式各样的音色。

# <span id="page-14-2"></span>选择并演奏音色-**MAIN**( 主音色

此操作程序选择要在键盘上演奏的主音色。

# <span id="page-14-3"></span>*1* <sup>按</sup>**[VOICE]** (音色)按钮。

此时将出现主音色选择画面。 此时会高亮显示当前所选的音色编号和名称。

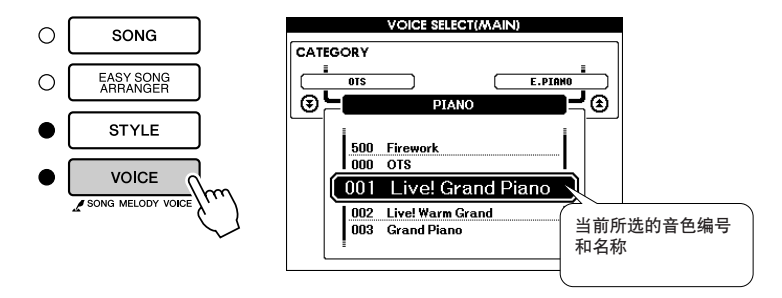

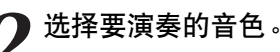

在注意以高亮度显示的音色名称的同时,转动数据盘。这样会依 次选择并显示各种可用的音色。在此选择的音色将成为主音色。 此例选择 "102 Flute"音色。

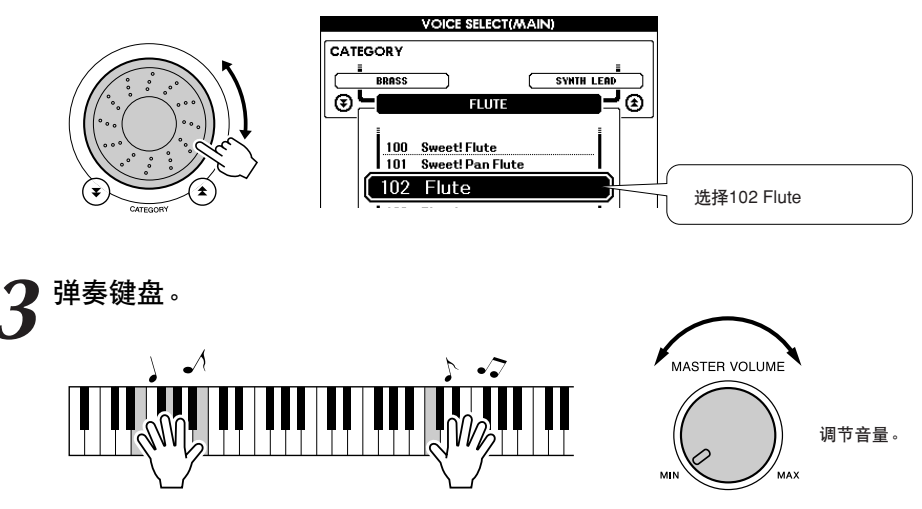

尝试选择并演奏各种音色。 请按[EXIT] (退出) 按钮返回MAIN画面。

# <span id="page-15-0"></span>同时演奏两种音色一**DUAL** ( 双重音色

您可以再选择一种音色,在您弹奏键盘时,除演奏主音色外,还可演奏另一种音色。这个音色就 是所谓的 "双重"音色。

<span id="page-15-1"></span>*1* <sup>按</sup>**[DUAL ON/OFF]** (双重音色开**/**关)按钮。 [DUAL ON/OFF] (双重音色开/关) 按钮可打开或关闭双重音色功 能。 打开此项功能时,"DUAL"将出现在MAIN画面上。在弹奏键盘 时,除主音色外,当前所选的双重音色也会发声。

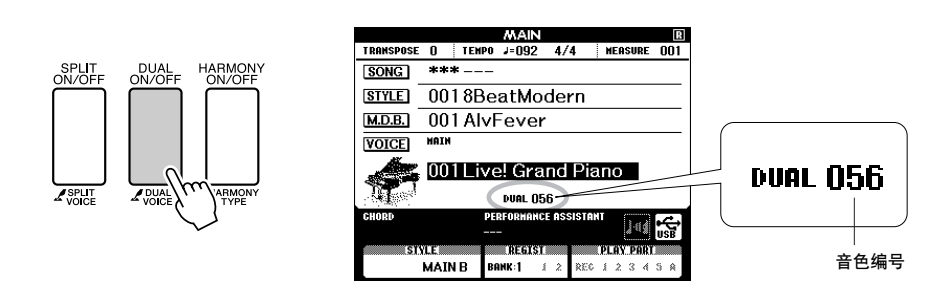

*2* 按住**[DUAL ON/OFF]** (双重音色开**/**关)按钮一秒以上。 **■ 此时将出现双重音色选择画面。** 

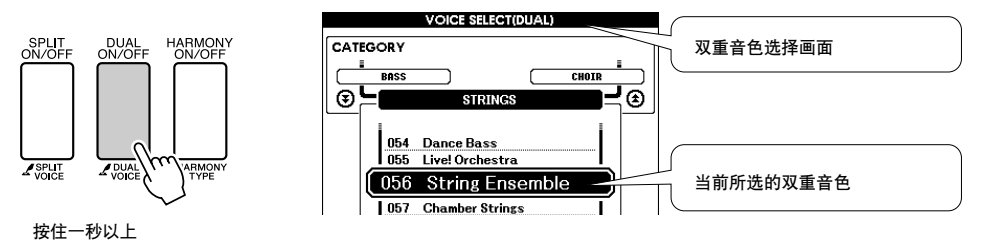

*3* 选择所需的双重音色。 观察所显示的双重音色,同时转动数据盘,直到选中要使用的音 色。此处所选的音色将成为双重音色。此例尝试选择 "120 Vibraphone"音色。

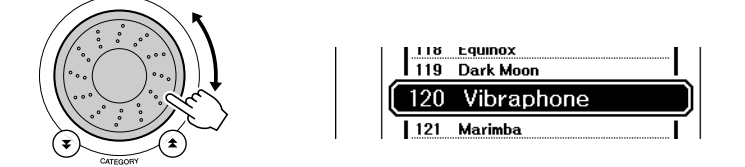

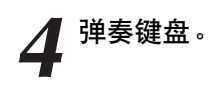

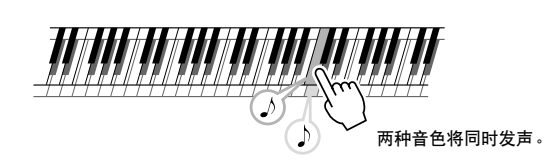

尝试选择并演奏各种双重音色。

请按[EXIT] (退出)按钮返回MAIN画面。

# <span id="page-16-0"></span>使用左手和右手演奏不同音色一SPLIT ( 分割音

在分割模式下,可以在键盘 "分割点"左侧和右侧演奏不同的音色。在分割点的右侧可以演奏主 音色和双重音色,而在分割点左侧演奏的音色就是所谓的 "分割音色"。分割点设置可根据需要 改变 (第[77](#page-76-1)页)。

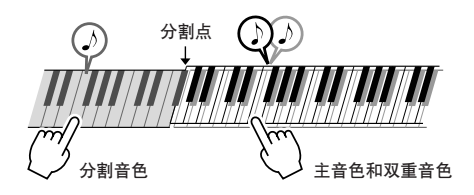

<span id="page-16-1"></span>*1* <sup>按</sup>**[SPLIT ON/OFF]** (分割音色开**/**关)按钮。

[SPLIT ON/OFF] (分割音色开/关) 按钮可打开或关闭分割音色功 能。打开分割音色功能时,"SPLIT"将出现在MAIN画面上。当 前所选的分割音色将在弹奏键盘分割点左侧时发声。

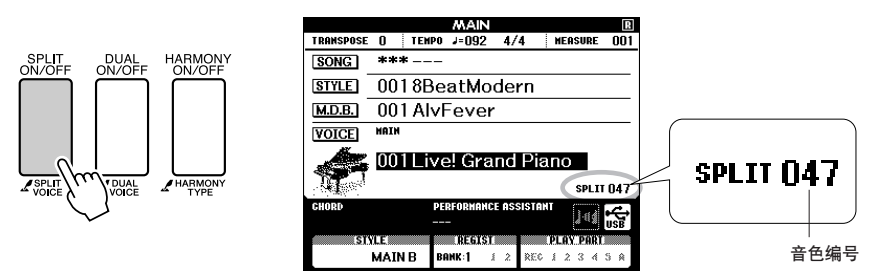

*2* 按住**[SPLIT ON/OFF]** (分割音色开**/**关)按钮一秒以上。 此时将出现分割音色选择画面。

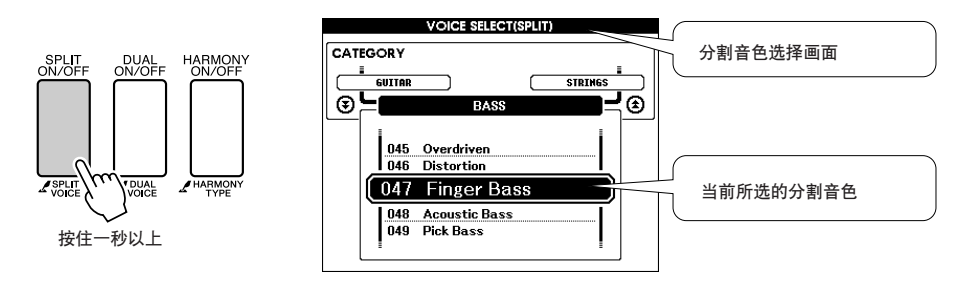

*3* 选择所需的分割音色。 观察以高亮度显示的分割音色分割音色,同时转动数据盘,直到 选中要使用的音色。在此所选的音色会成为分割音色, 它将在弹 奏键盘分割点左侧时起作用。此例尝试选择 "038 Folk Guitar"音 色。

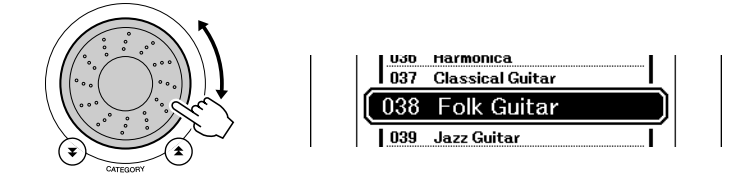

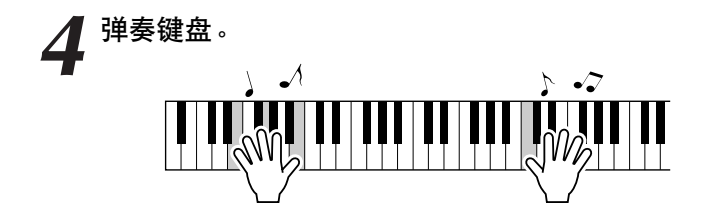

尝试选择并演奏各种分割音色。 请按[EXIT] (退出)按钮返回MAIN画面。

# <span id="page-17-1"></span><span id="page-17-0"></span>演奏大钢琴音色

只想演奏钢琴时,您要做的只是按一个快捷键而已。

#### 按**[PORTABLE GRAND]** (便携式大钢琴)按钮。

"001 Grand Piano"音色被选择。

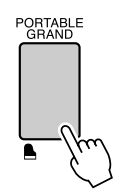

【注】

*•* 按*[PORTABLE GRAND]* (便携 式大钢琴)按钮后,除力度灵敏 度外的所有设置都被关闭。双重 音色和分割音色也会被关闭,这 样整个键盘就只能演奏大钢琴音 色了。

# <span id="page-18-1"></span>声音效果功能

<span id="page-18-0"></span>本乐器附带许多打击乐器组和独特的音效,可供您娱乐。笑声、潺潺流水声、飞机掠过 声、恐怖效果,等等不一而足。这些声音可成为增强晚会气氛的极佳方式。

打击乐器组 -打击乐器组是鼓乐器和打击乐器的集合。例如,选择小提琴或其它普通乐器作为主音色时,所 有的键都将产生同一种小提琴的声音,只是音调有所不同。不过,如果选择一种打击乐器组作 为主音色,则每个键都会产生不同的鼓乐器或打击乐器的声音。 ◆ 打击乐器组选择程序 ➔ (请参见第[15](#page-14-2)页上的步骤1和2) **1** 按**[VOICE]** (音色)按钮。 **2** 使用数据盘选择 "**128 Standard Kit 1**"。 3 试试每个键,欣赏一下鼓乐器和打击乐器的声音! 试试每个键,欣赏一下鼓乐器和打击乐器的 ۱. 声音! 不要忘记黑键! 您可以听到三角铁、 砂槌、邦戈鼓、鼓…各式各样的鼓乐器和打 击乐器的声音。有关打击乐器组音色 (音色 编号128-139)所含乐器的详细信息,请参见 第[128](#page-127-1)页上的 "[打击乐器组一览表"](#page-127-2)。 音效音效包含在打击乐音色组 (音色编号138和139)中。选择其中一种音色后,就可以在键盘上演 奏各种音效。 ◆ 音效选择程序 ➔ (请参见第[15](#page-14-2)页上的步骤1和2) **1** 按**[VOICE]** (音色)按钮。 **2** 使用数据盘选择 "**139 SFX Kit 2**"。 3 试试每个键,欣赏一下音效! 在您试奏各个键时,将可以听到潜水艇的声音、电 话铃声、门的叽嘎声以及其它许多有用的效果。 "138 [SFX Kit 1](#page-128-0)"包括闪电、流水、笑语、狗叫及其 它声音。某些键没有指定的音效,因此不会发声。 有关SFX乐器组音色所含乐器的详细信息,请参见 第[129](#page-128-0)页 "[打击乐器组一览表"](#page-127-2)上的 "[SFX Kit 1](#page-128-0)"

<span id="page-18-2"></span>和 "[SFX Kit 2](#page-128-1)"。

 $\mathbf{y}$ 

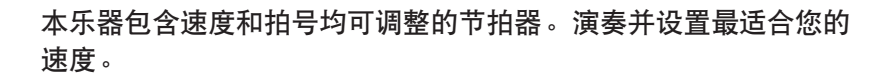

# <span id="page-19-3"></span><span id="page-19-1"></span>开始播放节拍器

<span id="page-19-0"></span>**<sup>Q</sup><sup>u</sup>ic<sup>k</sup> <sup>G</sup>uid<sup>e</sup>** 节拍器

打开节拍器,按**[METRONOME ON/OFF]** (节拍器开**/**关)按 钮启动节拍器。

要停止节拍器,再次按[METRONOME ON/OFF] (节拍器开/关) 按钮。

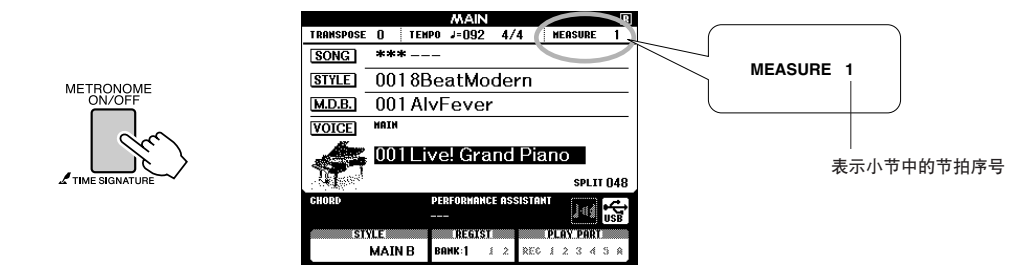

<span id="page-19-2"></span>调整节拍器的速度

*1* <sup>按</sup>**[TEMPO/TAP]** (节奏**/**击拍)按钮调出速度设置。

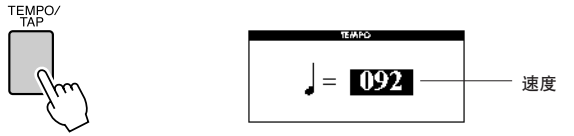

*2* 使用数据盘从**11**至**280**中选择速度。

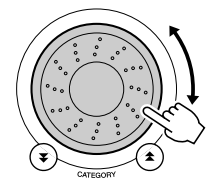

# <span id="page-20-0"></span>设置每小节的拍数,以及各拍时值

在此例中,我们将设置一个5/8的拍号。

*1* 按住**[METRONOME ON/OFF]** (节拍器开**/**关)按钮达一秒钟 以上,选择 "**Time Signature–Numerator**"功能。

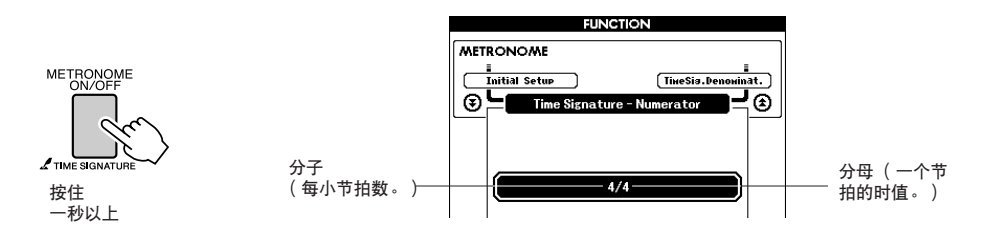

*2* 使用数据盘选择每小节拍数。 在每小节的第一拍,会发出一声铃声;而在所有其它节拍处,会 发出一声"咔嗒"声。如果将此参数设为"00",所有节拍在每 小节开始都只发出一声 "咔嗒"声而没有铃声。 可选范围为0-60。此例中选择5。

住

• 节拍器拍号与正在演奏的伴奏或<br> 乐曲将保持同步,因此,在播放 伴奏或乐曲时无法改变这些参 数。

**3** 按CATEGORY ( 类别 ) [<del>∡</del>]和[¥]按钮多次以选择节拍时值功<br>3 能 "Time Signature-Denominator" 。 能 "**Time Signature-Denominator**"。

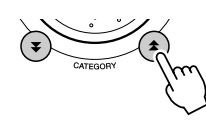

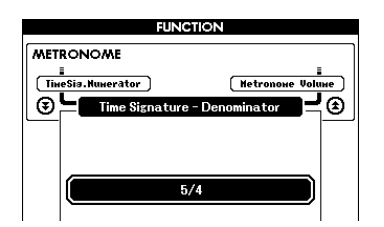

**4** 使用数据盘选择节拍时值。<br>选择每个节拍的所需时值: 2、4、8或16(二分音符、四分音符、 八分音符或十六分音符)。此例中选择8。

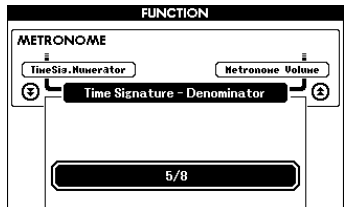

<span id="page-21-0"></span>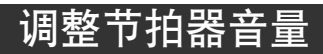

按**[FUNCTION]**(功能)按钮。<br><sub>FUNCTION</sub>

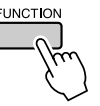

2 使用CATEGORY (类别) [<del>▲</del>]和[¥]按钮选择节拍器音量项<br>2 目。 全]채[¥]

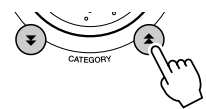

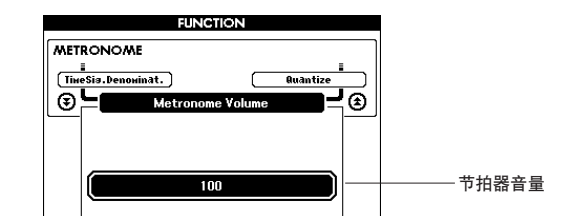

*3* 根据需要使用数据盘设置节拍器音量。

<span id="page-22-0"></span>本乐器具有自动伴奏功能,能够按您所选择的伴奏风格产生伴奏 (节奏 + 贝 司 + 和弦),以配合您用左手演奏的和弦。您可以从150种涵盖各种音乐类 型和拍号的不同伴奏中进行选择 (有关完整的伴奏一览表,请参见第[130](#page-129-1) 页)。

在本节中,我们将学习如何使用自动伴奏功能。

# <span id="page-22-1"></span>选择一个伴奏节奏

**<sup>Q</sup><sup>u</sup>ic<sup>k</sup> <sup>G</sup>uid<sup>e</sup>** 演奏伴奏风格

大多数伴奏都有节奏部分。可以选择各种节奏类型-摇滚、布鲁斯、迷人的欧洲等等。让我们先 从聆听基本节奏开始。演奏节奏部分时只使用打击乐器。

<span id="page-22-3"></span>*1* <sup>按</sup>**[STYLE]** (伴奏型)按钮。 将出现伴奏选择画面。此时会突出显示当前所选的伴奏编号和名 称。

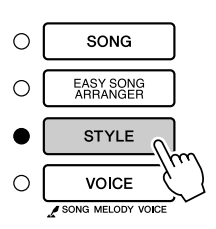

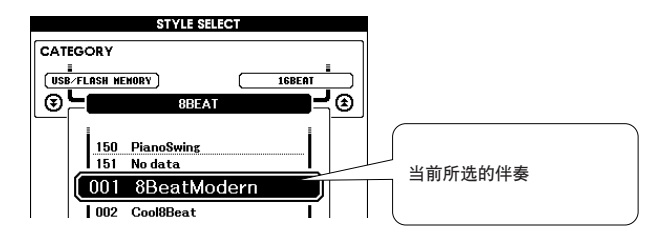

*2* 选择伴奏。 转动数据盘选择要使用的伴奏。 第[130](#page-129-1)页上有完整的伴奏一览表。

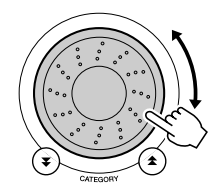

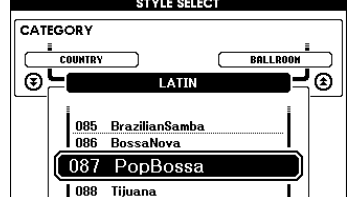

SYNC<br>START

SYNC<br>STOP

<span id="page-22-2"></span>*3* <sup>按</sup>**[START/STOP]** (开始**/**停止)按钮。 伴奏节奏将开始播放。 要停止播放时,再按一次[START/STOP] (开始/停止)按钮。 ッ START/

STYLE ACMP INTROV MAIN/

【注】

*•* 伴奏编号*121*、 *133-150*没有节 …………<br>奏部分,因此,将其用于上例时 不会播放节奏。要使用这些伴 奏,请先按第*[24](#page-23-1)*页所述打开自 动伴奏,按*[START/STOP]* (开 *始/停止)按钮,弹奏键盘分割*<br>*点左侧的某个键时,将开始播放* 伴奏贝司及和弦部分。

# <span id="page-23-1"></span><span id="page-23-0"></span>使用伴奏进行演奏

在前一页里您学习了如何选择伴奏节奏。 在此我们将了解如何在基本节奏上添加贝司和和弦伴奏,在您演奏时能产生完整、丰富的伴奏。

<span id="page-23-2"></span>按[STYLE]( 伴奏型)按钮并选择所需伴奏 。<br><br>打开自动伴奏功能 。  $2$  打开自动伴奏功能。<br>按[ACMP ON/OFF] (伴奏型开/关)按钮。 再按一次此按钮将关闭自动伴奏功能。  $\begin{array}{rcl} \text{MAN} & \text{MAN} \\ \text{IRANSPOSE} & 0 & \text{IEMPO} & J=160 & 4/4 \end{array}$ MEASURE NOT  $SONG$  \*\*\*-STYLE 087 PopBossa M.D.B. 001 AlvFever  $\overline{\text{voice}}$ HOTH 001 Live! Grand Piano STYLE ACMP ENJING/rit AUTO FILL SYNC SYNC<br>START **SPLIT 048** 图解 **STYLE** TEETST **PLAY PART MAIN B BANK:1** REC 1 2 3 4 5 **ACMP**  $\pm$  2 **STYLE ROOM ACMP MAINB** 打开自动伴奏功能时出 现此图标。

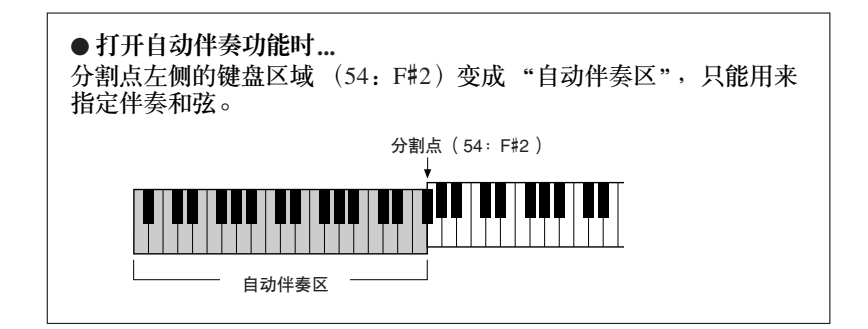

[注] *•* 键盘分割点可根据需要改变*:* 请 参见第*[77](#page-76-1)*页。

R

*3* 打开同步开始功能。

按[SYNC START] (同步开始) 按钮打开同步开始功能。

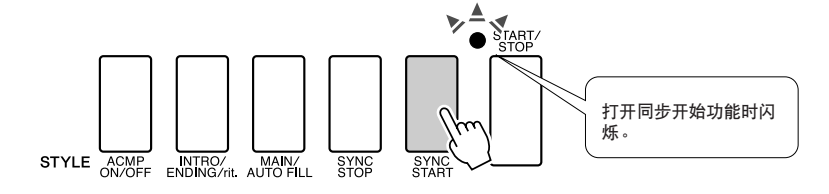

打开同步开始功能时,只要弹奏键盘分割点左侧的一个音符,即 开始播放伴奏中的贝司和和弦伴奏。再按一次此按钮将关闭同步 开始功能。

# **4 演奏左手和弦,开始播放伴奏。**<br>■ 即使您实际上不懂得和弦,您也能"演奏"和弦。本乐器甚至会 将一个音符识别为和弦。试试在分割点的左侧同时演奏一至三个 音符。伴奏将随着您演奏的左手音符而改变。

#### 试试看!

第[26](#page-25-0)页上有某些和弦进行的乐谱。这些例子应能帮助您获得哪 些类型的和弦进行音适用于伴奏的乐感。

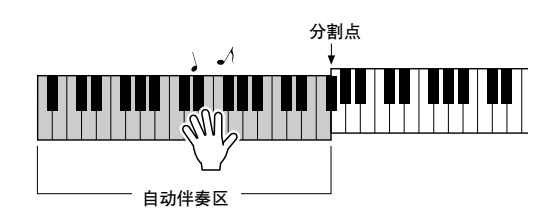

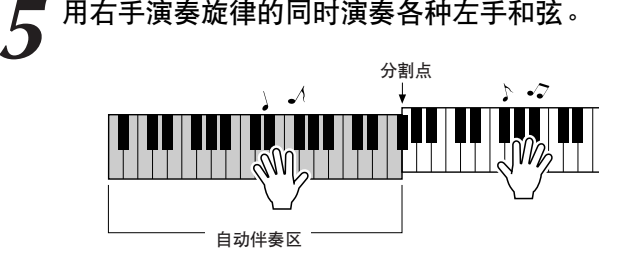

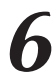

*6* 完成后按**[START/STOP]** (开始**/**停止)按钮停止伴奏播放。

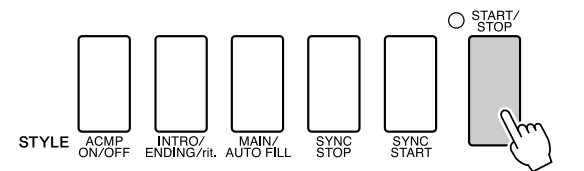

可以切换伴奏 "乐段"使伴奏多样化。请参见第[74](#page-73-4)页上的 "[模式](#page-73-4) [组变化](#page-73-4)(乐段)"。

# <span id="page-25-0"></span>了解和弦后,伴奏将更有意思

通过同时演奏多个音符来产生和弦是和声伴奏的基础。在本节中,我们将了解先后演奏不同和 弦的顺序, 即"和弦顺序"。由于每个和弦都有其自身独特的"音色"——即使同样的和弦采 用不同指法也是如此——因此您选择用于和弦进行的和弦对您所演奏的整体乐感有很大影响。

在第[24](#page-23-1)页,您学习了如何使用伴奏演奏丰富多彩的伴奏。和弦进行对于创作生动的伴奏是必不 可少的,再掌握一些和弦技巧后,您的伴奏水平应该能再上一个新台阶。 在以下页中,我们将介绍三种简单易用的和弦进行。尝试演奏时请务必使用本乐器的伴奏功 能。伴奏将对您所演奏的和弦进行作出响应,从而有效创作出一首完整的乐曲。

■演奏和弦讲行 .....

用左手演奏乐谱。 演奏乐谱前,请按照第[24](#page-23-1)页上的 "[使用伴奏进行演奏"](#page-23-1)的步骤1至3进行。 \* 此处提供的乐谱不是标准乐谱,而是表示要产生和弦进行需要演奏哪些音符的简化乐谱。

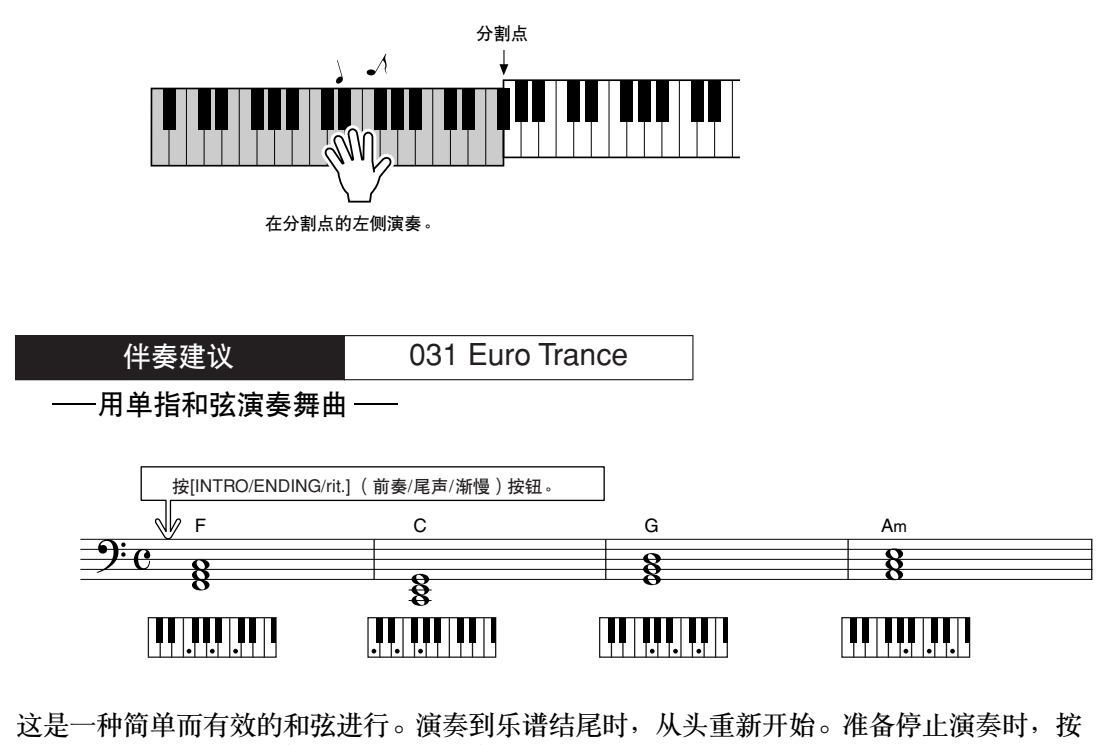

[INTRO/ENDING/rit.] (前奏/尾声/渐慢)按钮,自动伴奏功能将产生一个完美的尾奏。

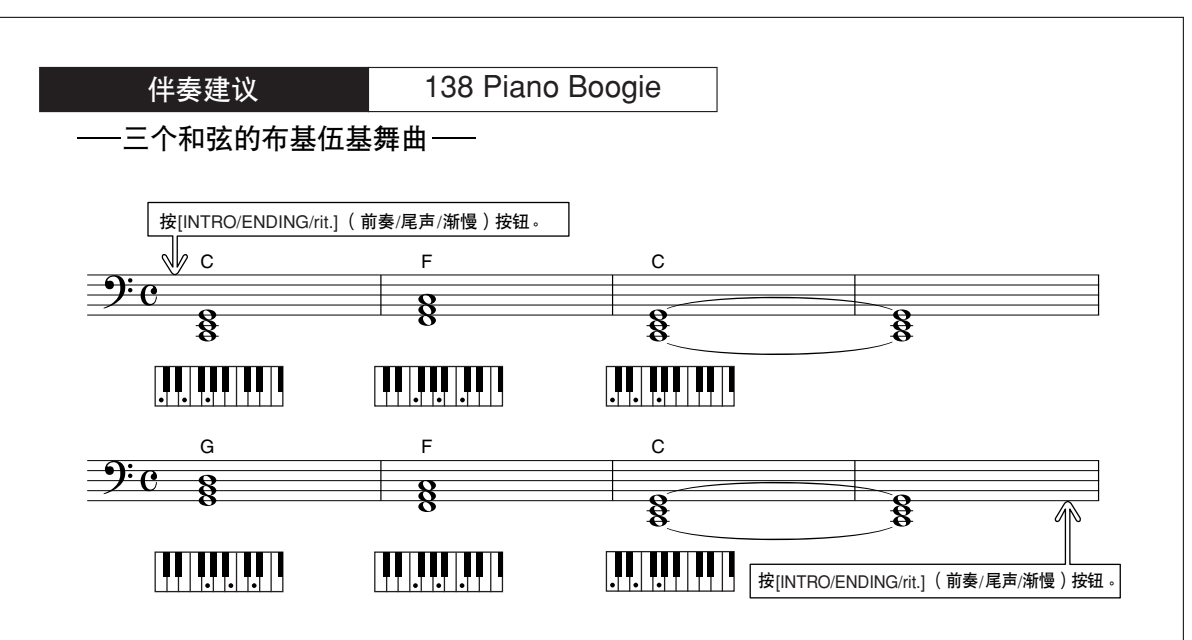

此进行只用三个和弦就能产生各种和声伴奏。获得乐谱中的进行乐感之后,尝试改变和弦的顺 序!

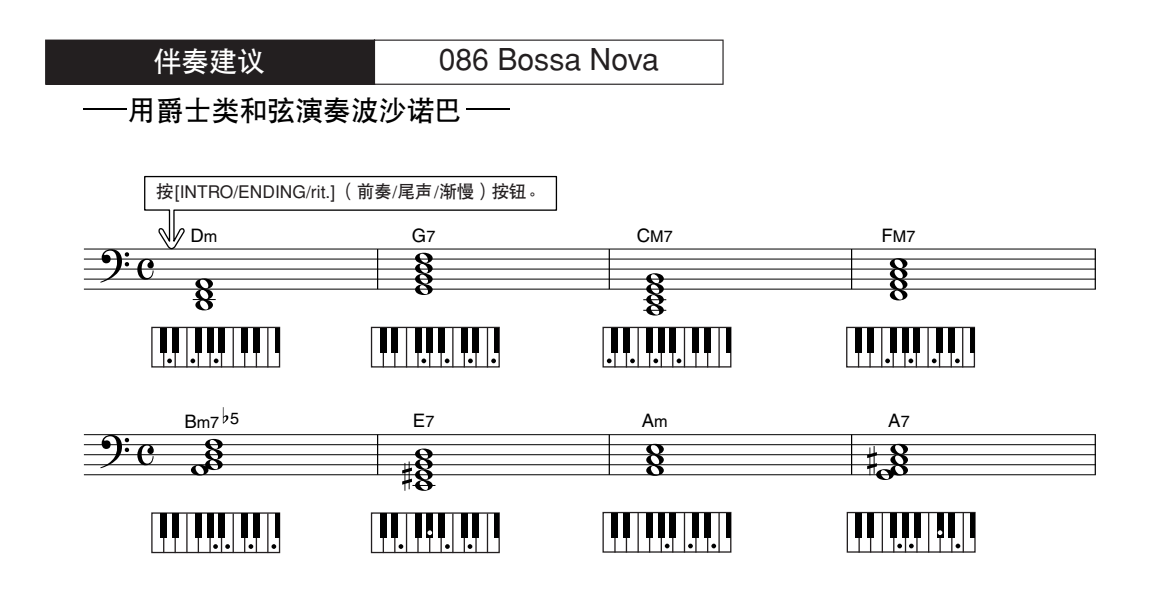

此进行包括爵士味的"二-五"(II-V)变化。尝试演奏几次。准备停止演奏时,按[INTRO/ ENDING/rit.] (前奏/尾声/渐慢)按钮。

# <span id="page-27-0"></span>演奏自动伴奏和弦

演奏自动伴奏和弦的方法有两种:

- 单指和弦
- 多指和弦

本乐器将自动识别不同的和弦类型。此项功能被称作是多种指法。

按[ACMP ON/OFF] (伴奏型开/关)按钮打开自动伴奏功能 (第[24](#page-23-1)页)。分割点左侧的键盘区域 (默认值:54/F#2)变成 "伴奏区"。在此键盘区域演奏伴奏和弦。

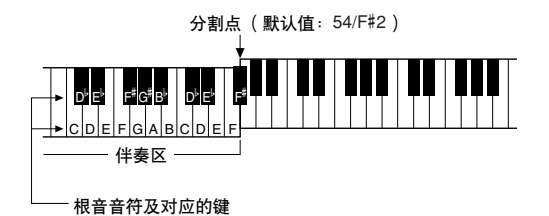

■单指和弦 ● ● ● ● ● ● ● ● ● ● ● ● ● ● ● ● ● ● ● ● 此方法可供您使用一、二或三根手指在键盘的 伴奏区单指演奏和弦。

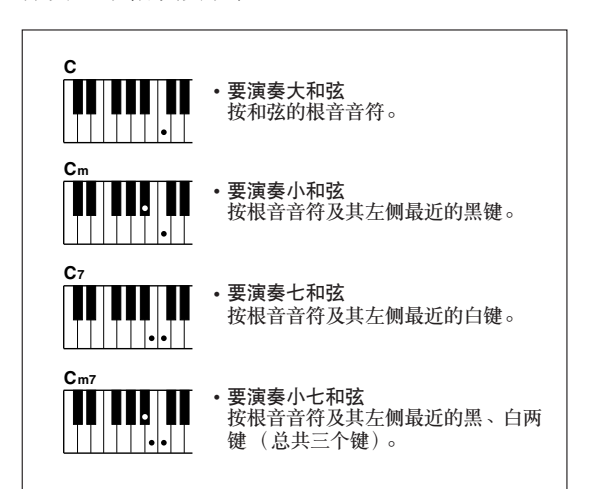

■多指和弦 • • • • • • • • 此方法可供您在键盘的伴奏区使用多个手指演 奏和弦,产生伴奏。

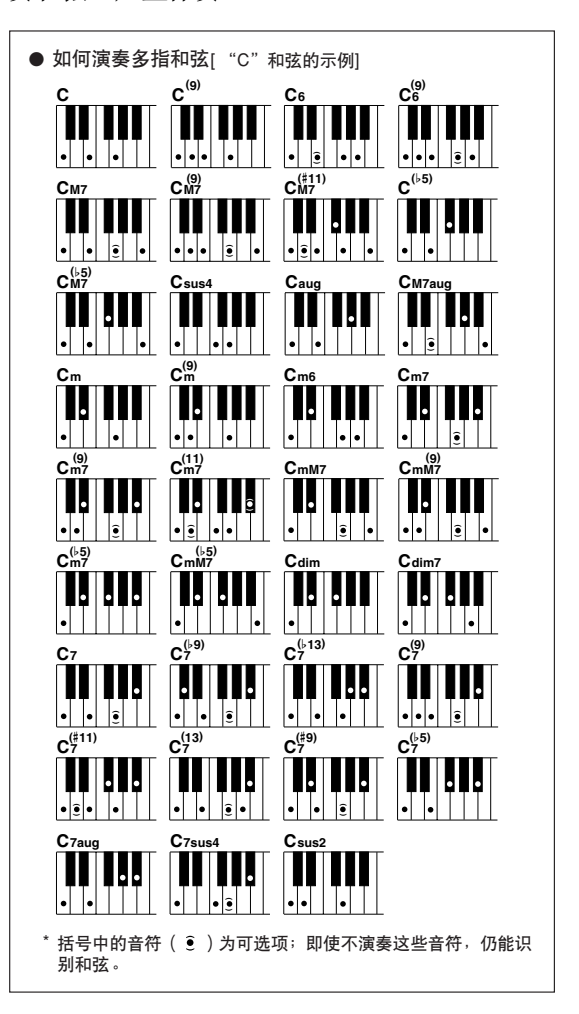

<span id="page-28-0"></span>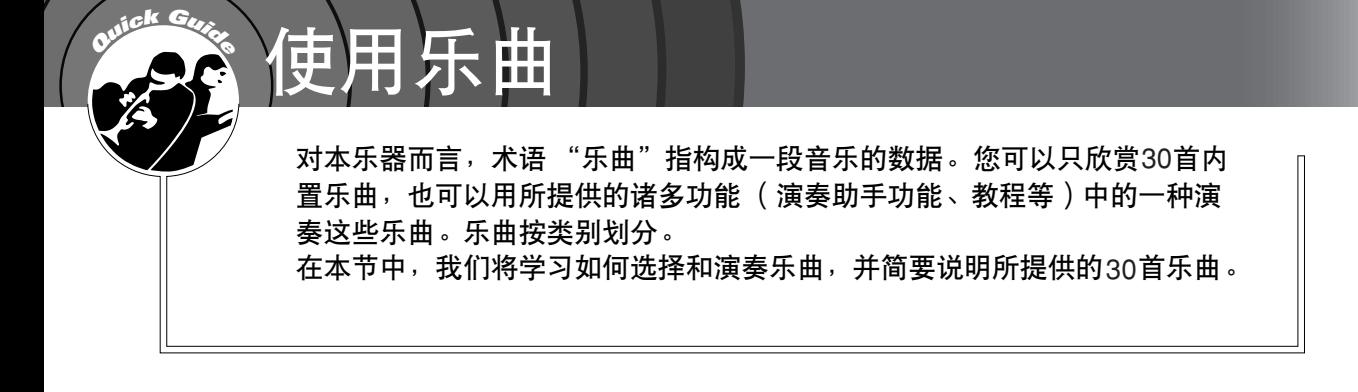

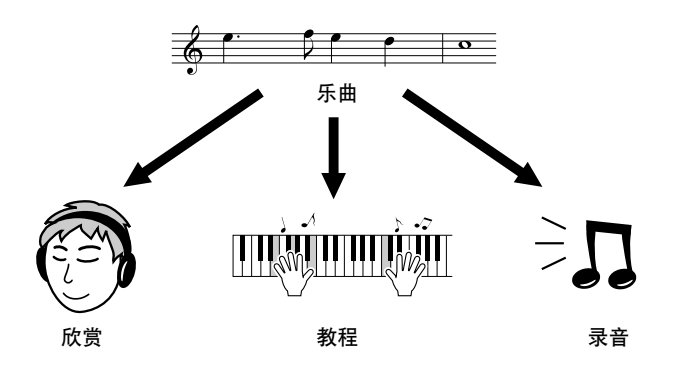

# <span id="page-28-2"></span><span id="page-28-1"></span>选择并欣赏乐曲

### <span id="page-28-3"></span>*1* <sup>按</sup>**[SONG]** (乐曲)按钮。 此时将出现乐曲选择画面。 此时会突出显示当前所选的乐曲编号和名称。

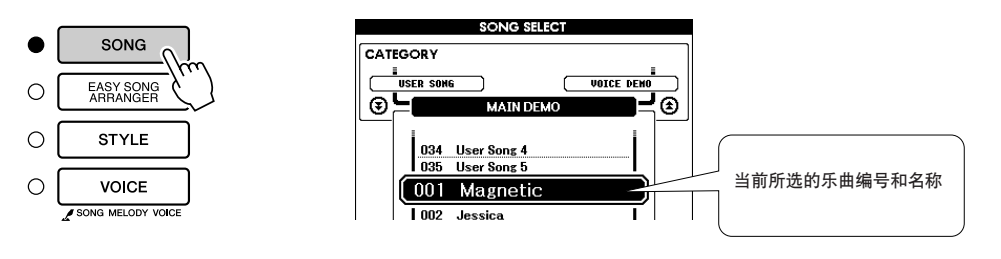

*2* 选择乐曲。

请参见第[31](#page-30-1)页上的预置乐曲类型一览表,然后选择一首乐曲。 使用数据盘选择要欣赏的乐曲。

#### [注]

*•* 您还可以演奏您自己录制的乐曲 (用户乐曲)或以演奏内置乐曲 的同样方式演奏从计算机传送到 乐器的乐曲。

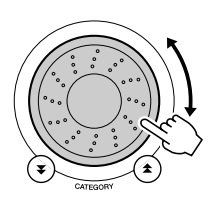

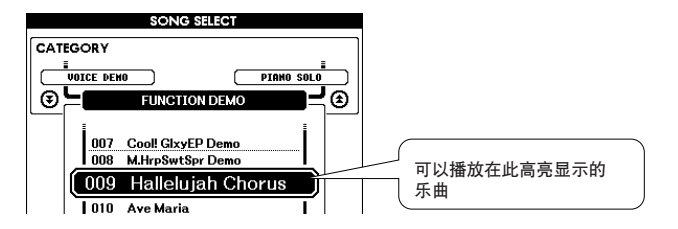

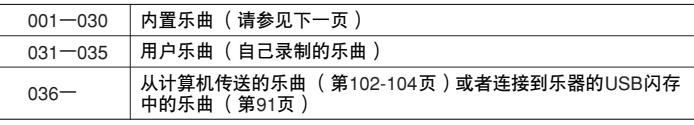

<span id="page-29-4"></span>3 欣赏乐曲。<br>按[START/STOP] (开始/停止)按钮开始播放所选的乐曲。 任何时间再次按[START/STOP] (开始/停止) 按钮均可停止播放。

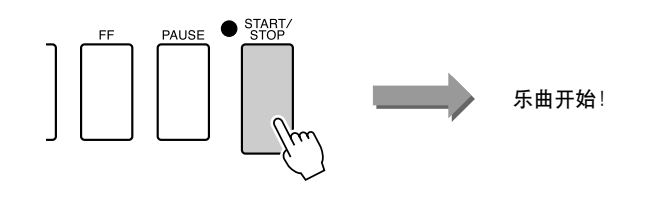

# <span id="page-29-0"></span>乐曲快进、快倒及暂停

同盒式录音机或CD播放机上的移动控制类似,可让您快进[FF]、快倒[REW]和暂停[PAUSE]播放 乐曲。

<span id="page-29-2"></span><span id="page-29-1"></span>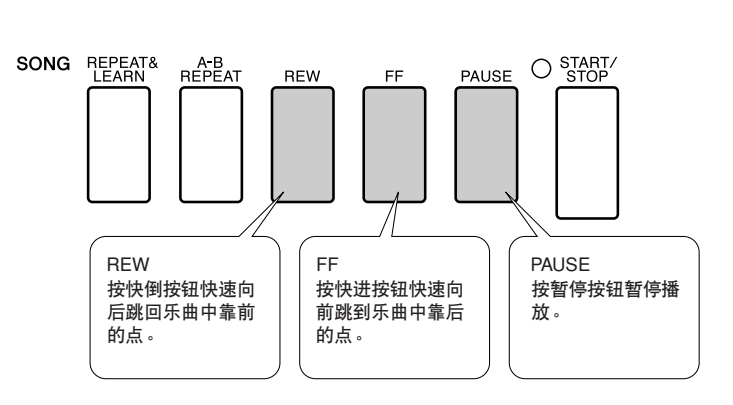

<span id="page-29-3"></span>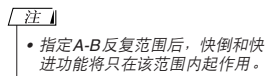

#### <span id="page-30-1"></span><span id="page-30-0"></span>● 乐曲一览表

这30首乐曲包括能有效地演示本乐器简易编曲功能的乐曲、特别适合使用演奏助手功能的乐曲, 等等。"使用建议"一栏提供了如何最有效地使用乐曲的一些建议。

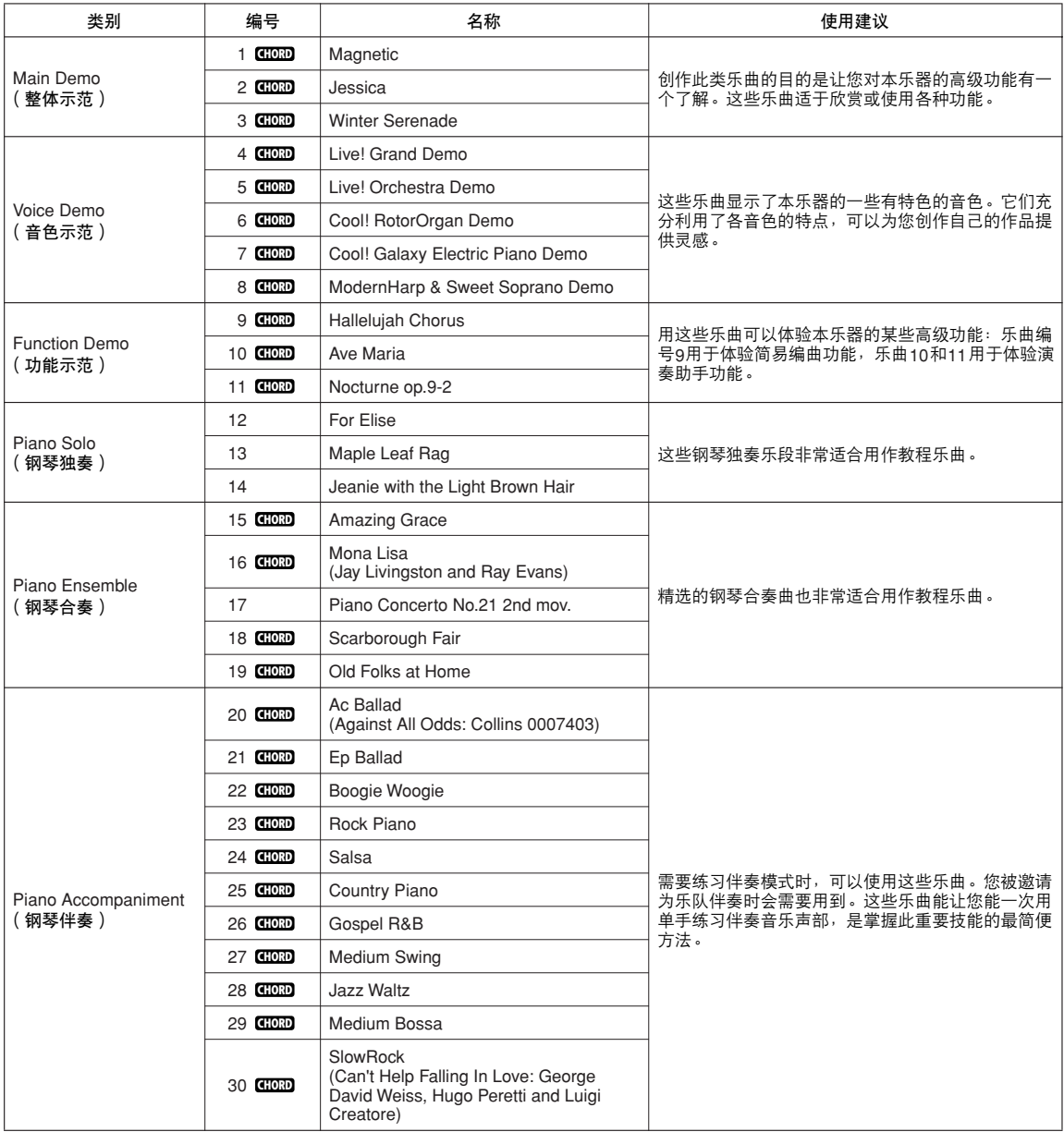

#### :包括和弦数据。 **CHORD**

光盘上的示范曲集中有内置乐曲的乐谱 — 但乐曲 1-11和乐曲 16、 20和 30除外,这些乐曲受版权保护。本使用说明 书中有乐曲9-11的乐谱。

一些经典风格和/或传统乐曲已经编辑为适宜学习的长度,可能与原始乐曲不大一样。

# <span id="page-31-0"></span>乐曲类型

DGX-620/520可以使用下述三种类型的乐曲。

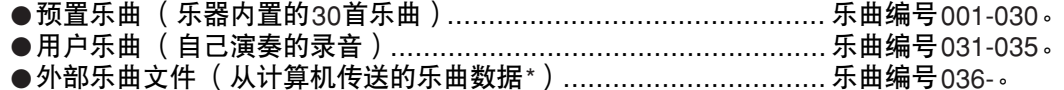

\* 随机附赠光盘包含70首精选的MIDI乐曲。有关如何将乐曲传送到本乐器的操作说明,请参见 第[103](#page-102-0)页。

下图显示使用预置乐曲、用户乐曲及外部乐曲文件的基本流程 -从存储到播放。

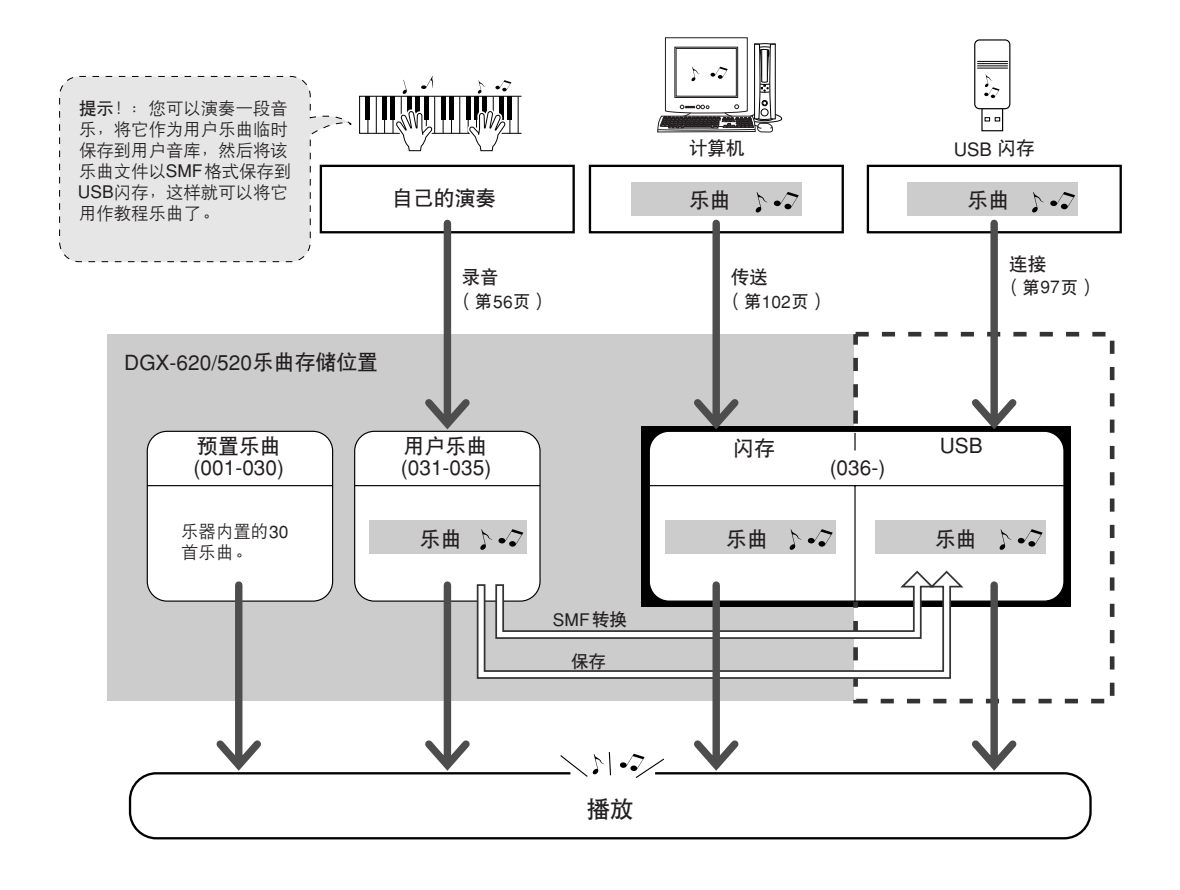

[注]

*•* 用户乐曲按原来的样式不能产生乐谱画面。不过如果将乐曲文件转换成*SMF*格式并保 存到*USB*闪存,则可以产生乐谱画面,并可以同教程功能结合使用。

/注Ⅰ

*•* 用户乐曲和从计算机传来的外部乐曲文件分别存储在不同的闪存区域。用户乐曲不能 直接传送到闪存的外部乐曲文件区域,反之亦然。

*•* 在包含和弦与歌词数据的乐曲的

/注 |

# <span id="page-32-1"></span><span id="page-32-0"></span>显示乐曲乐谱

本乐器能显示乐曲的乐谱。

30首内置的预置乐曲和USB闪存或闪存中存储的乐曲都可以显示乐谱。

而且,尽管自己录制的用户乐曲按原来的样式不能显示乐谱,但可以将这些乐曲转换成SMF (Standard MIDI File,标准MIDI文件)格式,保存到USB闪存,然后就可以在播放时显示乐谱画 面。

*1* 选择乐曲。 执行第[29](#page-28-3)页介绍的操作程序的步骤1和2。

### <span id="page-32-2"></span>*2* <sup>按</sup>**[SCORE]** (乐谱)按钮,此时将出现单行乐谱。 乐谱画面有两种类型:单行谱表和双行谱表。每次按[SCORE] (乐谱) 按钮时, 将交替洗择这两种类型。

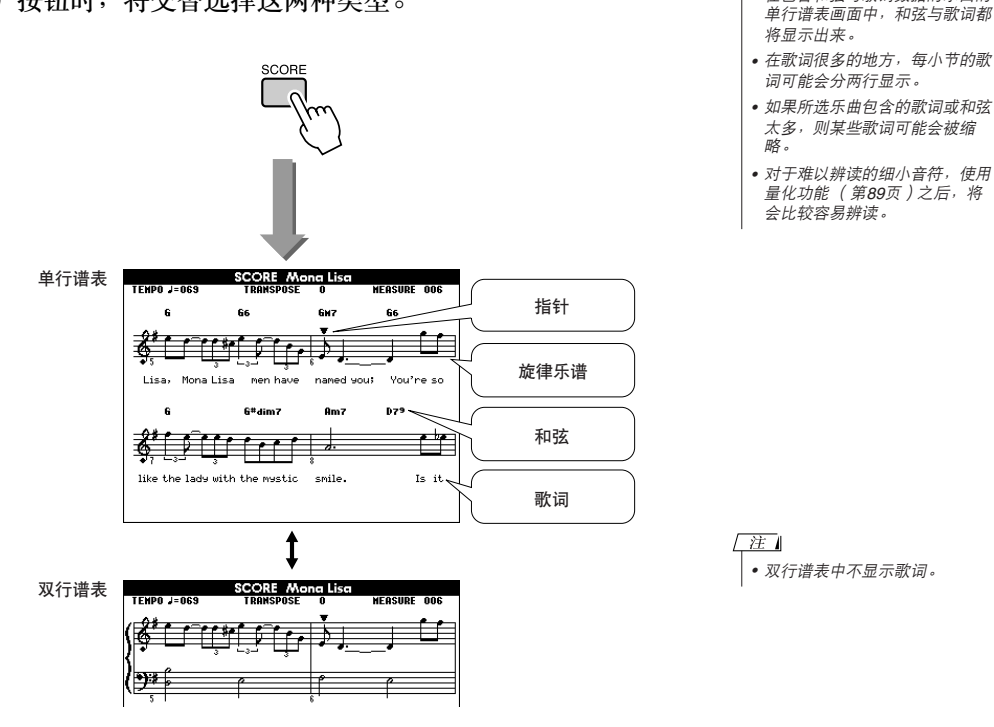

3 按[START/STOP](开始/停止)按钮。<br>3 <sub>乐曲将开始播放。三角形指针将沿着乐谱顶部移动,指明当前位</sub> 置。

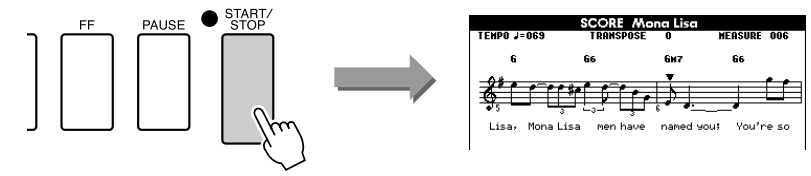

*4* 请按**[EXIT]** (退出)按钮返回**MAIN**画面。

# <span id="page-33-0"></span>显示歌词

如果乐曲包含歌词数据,则可以在画面上显示歌词。 对于不含歌词数据的乐曲, 即使按[LYRICS] (歌词) 按钮, 也不会显示任何歌词。

*1* 选择乐曲。 执行第[29](#page-28-3)页介绍的步骤1和2选择16、 20和30之间的乐曲。

<span id="page-33-1"></span>*2* <sup>按</sup>**[LYRICS]** (歌词)按钮。 此时乐曲的名称、词作者及曲作者将出现在画面上。

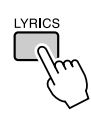

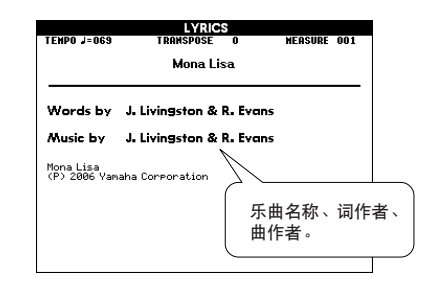

#### /注 ]

*•* 从*Internet*下载的乐曲或市面销 售的乐曲文件,包括*XF*格式的 文件 (第*[6](#page-5-2)*页),只要它们是包 含歌词数据的标准*MIDI*文件格 式,就能和歌词显示功能相兼 容。某些文件可能无法显示歌词 画面。

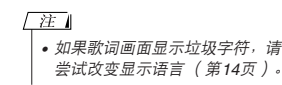

# *3* <sup>按</sup>**[START/STOP]** (开始**/**停止)按钮。

此时乐曲将开始播放,同时画面上显示歌词与和弦。 歌词将以高亮度显示,指出当前在乐曲中的位置。

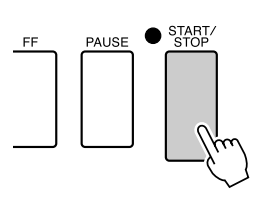

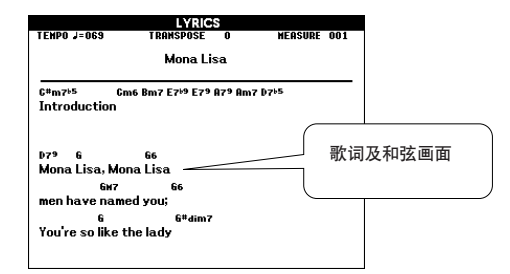

#### ■ 可使用歌词画面的预设乐曲

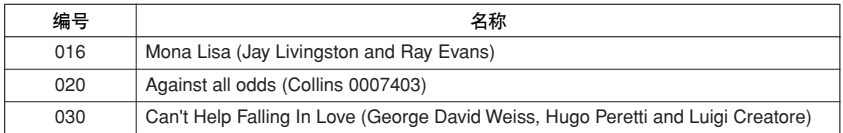

### 本乐器具有演奏助手功能,让您在播放乐曲的同时进行演奏,可以奏出像钢琴 家那样的效果 ( 尽管您可能会犯演奏上的错误 ) ! 事实上, 您可以演奏任何 音符,而音效依然完美!您甚至只需弹奏一个键,就可以产生美妙的旋律。因 此,即使您不会演奏钢琴,或者还根本看不懂乐谱,也可以享受到一些音乐的 乐趣。

演奏助手功能提供四种可选类型。选择对您来说能产生最佳结果的类型。

<span id="page-34-1"></span><span id="page-34-0"></span>**<sup>Q</sup><sup>u</sup>ic<sup>k</sup> <sup>G</sup>uid<sup>e</sup>** 轻松演奏钢琴

●**Chord**..................... 无论您在什么地方演奏或演奏什么乐曲,都能产生和谐良好的悦耳音色。 此类型可提供最大的自由度,让您能同时用左右手演奏。

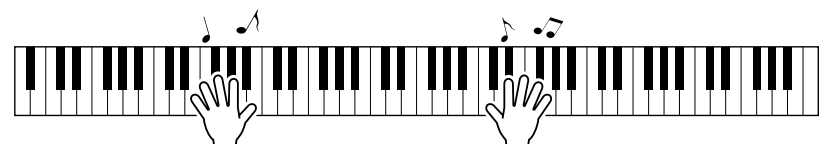

● Chord/Free............ 如果您可以演奏简单的右手旋律但演奏左手和弦有困难, 就适合用此类 型。 Chord (和弦)类型只适用于键盘的左手区,您能轻松演奏和弦来 支持您用右手演奏的旋律。

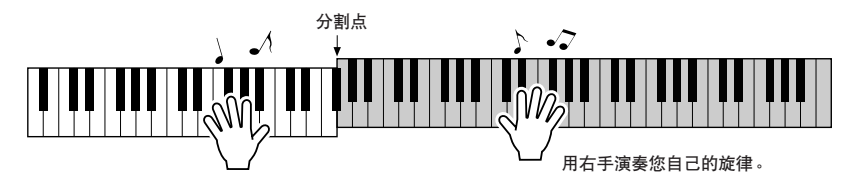

**●Melody** ..................此类型让您只用一个手指便能演奏所选择乐曲的旋律。即使您从未演奏 过键盘乐器,也可以马上开始演奏旋律!

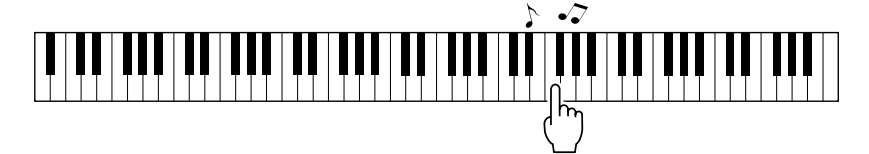

**●Chord/Melody** ..... 在键盘的右手部分演奏所选择乐曲的旋律, 并使用 Chord (和弦)类型 演奏键盘左手部分的和弦。

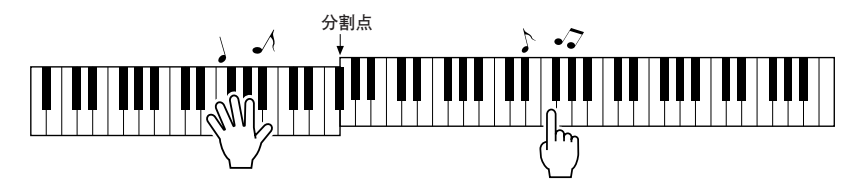

有关用演奏助手功能帮助您演奏的更多信息,请参见第[44](#page-43-0)页。

# <span id="page-35-0"></span> $CHORD \underline{w} - H \underline{w}$ 手演奏

<span id="page-35-1"></span>*1* <sup>按</sup>**[P.A.T. ON/OFF]** (演奏助手开**/**关)按钮。 这样会打开演奏助手功能。 打开演奏助手功能时指示灯点亮。

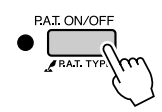

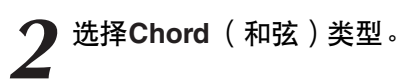

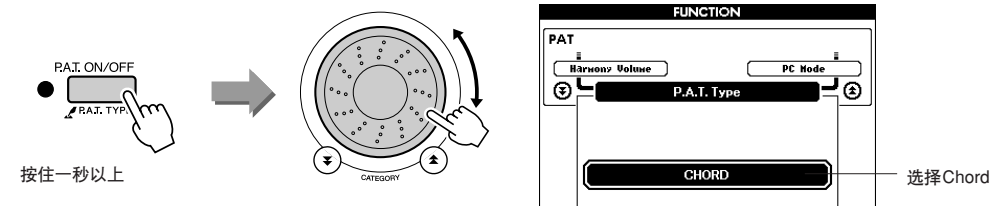

按住[P.A.T. ON/OFF] (演奏助手开/关) 按钮达一秒以上, 使演奏 助手功能类型出现。使用数据盘选择Chord (和弦)类型。

### *3* 选择乐曲。

按[SONG] (乐曲) 按钮, 将出现Song Select画面。使用数据盘选 择乐曲。此例尝试选择 "010 Ave Maria"。 选择Chord (和弦)类型时, 在画面只能看到此乐曲可用的功能!

/ 注 | *•* [使用乐曲](#page-28-0)*(*第*[29](#page-28-0)*页*)*

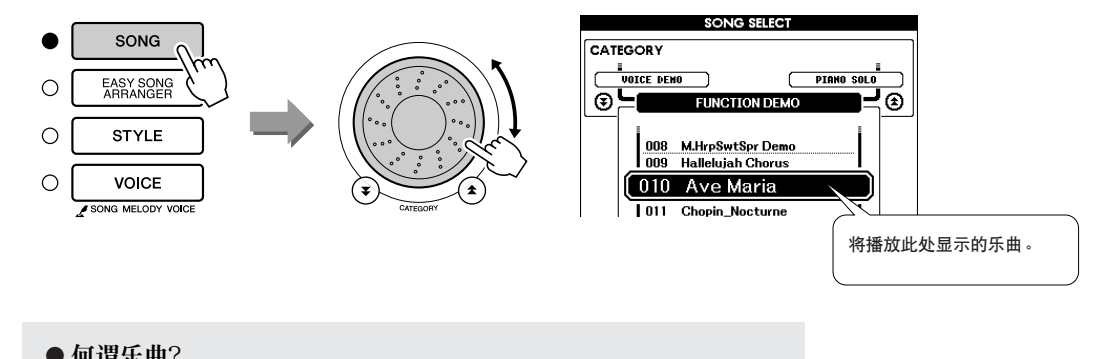

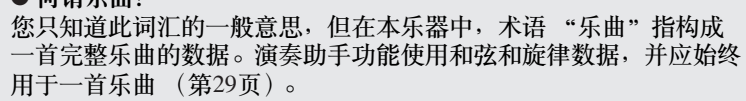
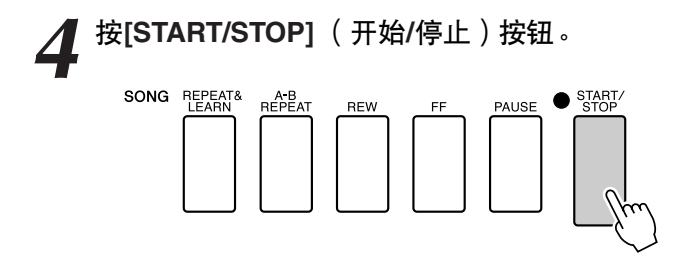

乐曲将开始播放。

将反复播放基本模式。聆听4小节的基本模式,以获得基本模式的 乐感,然后从第5小节开始自己演奏。应该演奏的键将显示在画面 中。

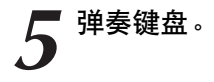

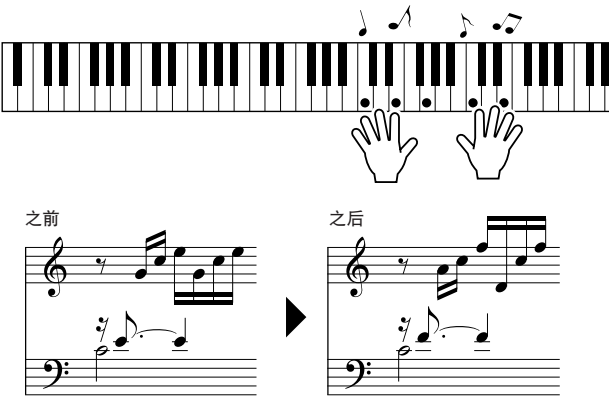

尝试用双手演奏左边的乐谱。您甚至可以一遍一遍地反复弹奏以 下键: C、E、G、C、E、G、C、E。您会发现,在第5小节,音符 将按照右边的乐谱发声。继续演奏, Chord (和弦)类型演奏助手 功能将继续 "纠正"您所演奏的音符。 这就是Chord (和弦)类型演奏助手功能。

一注 *•* 第*[120](#page-119-0)*页上有*Ave Maria*的乐谱。

任何时间按[START/STOP] (开始/停止)按钮均可停止播放乐曲。

*6* <sup>按</sup>**[P.A.T. ON/OFF]** (演奏助手开**/**关)按钮可关闭演奏助手功 能。

## CHORD/FREE型 - 只能将Chord (和弦)类型用于左手

*1* <sup>按</sup>**[P.A.T. ON/OFF]** (演奏助手开**/**关)按钮。 这样会打开演奏助手功能。 打开演奏助手功能时指示灯点亮。

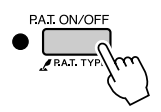

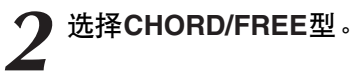

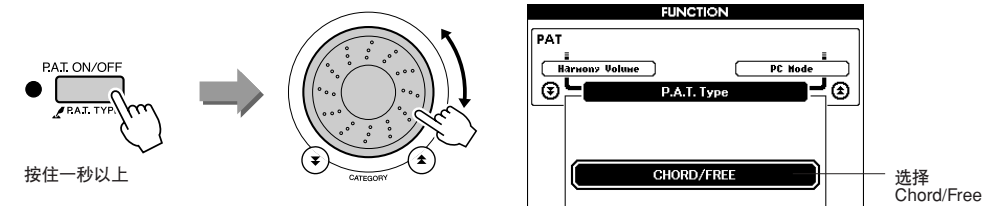

按住[P.A.T. ON/OFF] (演奏助手开/关) 按钮达一秒以上, 使演奏 助手功能类型出现。使用数据盘选择Chord/Free型。

#### *3* 选择乐曲。

按[SONG] (乐曲) 按钮, 将出现Song Select画面。使用数据盘选 择乐曲。此例尝试选择 "011 Nocturne"。

一注十 *•* [使用乐曲](#page-28-0)*(*第*[29](#page-28-0)*页*)*

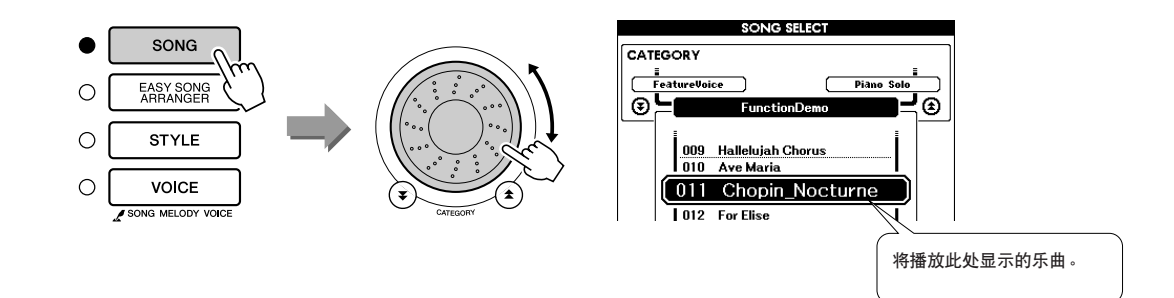

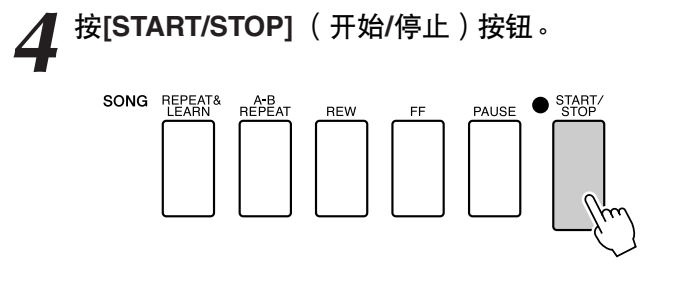

乐曲将开始播放。 应该演奏的左手键将显示在画面中。

*5* 弹奏键盘。 用右手在分割点右侧演奏,用左手在分割点左侧演奏。

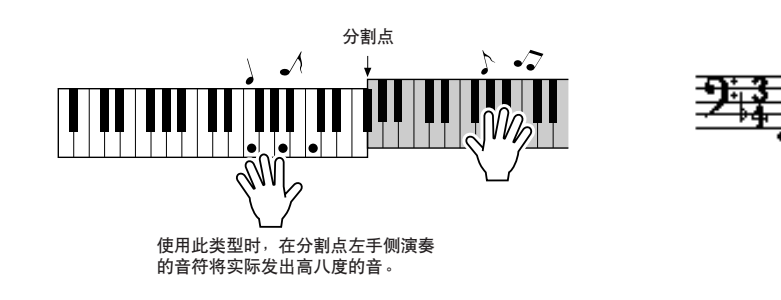

用右手演奏Nocturne旋律。按照画面中显示的乐谱用左手继续演奏 F-A-C arpeggio (琵音)。尽管用左手反复演奏同样的音符,但实 际产生的音符会随着音乐而改变。 这就是Chord/Free型演奏助手功能。

/注1 *•* 第*[122](#page-121-0)*页上有*Nocturne*的乐谱。

如果想在画面中查看右手部分中的乐谱, 按[SCORE] (乐谱) 按 钮。 任何时间按[START/STOP] (开始/停止) 按钮均可停止播放乐曲。

*6* <sup>按</sup>**[P.A.T. ON/OFF]** (演奏助手开**/**关)按钮可关闭演奏助手功 能。

## MELODY型-用一个手指演奏

有关如何演奏旋律的提示,请参见第[44](#page-43-0)页。

<span id="page-39-0"></span>*1* <sup>按</sup>**[P.A.T. ON/OFF]** (演奏助手开**/**关)按钮。 这样会打开演奏助手功能。 打开演奏助手功能时指示灯点亮。

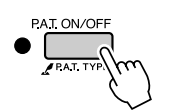

*2* 选择**MELODY**型。

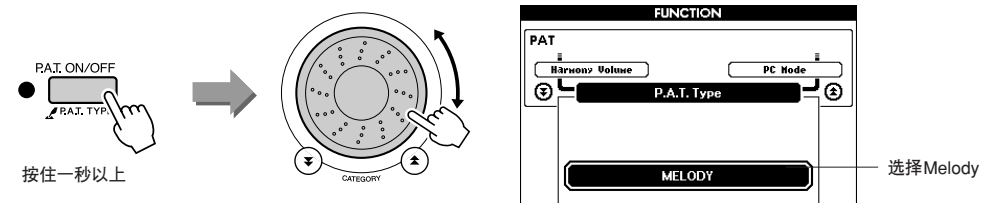

按住[P.A.T. ON/OFF] (演奏助手开/关) 按钮达一秒以上, 使演奏 助手功能类型出现。使用数据盘选择Melody型。

3 选择乐曲。<br>按[SONG] (乐曲) 按钮, 将出现Song Select画面。使用数据盘选 择乐曲。

注 *•* [使用乐曲](#page-28-0)*(*第*[29](#page-28-0)*页*)*

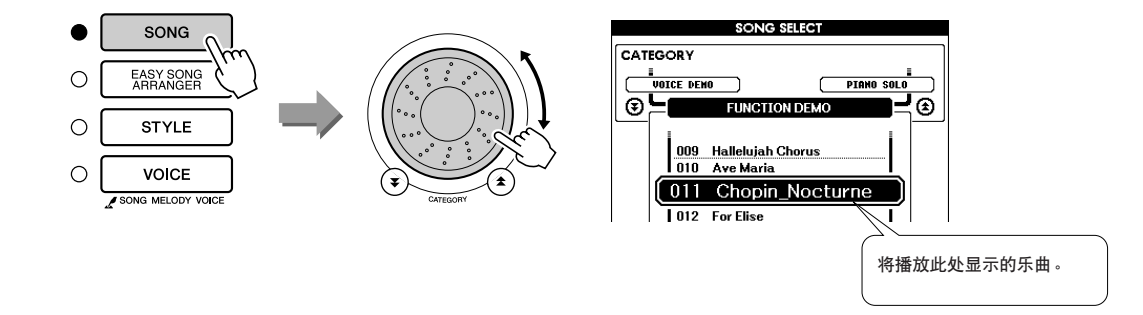

#### *4* <sup>按</sup>**[START/STOP]** (开始**/**停止)按钮。 乐曲将开始播放。 因为选择的是旋律类型,所以乐曲旋律将不发声。此时您可以尽 情演奏旋律 (步骤5)。 SONG REPEAT&  $\sum_{\text{STOP}}$

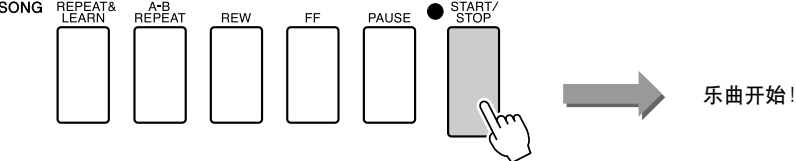

**5** 弹奏键盘。<br>● 开始时,请尽量感觉一下乐曲的节奏。然后,合着音乐的节拍用 右手的一个手指弹奏一个键。实际上您可以弹奏任何键。如果想 要随着旋律乐谱演奏旋律,按[SCORE] (乐谱)按钮在画面中调 出旋律乐谱。

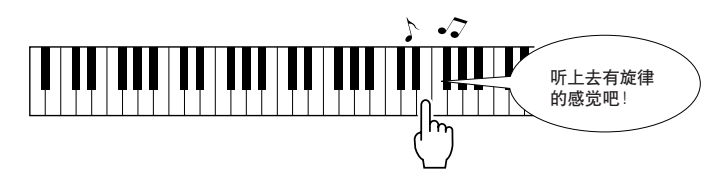

听上夫怎么样?由于旋律型演奏助手功能的作用, 您只用一个手 指便可以演奏出旋律!

任何时间按[START/STOP] (开始/停止) 按钮均可停止播放乐曲。

*6* <sup>按</sup>**[P.A.T. ON/OFF]** (演奏助手开**/**关)按钮可关闭演奏助手功 能。

# CHORD/MELODY-用左手演奏和弦, 用右手演奏旋律

*1* <sup>按</sup>**[P.A.T. ON/OFF]** (演奏助手开**/**关)按钮。 这样会打开演奏助手功能。 打开演奏助手功能时指示灯点亮。

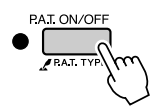

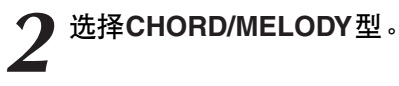

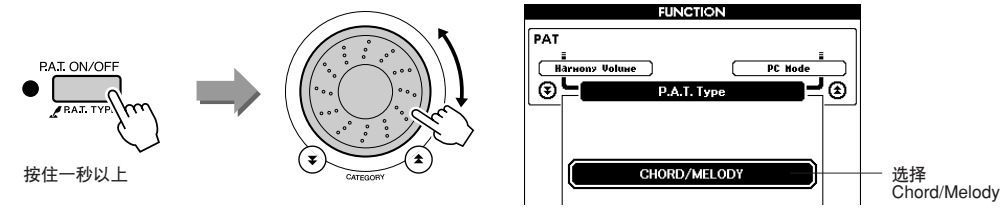

按住[P.A.T. ON/OFF] (演奏助手开/关) 按钮达一秒以上, 使演奏 助手功能类型出现。使用数据盘选择Chord/Melody型。

*3* 选择乐曲。

按[SONG] (乐曲) 按钮, 将出现Song Select画面。使用数据盘选 择乐曲。

/注 | *•* [使用乐曲](#page-28-0)*(*第*[29](#page-28-0)*页*)*

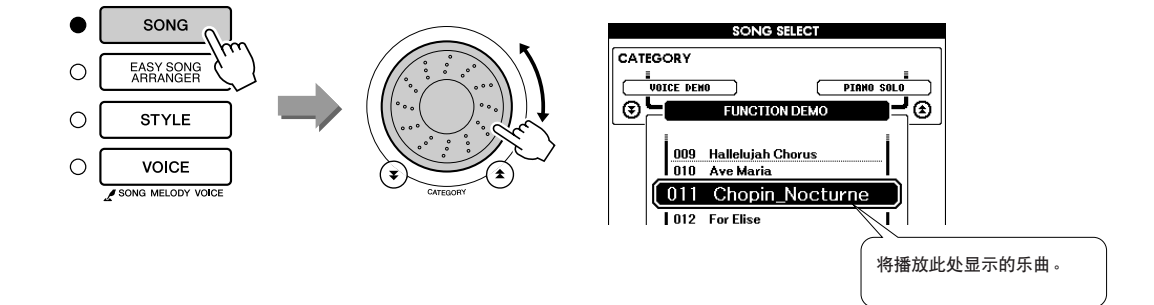

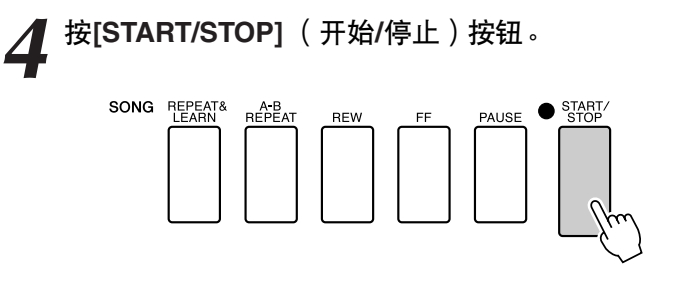

乐曲将开始播放。 将反复基本模式。记住基本模式的同时听一下8小节,现在由您从 第9小节来演奏了!

*5* 弹奏键盘。 用右手在分割点右侧演奏,用左手在分割点左侧演奏。

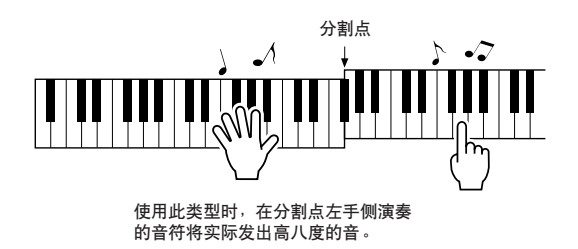

随着乐曲旋律的节奏用右手演奏。只要在分割点的右侧演奏就可 以弹奏任何一个键。同时用左手演奏像和弦和乐段之类的伴奏。 无论您演奏什么,右手都会演奏出乐曲旋律,而左手都会演奏出 动听的和弦和乐段。 这就是Chord/Melody型演奏助手功能。

如果想要随着旋律乐谱演奏旋律,按[SCORE] (乐谱)按钮在画 面中调出旋律乐谱。 任何时间按[START/STOP] (开始/停止) 按钮均可停止播放乐曲。

*6* <sup>按</sup>**[P.A.T. ON/OFF]** (演奏助手开**/**关)按钮可关闭演奏助手功 能。

<span id="page-43-0"></span>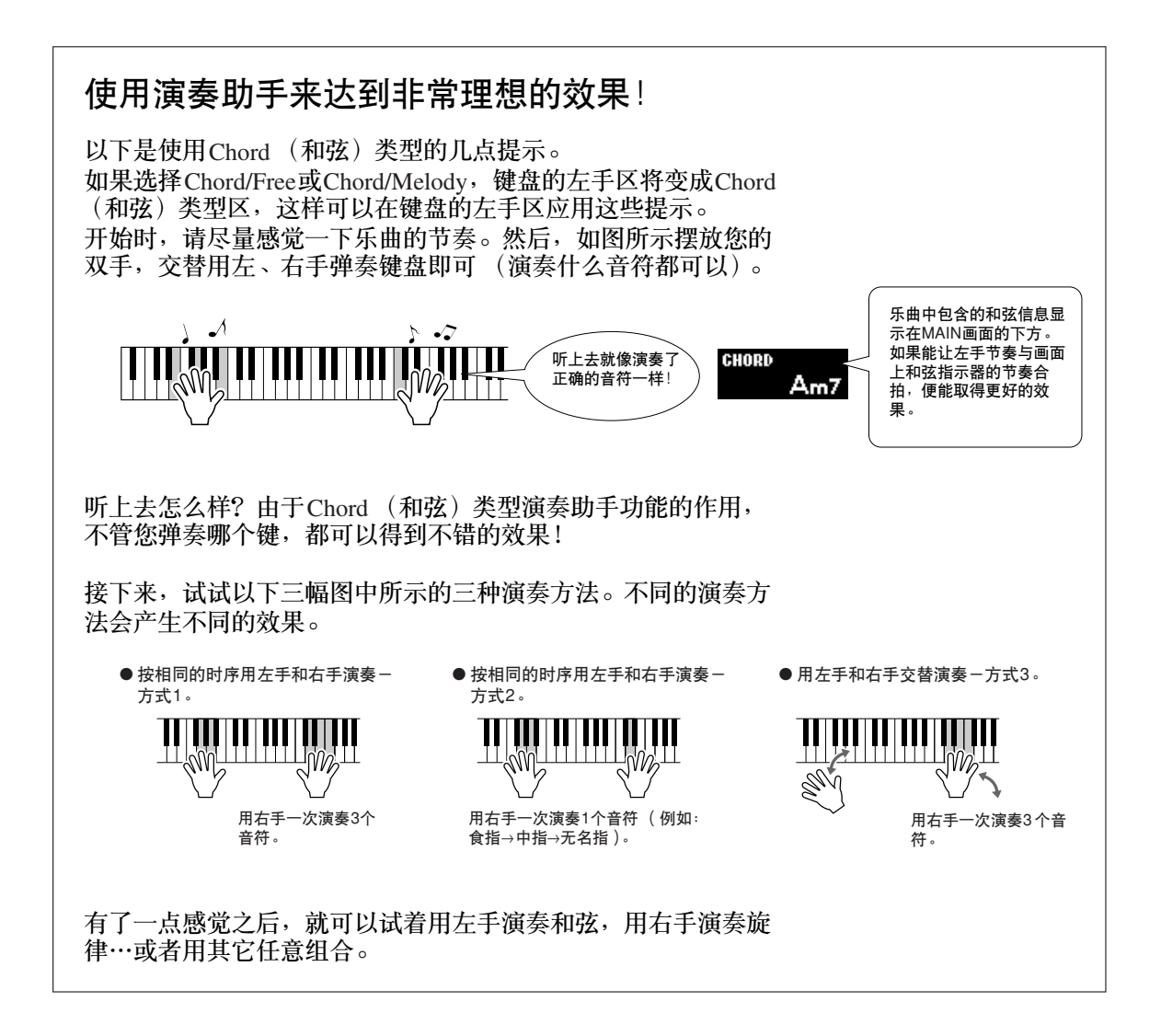

### 在旋律类型中使用乐谱

如果要按正确的节奏演奏旋律,请使用屏幕乐谱功能。

显示乐谱。

熟悉第[40](#page-39-0)页上的步骤1-4后, 按[SCORE] (乐谱)按钮。 此时将出现旋律乐谱。

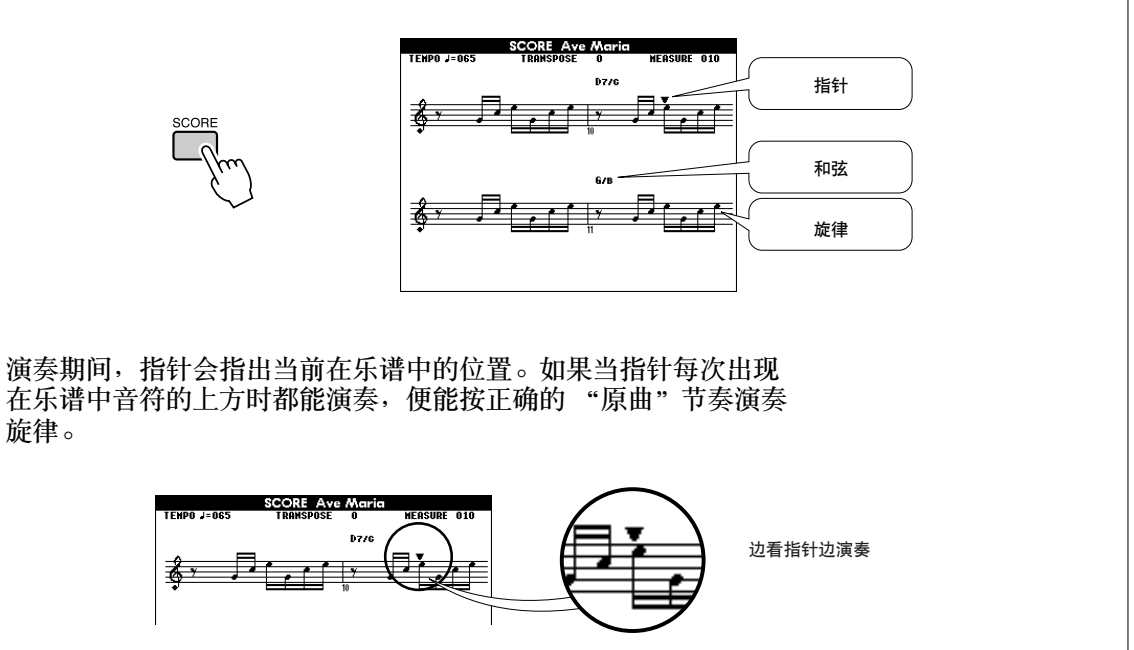

#### ●能够与演奏助手功能一起使用的乐曲。

选择Chord (和弦)类型时,演奏助手功能只能与包含和弦数据的乐曲一起使用。选择Melody 型时,演奏助手功能只能与包含旋律数据的乐曲配合使用。要确定乐曲是否包含所需的数据, 请先选择该乐曲,然后按[SCORE] (乐谱)按钮。如果按[SCORE] (乐谱)按钮后,画面上 出现和弦,则可以使用Chord (和弦)类型。如果按[SCORE] (乐谱)按钮后,画面上出现旋 律,则可以使用Melody型。

#### ●外部乐曲和演奏助手功能。

从Internet下载的乐曲,只要包含所需的和弦或旋律数据,也可以与演奏助手功能一起使用。 有关如何将乐曲传送到本乐器的操作说明,请参见第[103](#page-102-0)页。

## 改变乐曲速度

如果在使用演奏助手功能时 (或在其它情况下),乐曲的速度对您来说太快或太慢了,则可以根 据需要改变速度。按[TEMPO/TAP] (节奏/击拍)按钮。此时将出现速度画面, 您可以使用数据 盘、 [+]和[-]键或[0]-[9]数字键来任意设置速度,范围: 011-280bpm。

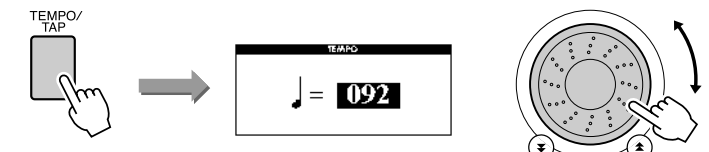

同时按[+]和[-]键可恢复原来的速度。 请按[EXIT] (退出)按钮返回MAIN画面。

### 播放示范乐曲

您可以给示范乐曲使用Chord (和弦)类型演奏助手功能 (其它型无法使用)。

*1* <sup>按</sup>**[DEMO]** (示范乐曲)按钮。

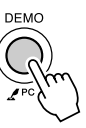

此时将出现介绍乐器一些功能的示范画面,并开始播放示范乐曲。 此时您可以尽情欣赏提供的一些出色的乐器音色!

*2* 试着弹奏键盘。

示范乐曲播放一段时间后,将出现以下画面。 此画面指出演奏助手功能现已处在ON (开)状态,您可以开始弹 奏键盘了。

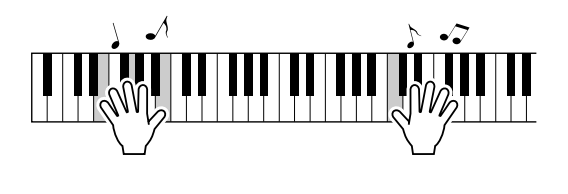

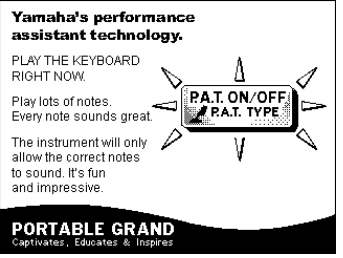

稍候,演奏助手功能将自动变成OFF状态,画面上也会指明这一 变化。

示范乐曲从头到尾播放一遍之后,会自动从头开始反复播放。 任何时间按[START/STOP] (开始/停止) 按钮均能停止播放示范 乐曲。

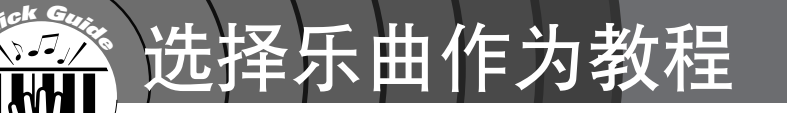

YAMAHA Education Suite (YAMAHA教学组件) 您可以选择喜欢的任何乐曲作为左手、右手或双手教程。您也可以使用从 Internet下载并保存到闪存的乐曲 (仅限SMF 0格式)。 (第[102](#page-101-0)页)在学 习过程中,您可以按任意的速度演奏,甚至可以弹错音符。乐曲播放速度 会下降到您能适应的程度。活到老,学到老!

#### 教程的流程:

从钢琴独奏、钢琴合奏类别中选择一首乐曲!

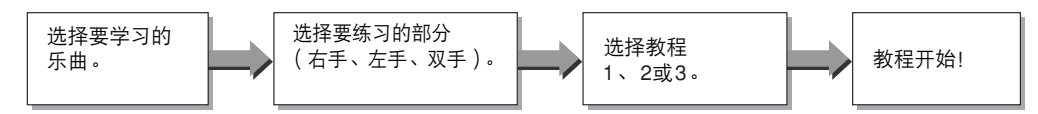

练习方法:

- 教程1.................... 学习演奏正确的音符。
- 教程**2**.................. 学习按正确的时序演奏正确的音符。
- 教程**3**.................. 学习按乐曲的正确时序演奏正确的音符。

# 教程1-Waiting (等待)

在本教程中试着演奏正确的音符。演奏画面上显示的音符。乐曲会一直等到您演奏了正确的音符。

<span id="page-46-0"></span>**1** 选择乐曲作为教程。<br>按[SONG] (乐曲)按钮,然后转动数据盘选择要用作教程的乐 曲。从第[31](#page-30-0)页上可以看出,存在各种类型的乐曲。

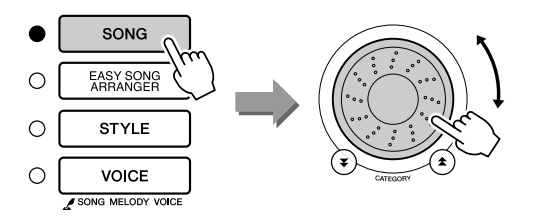

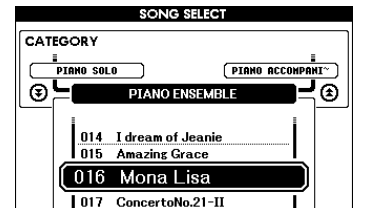

*2* <sup>按</sup>**[EXIT]** (退出)按钮返回**MAIN**画面。

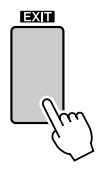

3 选择要练习的部分。<br>右手教程按<sub>[R]</sub> (右手)按钮, 左手教程按<sub>[L]</sub> (左手)按钮; 如 果是双手教程, 则同时按[R] (右手) 和[L] (左手) 按钮。当前 所选的部分将出现在画面右上角。

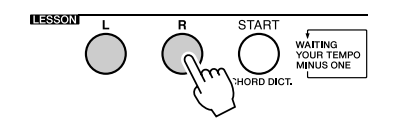

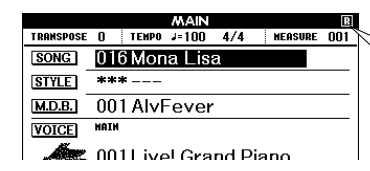

选择R为右手教程。 选择L为左手教程。 选择LR为双手教程。

**4** 开始教程1。<br>按LESSON[START] (教学 [开始])按钮选择教程1。每次按 LESSON[START] (教学 [开始]) 按钮时, 将依次选择下述教程 模式:教程1 → 教程2 → 教程3 → 关闭 → 教程1…。在教程开始 之前,画面上将显示几秒钟关于所选教程的说明。

/注 |

*•* 如果说明画面消失时,乐谱画面 尚未准备就绪,则画面上将出现 正在准备的信息,直到乐谱画面 准备就绪。

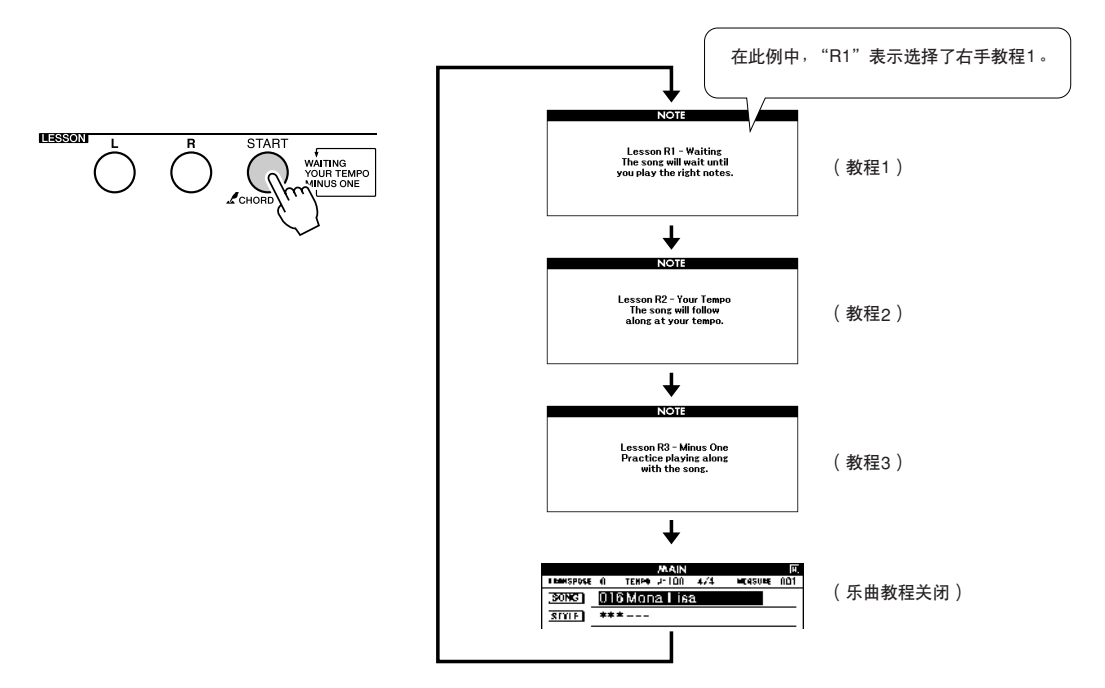

选择教程1时,乐曲将自动开始播放。

演奏屏幕乐谱上显示的音符。要演奏的下一个音符在图形屏幕键 盘上的相应键上以点 (●)显示。演奏了正确的音符后,指针会 移到要弹奏的下一个键。播放将暂停并等待至演奏出正确的音符。 乐谱上的三角形指针 (▼)表示播放进程。

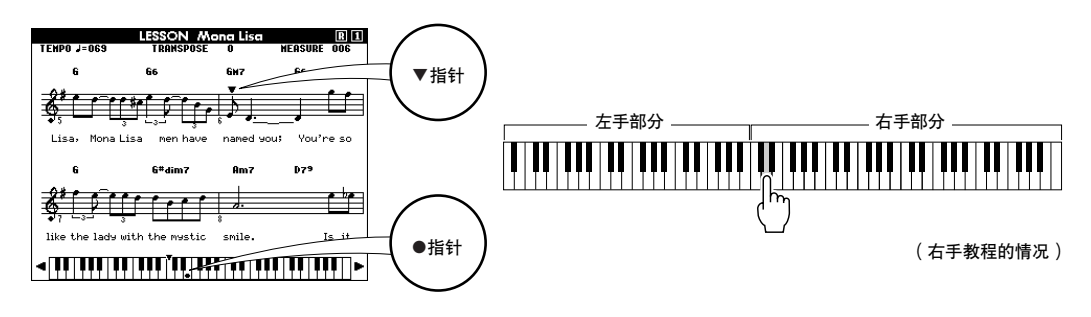

● 向左或向右移动键盘的显示。 通过按[+]或[-]键,可以看到原来隐藏在 ( ) 的键盘区域。 显示区 (61键)

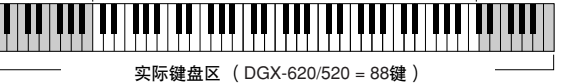

画面上显示61键的键盘区。 DGX-620/520实际上有88个键。有些乐曲 包含很高或很低的音符,这些音符可能会落在显示区之外,因此可能 未在画面上显示。在这些情况下,图形键盘的左侧或右侧将出现一个 "over"指示器。使用[+]或[-]键向左或向右移动键盘,以便能看到相 应的音符 (●标记将出现在画面中适当的键上)。请注意确实落在键 盘区之外的音符无法在教程中使用。

#### *5* 停止该教程模式

任何时间按[START/STOP] (开始/停止)按钮均能停止教程模式。 掌握教程1之后,请继续学习教程2。

■检验学习效果 ▲▲▲▲▲▲▲▲▲▲▲▲▲▲▲▲▲▲▲▲▲▲▲▲▲▲▲▲▲▲

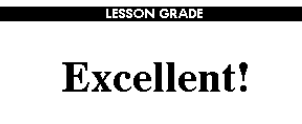

完整地演奏一遍教程乐曲之后,将会按四个等级 给您的演奏评分: OK、 Good、 Very Good、 Excellent。 "Excellent!"是最高等级的评分。

评分画面出现后,教程会再次从头开始。

/注1 *•* 评分功能可通过*FUNCTION*

(功能)画面的*Grade*项目关闭 (第*[89](#page-88-0)*页)。

### 教程2-Your Tempo (你的速度)

学习按照正确的时序演奏正确的音符。乐曲播放速度会根据您的演奏速度相应变化。弹错了音符 后,乐曲速度会慢下来,便于您按自己的步调学习。

*1* 选择要练习的乐曲部分 (第**[47](#page-46-0)**页上的步骤**1**和**3**)。

**2** 开始教程2。<br>每次按LESSON[START] (教学 [开始]) 按钮时, 将依次选择下 述教程模式:教程1 → 教程2 → 教程3 → 关闭 → 教程1…。

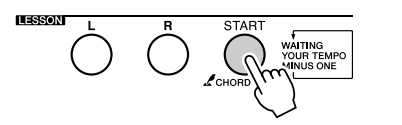

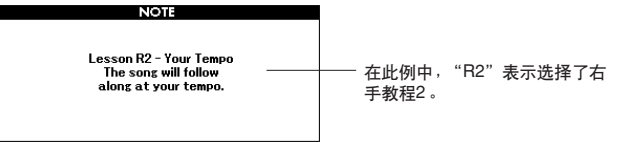

选择教程2之后,乐曲会自动开始播放。

三角形指针将出现在乐谱画面中,并通过移动指明乐曲的当前音 符,尽量按正确的时序演奏各个音符。在您学习按正确的时序演 奏正确音符的过程中,速度会逐渐加快,直到您最终能够按乐曲 原来的速度进行演奏。

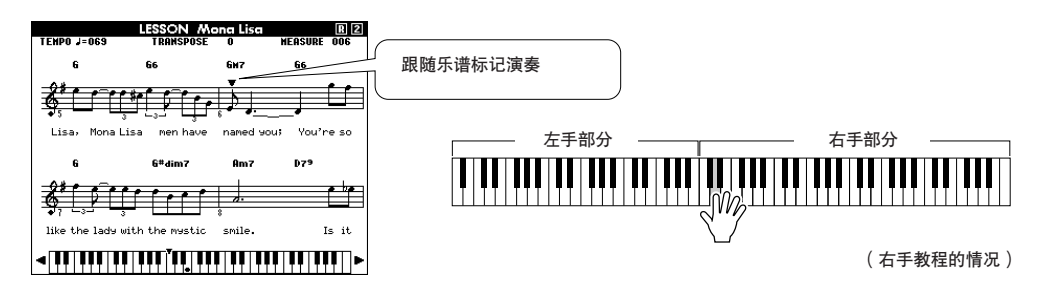

*3* 停止该教程模式。 任何时间按[START/STOP] (开始/停止)按钮均能停止教程模式。

掌握教程2之后,请继续学习教程3。

## 教程3-Minus One (隐去)

您可以通过此教程完善您的技术。乐曲将按正常速度播放,但要去掉您选择由自己演奏的那部分。 边欣赏乐曲边演奏。

*1* 选择要练习的乐曲部分 (第**[47](#page-46-0)**页上的步骤**1**和**3**)。

**2** 开始教程3。<br>每次按LESSON[START] (教学 [开始]) 按钮时, 将依次选择下 述教程模式:教程1 → 教程2 → 教程3 → 关闭 → 教程1…。

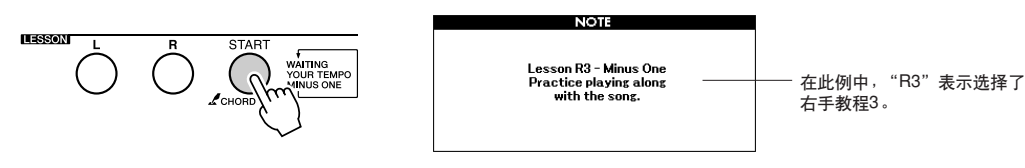

选择教程3之后,乐曲会自动开始播放。

边欣赏乐曲边演奏,画面上的乐谱指针和键盘标记会指明要演奏 的音符。

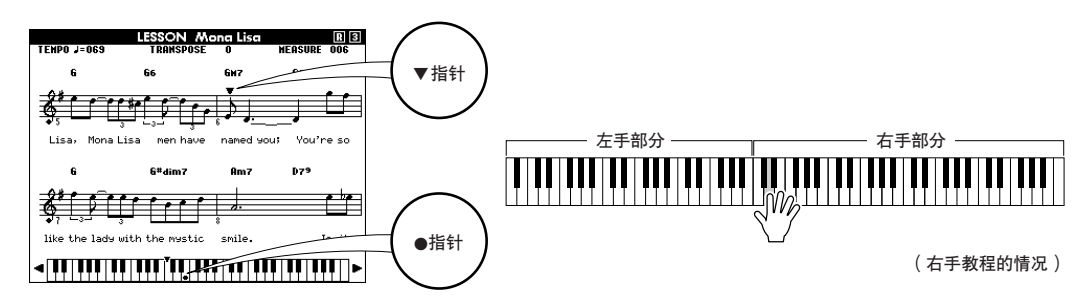

*3* 停止该教程模式。 任何时间按[START/STOP] (开始/停止)按钮均能停止教程模式。

## 熟能生巧-重复学习

要从弹错的乐段再来一遍,或者想重复练习觉得困难的乐段时,可以使用此项功能。

#### 在学习教程期间按**[REPEAT & LEARN]** (重放**&**练习)按钮。

乐曲位置将从您按此按钮时的地方往回跳4小节,然后在经过1小 节的时间之后开始播放。播放持续到您按[REPEAT & LEARN] (重放&练习)按钮时的地方,然后再次往回跳4小节,接着再经 过1小节的时间之后开始播放。这个过程将会重复,因此在您弹错 时, 只要按[REPEAT & LEARN] (重放&练习)按钮重复学习该 乐段即可,直到能正确演奏。

/注 |

*•* 通过在反复播放期间按数字键 *[1]-[9]*,您可以改变重复学习功 能往回跳的小节数。

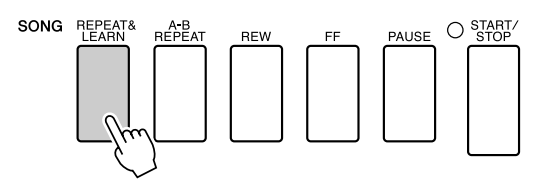

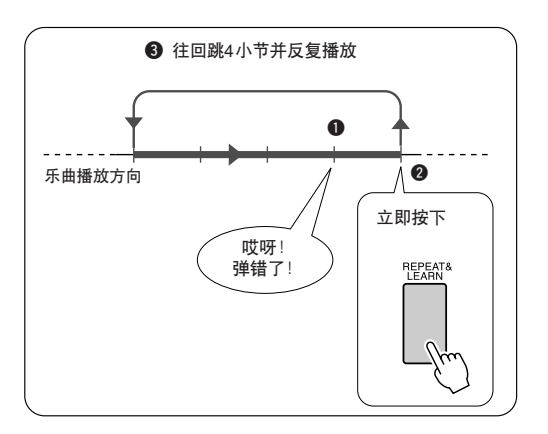

# **<sup>Q</sup><sup>u</sup>ic<sup>k</sup> <sup>G</sup>uid<sup>e</sup>** 使用音乐数据库演奏

如果您希望按自己钟爱的风格演奏音乐,但对于所要演奏的音乐类型,却没有 把握如何选择最佳音色和伴奏,此时您可以从音乐数据库选择合适的伴奏。面 板设置会自动调整, 提供理想的音色和伴奏组合!

*1* <sup>按</sup>**[MUSIC DATABASE]** (音乐数据库)按钮。

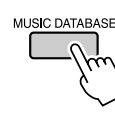

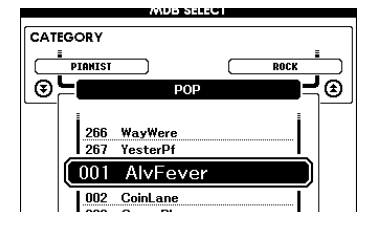

此时音乐数据库一览表将出现在画面上。

*2* 选择音乐数据库。 参见面板上的一览表或本使用说明书第[131](#page-130-0)页上的音乐数据库一览 表,使用数据盘选择音乐数据库。选择与要演奏的乐曲的内容相 匹配的音乐数据库。 此例选择 "115 DayOfW&R"。

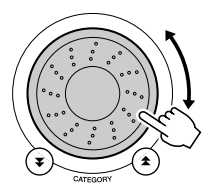

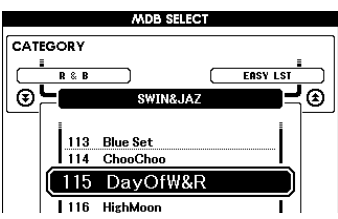

**3** 用左手演奏和弦,用右手演奏旋律。<br>3 <sub>当您在分割点左侧演奏左手和弦时,会开始播放爵士味的伴奏</sub> (第[24](#page-23-0)页)。有关演奏和弦的信息,请参见第[26](#page-25-0)[-28](#page-27-0)页。

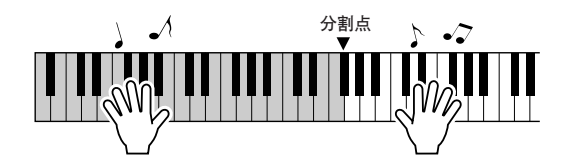

如果按[EXIT] (退出)按钮在此点返回MAIN画面,可以检查指 定的音色和伴奏。

*4* <sup>按</sup>**[START/STOP]** (开始**/**停止)按钮停止播放。

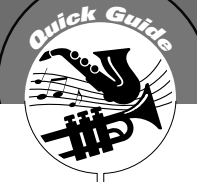

# **<sup>Q</sup><sup>u</sup>ic<sup>k</sup> <sup>G</sup>uid<sup>e</sup>** 改变乐曲的伴奏

除每首乐曲的默认伴奏外,您还可以使用简易编曲功能,选择其它任何伴奏来 演奏该乐曲。这意味着,您可以将通常是叙事曲风格的乐曲,当作bossa nova、 hip-hop等进行演奏。您可以通过改变乐曲的伴奏来创作完全不同的编 排效果。 您也可以通过改变乐曲的旋律音色和键盘音色,完全改变乐曲给人的感觉。

# 尝试简易编曲

可用使用内置的Hallelujah Chorus乐曲尝试一下简易编曲功能。

按**[SONG]** (乐曲)按钮并使用数据盘选择 "**009 Hallelujah Chorus**"。按**[START/STOP]** (开始**/**停止)按钮开始播放乐 曲。在画面上将出现简易编曲功能的说明。

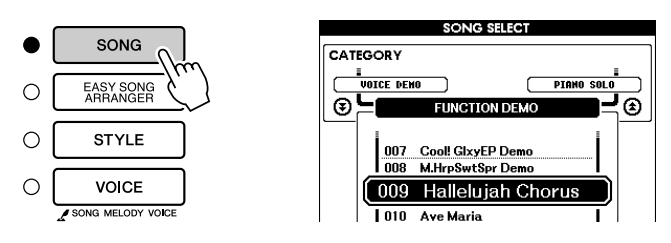

由于乐曲播放中伴奏会改变,乐曲的整体会改变。 请记住,您也可以用简易编曲功能欣赏其它乐曲-任何一首包含 和弦数据的乐曲。

*【注* 】 *•* 第*[118](#page-117-0)*页上有*Hallelujah Chorus* 的乐谱。

# 使用简易编曲功能

*1* <sup>按</sup>**[EASY SONG ARRANGER]** (简易编曲)按钮。 此时将出现Song Select画面。此时会突出显示当前所选的乐曲名称 和编号。

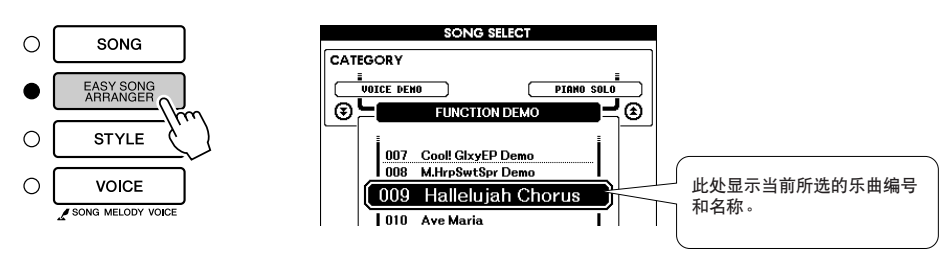

*2* 选择乐曲。 转动数据盘选择要编排的乐曲。

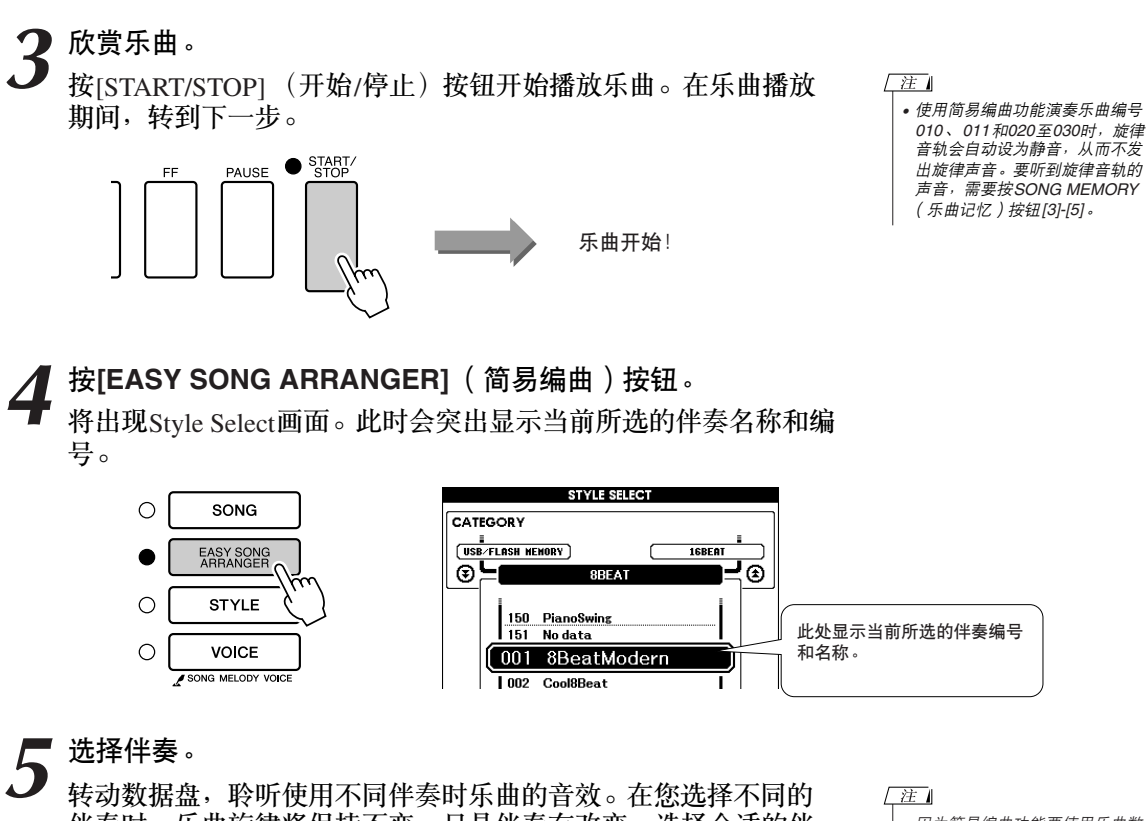

伴奏时,乐曲旋律将保持不变,只是伴奏有改变。选择合适的伴 奏之后,进入下一步,此时乐曲仍在播放 (如果乐曲停止了,请 按[START/STOP] (开始/停止) 按钮重新开始播放乐曲)。

- [注] *•* 因为简易编曲功能要使用乐曲数
	- 据,所以您不能通过弹奏键盘的 伴奏区指定和弦。 *[ACMP ON/ OFF]* (伴奏型开*/*关)按钮将不 起作用。
	- *•* 如果乐曲的拍号与伴奏不同,将 使用乐曲的拍号。

**6** 选择音色部分。<br>● 如果按住[VOICE] (音色) 按钮达一秒以上, 则将出现音色一览 表。每次按[VOICE] (音色)按钮时会交替选择Melody R 和 Melody L画面。

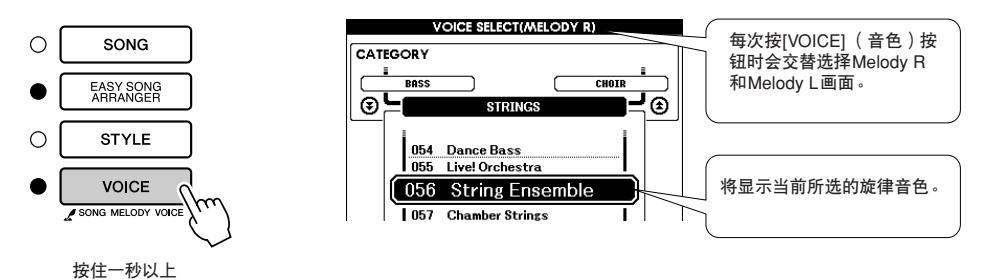

**7 选择要作为乐曲旋律播放的音色。**<br>使用数据盘改变旋律音色。在您选择不同的旋律音色时,乐曲将 保持不变,只是旋律音色有改变 (如果乐曲停止了,请按 [START/STOP] (开始/停止)按钮重新开始播放乐曲)。

【注】 • Melody R和Melody *L*的区别… 乐曲是旋律和自动伴奏的组合。 ·<br>通常, "旋律"指右手部分, 但 在本乐器中,同时提供了右手部 分和左手部分的 "旋律"。 *MELODY R*是由右手演奏的旋律 部分, *MELODY L*是由左手演奏

的旋律部分。

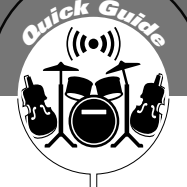

# **<sup>Q</sup><sup>u</sup>ic<sup>k</sup> <sup>G</sup>uid<sup>e</sup>** 录制自己的演奏

您最多可以录制5首自己的演奏,将其保存为用户乐曲031到035。将自己的 演奏保存为用户乐曲之后, 就可以将它们转换成SMF (标准MIDI文件)格式 的文件,并保存到USB闪存 (第[94](#page-93-0)页),还可以同乐谱画面功能一起使用。 所以,当灵感闪现,创作美妙的旋律时,您可以用可听可写的乐谱形式将它 保存下来。

#### ■可录制数据

您可以录制到总共6个音轨:5个旋律音轨和1个伴奏 (和弦)音轨。 每个音轨可单独录制。

●旋律音轨[1]-[5]....................录制旋律部分。 ●伴奏音轨[A] ........................录制和弦部分。

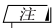

- *•* 如果只录制到旋律音轨,则最多 可录制大约*10,000*个音符。如果 只录制到伴奏音轨,最多可录制 大约*5,500*个和弦变化。
- *•* 用户乐曲按原来的样式不能显示 乐谱,但可以将它们转换成*SMF* (标准*MIDI*文件)格式,保存到 *USB*闪存 (第*[94](#page-93-0)*页),这样就 可以在播放时显示乐谱画面。

## <span id="page-55-0"></span>音轨结构

要录制自己的演奏,请首先使用SONG MEMORY (乐曲记忆) [1]-[5]和[A]按钮指定要录制的音 轨。该音轨确定以后,可以播放所录制的部分。

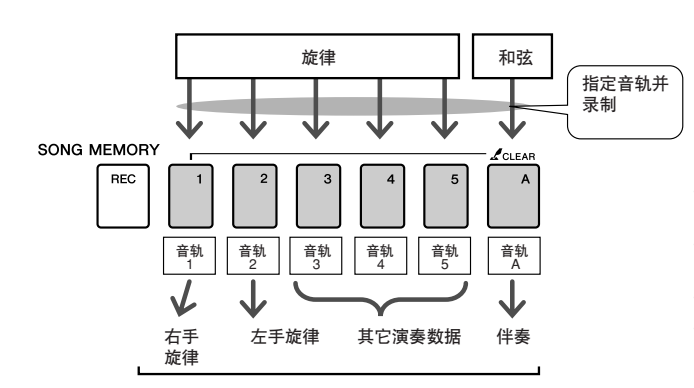

播放用户乐曲时,每个音轨的播放部分。

- 音轨**[1]**-将作为右手旋律部分 (MELODY R) 播放。
- 音轨<sup>[2]</sup> 一 将作为左手旋律部分 ( MELODY L ) 播放。
- 音轨**[3]-[5]**-将作为 "其它"演奏数据播放。
- 音轨**[A]**-将作为伴奏 (自动伴奏)部分播放。

*【注*】 *• Melody R*和*Melody L*的区别… 乐曲是旋律和自动伴奏的组合。通常,"旋律"指右手部 分,但在本乐器中,同时提供了右手部分和左手部分的<br>"旋律"<mark>。MELODY R</mark>是由右手演奏的旋律部分,<mark>MELODY</mark> *L*是由左手演奏的旋律部分。

# 录音操作程序

*1* <sup>从</sup>**MAIN**画面中按**[SONG]** (乐曲)按钮,然后使用数据盘选择 要录制的用户乐曲编号 (**031-035**)。

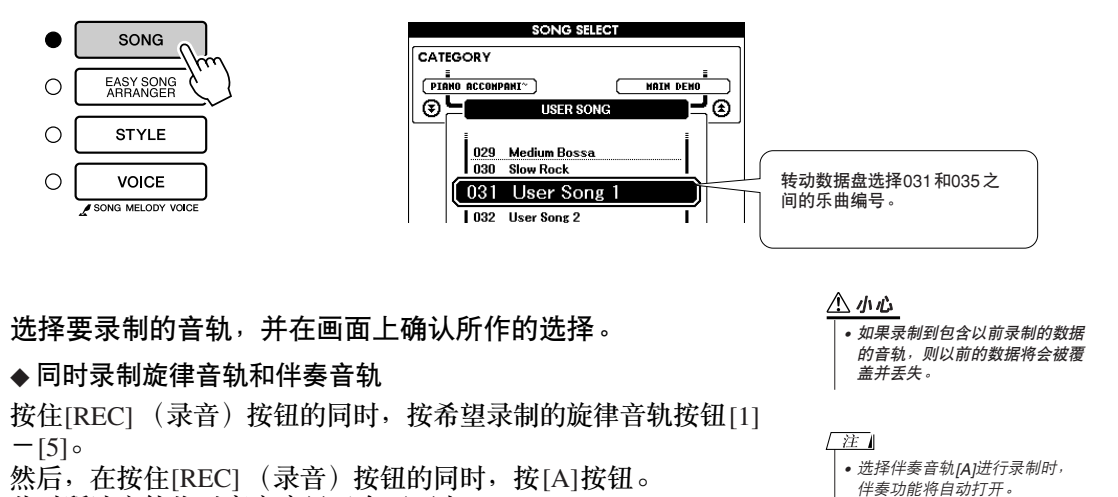

此时所选音轨将以高亮度显示在画面中。

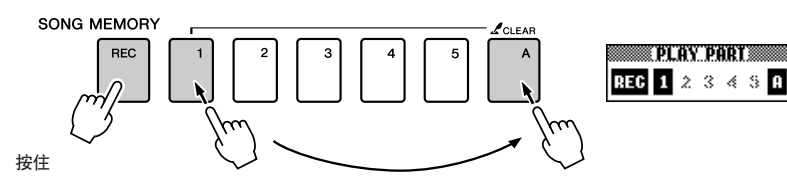

#### ◆ 录制旋律音轨

按住[REC] (录音) 按钮的同时, 按希望录制的旋律音轨按钮[1]  $-[5] \circ$ 此时所选音轨将以高亮度显示在画面上。

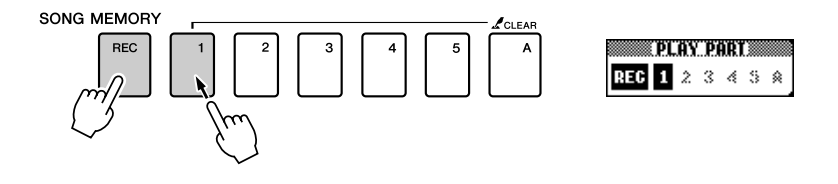

要取消录制所选音轨,请再按一次对应的音轨按钮。正在录制 时,不能打开或关闭伴奏功能。

/注 |

奏功能。

*•* 如果打开伴奏功能,且尚未录制 音轨[A], 则选择伴奏旋律音轨 时,会自动选择伴奏音轨*[A]*进 行录制。如果只希望录制旋律音 轨,请务必关闭伴奏音轨*[A]*。

*•* 正在录音时,不能打开或关闭伴

3 弹奏键盘时即开始录音。<br>《 您也可以通过按[START/STOP] (开始/停止)按钮启动录音。 在录音期间,画面上将显示当前小节。

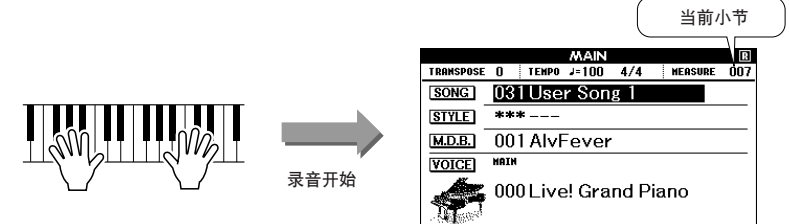

# 通过按[START/STOP] (开始/停止)按钮或[REC] (录音)按<br>钮停止录音。<br> ○ <sup>stast/</sup> 钮停止录音。

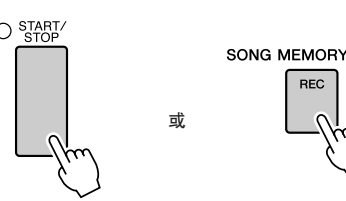

如果在录制伴奏音轨的过程中按[INTRO/ENDING/rit.] (前奏/尾 声/渐慢)按钮,则会播放一段相应的尾奏模式,随后停止录音。 录音停止后,当前小节编号将返回001,画面上已录制音轨的编号 将显示在一个黑框中。

● 要录制其它音轨 重复步骤2到4录制其它任何音轨。 选择一个未录制的音轨-SONG MEMORY (乐曲记忆)按钮[1]-[5]、 [A]-您就可以一边欣赏以前录制的音轨 (画面上将显示播放的音 轨),一边录制新音轨。您还可以将以前录制的音轨设为静音 (设为 静音的音轨不会出现在画面上),同时录制新音轨。

● 要重新录制音轨 选择要重新录制的音轨,按正常方式进行录音即可。 新资料将覆盖掉以前的数据。

# *5* 完成录音后… ◆ 要播放用户乐曲

用户乐曲的播放方法与一般乐曲相同 (第[29](#page-28-0)页)。

- 1 从MAIN画面中按[SONG] (乐曲)按钮。
- **2** 将显示当前乐曲编号/名称-使用数据盘选择希望播放的用 户乐曲 (031-035)。
- 3 按[START/STOP] (开始/停止) 按钮开始播放。
- ◆ 要将用户乐曲保存到USB闪存 ➔ 第[93](#page-92-0)页
- ◆ 要将用户乐曲以SMF格式保存到USB闪存 ➔ 第[94](#page-93-0)页。

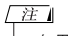

*•* 如果在录制期间存储器已满,则 将出现一则警告信息并自动停止 录制。使用乐曲清除或音轨清除 (第*[59](#page-58-0)*页)功能删除不需要的数 据,腾出更多空间供录音使用, 然后再次录制。

● 无法录制的数据 • 分割音色 • 这些项目在音轨的开头处录制。乐曲中间所作的改变不会录制下 来。 Reverb type (混响类型)、 Chorus type (叠奏类型)、 Time signature (拍号)、Style number (伴奏编号)、Style volume (伴 奏音量)、 Tempo (速度)(录制伴奏音轨时)

# <span id="page-58-0"></span>乐曲清除-删除用户乐曲

此项功能会清除整首用户乐曲 (所有音轨)。

*1* <sup>从</sup>**MAIN**画面选择希望清除的用户乐曲 (**031-035**)。 *2* 在按住**SONG MEMORY** (乐曲记忆) **[A]**按钮的同时,按住 **SONG MEMORY** (乐曲记忆) **[1]**按钮达一秒以上。 此时画面上将出现一则确认信息。

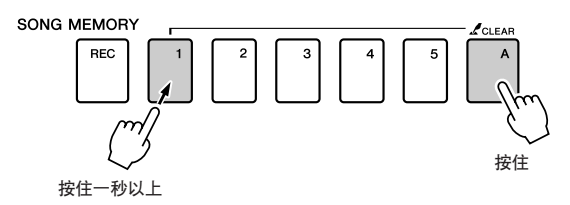

# *3* <sup>按</sup>**[+]**键。 此时画面上将出现一则确认信息。

要取消清除操作,请按[-]键。

*4* <sup>按</sup>**[+]**键清除乐曲。

正在清除乐曲时,画面上会短暂出现表示正在清除的信息。

/注 |

• 如果您只希望清除用户乐曲中的<br> 特定音轨,请使用音轨清除功 能。

注 *•* 要执行乐曲清除功能,请按*[+]* 键。按*[-]*键可取消乐曲清除操 作。

# 音轨清除-从用户乐曲中删除特定音轨

此项功能可用于从用户乐曲中删除特定的音轨。

*1* <sup>从</sup>**MAIN**画面选择希望清除的用户乐曲 (**031-035**)。

*2* 按住与要清除的音轨对应的**SONG MEMORY** (乐曲记忆)音 轨按钮 (**[1]-[5]**、 **[A]**)达一秒以上。

此时画面上将出现一则确认信息。

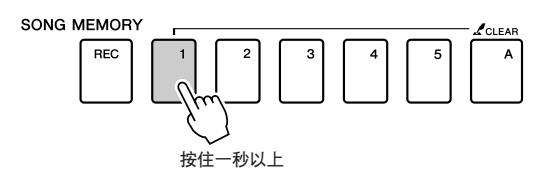

*3* <sup>按</sup>**[+]**键。

此时画面上将出现一则确认信息。 要取消清除操作,请按[-]键。

*4* <sup>按</sup>**[+]**键清除音轨。

正在清除音轨时,画面上会短暂出现表示正在清除的信息。

[注] *•* 要执行音轨清除功能,请按*[+]* 键。按*[-]*键可取消音轨清除操 作。

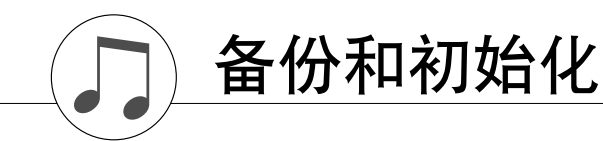

## 备份

以下设置始终有备份,即使断电,也可以保留。如果要初始化设置,请采用下述初始化操作。

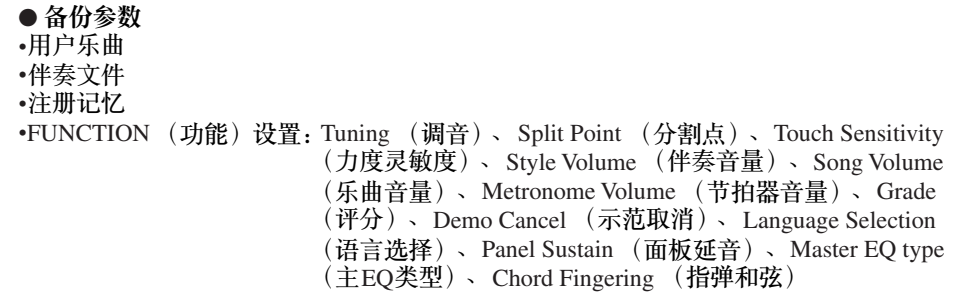

## 初始化

初始化。此项功能会擦除本乐器闪存中的所有备份数据,并恢复初始默认设置。下文介绍初始化 操作程序。

■备份清除••••

要清除备份到内置闪存中的数据 — 面板用户设置、注册记忆、 用户乐曲、伴奏文件 — 请在按住键盘上最高白键的同时, 按 [STANDBY/ON] (电源关/开)开关接通电源。此时会擦除备份数 据并恢复默认值。

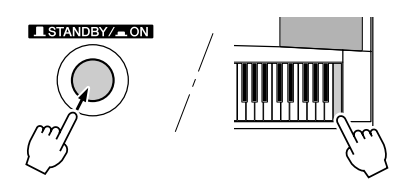

#### ■ 闪存清除 • • • • •

要清除已从计算机传送到内置闪存中的乐曲数据和伴奏文件,请 在按住键盘上最高的白键和最高的三个黑键的同时,按 [STANDBY/ON] (电源关/开) 开关接通电源。

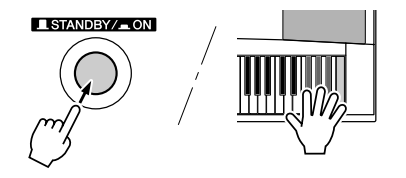

#### △小心

*•* 执行闪存清除操作时,您购买的 乐曲数据也会被清除。请务必将 希望保留的数据保存到计算机 上。

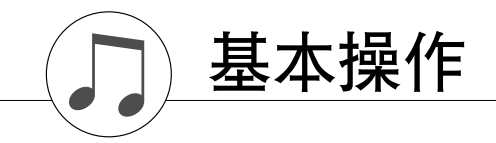

基本操作

总体来说, DGX-620/520控制基于以下几个简单的操作。

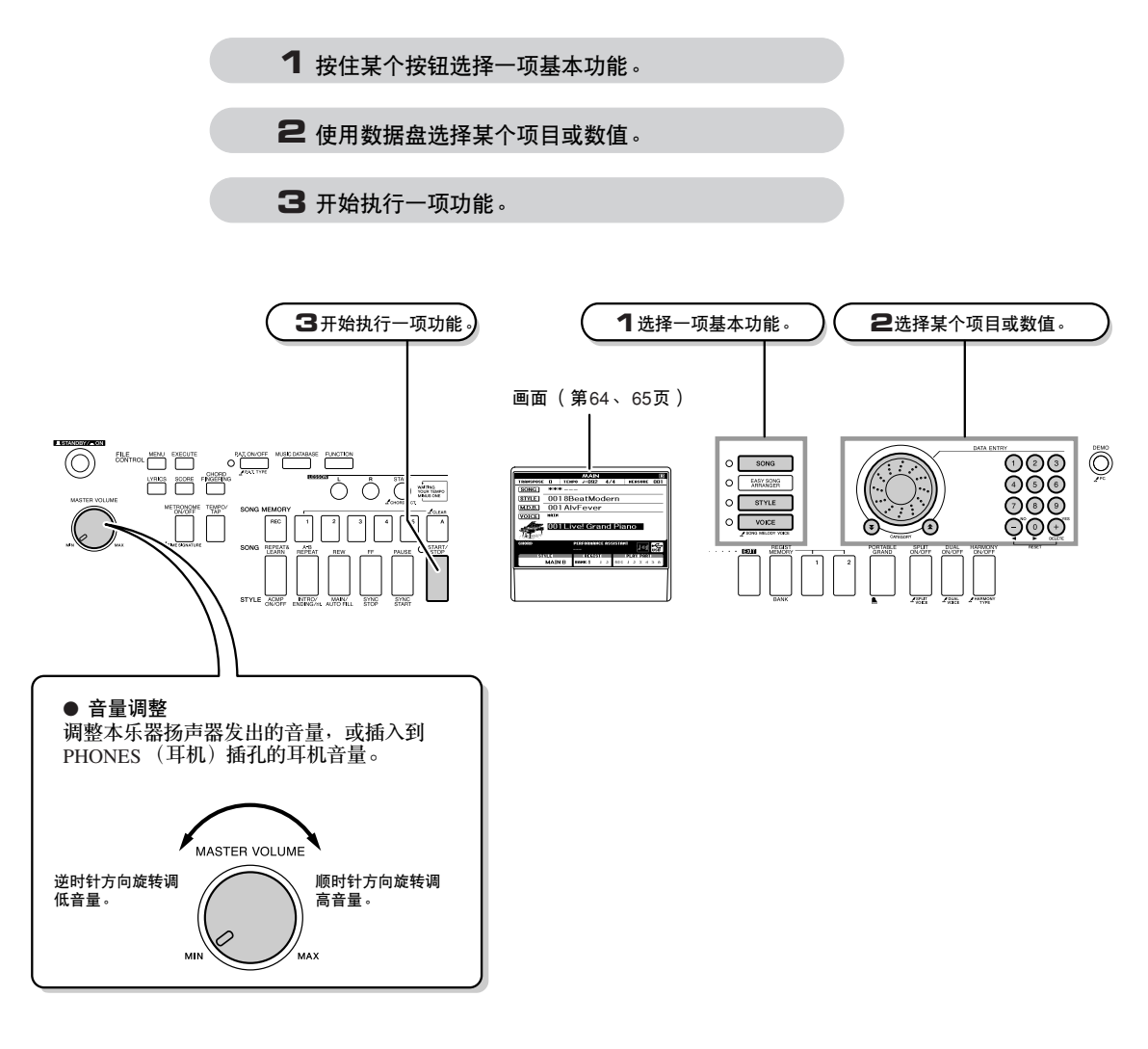

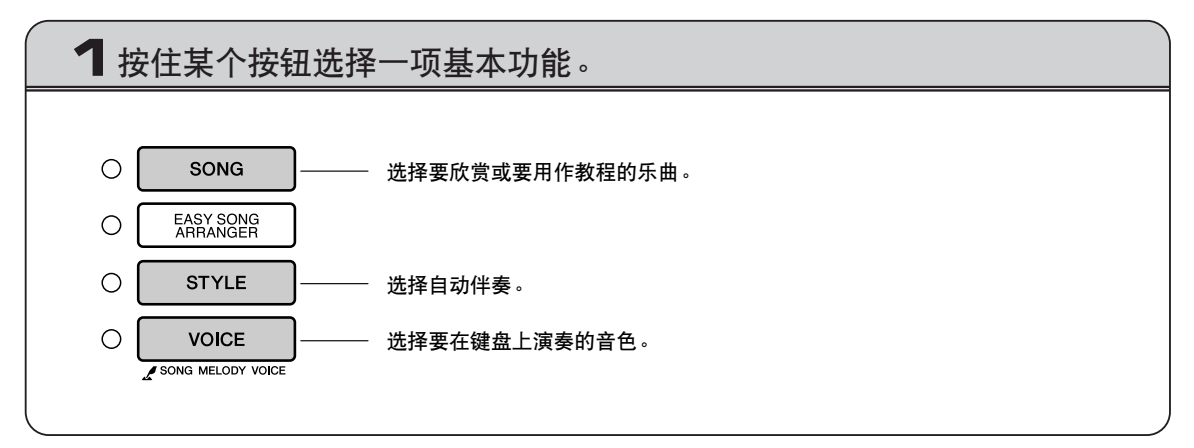

<span id="page-62-0"></span>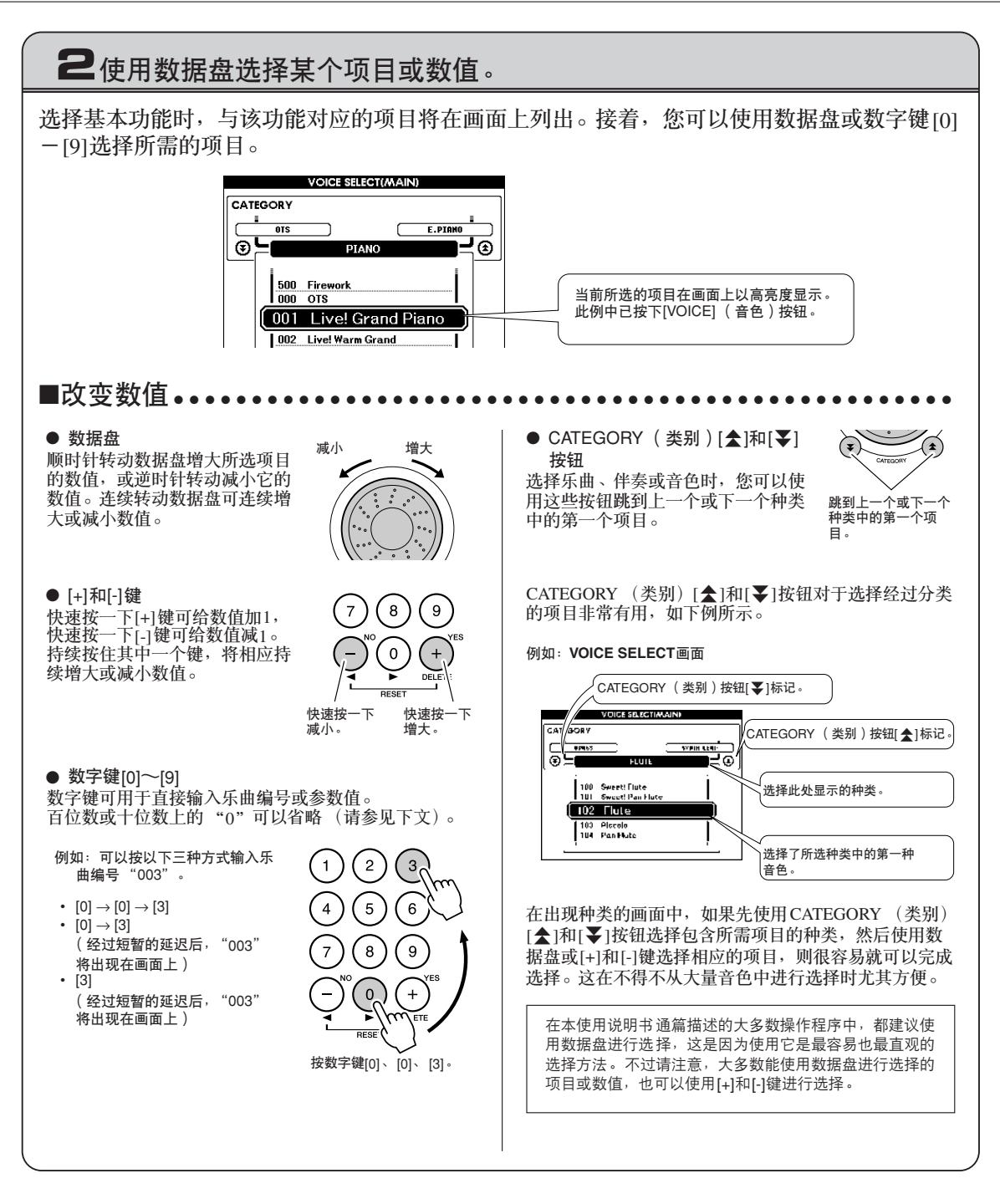

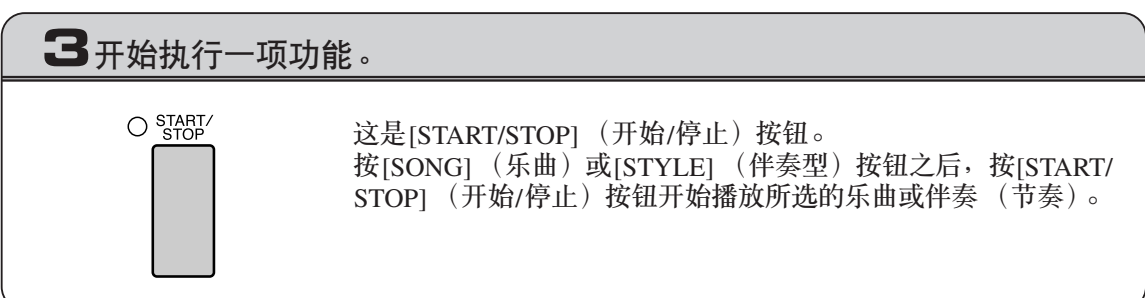

## <span id="page-63-0"></span>各个画面

#### ● 画面名称

所有操作都是看着画面来执行的。本乐器提供了许多针对不同模式和功能的画面类型。当前画面 的名称将出现在画面的顶部。

● MAIN画面

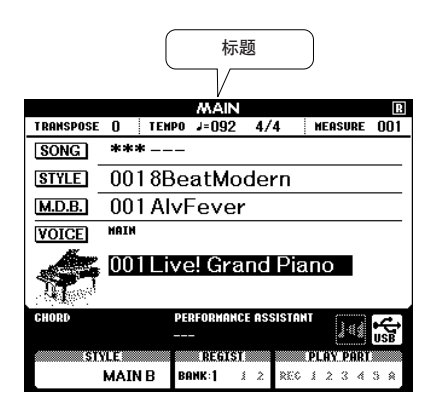

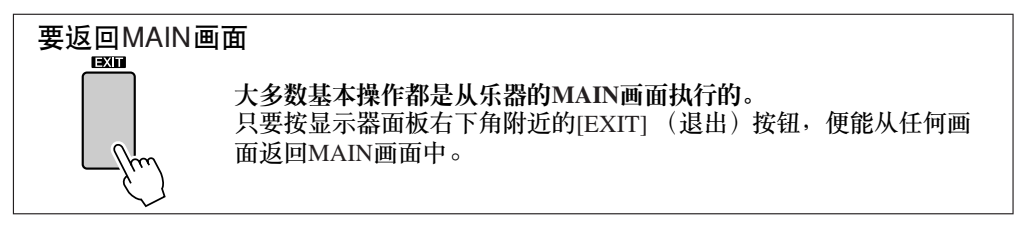

● FUNCTION画面 ( 第[87](#page-86-0)页 )

FUNCTION画面可用于访问46种实用功能。

按[FUNCTION] (功能)按钮之后,将出现FUNCTION画面。在FUNCTION画面中,您可以使用 CATEGORY (类别) [▲]和[¥]按钮 (第[63](#page-62-0)页)选择46组不同的功能。根据需要,按CATEGORY (类别)按钮多次,直到出现所需的功能。接着,您可以使用数据盘、[+]和[-]键或数字键[0]-[9]根 据需要调整功能的数值。

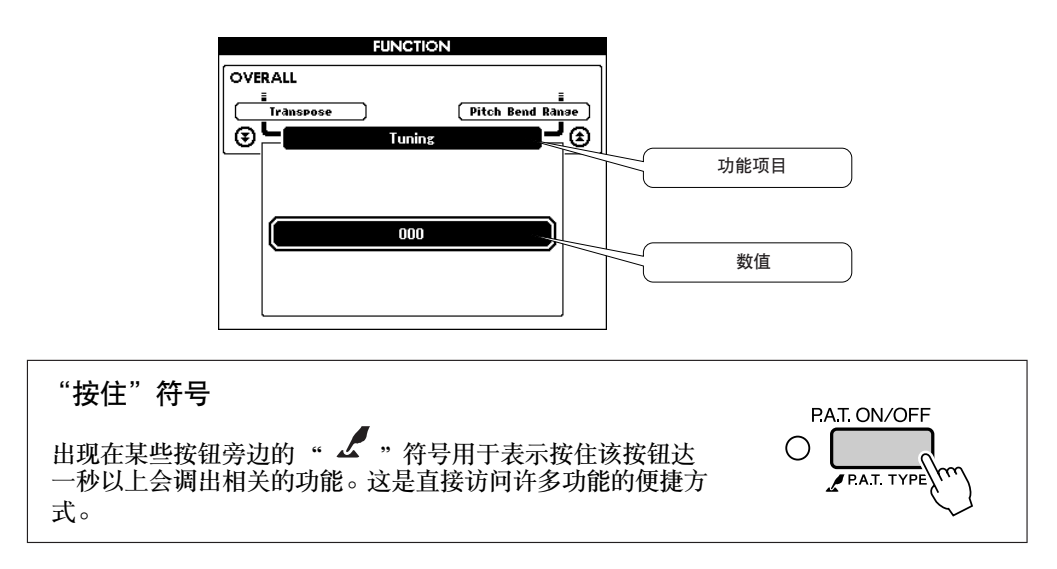

## <span id="page-64-0"></span>MAIN画面上的各个项目

MAIN画面显示当前的所有基本设置:乐曲、伴奏、音色。 它还包含许多指示器,用于显示许多功能的开/关状态。

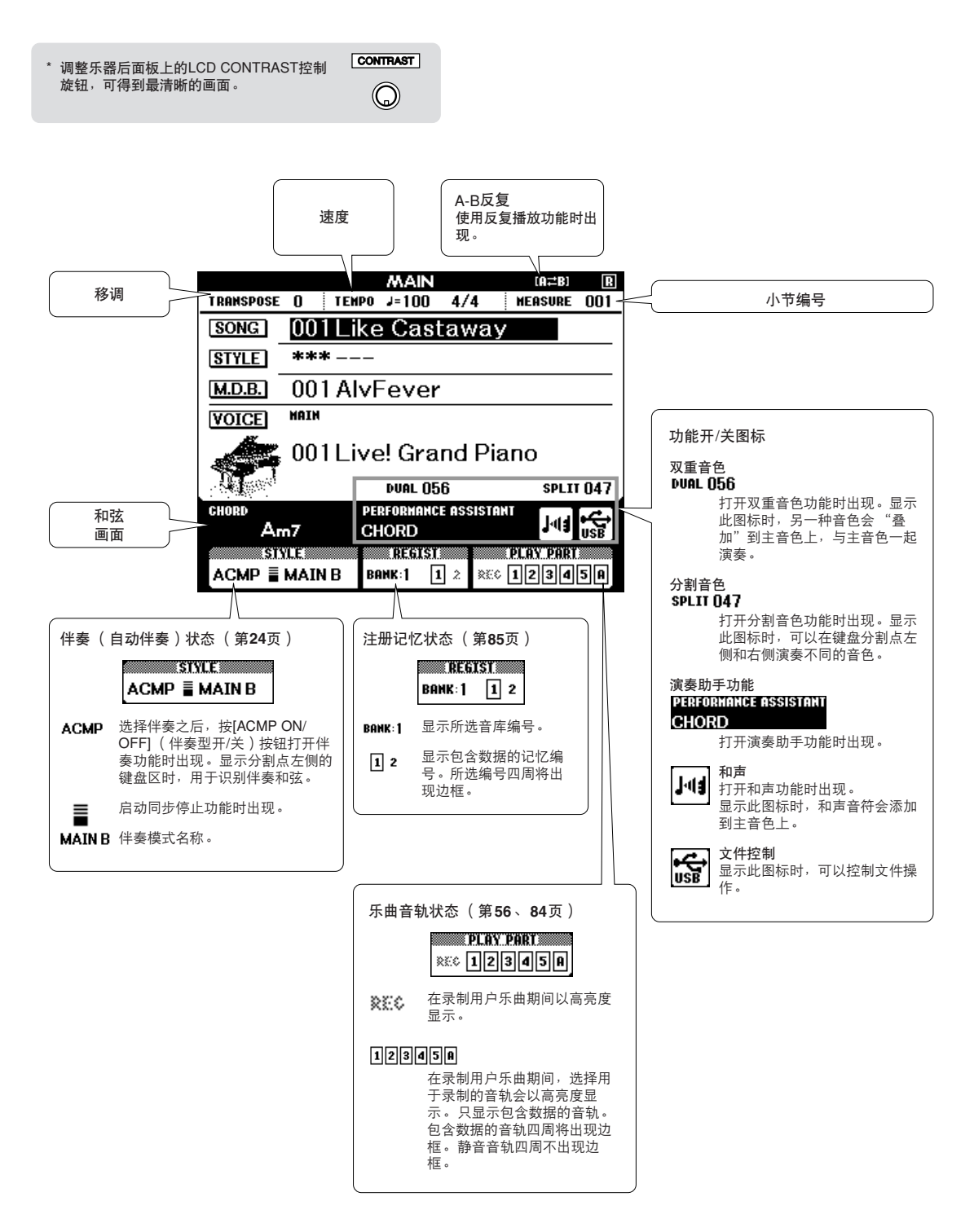

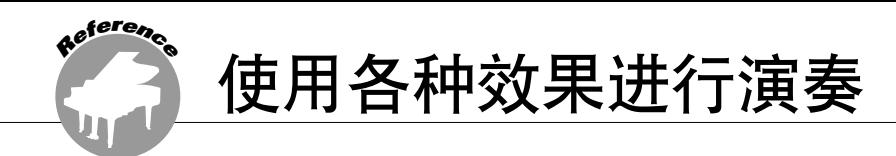

### 添加和声

此项功能用于给主音色添加和声效果。

<span id="page-65-0"></span>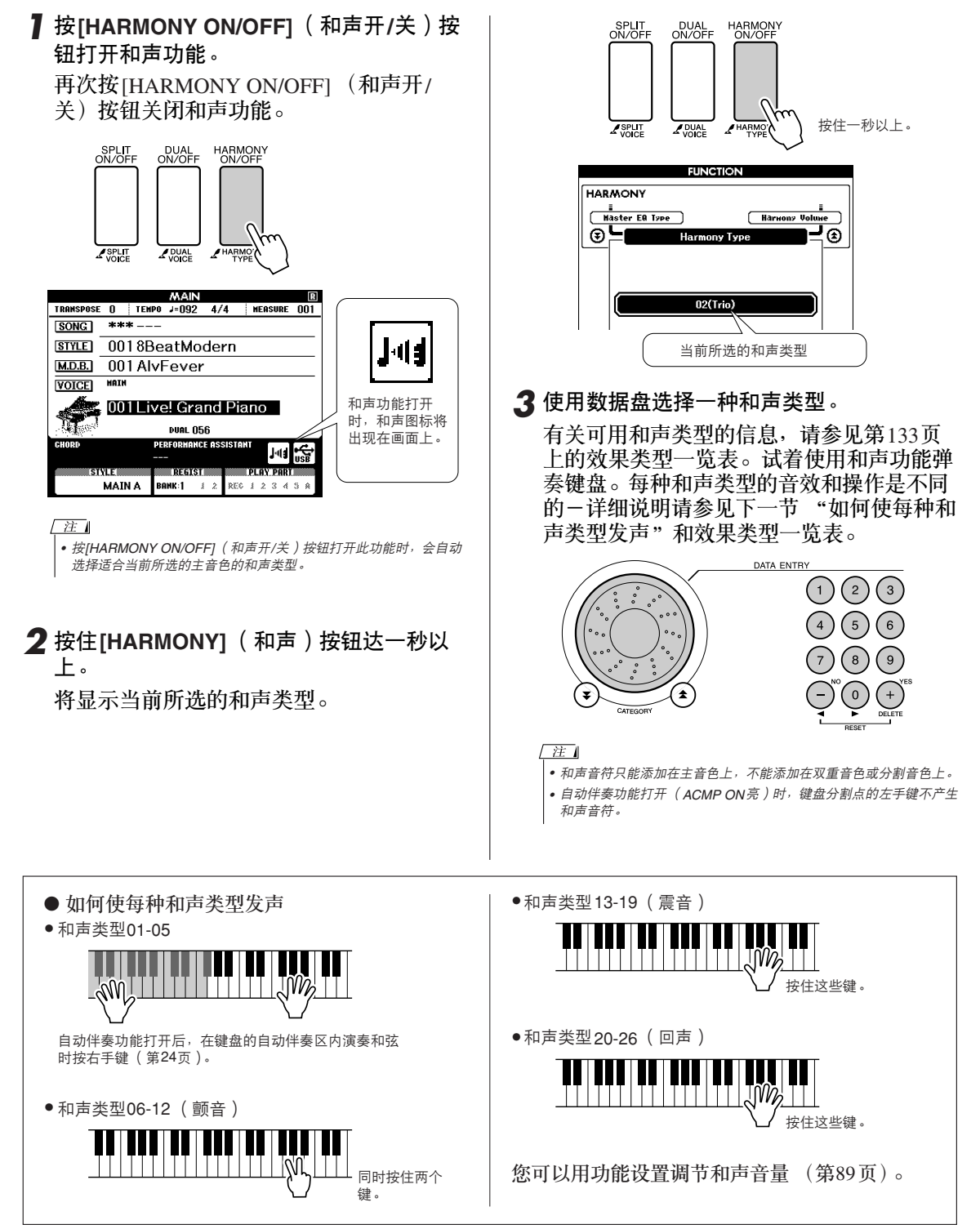

### 添加混响

通过使用混响效果,可营造出类似音乐厅的丰富环境氛围。 选择伴奏或乐曲时,会自动为所用音色选择最佳混响类型。如果要选择另一种混响类型,请按照 下文介绍的操作程序执行。有关可用混响类型的信息,请参见第[133](#page-132-1)页上的效果类型一览表。

*1* <sup>按</sup>**[FUNCTION]** (功能)按钮调出 **FUNCTION**画面。

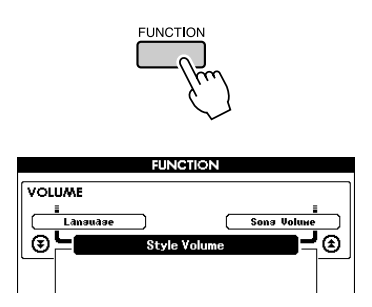

2 使用CATEGORY (类别)[<del>▲</del>]和[▼]按钮 选择混响类型项目。

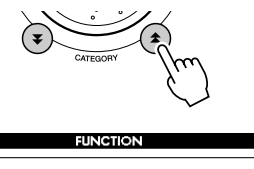

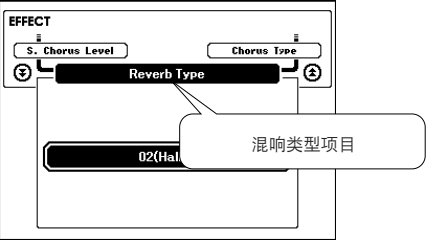

*3* 使用数据盘选择一种混响类型。

通过弹奏键盘,可确认所选混响类型的音 效。

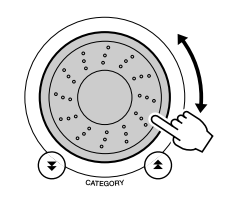

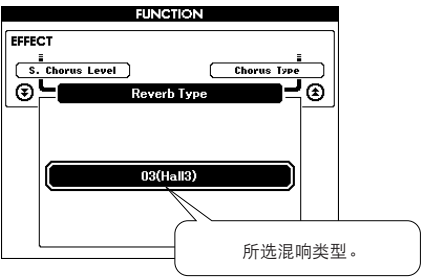

有关可用混响类型的信息,请参见第[133](#page-132-1)页 上的效果类型一览表。

#### ● 调整混响深度

您可以单独调整应用于主音色、双重音色及分 割音色的混响量。 (请参见第[88](#page-87-0)页)。

### 添加叠奏

通过使用叠奏效果,可产生浑厚的声音,类似于同时演奏许多相同的音色所产生的效果。选择伴 奏或乐曲时,会自动为所用音色选择最佳叠奏类型。如果要选择另一种叠奏类型,请按照下文介 绍的操作程序执行。

*1* <sup>按</sup>**[FUNCTION]** (功能)按钮调出 **FUNCTION**画面。

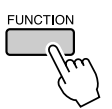

2 使用CATEGORY ( 类别 ) [<del>▲</del>]和[¥]按钮 选择叠奏类型项目。

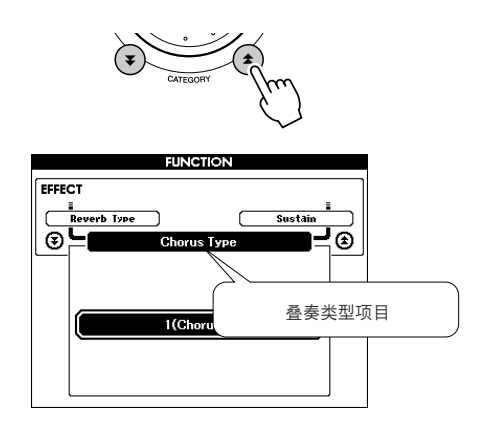

*3* 使用数据盘可选择一种叠奏类型。 通过弹奏键盘,可确认所选叠奏类型的音 效。

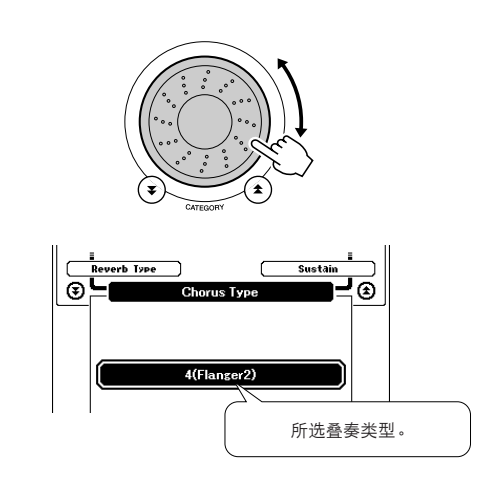

#### ● 调整叠奏深度

您可以单独调整应用于主音色、双重音色及分 割音色分割音色的叠奏量。 (请参见第[88](#page-87-0) 页)。

## 面板延音

此项功能可用于给键盘音色添加延音效果。不管脚踏板的操作如何,在任何时候要给音色添加延 音都可以使用它。 延音功能对分割音色没有影响。

*1* <sup>按</sup>**[FUNCTION]** (功能)按钮调出 **FUNCTION**画面。

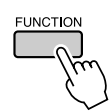

2 使用CATEGORY ( 类别 ) [<del>▲</del>]和[¥]按钮 选择延音项目。

显示当前设置。

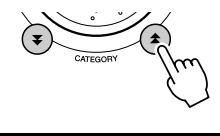

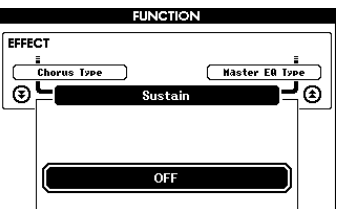

*3* 随后您可以用**[+]**和**[-]**键打开或关闭面板延 音功能。

/注 | *•* 打开面板延音功能时,有些音色的延音效果可能不会受到明显影响。

# 滑音

滑音轮可以给您在键盘上演奏的音符添加平滑的音调变化。向上滚动滑音轮可调高音调,向下滚 动则可调低音调。

如果将此项功能同 "045 Overdriven"吉他音色之类的音色一起使用 (第[15](#page-14-0)页),则可以产生非常 逼真的揉弦效果。

您可以按第[88](#page-87-1)页所述改变用此轮产生的滑音量。

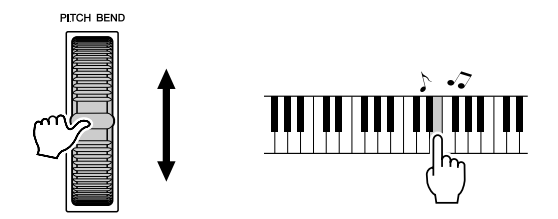

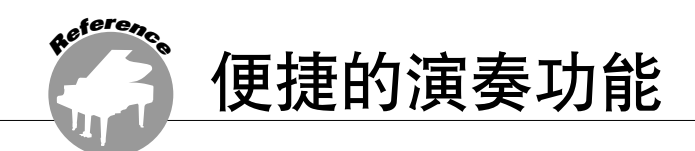

# 击拍开始

您只需按所需的速度拍击 [TEMPO/TAP] (节奏/击拍)按钮就可以开始演奏乐曲/伴奏 — 对于拍 号为4的拍击4次,拍号为3的拍击3次。您可以在乐曲播放过程中改变速度,按此按钮两次即可。

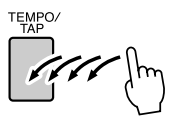

# 力度响应灵敏度

可以在三个级别调整键盘的灵敏度。

*1* <sup>按</sup>**[FUNCTION]** (功能)按钮。 当前所选的功能将出现在画面中。

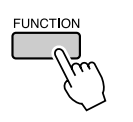

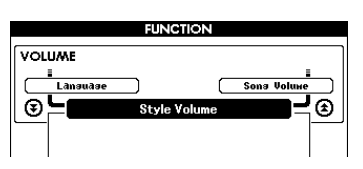

2 使用CATEGORY (类别) [<del>▲</del>]和[¥]按钮 选择力度灵敏度项目。 将显示当前所选的力度灵敏度。

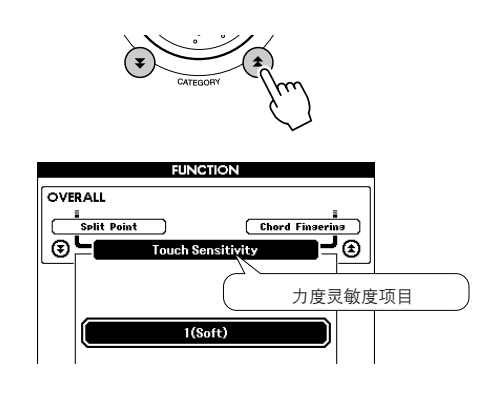

*3* 在键盘力度响应时用数据盘在**1**和**3**之间选 择一个力度灵敏度设置。所选的值越高, 键盘力度响应时的音量变化就越大 (越容 易) - 也就是说,灵敏度越高。 设置 "4"将产生固定的力度响应,不管是 否用力弹奏琴键,音量都不改变。 /注 1

*•* 力度灵敏度的初始默认设置是 "*2*"。

# **One Touch Setting** ( 单触设定)

有时选择理想的音色来演奏乐曲或伴奏可能比较费神。在选择伴奏或乐曲时,单触设定功能可以 自动为您选择理想的音色。选择音色编号 "000"即可激活此项功能。

*1* 选择音色编号 "**000**"(第**[15](#page-14-1)**页上的步骤**<sup>1</sup>** -**2**)。

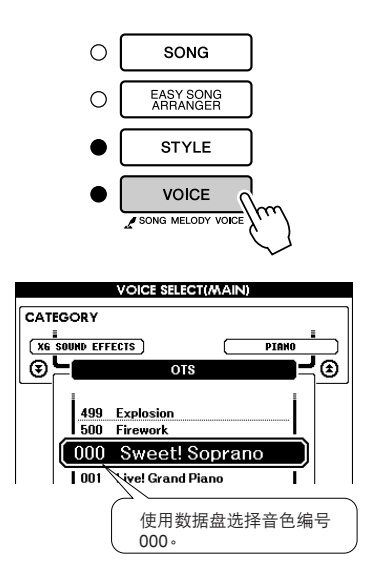

- *2* 选择并播放乐曲 (第**[29](#page-28-1)**页上的步骤 **1 3**)。
- *3* 弹奏键盘并记住该音色的音质。

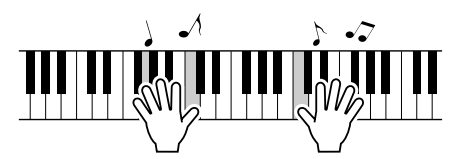

如果在操作过程中停止了播放,请按 [START/STOP] (开始/停止) 按钮再次开 始播放。

**4** 使用数据盘更换乐曲,然后弹奏键盘并聆 听该音色。

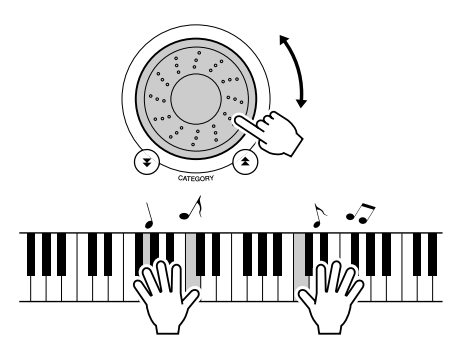

此时您听到的键盘音色应该和步骤3中演奏 的不同。在更换乐曲时观察显示屏, 您将会 看到为每首乐曲选择的音色都不同。

## 选择最佳音质的EQ设置

提供5个不同的主均衡器 (EQ)设置, 使您在使用不同的播放系统 (乐器的内置扬声器、耳机或 外接音箱系统)聆听时,尽可能获得最佳音质。

*1* <sup>按</sup>**[FUNCTION]** (功能)按钮。

当前所选的功能将出现在画面中。

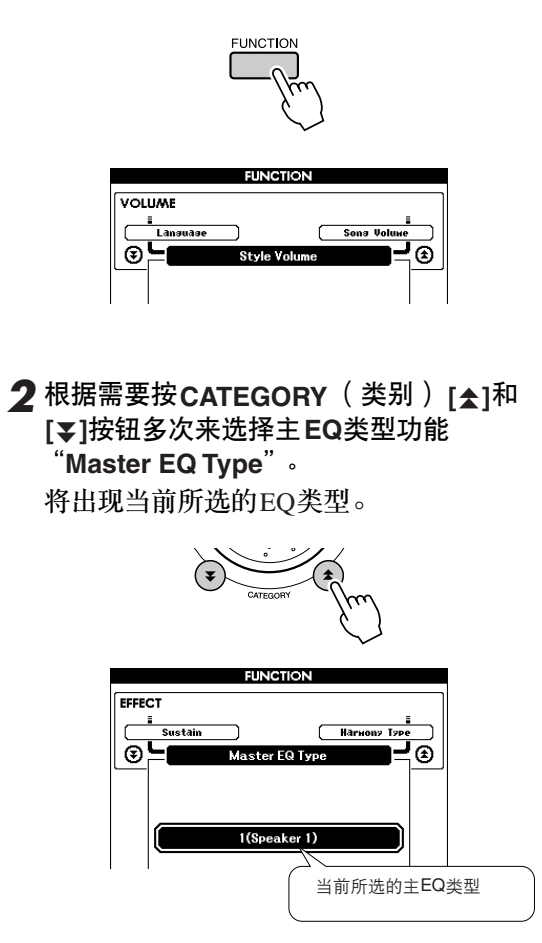

#### *3* 使用数据盘选择所需的主**EQ**设置。

有5种可用设置:1-5。设置1和设置2最适 用于通过乐器的内置扬声器聆听,设置3适 用于耳机,设置4和设置5适用于通过外接 音箱聆听。
# 音调控制

◆ 大幅度改变音调 (移调)

本乐器的整体音调可按照半音增量最高上调或 下调1个八度。

*1* <sup>按</sup>**[FUNCTION]** (功能)按钮。

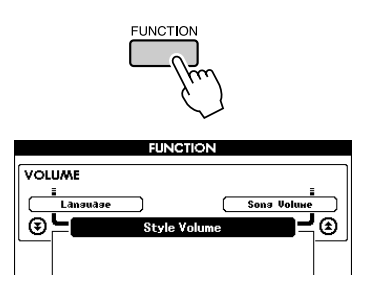

2 使用CATEGORY(类别)[<del>≰</del>]和[₮]按钮 选择移调项目。

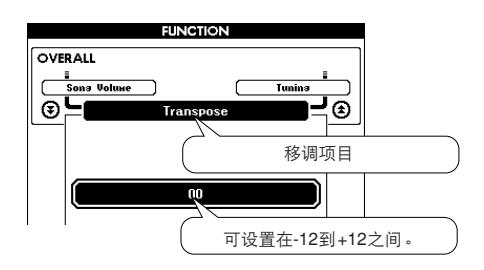

*3* 根据需要使用数据盘在**-12**至**+12**之间设置 移调值。

/注 | *•* 打击乐器组音色的音调无法改变。 ◆ 小幅改变音调 (调音)

本乐器的整体音调可按照1分增量最多上调或 下调100分 (100分=1个半音)。

*1* <sup>按</sup>**[FUNCTION]** (功能)按钮。

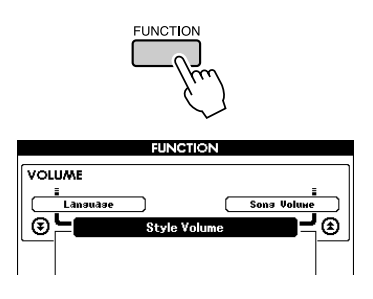

2 使用CATEGORY ( 类别 ) [<del>▲</del>]和[¥]按钮 选择调音项目。

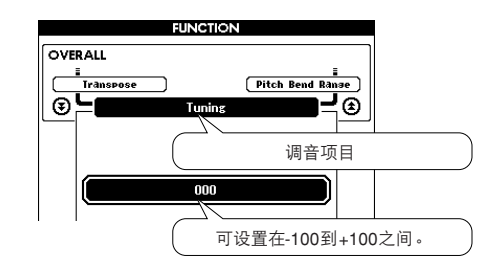

*3* 根据需要使用数据盘在**-100**至**+100**之间设 置调音值。

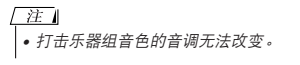

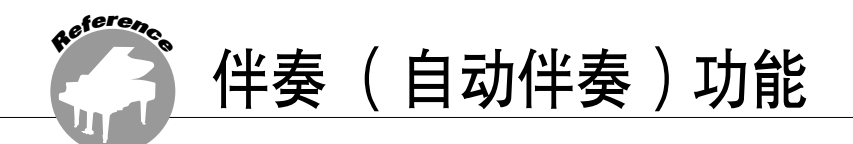

伴奏 ( 自动伴奏 ) 功能的基本操作在速成指南的第[23](#page-22-0)页上介绍。 这里介绍演奏伴奏的其它方法、伴奏音量的调整程序以及如何使用伴奏演奏和弦等方面的内 容。

模式组变化(乐段)

DGX-620/520拥有各种伴奏 "乐段",您可以改变伴奏编排样式以符合您所演奏的乐曲。

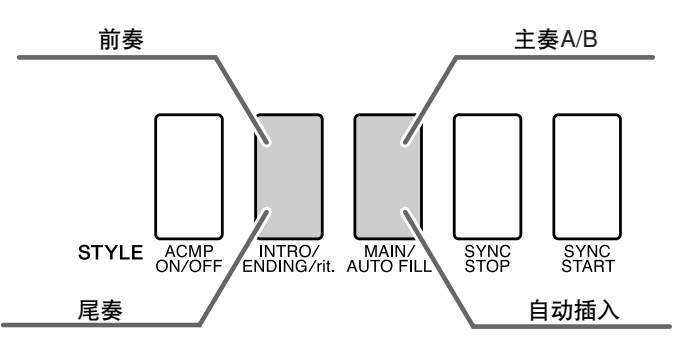

#### ● 前奏乐段

用于乐曲的开头。前奏结束播放时,伴奏转移到主奏乐段。前奏的长度 (按小节)取决于所选 择的伴奏。

### ● 主奏乐段

用于演奏乐曲的主干部分。播放一段主奏伴奏模式,然后不断地反复,直至按下另一乐段的按 钮。有两种基本模式的变奏 (A和B),伴奏播放音可按您演奏的左手和弦协调改变。

#### ● 插入乐段

在改变A段或B段前自动加入。

#### ● 尾奏乐段

用于乐曲的结尾。尾奏结束时,自动伴奏将自动关闭。尾奏的长度 (按小节)取决于所选择的 伴奏。

- *1* <sup>按</sup>**[STYLE]** (伴奏型)按钮,然后选择一 种伴奏。
- *2* <sup>按</sup>**[ACMP ON/OFF]** (伴奏型开**/**关)按钮 打开自动伴奏功能。

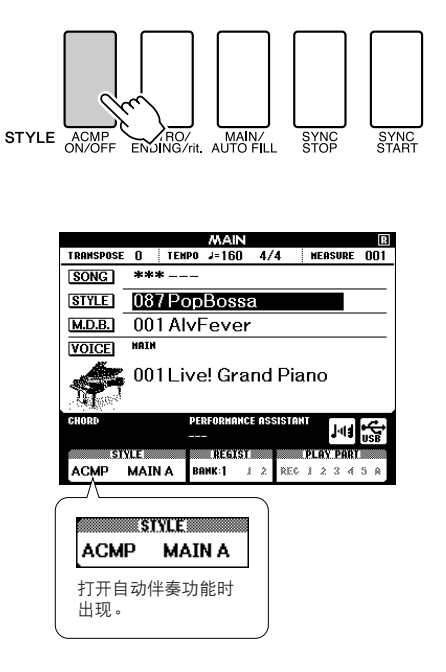

*3* <sup>按</sup>**[SYNC START]** (同步开始)按钮打开 同步开始功能。

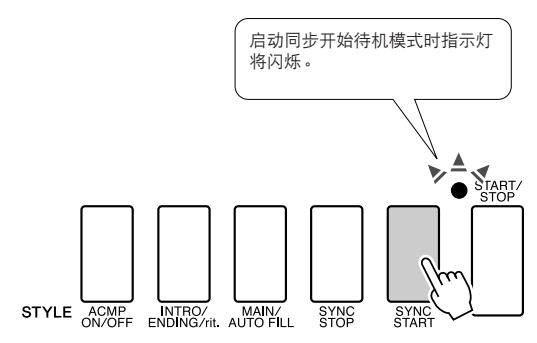

### ● 同步开始

启动同步开始待机模式后,只要在键盘的伴奏 区演奏和弦,就立即开始播放伴奏。再次按 [SYNC START] (同步开始) 按钮可退出同步 开始待机模式。

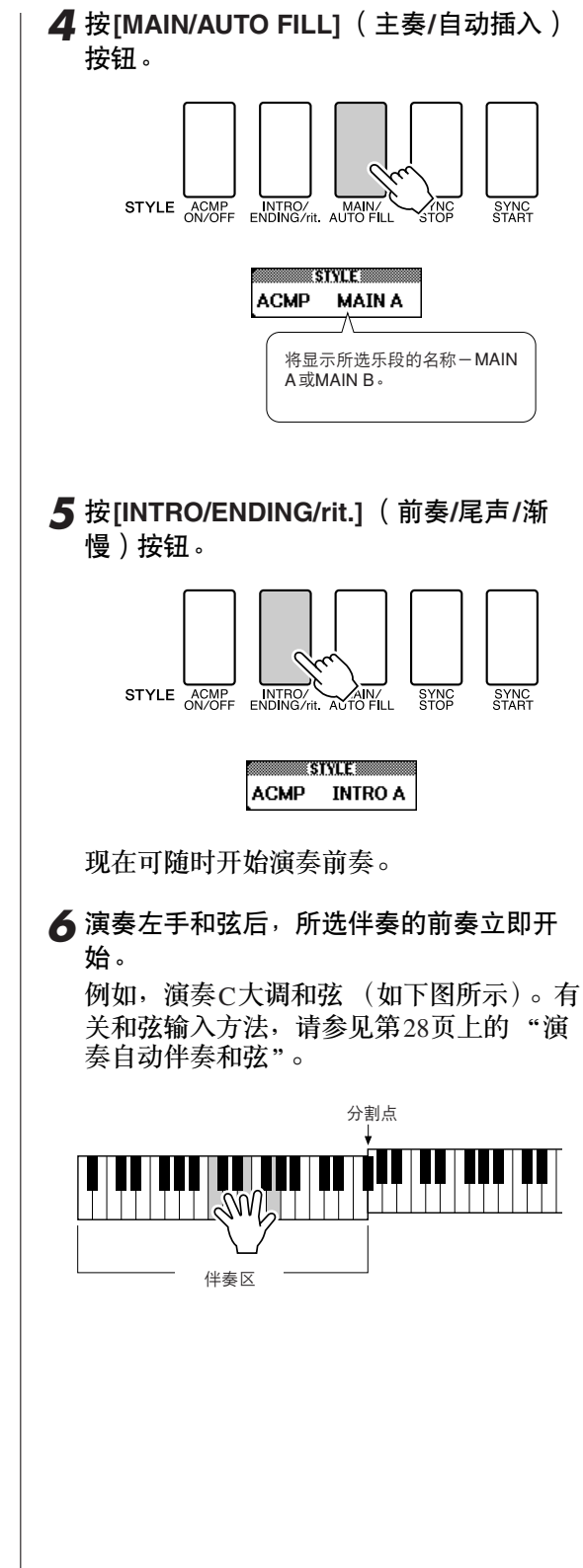

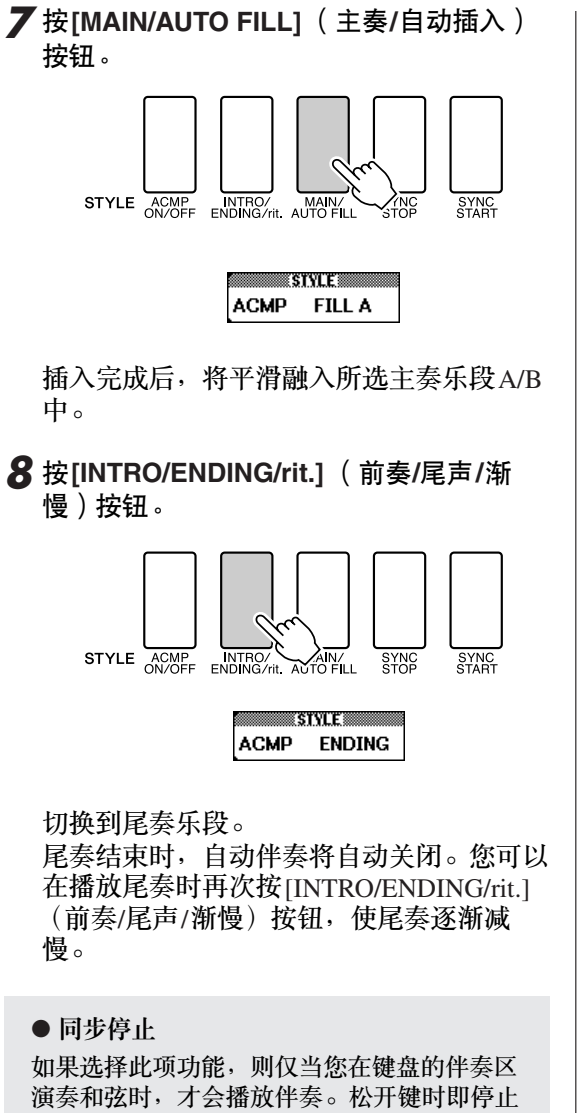

播放伴奏。要打开此功能时,请按[SYNC STOP] (同步停止)按钮。

**ROZ MAINZ**<br>G/rit AUTO FILL SYN  $\mathbb{M}_{\rho}$ 弹奏键时将播放伴奏 松开键时即停止播放 伴奏

# 设置分割点

分割点的初始默认设置是54号键 (F#2 键),不过您可以采用下文介绍的操作程序将它换到其它的 键上。

# *1* <sup>按</sup>**[FUNCTION]** (功能)按钮。

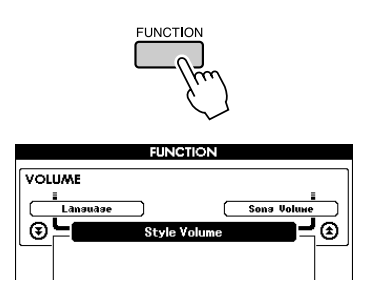

2 使用CATEGORY(类别)[<del>▲</del>]和[¥]按钮 选择分割点项目。

**FUNCTION** 

**Split Point** 

 $054(F#2)$ 

[ Touch Sensitivity ] ≣⊟ँ

OVERALL **E**<br>
Pitch Bend Range

 $\overline{\odot}$  –

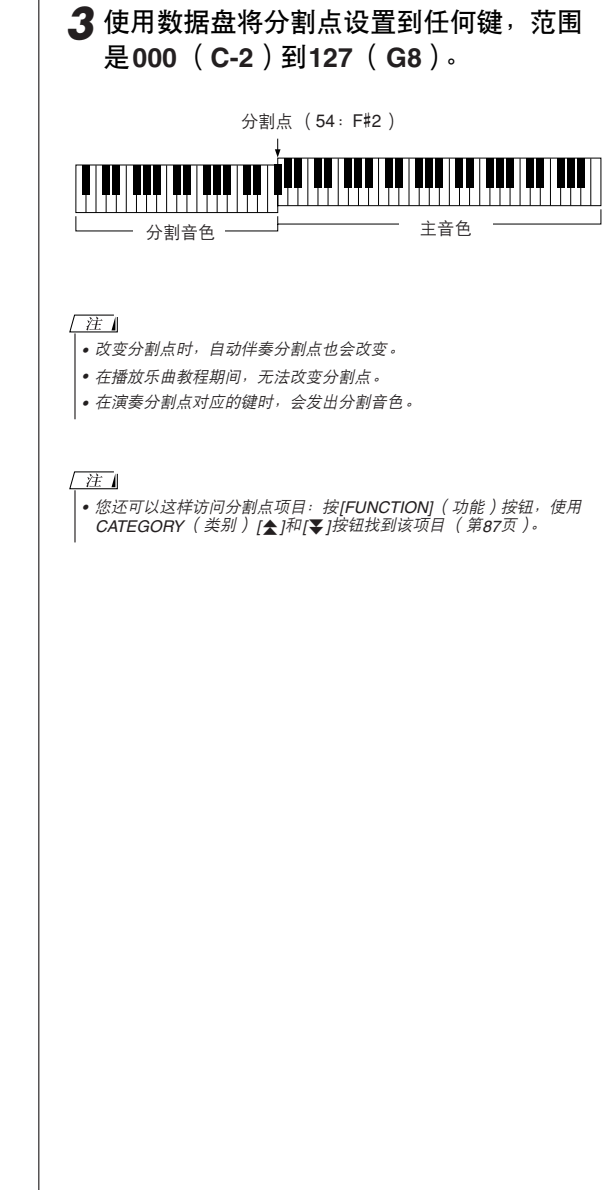

# 演奏没有节奏的伴奏和弦 (停止伴奏)

打开自动伴奏功能 (显示ACMP ON图标)且关闭同步开始功能时,您可以在伴奏停止时用键盘的 左手伴奏区演奏和弦,并仍能听到伴奏和弦。这就是"伴奏停止",乐器所能识别的任何和弦指 法都可以使用 (第[28](#page-27-0)页)。

按**[STYLE]** (伴奏型)按钮后按**[ACMP ON/ OFF]** (伴奏型开**/**关)按钮打开自动伴奏功 能。

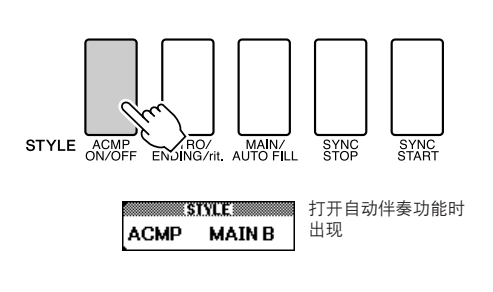

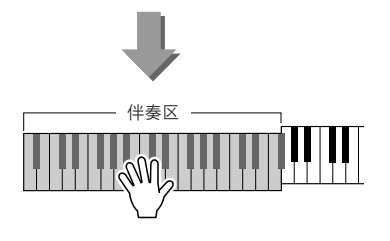

调整伴奏音量

按[STYLE] (伴奏型)按钮启动伴奏功能。

*1* <sup>按</sup>**[FUNCTION]** (功能)按钮。

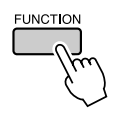

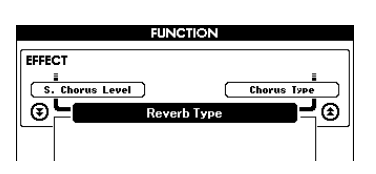

2 使用CATEGORY(类别)[<del>▲</del>]和[¥]按钮 选择伴奏音量项目。

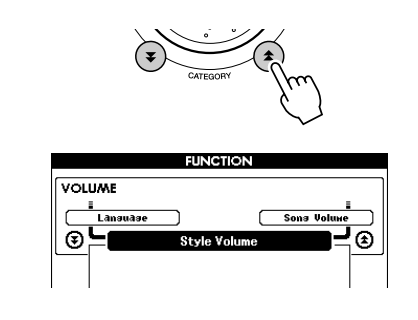

*3* <sup>在</sup>**000**至**127**的范围内使用数据盘设置伴奏 音量。

三度 しゅう 三度 たんちょう こうかん こうかん こうかん こうかん 三度 しゅうかん こうかん こうかん こうかく こうかく こうかく

# 和弦基本原理

同时演奏两个或更多音符就会产生一个 "和弦"。

最基本的和弦类型是 "三和弦",它由三个音符组成: 根音以及 对应音阶上的第三和第五度。例如, C调大三和弦就是由音符C (根音)、 E (C大调音阶的三音)以及G (C大调音阶的五音) 组成。

在以上显示的C调大三和弦中,最低音符是和弦的 "根音"(这是 和弦的 "原位" ...使用最低音符的其它和弦音符会产生 "转 位")。根音是一个和弦中最重要的音,固定和弦中其他音的构成。 原位三和弦的相邻音符之间的距离 (间隔)是大三度或小三度。

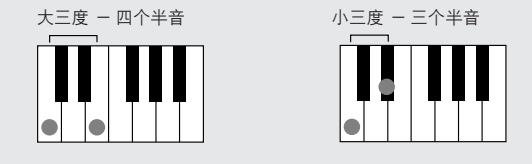

原位三和弦的最小间隔 (在根音和三度之间)确定了三和弦是大和弦还是小和弦,我们可以将最 高的音符上调或下调一个半音,从而再产生两个和弦,具体如下图所示。

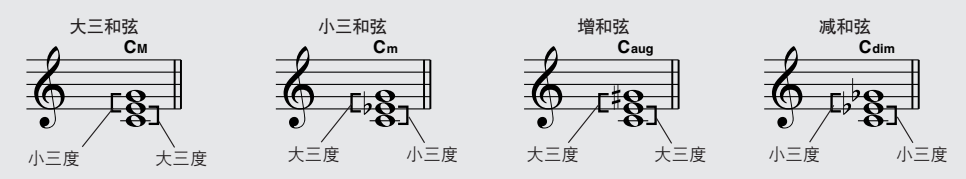

即使我们改变音符的顺序来产生各种不同的转位,和弦声音的基本特征还是保持不变。通过选择 适当的转位,可以将和弦进行中的后续和弦平滑连接起来。

#### ●识别和弦名称

和弦名称本身就可以告诉您关于需要了解和弦的一切 (除了转位)。和 弦名称可以告诉您:和弦的根音是什么,它是大和弦、小和弦还是减和 弦,它是否需要大或小七度,它使用什么样的变化…全都一目了然。

Cm 根音音符 和弦类型

●部分和弦类型 (这些只是DGX-620/520可识别的一些 "标准"和弦类型。)

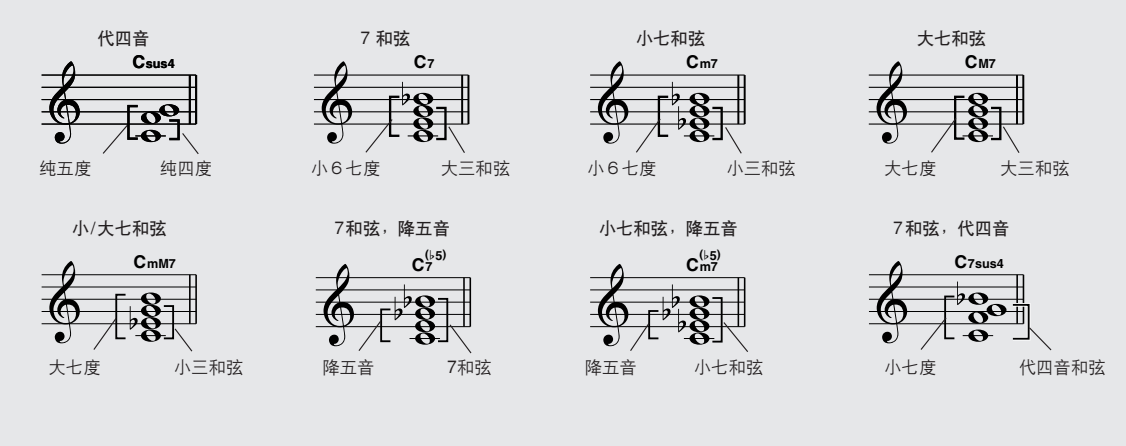

# ■可识别的多指和弦 ● ● ● ● ● ● ● ● ● ● ● ● ● ● ● ● ● ● ● ● ● ● ● ● ● ● ● ● ● ● ● ● ● ● ● ● ● ● ● ● ● ● ● ● ●

表中的所有和弦都是 "C-根音"和弦。

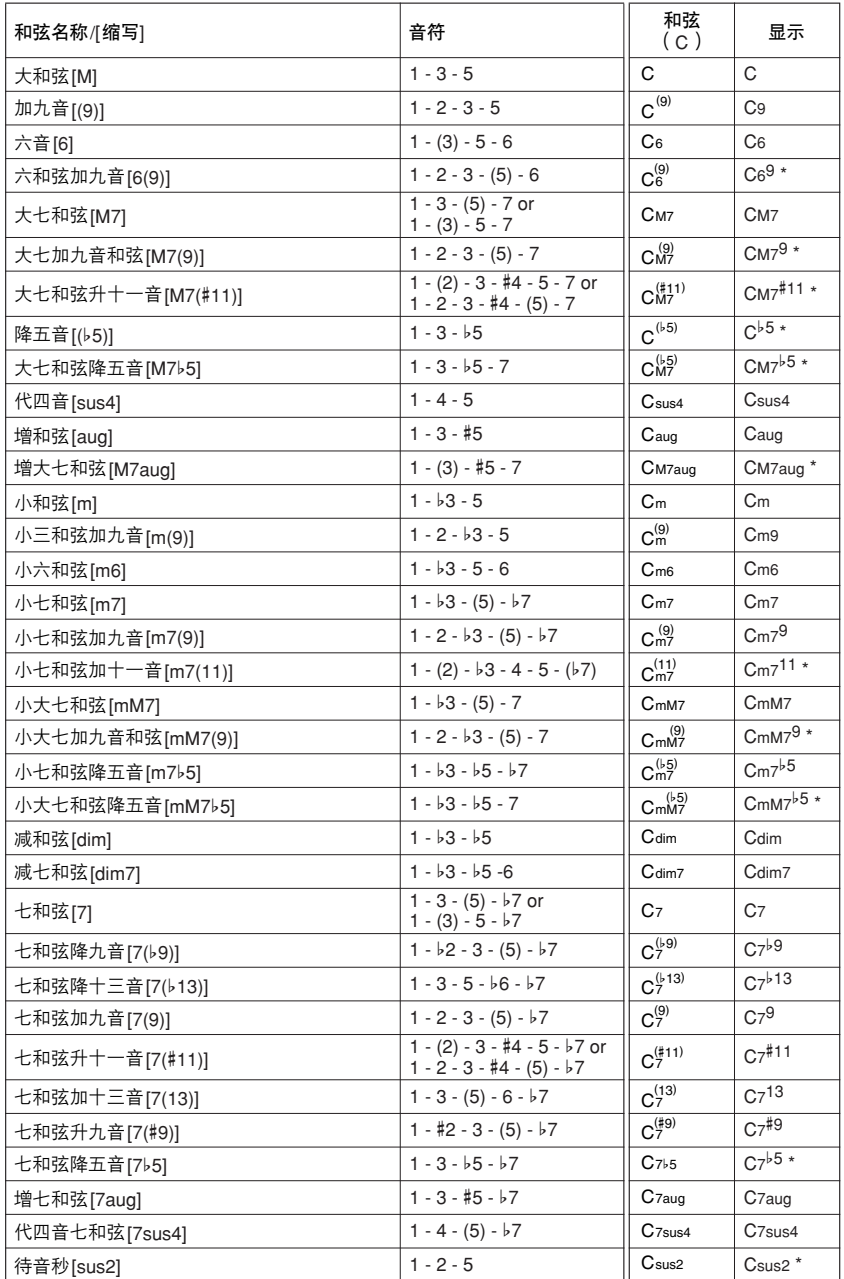

#### \* 这些和弦均不在字典功能中显示。

#### /注 |

- *•* 括号内的音符可以忽略。
- *•* 演奏相邻八度音阶中两个相同的根音键时,产生的伴奏仅基于根音。
- *•* 演奏纯五度时,可演奏*1.5*音,伴奏会在*1.5*音间进行,它可以同大和弦 及小和弦一起使用。
- *•* 列出的和弦指法全部都在原位,除下述例外,其他和弦转位也可使用: *m7*、 *m7b5*、 *6*、 *m6*、 *sus4*、 *aug*、 *dim7*、 *7b5*、 *6(9)*、 *sus2*。

### /注

- *•* 如果忽略括号中所示的音符,则无法识别 *7sus4*和*m7(11)*和弦的转位。
- *•* 按顺序演奏相关的和弦时,自动伴奏有时可能不会改变 (例如在小七和 弦之后演奏一些小和弦)。
- 
- *•* 双音符多指弹奏产生的和弦会以先前演奏的和弦为基础。

# <span id="page-80-0"></span>伴奏文件

本乐器有150种内置伴奏,也可以将光盘上提供的以及通过Internet获得的其它伴奏 (仅指带 ".sty"后缀的伴奏)读入伴奏编号151,以与内置伴奏同样的方式使用。有关读取伴奏文件的详细 说明,请参见第[95](#page-94-0)页上的["读取用户文件和伴奏文件"](#page-94-0)。

要读取伴奏文件,需要首先将伴奏文件从计算机传送到乐器上,或者将包含伴奏文件的USB闪存 连接到USB TO DEVICE接头。有关文件传送步骤的详细信息,请参见第[100](#page-99-0)页上的 "[与计算机互](#page-99-0) [相传送演奏数据"](#page-99-0)。如果使用USB闪存,请参见第[95](#page-94-0)页的 ["读取用户文件和伴奏文件"](#page-94-0)。

# 使用整个键盘演奏伴奏

在第[24](#page-23-0)页的 ["使用伴奏进行演奏](#page-23-0)"中,我们介绍了演奏伴奏的方法,使用此方法仅在键盘分割点 的左侧能检测到和弦。但是,进行下述设置后,键盘的整个区域都能进行伴奏的和弦检测,这样 可以获得更加动态的伴奏演奏。在此模式中,只能检测到用正常方式演奏的和弦 (第[28](#page-27-0)页)。

*1* <sup>按</sup>**[CHORD FINGERING]** (指弹和弦)按 钮选择功能 "**Chord Fingering**"。 *<sup>2</sup>* 使用数据盘选择**<sup>2</sup>** "**FullKeyboard**"。

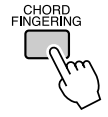

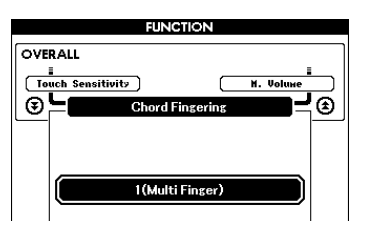

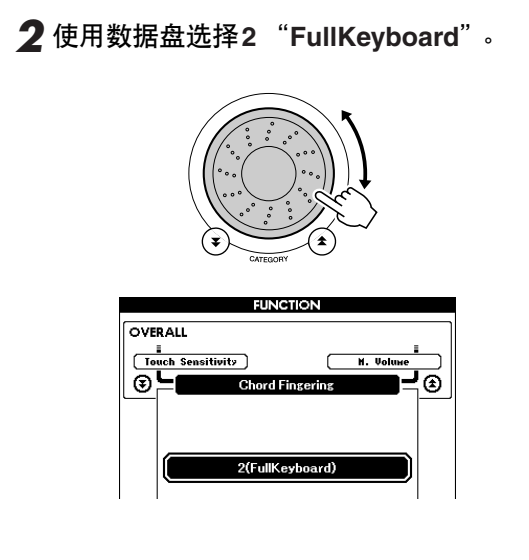

# 使用和弦字典查找和弦

字典功能就其本质而言就是一本内置的 "和弦字典",它可以给您显示和弦的各个音符。当您知 道特定和弦的名称,并希望很快学会演奏它时,这是一个非常理想的功能。

*1* 按住**LESSON[START]** (教学 [开始]) 按钮达一秒以上。

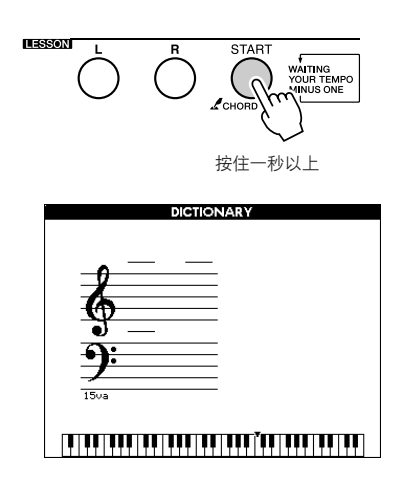

*2* 作为一个例子,这里我们将学习如何演奏 **GM7** (**G**大七)和弦。在键盘上标有 "**ROOT**"的位置按 "**G**"键。 (该音符不 发声。)此时设置的根音音符出现在画面 上。

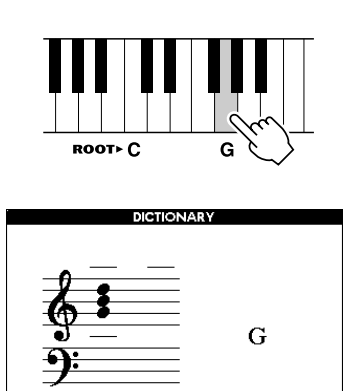

**3** 在键盘上标有 "CHORD TYPE"的位置按 "**M7**"(大七和弦)键。 (该音符不发 声。)此时应演奏的特定和弦 (根音音符 及和弦类型)的音符出现在画面上,同时 以乐谱符号和键盘图示的形式标出。

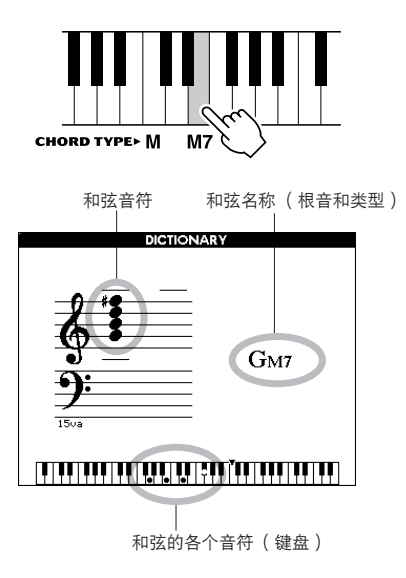

要调出该和弦可能的转位,请按[+]/[-]键。

# $\sqrt{H}$

- *•* 关于大和弦:简单的大和弦通常只用根音音符标出。例如,"*C*"指 *C*大调。不过,在此指定大和弦时,确认在按完根音音符后要选择<br>"<mark>M</mark>"(大和弦)。
- 请注意,此处介绍的和弦类型是适用于各种伴奏的左手音符,它与<br> 演奏助手功能的和弦类型不同。
- *4* 尝试在键盘的自动伴奏区演奏和弦,检查 画面上的指示内容。正确演奏和弦后,会 发出一声铃响表示您大功告成,和弦名称 也会在画面上闪烁。

按[EXIT] (退出) 按钮返回MAIN画面。

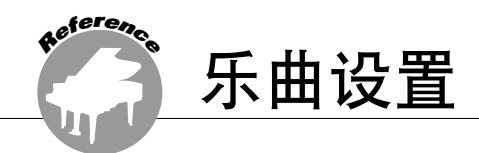

# 乐曲音量

*1* <sup>按</sup>**[FUNCTION]** (功能)按钮。 **FUNCTION FUNCTION** VOLUME **FUNCTION** <u>=</u><br>Style Volume — )  $\sqrt{ }$ [ Transpose **VOLUME** ⊛≒ ⊛י <u>|</u><br>| Lansudse<br>| | | Sons Volum ≣⊝  $\overline{\circ}$ , 乐曲音量项目 100 可设置在000到127之间 2 使用CATEGORY ( 类别 ) [<del>▲</del>]和[¥]按钮 选择乐曲音量项目。 *3* <sup>在</sup>**000**至**127**的范围内使用数据盘设置乐曲 音量。 /注 | *•* 乐曲音量可以在选择乐曲时调整。

A-B反复

您可以指定一首乐曲的一部分-反复播放时, "A"是起点, "B"是终点。

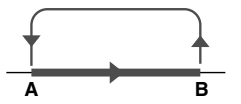

*1* 播放乐曲 (第**[29](#page-28-0)**页),然后在要反复部分 的起点 ("**A**"点)按**[A-B REPEAT]** (**A-B**重放)按钮。

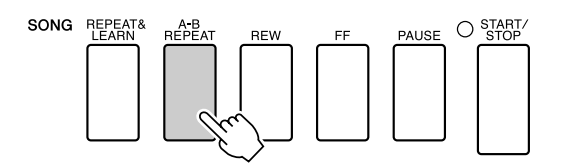

*2* 在要反复部分的终点 ("**B**"点)再次按 **[A-B REPEAT]** (**A-B** 重放)按钮。

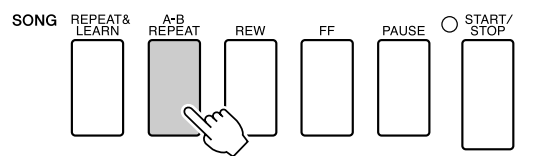

*3* 现在将反复播放乐曲的**A-B**部分。 按[A-B REPEAT] (A-B 重放) 按钮可以随 时停止反复播放。

#### /注 |

- *•* 反复播放的起点和终点可以按一个小节为增量进行指定。
- *•* 在播放期间,画面上会显示当前小节编号。
- *如果要将起点 "A"设在乐曲的最开头,请在开始播放乐曲之前按*<br>*[A-B REPEAT]( A-B 重放)按钮。*
- 

# 将独立的乐曲部分设置为静音

乐曲的每个 "音轨"播放乐曲的一个不同部分 - 旋律、鼓点、伴奏等。您可以将各个单独的 音轨分别设置为静音,自己在键盘上演奏静音 的部分,或只是将希望听到的部分之外的其它 音轨设为静音。使用SONG MEMORY (乐曲 记忆) [1]-[5]和[A]按钮将对应的音轨设为静 音,或取消其静音模式。将音轨设为静音后, 画面上音轨编号周围的边框将会消失。 有关乐曲音轨配置的信息,请参见第[56](#page-55-0)页。

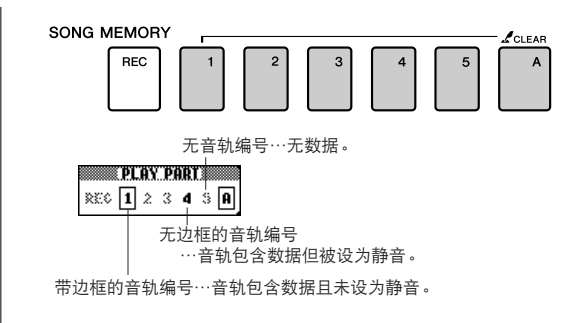

# 改变旋律音色

您可以将乐曲的旋律音色改变为自己喜欢的任何其它音色。

/注1 *•* 用户乐曲的旋律音色无法改变。

同时按LESSON (教学) [L] (左手) 和[R] (右手)按钮,让 "LR"出现在MAIN画面的 右上角。 选择并播放乐曲。

### *1* <sup>按</sup>**[VOICE]**按钮达一秒以上。

此时将出现VOICE SELECT(MELODY R或 MELODY L)画面,供您选择 Melody R或 Melody L音色。按[VOICE] (音色)按钮在 VOICE SELECT MELODY R和MELODY L 之间切换。

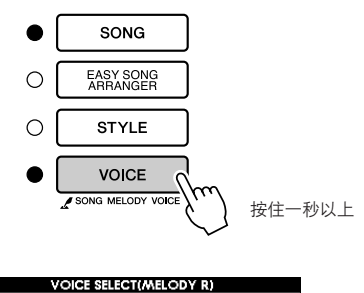

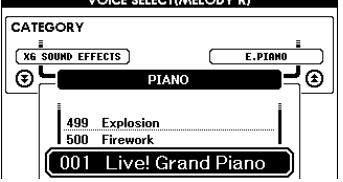

# *2* 使用数据盘选择音色。

在您选择不同的旋律音色时,只有旋律音 色改变而乐曲将保持不变。

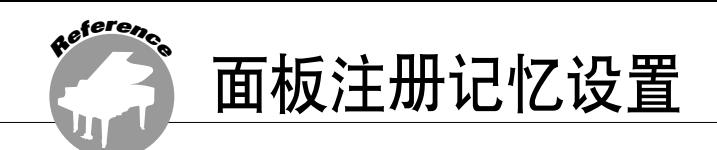

本乐器具备注册记忆功能,可用于保存您最喜欢的设置,以便在需要时轻易调出。最多可保存 16组完整的设置 (8个音库,每个音库两组设置)。

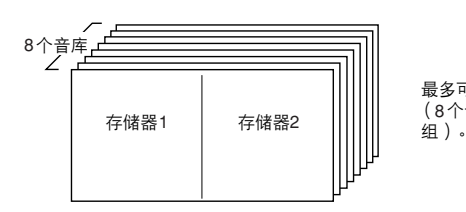

最多可记忆16组预置值 (8个音库,每个音库两

# 将设置保存到注册记忆

- *1* 根据需要设置面板控制-选择音色、伴奏 等。
- **2** 按[MEMORY/BANK] (记忆/音库)按钮。 释放按钮时,音库编号将出现在画面上。

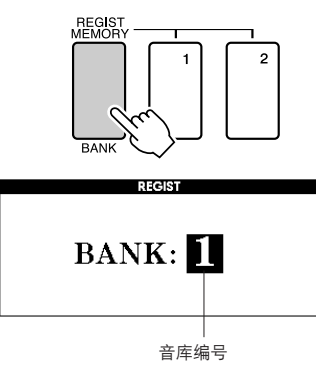

*3* 使用数据盘或**[1]**-**[8]**数字键选择音库编 号,范围是**1**到**8**。

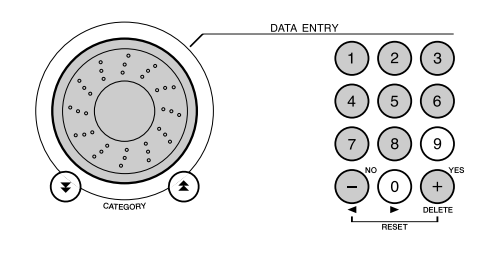

#### 注 *•* 播放乐曲期间,无法将数据保存到注册记忆。

**4** 在按住[MEMORY/BANK] (记忆/音库)按 钮的同时,按**REGIST MEMORY** (注册记 忆) **[1]**或**[2]**按钮,将当前面板设置存储到 指定的注册记忆中。

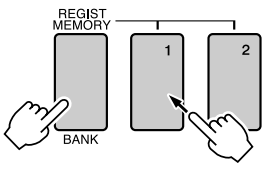

按[EXIT] (退出) 按钮返回MAIN画面以 检查音库和注册记忆编号。

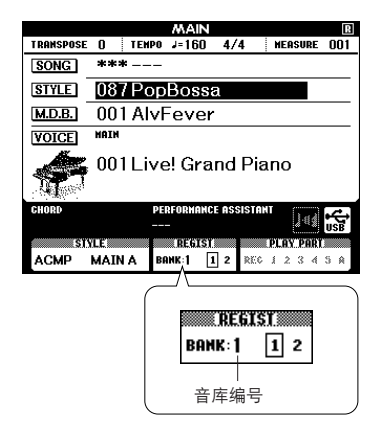

### / 注 |

*•* 您还可以将注册记忆中存储的面板设置作为用户文件保存到*USB*闪 存中或者作为备份文件保存到计算机中。

### / 注 ┃

*•* 如果选择了已经包含数据的注册记忆编号,则先前的数据会被新数 据删除并覆盖掉。

### △小心

• 将设置保存到注册记忆时, 请勿切断电源, 否则数据可能会损坏或 丢失。

# 调出注册记忆

*1* <sup>按</sup>**[MEMORY/BANK]** (记忆**/**音库)按钮。 释放按钮时,音库编号将出现在画面上。

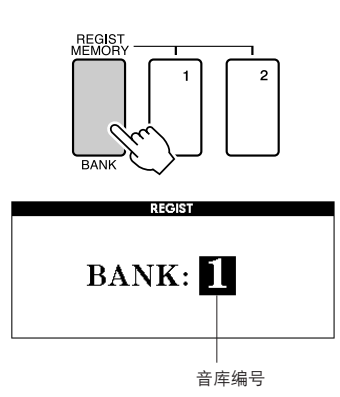

*2* 使用数据盘或**[1]**-**[8]**数字键选择要调出的 音库。

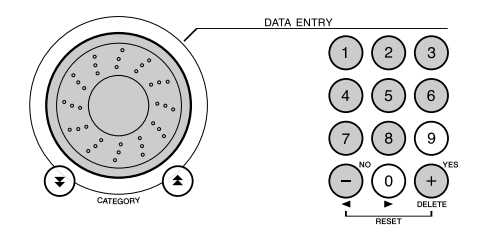

按[EXIT] (退出) 按钮返回MAIN画面, 可以检查面板设置是否存储在注册记忆1或 2中。

*3* 按包含要调出的设置的**REGIST MEMORY** (注册记忆)按钮**[1]**或**[2]**。此时面板控制 将立即相应改变。

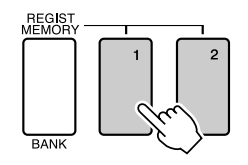

#### ● 可保存到注册记忆的设置

#### •伴奏设置**\***

伴奏编号、自动伴奏开/关、分割点、伴奏设 置 (主奏A/主奏B)、伴奏音量、速度、 和弦指法

#### •音色设置

主音色设置 (音色编号、音量、八度、相 位、混响深度、叠奏深度)、 双重音色设置 (双重音色开/关、音色编号、 音量、八度、相位、混响深度、叠奏深度)、 分割音色设置 (分割音色开/关、音色编号、 音量、八度、相位、混响深度、叠奏深度)

- •效果设置 混响类型、叠奏类型、面板延音开/关
- •和声设置 和声开/关、和声类型、和声音量
- •其它设置 移调、滑音范围
- \* 使用乐曲功能时,注册记忆功能不能使用伴奏设置。

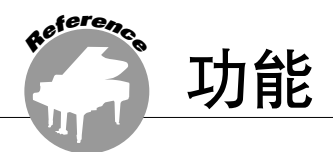

使用 "功能"可以在调音时查看乐器的各项详细参数、设置分割点、调整音色和效果。下面 来看一下起始于下一页的功能一览表。总共有46个功能参数。

确定要设置的功能位置后,只需选择功能的显示名称 ( 显示在一览表中功能名称的右边 ) 并 根据需要进行调整即可。

# <span id="page-86-0"></span>选择和设置功能

- *1* 在起始于第**[88](#page-87-0)**页的一览表中查找要设置的 功能。
- *2* <sup>按</sup>**[FUNCTION]** (功能)按钮。

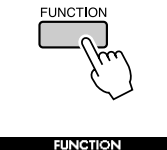

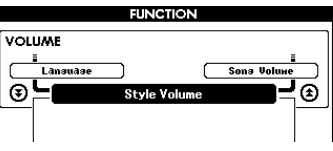

*3* 选择功能。

根据需要按CATEGORY (类别) [<del>▲</del>]和[▼] 按钮多次,直至画面上出现功能的显示名 称。

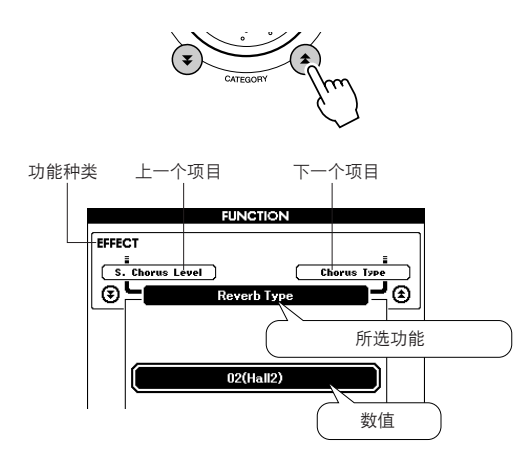

*4* 根据需要使用数据盘、**[+]**和**[-]**键或**[0]**-**[9]** 数字键设置所选功能。 [+]和[-]键用来进行ON/OFF类型的设置:  $[+] = ON,$   $[-] = OFF \circ$ 在某些情况下, [+]键能启动所选功能, [-] 则取消选择。

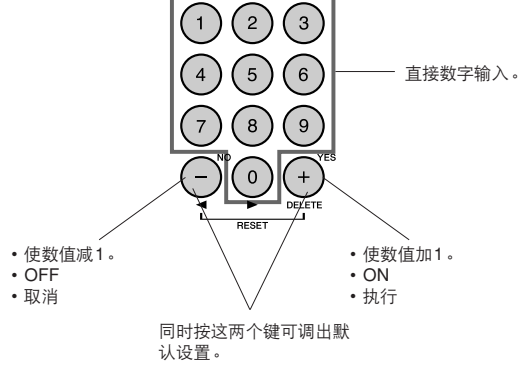

功能设置改变后即被存储在存储器中。要恢 复所有初始的默认设置,请执行第[61](#page-60-0)页 "[初始化](#page-60-0)"一节中所述的 "[备份清除"](#page-60-1)操 作步骤。

# <span id="page-87-0"></span>● 功能设置一览表

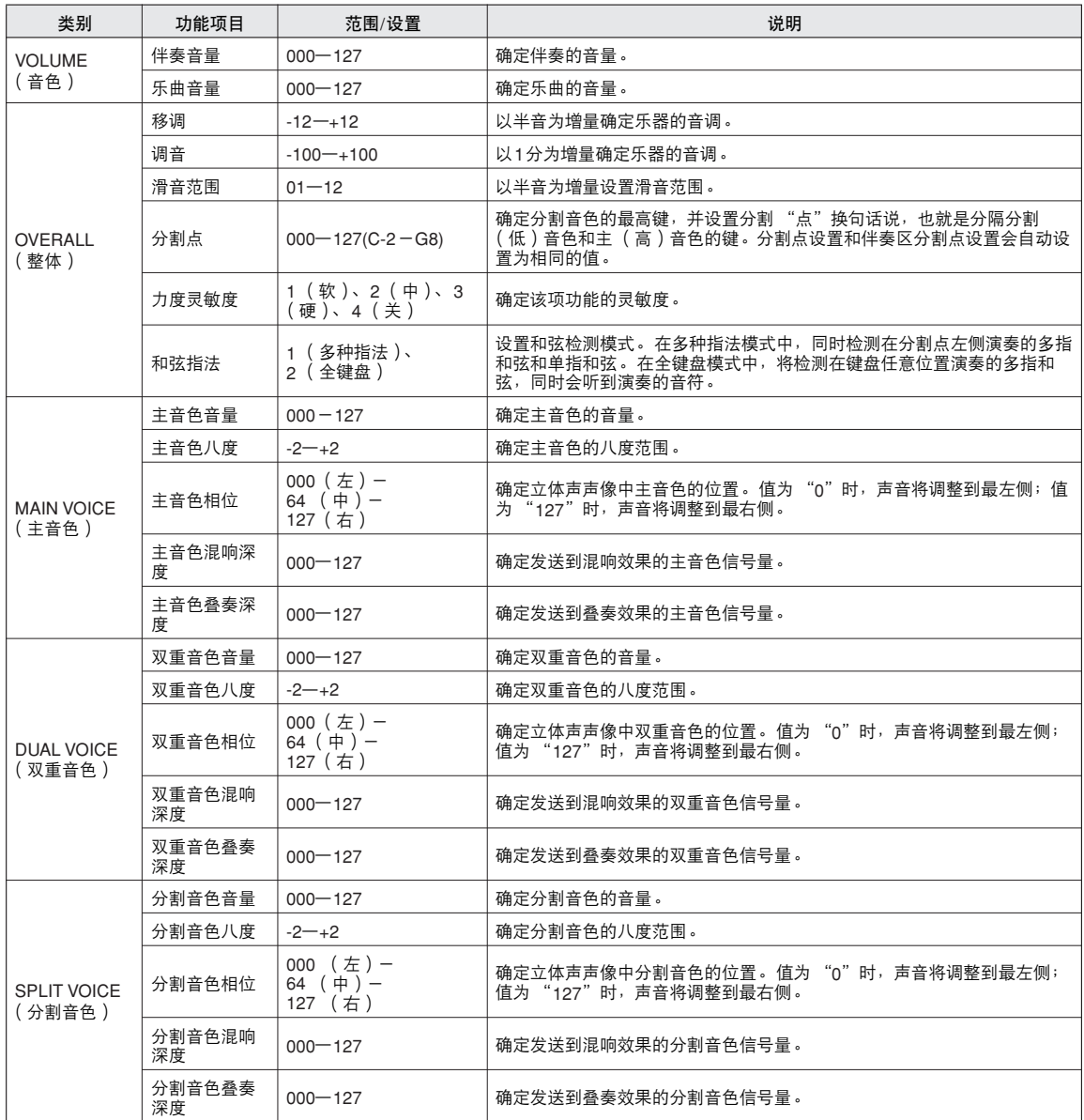

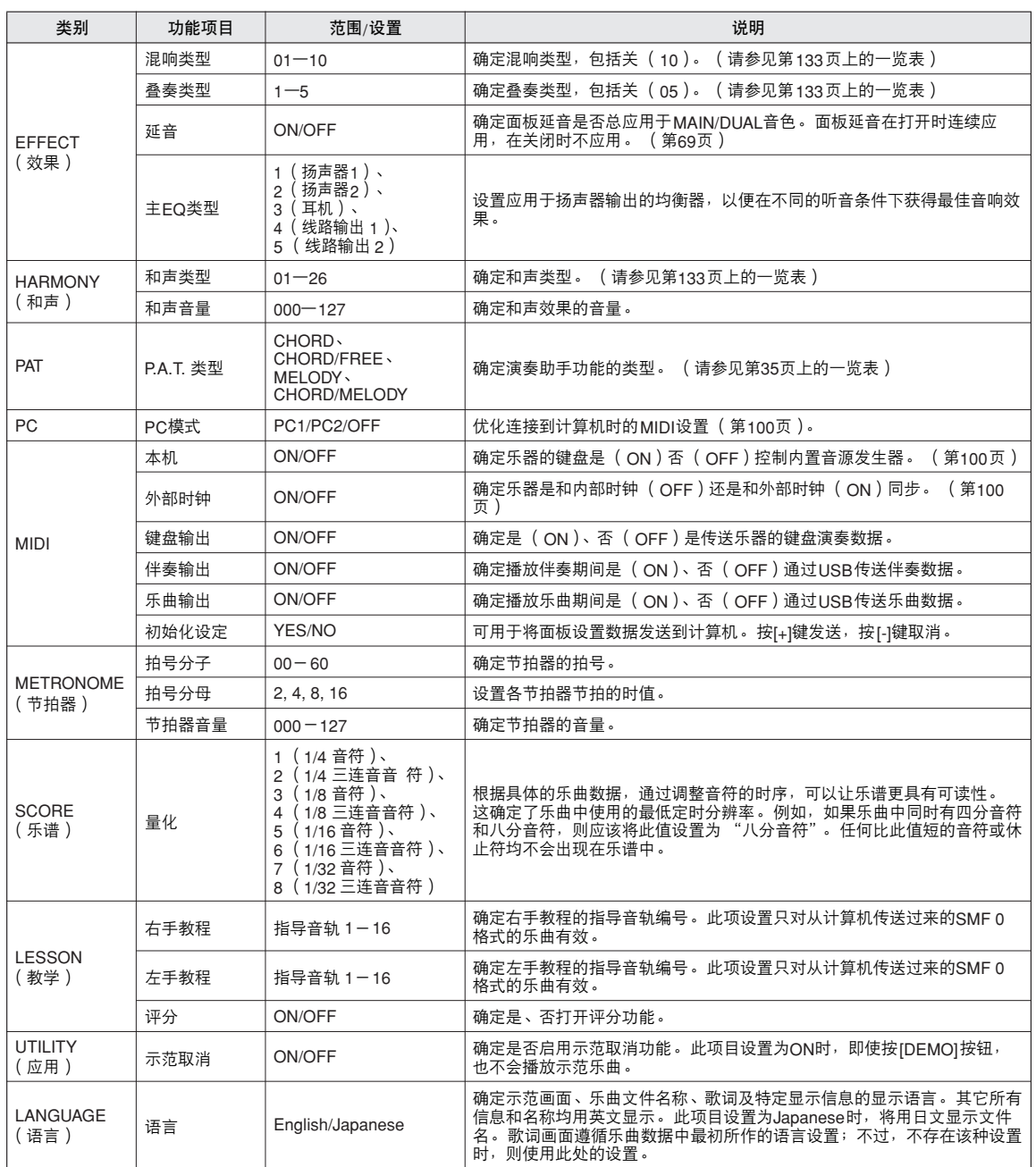

\* 通过同时按[+]和[-]键,可以很方便地将所有这些设置复位成初始默认值。<br>( 例外情形包括:初始值发送,是操作,而不是设置。)

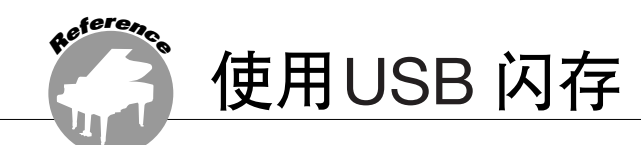

USB 闪存是一种用于存储数据的存储介质。

将USB闪存插入本乐器的USB TO DEVICE端口后,在本乐器上创作的用户乐曲和注册设置可 保存到存储介质,也可以从存储介质上读取。 USB闪存还可以用于将从Internet下载的乐曲数 据传送到本乐器,同速成指南中介绍的演奏助手功能 (第[35](#page-34-0)页)及教程 (第[47](#page-46-0)页)功能配合 使用。此外,以MIDI文件格式保存到USB闪存的用户乐曲也可以同这些功能配合使用。 本章介绍设置和格式化USB闪存设备以及在其中保存数据和从中读取数据的操作程序。

> 如果没有USB闪存,则需要购买一张 (或者更多张,也很有必要)。 本乐器未必支持市场上所有的USB存储设备。 YAMAHA并不保证能够兼容您所 购买的USB存储设备。在购买USB存储设备之前,请咨询YAMAHA代理商或授 权经销商 (参见本说明书末尾的清单)。

# USB 闪存

使用USB设备前,请仔细阅读第[99](#page-98-0)页上的 "使用USB TO DEVICE端口时的注意事项"。有关本乐 器兼容的USB设备的信息,请参见第[97](#page-96-0)页上的"与USB[存储设备相连"](#page-96-0)。

● 保护数据 (写保护开关) 一些USB闪存设备具有写保护开关。为了防止保存在USB闪存中的重要数据被意外删除,请将 设备上的写保护开关滑到 "保护"位置。保存数据时,请确定写保护开关设置在 "覆盖"位 置。

# 连接USB 闪存

*1* <sup>将</sup>**USB**闪存连接到**USB TO DEVICE**端口, 注意按正确的方向插入。

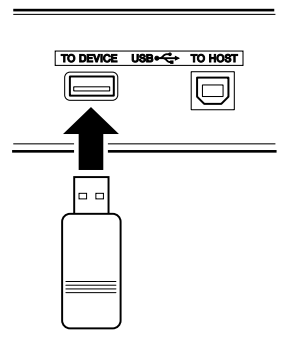

#### 重要事项 1

*•* 要播放从计算机或其他设备上复制到*USB*闪存上的乐曲,乐曲必须保存 到*USB闪存的根目录或者根目录下的一级/二级文件夹下。保存在这些位*<br>置的乐曲可以036-535*的乐曲编号选择并播放(第[32](#page-31-0)页)。*<br>*本乐器无法选择和播放保存在二级文件夹下的三级文件夹中的乐曲*。

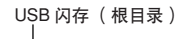

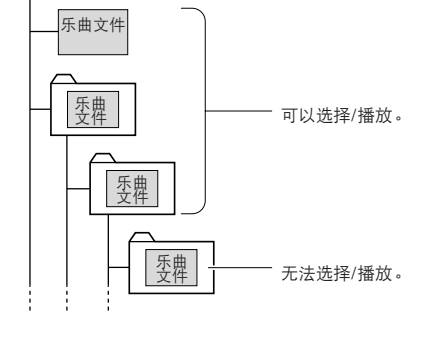

*2* 确认文件控制图标是否显示在**MAIN**画面 中。

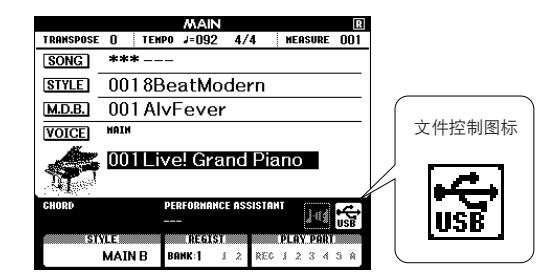

可以转到FILE CONTROL画面,在该画面 中可以按[MENU] (菜单) 按钮进行USB闪 存访问操作。

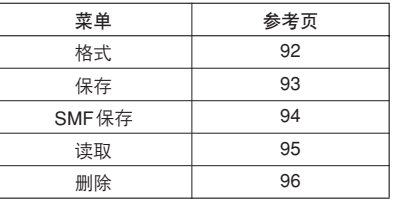

为了有助于您的操作,画面上有时会出现 信息 (信息或者确认对话框)。有关每条 信息的解释,请参见第[114](#page-113-0)页上的 ["消](#page-113-0) [息"](#page-113-0)。

#### *【注* 】

*•* 显示*FILE CONTROL*画面时,如果弹奏键盘,将不会产生任何声 音。此外,在此种状态下,只有同文件控制功能相关的按钮才是活 动的。

#### 【注】

- *•* 在以下情况下,不会出现*FILE CONTROL*画面。
	- 播放伴奏或乐曲期间。
	- 学习教程期间。
	- 从*USB*闪存读取数据期间。

# <span id="page-91-0"></span>格式化USB 闪存

在本乐器中使用前,必须格式化新的USB闪存。

### △小心

*•* 如果格式化已包含数据的*USB*闪存,则所有的数据均会被擦除。使用格 式化功能时,注意不要擦除掉重要的数据。

- *1* 将要格式化的**USB**闪存连接到本乐器的 **USB TO DEVICE** 端口后,检查**MAIN**画面 中是否显示图标。
- *2* <sup>按</sup>**FILE CONTROL [MENU]** (文件控制 [菜单])按钮。

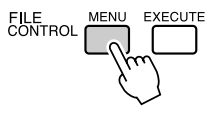

3 使用CATEGORY (类别)[<del>≰</del>]和[₮]按钮 选择格式化项目。 此画面会提示您进行确认。

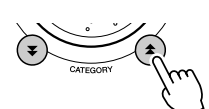

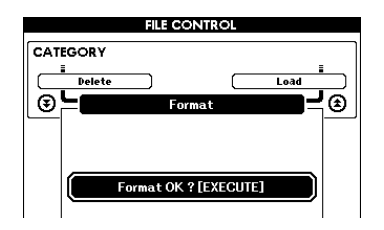

**4** 按[EXECUTE] (执行)按钮, 此时画面会 提示您进行确认。 此时您可以按[-]键取消操作。

*5* 再次按**[EXECUTE]** (执行)按钮或**[+]**键, 此时将开始格式化操作。

#### △小心

*•* 画面中显示正在进行格式化的信息之后,便无法再取消。此操作执 行期间,切勿切断电源或取出*USB*闪存。

**6** 画面中将出现一则信息, 提示您操作已完 成。

按[EXIT] (退出)按钮返回MAIN画面。

/注1

*•* 如果*USB*闪存有写保护,画面中将出现一则相应的信息,并且您将 无法执行该操作。

# <span id="page-92-0"></span>保存数据

此操作可以将三种类型的数据保存到 "用户文件"中:用户乐曲、伴奏文件及注册记忆数据。保存 用户乐曲时,伴奏文件和注册记忆也会自动保存。

- *1* 确定已正确格式化的**USB**闪存已经连接到 乐器的**USB TO DEVICE** 端口,并且在 **MAIN**画面中显示了图标。
- *2* <sup>按</sup>**FILE CONTROL [MENU]** (文件控制 [菜单])按钮。
- 3 使用CATEGORY(类别)[<del>▲</del>]和[¥]按钮 找到用户文件保存项目。

此时会自动创建使用默认文件名的文件。

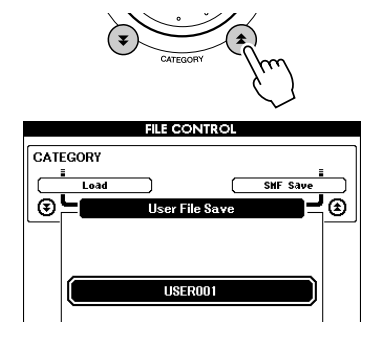

● 要覆盖现有的文件 如果要覆盖USB闪存已经存在的文件,请使 用数据盘或[+]和[-]键选择文件,然后直接 跳到步骤6。

### [注]

- *•* 最多*100*个用户文件可以保存在一个*USB*闪存中。
- *•* 如果*USB*闪存有写保护,画面中将出现一则相应的信息,并且您将 无法执行该操作。
- *•* 如果*USB*闪存上没有足够的剩余容量可供保存数据,画面中将出现 一则相应的信息,并且您将无法保存数据。此时请从*USB*闪存上删 **一般有些的问题,在这里的文件(第[96](#page-95-0)页),或使用另外一个USB闪存。**
- *•* 如需了解其它可能会导致操作无法完成的错误,请参见第*[114](#page-113-0)*页的 ["消息](#page-113-0)"一览表。
- *4* <sup>按</sup>**[EXECUTE]** (执行)按钮。此时文件名 的第一个字符下将出现一个光标。

# *5* 根据需要改变文件名。

- 使用[-]键向左移动光标,使用[0]键向右移 动光标。
- 使用数据盘选择当前光标位置上的字符。
- [+]键删除光标位置上的字符。

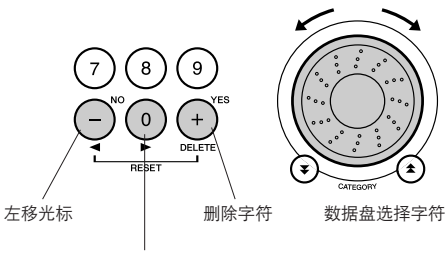

右移光标

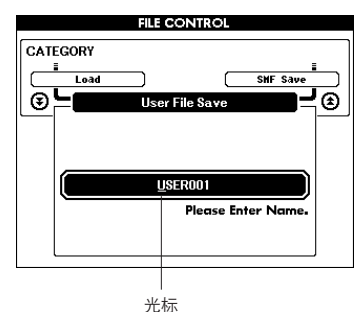

*6* <sup>按</sup>**[EXECUTE]** (执行)按钮。此画面会提 示您进行确认。

此时按[-]键可取消保存操作。

*7* 再次按**[EXECUTE]** (执行)按钮或**[+]**键, 此时将开始保存操作。 用户乐曲将保存在USB闪存中的USER FILE文件夹中。

### △小心

*•* 画面中显示正在进行保存的信息之后,便无法再取消操作。此操作 执行期间,切勿切断电源或取出*USB*闪存。

# *8* 画面中将出现一则信息,提示您操作已完 成。

按[EXIT] (退出)按钮返回MAIN画面。 [注]

- 
- 如果指定了已有的文件名,画面会提示您进行确认。如果要覆盖该<br> 文件,请按[EXECUTE](执行)或[<sub>+</sub>]键确定,按[-]键可取消。
- *•* 执行保存操作所需的时间取决于*USB*闪存的状况。

# <span id="page-93-0"></span>将用户乐曲转换为SMF格式并保存

此操作将用户乐曲 (乐曲编号031 - 035) 转换为SMF 0格式,并将文件保存到USB闪存中。

● 什么是**SMF** (标准**MIDI**文件)? SMF (标准MIDI文件)格式用于保存音序数 据,是最常见、兼容性最广的音序格式之一。 格式分为2种:0格式和1格式。许多MIDI设备 兼容SMF 0格式,市面上可购买到的MIDI音序 数据大多也采用SMF 0格式。

- *1* 确定已正确格式化的**USB**闪存已经连接到 乐器的**USB TO DEVICE** 端口后,并且在 **MAIN**画面中显示了图标。
- *2* <sup>按</sup>**FILE CONTROL [MENU]** (文件控制 [菜单])按钮。
- 3 使用CATEGORY (类别)[<del>▲</del>]和[¥]按钮 找到**SMF**保存项目。 此时将以高亮度显示SOURCE FILE - 用户 乐曲名称。

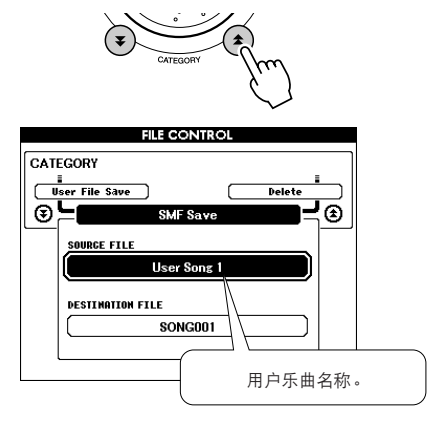

*4* 选择用户乐曲。 同时按[+]和[-]键可选择第一首用户乐曲。

*5* <sup>按</sup>**[EXECUTE]** (执行)按钮。 此时将以高亮度显示DESTINATION SONG,并出现转换后乐曲文件的默认名 称。

# ● 要覆盖现有的文件

如果要覆盖USB闪存已经存在的文件,请使 用数据盘或[+]和[-]键选择文件,然后直接 跳到步骤7。

- **6** 按**[EXECUTE]** ( 执行 ) 按钮。 此时文件名的第一个字符下将出现一个光 标。
- *7* 根据需要改变文件名。 有关输入文件名的信息,请参见第[93](#page-92-0)页上 的 ["保存数据](#page-92-0)"。

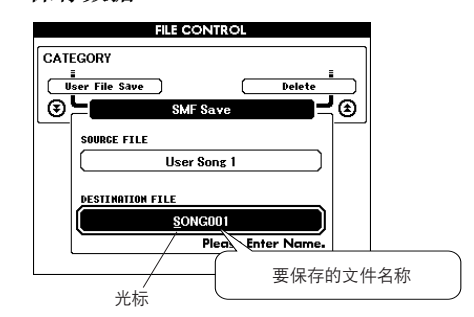

*8* <sup>按</sup>**[EXECUTE]** (执行)按钮。此画面会提 示您进行确认。

此时按[-]键可取消保存操作。

*9* 再次按**[EXECUTE]** (执行)按钮或**[+]**键, 此时将开始保存操作。

用户乐曲将保存在USB闪存中的USER FILE文件夹中。

### <u> 个小心</u>

*•* 画面中显示正在进行保存的信息之后,便无法再取消操作。此操作 执行期间,切勿切断电源或取出*USB*闪存。

*10* 画面中将出现一则信息,提示您操作已完 成。

按[EXIT] (退出)按钮返回MAIN画面。

### 一注工

- *•* 如果指定了已有的文件名,画面会提示您进行确认。如果要覆盖该
- 文件,请按*[EXECUTE]* (执行)或*[+]*键确定,按*[-]*键可取消。
- *•* 执行保存操作所需的时间取决于*USB*闪存的状况。

# <span id="page-94-0"></span>读取用户文件和伴奏文件

可以将驻留在USB闪存上的用户文件、伴奏文件和伴奏读取到乐器中。如果需要的伴奏文件已经 从计算机使用Musicsoft Downloader 应用程序传送到乐器,从下面的步骤2开始。有关传输伴奏文 件的详细信息,请参见第[100](#page-99-0)页上的 ["与计算机互相传送演奏数据](#page-99-0)"。

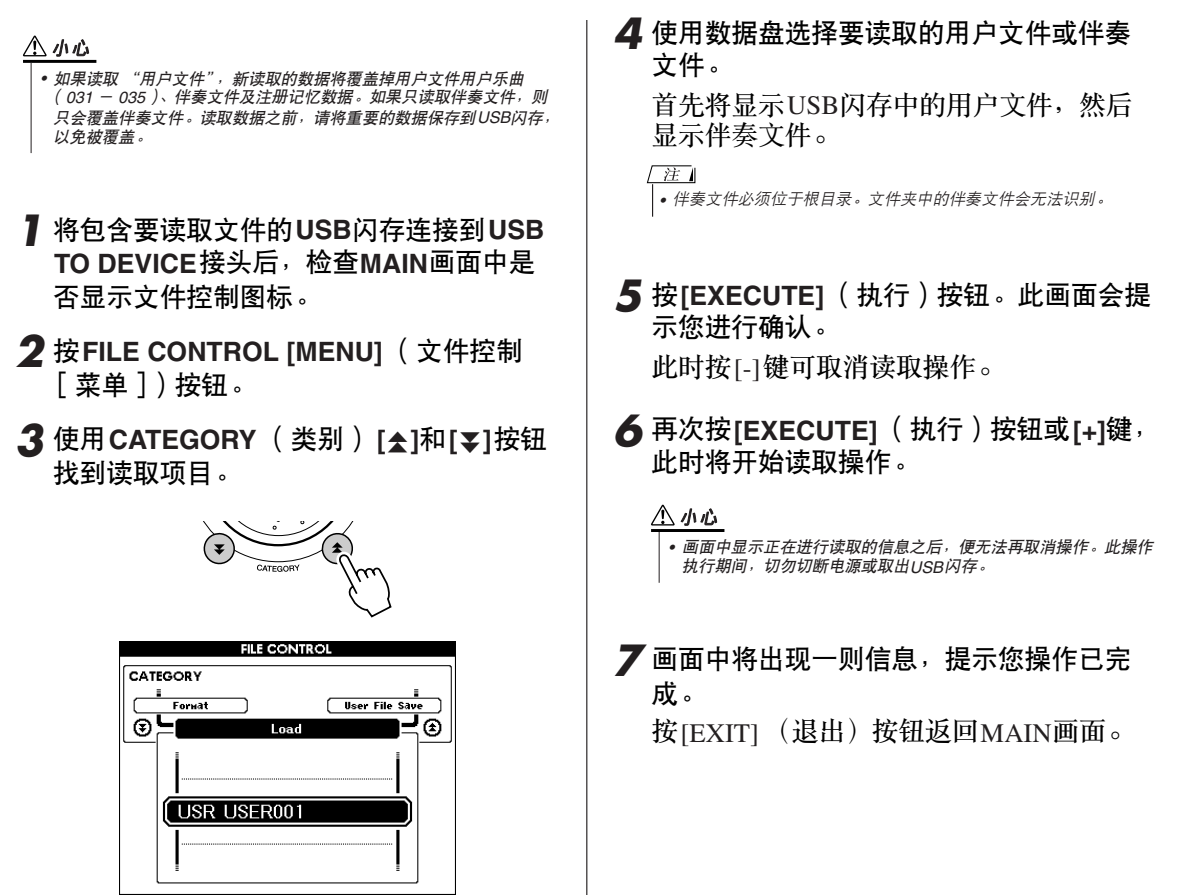

# <span id="page-95-0"></span>删除USB 闪存中的数据

此步骤会从USB闪存上删除用户文件和SMF文件。

- *1* 确定包含要删除文件的**USB**闪存已经正确 地连接到乐器的**USB TO DEVICE** 端口,并 且在**MAIN**画面中显示了图标。
- *2* <sup>按</sup>**FILE CONTROL [MENU]** (文件控制 [菜单])按钮。
- <mark>3</mark> 使用CATEGORY( 类别 )[★]和[¥]按钮 找到删除项目。

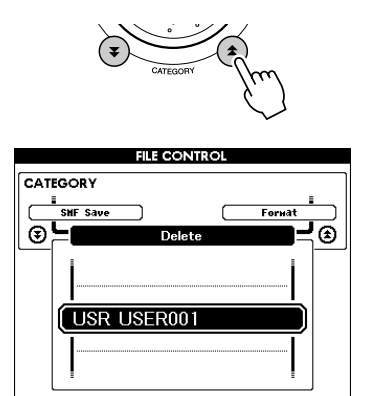

- *4* 选择要删除的文件。 同时按[+]和[-]键可选择USB闪存上的第一 个乐曲或用户文件。
- *5* <sup>按</sup>**[EXECUTE]** (执行)按钮。此画面会提 示您进行确认。 此时按[-]键可取消删除操作。
- *6* 再次按**[EXECUTE]** (执行)按钮或**[+]**键, 此时将开始删除操作。

### △小心

/ 注 ]

*•* 画面中显示正在进行删除的信息之后,便无法再取消操作。此操作 执行期间,切勿切断电源或取出*USB*闪存。

*7* 画面中将出现一则信息,提示您操作已完 成。

按[EXIT] (退出)按钮返回MAIN画面。

*•* 如果*USB*闪存有写保护,画面中将出现一则相应的信息,并且您将 无法执行该操作。

# 播放保存到USB 闪存的乐曲

- *1* 确定包含要播放乐曲的**USB**闪存已经正确 地连接到乐器的**USB TO DEVICE** 端口,并 且在**MAIN**画面中显示了图标。
- *2* <sup>按</sup>**[SONG]** (乐曲)按钮。

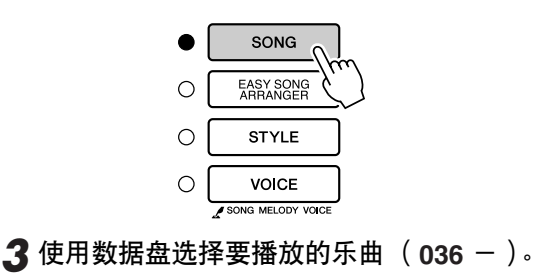

*4* <sup>按</sup>**[START/STOP]** (开始**/**停止)按钮。

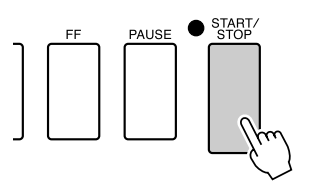

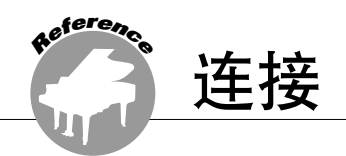

接头

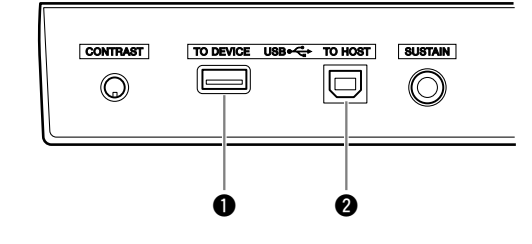

q **USB TO DEVICE** 端口 使用此端口可连接USB存储设备。请参见 第[97](#page-96-0)页上的 "与USB[存储设备相连"](#page-96-0)。

**@ USB TO HOST端口** 使用此端口可直接连接个人计算机。有关详 细信息,请参见第[99](#page-98-0)页上的 "[连接个人计](#page-98-0) [算机"](#page-98-0)。

# <span id="page-96-0"></span>与USB存储设备相连

使用标准USB线缆将本乐器与USB存储设备相连后,您可将创建的数据保存至相连的设备,也可 从相连的设备读取数据。

■兼容USB储存设备.....

USB TO DEVICE端口可连接USB存储设备, 如软盘驱动器、硬盘驱动器、 CD-ROM驱动 器、闪存读取器/写入器等。不能连接使用其它 USB设备,如计算机键盘、鼠标等。

在购买USB存储设备之前,请咨询YAMAHA 代理商或授权经销商 (参见本说明书末尾的清 单)。

### △小心

*•* 避免频繁开闭*USB*存储设备的电源,或者频繁地插拔连接线缆。否则可 能会造成乐器 "死机"或故障。当乐器在存取数据 (如执行保存和删 除操作过程中)时,切勿拔下*USB*线缆,切勿从设备上移去存储介质, 切勿关闭任意设备的电源。否则可能会破坏某个设备或两个设备上的数 据。

TO DEVICE USB -< TO HOST  $\equiv$  $\boxdot$ lo c

■与USB存储设备相连 ....

### △小心

*•* 一些*USB*存储设备所需要的电流可能要比乐器所提供电流更高,造成乐 器的过电流保护功能启动而且无法使用存储设备。如果发生这种情况, 在*MAIN*画面的上部将出现"*OverCurrent*"。要恢复正常操作,从*USB TO DEVICE*接头拔下*USB*设备并关闭乐器电源再重新打开。

### 将乐器的数据备份到计算机

将数据保存至USB存储设备后,您可将数据复 制到计算机的硬盘上,然后根据需要归档和组 织文件。设备连接如下图。

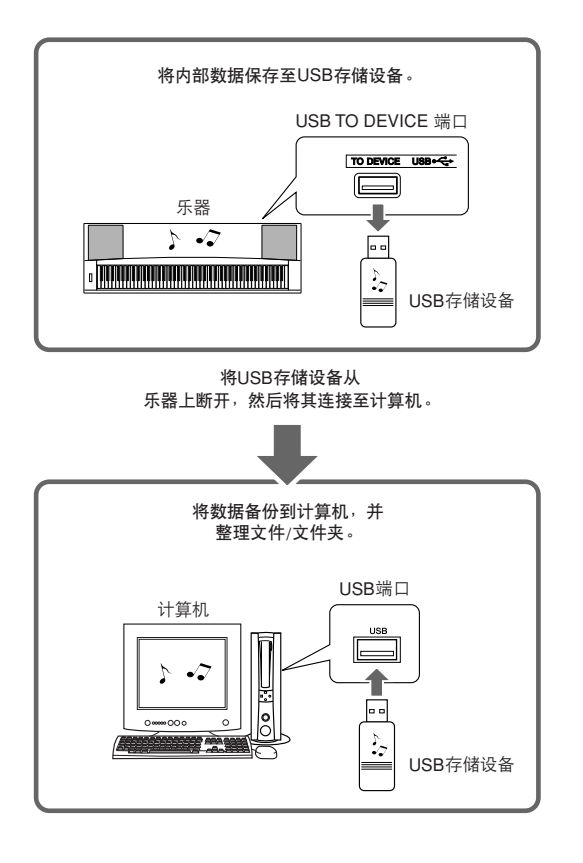

### 将文件从计算机硬盘拷贝到USB存储设备

通过先将文件复制到存储介质然后将介质连接/ 插入至乐器的方法,将计算机硬盘上的文件传 送至乐器。用户文件、伴奏文件和MIDI乐曲可 以从计算机的硬盘复制到USB存储设备。复制 数据后,将设备连接至乐器的USB TO DEVICE 端口并播放MIDI乐曲,或者在乐器上读取用户 文件或伴奏文件。

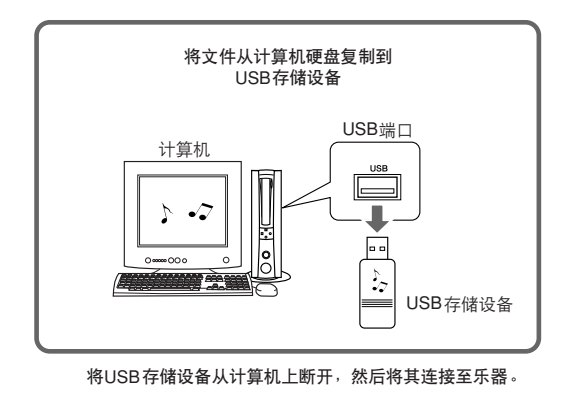

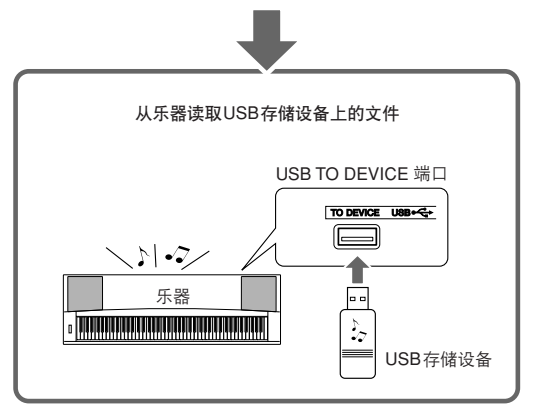

# <span id="page-98-0"></span>连接个人计算机

将本乐器连接到计算机后,可以使用以下功能。

- 可以在乐器和计算机之间传送演奏数据 (第**[100](#page-99-0)**页)。
- 可以在乐器和计算机之间传送文件 (第**[102](#page-101-0)**页)。

#### 连接操作程序如下:

*1* 在计算机上安装**USB-MIDI**驱动程序。 光盘上有USB-MIDI驱动程序。 USB MIDI驱动 程序的安装在第[108-](#page-107-0)[109](#page-108-0)页介绍。

### *2* 使用标准**USB**线缆连接计算机的**USB**端口和本 乐器的**USB**端口 (**USB**线缆需另行购买)。

附带光盘还包括一套Musicsoft Downloader应用 程序,可用于将乐曲文件从计算机传送到乐器 的闪存。有关如何安装Musicsoft Downloader以 及如何传送乐曲文件的说明,请参见第[102](#page-101-1)、 [109](#page-108-1)页。

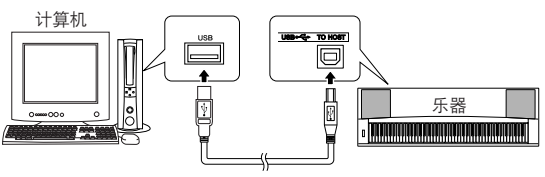

USB线缆

#### ■ USB注意事项

通过USB线缆将本乐器连接到计算机时,请遵 循以下注意事项。

如果未能遵照执行,可能会导致乐器和/或计算 机挂起(死机),并可能导致数据损坏或丢失。 如果本乐器或计算机确实发生挂起现象,请切 断这两个设备的电源,然后再接通,并重新启 动计算机。

## △小心

- *•* 在连接*USB*线缆之前,请从睡眠*/*暂停*/*待机模式唤醒计算机。
- *•* 在接通乐器电源之前,请将*USB*线缆接到乐器和计算机上。
- *•* 接通或切断乐器电源之前和插、拔*USB*线缆之前,请检查以下几点。 *•* 退出所有应用程序。
	- 确保未在传送数据 (只要弹奏键盘或播放乐曲,便有数据在传 送)。
- *•* 在接通和切断电源之间,在插、拔*USB*线缆之间,至少要有*6*秒的间隔 时间。
- *•* 直接用一根 *USB*线缆将本乐器连接到计算机。请勿使用 *USB*集线器。

#### /注1

- *•* 在以下情况中,*Musicsoft Downloader*应用程序可能会无法访问本乐器:
	- 播放伴奏期间。
	- 播放乐曲期间。
	- 文件控制操作期间 (显示*FILE CONTROL*画面时)。

# <span id="page-99-0"></span>与计算机互相传送演奏数据

将本乐器连接到计算机后,可以在计算机上使用本乐器的演奏数据,也可以在本乐器上演奏计算 机的演奏数据。

### ● 本乐器与计算机连接后, 可以传送/接收演奏数据。

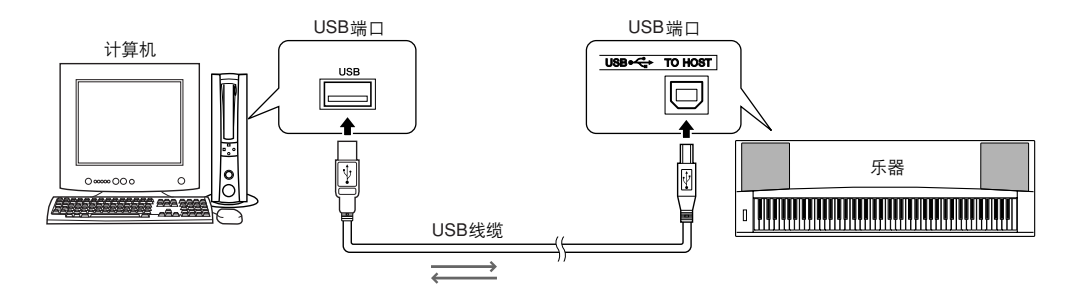

# <span id="page-99-1"></span>■ MIDI设置..

# 这些设置特定于演奏数据的传送和接收。

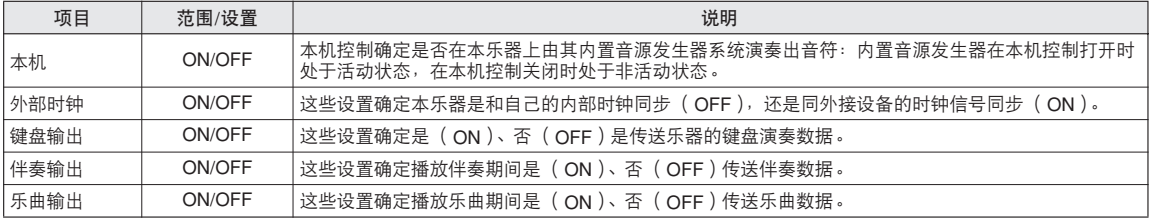

#### △小心

• 如果本乐器未传出任何声音, 最可能是这个原因。

### △小心

*•* 如果外部时钟设置为ON,且未从外接设备接收到任何时钟信号,则乐<br> 曲 、伴奏及节拍器功能将不会启动。

# *1* <sup>按</sup>**[FUNCTION]** (功能)按钮。

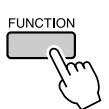

# 2 使用CATEGORY(类别)[<del>▲</del>]和[▼]按钮选 择要改变其数值的项目。

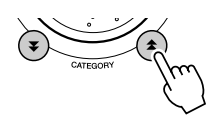

*3* 使用数据盘选择**ON**或**OFF**。

■PC模式 • • • • • • • • • • • •

要在计算机与本乐器之间传送演奏数据,需要 进行多项MIDI设置。 PC模式项目可供您用一 个操作完成多项设置。总共有三项设置:PC1、 PC2及OFF。

在计算机与本乐器之间传送乐曲或备份文件 时,不需要此设置。

\* 使用 Digital Music Notebook时, 请将PC模式设置为 PC2。

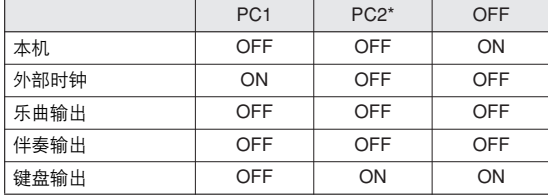

*1* 按住**[DEMO]** (示范乐曲)按钮达一秒以 上,直至出现**PC**模式项目。

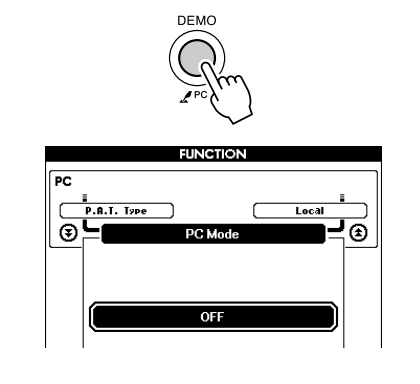

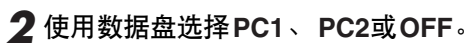

#### 【注】

*•* 选择*PC2*设置时,无法使用本乐器的伴奏、乐曲、示范、乐曲录制及教 程等功能。

#### /注

| • 您还可以这样访问PC模式项目: 按[FUNCTION] ( 功能 ) 按钮, 使用 **CATEGORY** (类别) [<del>▲</del>]和[▼]按钮去找到它 (第[87](#page-86-0)页)。

# MIDI设备的远程控制

您还可以将本乐器用作计算机上Digital Music Notebook应用程序的远程控制设备 (通过USB连接) -使用面板控制播放、停止及传送功能。

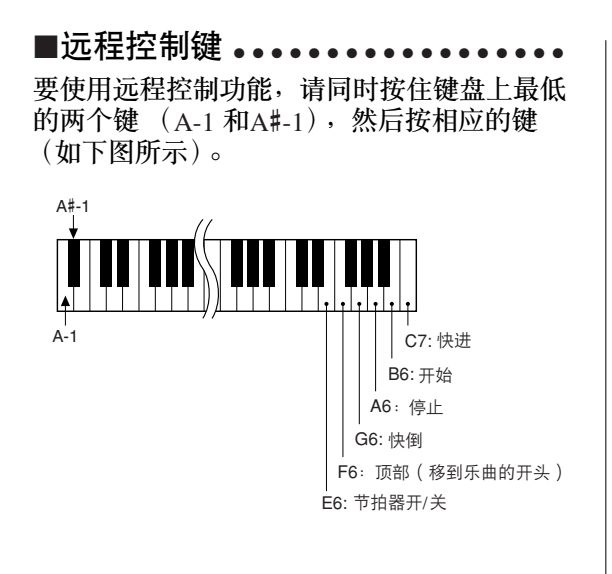

注 *• MIDI*设备的远程控制将在*PC2*模式之外独立发挥作用。

# <span id="page-101-0"></span>初始值发送

使用此功能可将面板设置数据发送至计算机。将演奏数据录制在计算机上运行的音序器应用程序 之前, 最好先发送和录制面板设置数据, 然后再发送实际演奏数据。

*1* <sup>按</sup>**[FUNCTION]** (功能)按钮。

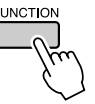

2 使用CATEGORY(类别)[<del>≰</del>]和[₮]按钮 选择初始值发送项目。

*3* <sup>按</sup>**[+/YES]**发送,按**[-/NO]**取消。

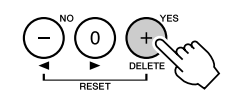

# 在计算机和乐器之间传送数据

可以将计算机上保存的MIDI乐曲以及光盘上的 70首MIDI乐曲和5个伴奏文件传送到乐器。也 可以在乐器和计算机之间传送备份文件。可以 将传送给乐器的乐曲和伴奏用于乐器教程和其 它功能。

要在计算机和本乐器之间传送乐曲,需要在计 算机上安装随机附赠光盘包含的Musicsoft Downloader应用程序和USB-MIDI驱动程序。 有关安装的详细信息,请参见第[105](#page-104-0)页上的 "随机附赠光盘安装指南"。

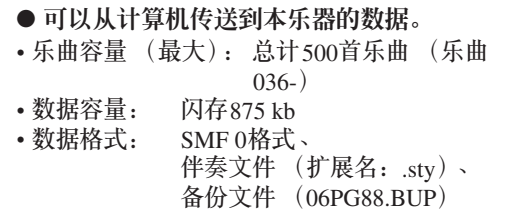

<span id="page-101-1"></span>■Musicsoft Downloader的功能•••••

- 将从Internet下载或在计算机上创作的MIDI 乐曲从计算机传送到本乐器的闪存。
	- ⇒ 请参见第**[103](#page-102-0)**页的操作步骤。 将随机附赠光盘包含的乐曲从计算机传送 到本乐器的操作程序仅是作为示例给出。
- 可以在乐器和计算机之间传送备份文件。 ⇒ 请参见第**[104](#page-103-0)**页的操作步骤。

Musicsoft Downloader应用程序应配合Internet Explorer 5.5或更高版本使用。

<span id="page-102-0"></span>■使用Musicsoft Downloader 将随机附赠光盘上的乐曲传送到 本乐器的闪存 …… /注 1 *•* 如果正在播放乐曲或伴奏,请在继续之前先停止播放。 *1* <sup>将</sup>**Musicsoft Downloader**和**USB MIDI**<sup>驱</sup> 动程序安装到计算机上,然后连接计算机 和本乐器 (第**[107](#page-106-0)**页)。 *2* 将附带光盘插入光驱。 此时将自动出现启动窗口。 *3* 双击在桌面上创建的**Musicsoft Downloader**快捷方式图标。 这样将启动Musicsoft Downloader应用程序 并出现主窗口。 **/注** *• Musicsoft Downloader*正在运行时,无法操作本乐器。

- *4* 单击 "**Add File**"按钮,将出现**Add File** 窗口。
- 5 单击 "Look in"右边的按钮, 从出现的下 拉菜单中选择光驱。双击窗口上的 "**SongData**"文件夹。选择要传送到本乐 器的文件,然后单击 "**Open**"。

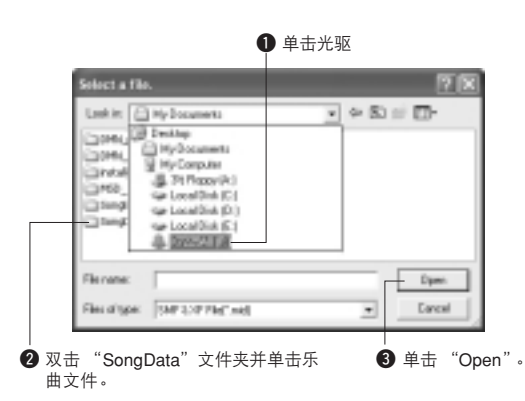

*6* 此时窗口顶部的 "**List of files stored temporarily**"中将出现一份所选的**MIDI**乐 曲文件。

当前选择的存储介质也会显示在窗口底部, 指定传送目的地。单击 "Instrument",然 后单击 "Flash memory"。

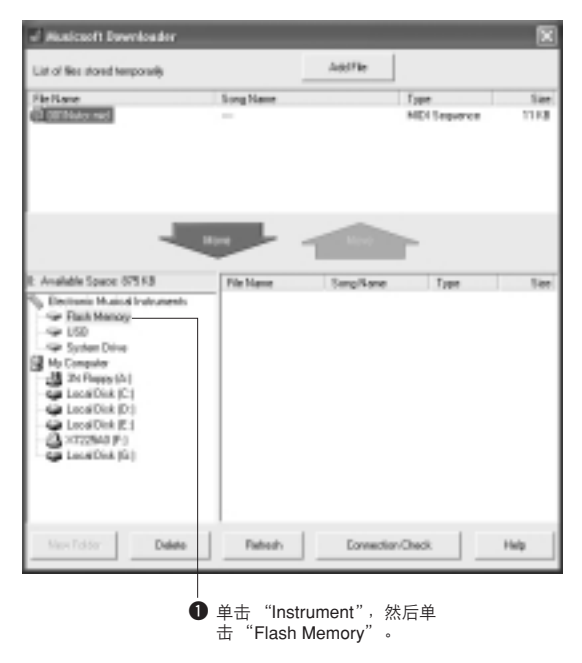

- *7* 在 "**List of files stored temporarily**"中 选择文件之后,单击向下**[Move]**按钮,此 时将出现一则确认信息。单击**[OK]**,此时 该乐曲将从 "**List of files stored temporarily**"传送到本乐器的存储器。
- *8* 关闭窗口结束**Musicsoft Downloader**<sup>程</sup> 序。

/ 注 ] *•* 结束*Musicsoft Downloader*程序,播放从计算机传送过来的乐曲。 *9* 要播放闪存中存储的乐曲,请按**[SONG]** (乐曲)按钮。

使用数据盘选择要播放的乐曲,然后按 **[START/STOP]** (开始**/**停止)按钮开始播 放。

可以使用与以上所述相同的操作步骤将伴 奏文件 (扩展名为 ".STY"的文件)传送 到闪存。可以将传送到闪存的伴奏文件读入 伴奏编号151,然后再播放 (第[81](#page-80-0)、 [103](#page-102-0) 页)。

### △小心

*•* 传送数据期间请勿拔出*USB*线缆。否则不仅数据无法传送并保存, 存储介质的操作也可能变得不稳定,在接通或切断电源后,其内容 可能会完全消失。

#### △小心

• 存储数据可能会因设备故障或操作失误而丢失。为安全起见, 我们 建议您在计算机上备份一份所有重要的数据。

● 要在教程中使用传送过来的乐曲... 要将从计算机传送过来的乐曲 (仅限SMF0格 式)用作教程,必须指定哪个声道要作为右手 和左手部分进行播放。

- 1 按[SONG] (乐曲) 按钮, 选择闪存中要设 置为指导音轨的乐曲 (036-)。
- **2** 按[FUNCTION] (功能)按钮。
- **3** 使用CATEGORY (类别) [▲]和[▼]按钮选 择右手部分或左手部分项目。
- **4** 使用数据盘选择要作为指定的右手部分或左 手部分播放的声道。

我们建议您选择声道1作为右手部分,声道2作 为左手部分。

# <span id="page-103-0"></span>■在乐器和计算机之间 传送备份文件 ● ● ● ● ● ● ● ● ● ● ● ● ● ● ● ●

您可以使用Musicsoft Downloader将包含乐器上 存储的五首用户乐曲在内的包含备份数据的 "备份文件"(第[61](#page-60-2)页)传送到计算机。如果 您单击Musicsoft Downloader画面上的 "Electronic Musical Instruments", Musicsoft Downloader画面右下角将出现名称为 "06PG88.BUP"的文件。这是备份文件。有关 如何使用Musicsoft Downloader应用程序传送备 份文件的详细信息,请参见应用程序的联机帮 助。

# *•* 不能从乐器传送预置的乐曲数据。

#### △小心

/注Ⅰ

*•* 备份数据 (包括这五首用户乐曲)作为一份文件被传送*/*接收。因此, 品》,《当时是五百元》,第4章,第2章,第2778人是次长,百定<br>每当传送或接收时,所有备份数据都将被覆盖。传送数据时要记住这一 点。

#### △小心

*•* 不能在计算机上对备份文件重命名。如果对其重命名,传送到乐器后将 不能被识别。

<span id="page-104-0"></span>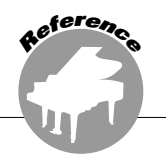

# 特别注意事项

- 不得复制本光盘。对于试图复制本光盘或软件时产生的问题, YAMAHA不作任何保证或担保,也不对 试图复制数据而导致的任何后果承担任何赔偿责任。
- **•** 本软件和使用说明书是YAMAHA公司的专有版权。
- **•** 本软件和说明书的使用由授权协议支配,打开软件包裹封条视为完全同意协议。 (安装应用程序 前请仔细阅读本说明书最后的软件授权协议。 )
- **•** 无制造商的书面许可严禁以任何方式复制软件或说明书之整体或部分。
- **•** YAMAHA不承担有关软件及文件使用的责任或担保,对使用本说明书及软件的后果不负责任。
- **•** 本光盘为CD-ROM。请勿在音频CD播放器上播放本光盘。否则可能损坏音频CD播放器,无法修 补。
- **•** 应用程序及系统软件的未来升级和规格及功能的任何变更将另行通知。
- **•** 本使用说明书中出现的画面显示仅作参考,与电脑上出现的画面可能略有不同。

# 关于光盘的重要通知

### ● 数据类型

本光盘包括应用程序软件。有关软件安装说明,请参见第[107](#page-106-1)页。

### △小心

• 请勿试图在音频*CD播放机上播放本光盘。产生的高频噪音可能会导致*<br>· *听力损坏,或导致CD播放机和扬声器损坏。* 

● 操作系统 (**OS**)

本附带光盘中的应用程序为用于Windows操作系统的版本。

# 光盘内容

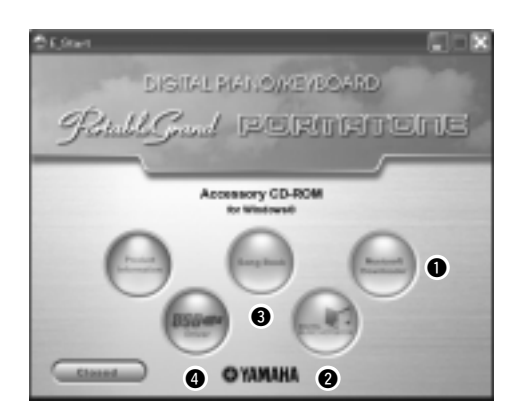

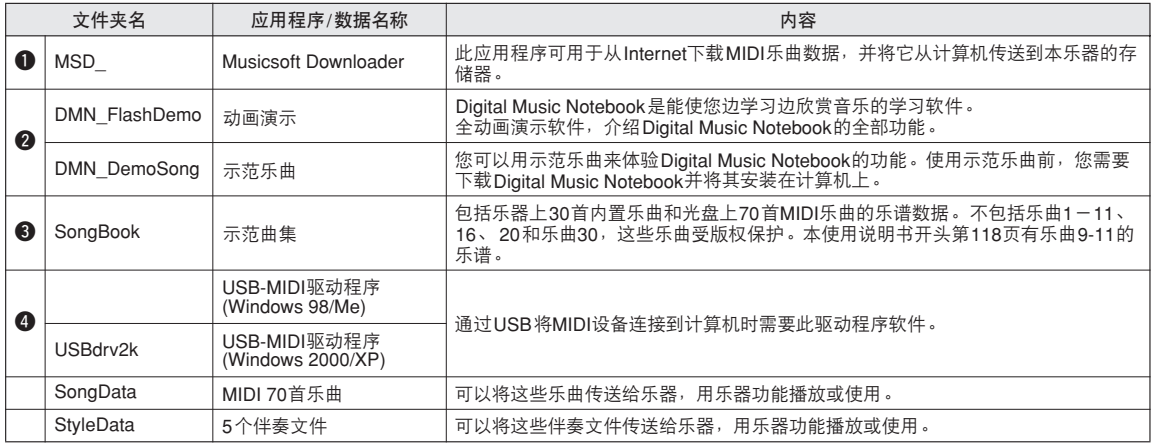

要查看PDF乐谱,需要在计算机上安装Adobe Reader。<br>您可以下载Adobe Reader。请访问以下URL: http://www.adobe.com/

# ■使用光盘 • • • • • • • • • •

拆开光盘包装之前,请先阅读第[111](#page-110-0)页的软件 许可协议。

- *1* 核对系统要求,确认软件可以在您的计算 机上运行。
- *2* 将附带光盘插入光驱。 此时将自动出现启动窗口。
- *3* 在计算机上安装**USB MIDI**驱动程序。 有关安装和设置说明,请参见第[107](#page-106-0)页上的 "安装[USB-MIDI](#page-106-0)驱动程序"。

# *4* 将乐器连接到计算机。

连接操作程序在第[99](#page-98-0)页介绍。

*5* 安装软件。

Musicsoft Downloader: 请参见第[109](#page-108-1)页。

*6* 启动软件。

有关进一步的软件操作说明,请参见软件附带 的联机帮助。

安装驱动程序有困难时,请参见第[110](#page-109-0)页上的 "[故障排除"](#page-109-0)。

# 系统要求

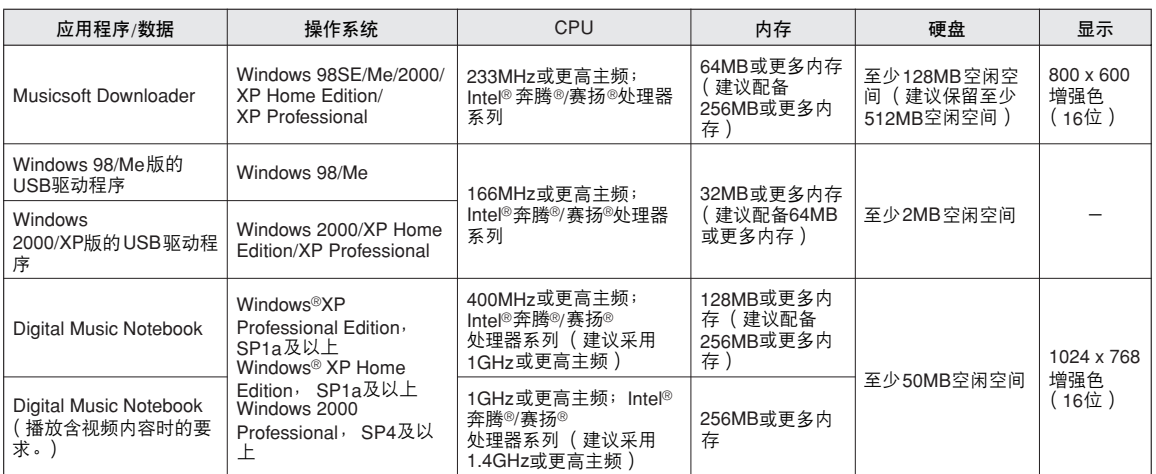

# <span id="page-106-1"></span>软件安装

#### ● 卸载 (删除软件)

 $\sqrt{H}$ 

安装的软件可按如下步骤从计算机中删除: 从Windows的 "开始"菜单选择 "开始 → 设 置 → 控制面板 → 添加/删除程序 → 安装和卸 载"。选择要删除的项目,然后单击[添加或删 除]。按照画面上的操作说明删除所选的软件。

*•* 菜单项和按钮的实际名称取决于您使用的操作系统版本。

# <span id="page-106-0"></span>■安装USB-MIDI驱动程序 ••••

要和计算机上连接的MIDI设备通讯并使用它 们,必须在计算机上正确安装相应的驱动程序 软件。

通过使用USB-MIDI驱动程序,计算机上的音 序软件及类似应用程序可通过USB线缆和MIDI 设备之间进行MIDI数据的相互传送及接收。

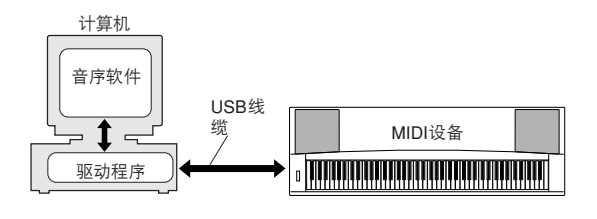

- **•**Windows 98/Me安装 ➔ 第[108](#page-107-0)页。
- **•**Windows 2000安装 ➔ 第[108](#page-107-1)页。
- **•**Windows XP安装 ➔ 第[109](#page-108-0)页。

检查要使用的光驱的驱动器名称 (D:、 E:、 Q: 等)。驱动器名称显示在 "我的电脑"文件夹 中的光盘图标旁边。光驱的根目录分别是D:\、 E:\或Q:\。

<span id="page-107-0"></span>在**Windows 98/Me**上安装驱动程序

- *1* 启动计算机。
- *2* 将附带光盘插入光驱。此时将自动出现启动 窗口。

*3* 首先,确认本乐器上的**POWER**开关设置到 **OFF**位置,然后使用**USB**线缆将计算机的 **USB**端口连接到本乐器的**USB**接头。接通本 乐器的电源后, 计算机上会自动显示 ' 新硬件向导"。 如果未显示,请参见使用说明书 "随机附赠 光盘安装指南"一节中的 "故障排除"。 对于Windows Me用户,请选择 "自动搜索更 好的驱动程序 (推荐)"左边的单选按钮, 然 后单击 [下一步]。此时系统将自动开始搜索 并安装驱动程序。跳到步骤8继续执行。如果 系统未检测到驱动程序,请选择 "指定驱动 程序的位置 (高级)",然后指定光驱的根目 录来安装驱动程序,再单击 [下一步]。按照 画面上的操作说明执行安装,然后跳到步骤8 继续执行。

*•* 如果使用*Windows Me*,请跳过步骤*4*-*7*。

- *4* 单击 [下一步]。 此时会出现一个窗口,供您选择搜索方法。
- *5* 选择 "为您的设备搜索最佳驱动程序 (推 荐)"单选按钮。单击 [下一步]。 此时会出现一个窗口,供您选择安装驱动程序 的位置。
- **6** 选择 "指定位置"复选框,单击 "浏览", 然后指定光驱的根目录,继续安装。计算机 的配置不同,光驱字母可能会不同。
- *7* 系统检测到光盘上的驱动程序并准备好安装 时,会将它在画面上显示为一则信息。确认 列出了 "**YAMAHA USB MIDI**驱动程序", 然后单击 [下一步]。此时系统开始安装。
- 8 安装完成时, 会出现一则提示信息。单击 [完成]。 此时驱动程序已安装好。

*•* 在安装完成后,有些计算机可能要花*10*秒钟才能显示此画面。

/注1

<span id="page-107-1"></span>在**Windows 2000**上安装驱动程序

- *1* 启动计算机,并使用 "管理员"帐户登录到 **Windows 2000**。
- 2 选择 [ 我的电脑 ] → [ 控制面板 ] → [ 系 统]→ [硬件]→ [签署驱动程序]→ [文件签名验证],然后选择 "忽略 **-** 不论有 没有文件签名,安装所有文件"左边的单选 按钮,然后单击 [确定]。
- *3* 将附带光盘插入光驱。此时将自动出现启动 窗口。
- *4* 首先,确认**MIDI**设备上的**POWER**设置到**OFF** 位置,然后使用**USB**线缆将**MIDI**设备连接到 计算机。连接完成后,打开**MIDI**设备的电源。 系统自动启动 "发现新硬件向导"。 如果不启动,请参见使用说明书 ["随机附赠](#page-104-0) [光盘安装指南"](#page-104-0)一节中的 ["故障排除](#page-109-0)"。单击 [下一步]。 (有些计算机可能需要经过一定 时间后才显示向导窗口。)
- *5* 选择 "为设备搜索适合的驱动程序 [推 荐]"单选按钮,然后单击 [下一步]。

```
「注』
```
*•* 如果向导面板提示您 "要安装的软件不包含*Microsoft*数字签名", 请单击*[*确定*]*。

**6** 选择 "CD-ROM驱动器"复选框, 取消选择 所有其它复选框,然后单击**[**下一步**]**。

/注Ⅰ

*•* 如果在检测驱动程序时系统提示您插入*Windows*光盘,请指向 "*USBdrv2k\_*"文件夹 (例如*D:\USBdrv2k\_*),然后继续安装。

- **7** 取消选择 "安装其他驱动程序", 然后单击 [下一步]。
- **8** 安装完成后,向导将显示 "完成发现新硬件 向导

单击 [完成]。 (有些计算机可能需要经过 一定时间后才显示向导窗口。)

*9* 重新启动计算机。 USB-MIDI驱动程序安装完成。

<sup>[</sup>注]
### <span id="page-108-0"></span>在**Windows XP**上安装驱动程序

- *1* 启动计算机,并使用 "管理员"帐户登录到 **Windows**。
- *2* 选择 [开始]➔ [控制面板]。如果控制面 板以 "选择一个类别"的外观出现,请单击 窗口左上角的 "切换到经典视图"。此时将 显示所有的控制面板和图标。
- *3* 转到 [系统]➔ [硬件]➔ [驱动程序签名 选项],然后选择"忽略"左侧的单选按钮, 然后单击 [确定]。
- **4** 单击 [确定] 按钮关闭系统属性, 然后单击 窗口右上角的 "**X**"关闭控制面板。
- *5* 将附带光盘插入光驱。此时将自动出现启动 窗口。
- *6* 首先,确认**MIDI**设备上的**POWER**设置到**OFF** 位置,然后使用**USB**线缆将**MIDI**设备连接到 计算机。连接完成后,打开**MIDI**设备的电源。 系统自动启动 "发现新硬件向导"。如果不启 动,请参见使用说明书 "[随机附赠光盘安装](#page-104-0) [指南](#page-104-0)"一节中的 "[故障排除"](#page-109-0)。如果系统在右 下角显示"发现新硬件",请等待显示向导窗 口。 (有些计算机可能需要经过一定时间后 才显示此窗口。) 如果向导窗口提示您指定是否连接到Windows

更新,请选择"不,这次不连接"单选按钮, 然后单击 [下一步]。

*7* 选择 "自动安装软件 (推荐)"单选按钮, 然后单击 [下一步]。

### 一注工

*•* 如果在安装时系统显示 "……未通过*Windows*徽标测试验证其是否 兼容*Windows XP*",请单击*[*仍然继续*]*。

*8* 安装完成后,向导将显示 "完成发现新硬件 向导"。 单击 [完成]。 (有些计算机可能需要经

过一定时间后才显示向导窗口。)

### *9* 重新启动计算机。

如果系统在右下角显示 "发现新硬件",请 等待显示向导窗口。 (有些计算机可能需要 经过一定时间后才显示向导窗口。)

<span id="page-108-1"></span>USB-MIDI驱动程序安装完成。

### ■安装Musicsoft Downloader和Digital Music Notebook应用程序

### 重要事项

- *•* 要在运行*Windows 2000*或*XP*的计算机上安装*Musicsoft Downloader*, 您必须以管理员 (*root*)身份登录。
- *•* 要在运行*Windows 2000*或*XP*的计算机上安装*Digital Music Notebook*, 您必须以管理员 (*root*)身份登录。

### 重要事项

*•* 安装*Digital Music Notebook*时,确认计算机上安装了*Internet Explorer 6.0* (带*SP1*)或更高版本。

### **孟要事项**

- *•* 要购买*Digital Music Notebook*内容,必须填写信用卡信息。对于有些地 区,可能没有办法进行信用卡处理,因此请向当地权威机构核实您的信 用卡是否能使用。
- *1* 将随机附赠光盘插入计算机的光驱。此时将 自动出现启动窗口,显示各个软件程序。

### /注 |

• 如果启动窗口未自动出现,请双击 "我的电脑"文件夹将它打开。<br> 右击光盘图标,然后从弹出菜单中选择 "打开"。双击 "*Start.exe*"进入步骤*2*,如下所述。

- *2* 单击 [**Musicsoft Downloader**]或 [**Digital Music Notebook**]。
- *3* 单击 [**install**]按钮或 [**Digital Music Notebook Download** | 按钮, 按照画面提示 安装软件。

对于Digital Music Notebook的使用说明,请参 见帮助菜单:启动Digital Music Notebook应用 程序, 然后单击 "帮助"。

对于Musicsoft Downloader的使用说明,请参 见帮助菜单: 启动Musicsoft Downloader应用 程序, 然后单击 "帮助"。

\* 在以下Internet URL处,您可以获得最新版的 Musicsoft Downloader。

### http://music.yamaha.com/download/

### 重要事项 1

*•* 只有*Musicsoft Downloader*可用于在本乐器和计算机之间传送文件。其 它任何文件传送应用程序均无法使用。

随机附赠光盘安装指南

### <span id="page-109-1"></span><span id="page-109-0"></span>■故障排除

- **• USB**线缆是否已正确连接? 检查USB线缆连接。断开USB线缆,然后重 新接好。
- **•** 计算机是否已启用**USB**功能? 第一次将本乐器连接到计算机时, 如果未出 现"添加新硬件向导", 则表示计算机可能 已禁用USB功能。此时请执行以下步骤。
	- *1* 选择 [控制面板]➔ [系统]➔ [设备管理 器<sup>]</sup>(对于Windows 98/Me), 或选择「控制 面板] **\*** ➔ [系统]➔ [硬件]➔ [设备管理 器] (对于**Windows 2000/XP**)。 \* 仅限于Windows XP上的经典视图。
	- *2* 确认在 "**Universal serial bus controller**" 或 "**USB Root Hub**"处未出现 "**!**"或 "**x**" 标志。如果看到 "**!**"或 "**x**"标志,则说明 **USB**控制器被禁用。
- **•** 是否注册了任何未知设备? 如果驱动程序安装失败,本乐器会被标记为 "未知设备",此时将无法安装驱动程序。按 照以下步骤删除 "未知设备"。
	- *1* 选择 [控制面板]➔ [系统]➔ [设备管理 **器 ] ( 对于Windows 98/Me ),或选择 [ 控制** 面板] **\*** ➔ [系统]➔ [硬件]➔ [设备管理 器](对于**Windows 2000/XP**)。 \* 仅限于Windows XP上的经典视图。
	- *2* 查找菜单 "依类型排序设备"中的 "其它设 备"。
	- *3* 如果找到 "其它设备",双击将目录树扩展搜 索 "未知设备"。如果找到,选择并单击**[**删 除**]**按钮。
	- *4* 从乐器上拔下**USB**线缆,然后再次连接。

### *5* 再安装一次驱动程序。

- **• Windows 98/Me**用户 ..... 请参见第**[108](#page-107-0)**页
- **• Windows 2000**用户 ....... 请参见第**[108](#page-107-1)**页
- **• Windows XP**用户 .......... 请参见第**[109](#page-108-0)**页

驱动程序无法安装。 通过USB从计算机控制本乐器时,乐器不 能正常使用,或听不到任何声音。

- **•** 是否安装了驱动程序? (第**[107](#page-106-0)**页)
- **• USB**线缆是否已正确连接?
- **•** 乐器、播放设备及应用程序的音量设置是否 设置到适当的水平?
- **•** 在音序软件中是否选择了适当的端口?
- 使用的USB MIDI驱动程序是否最新?最新的 驱动程序可以从以下网站下载。 http://music.yamaha.com/download/

播放响应有些延迟。

- **•** 计算机是否满足系统要求?
- **•** 是否有任何其它应用程序或设备驱动程序正 在运行?

无法正确暂停或继续使用计算机。

**•** 请勿在**MIDI**应用程序正在运行时暂停计算 机。 如果使用Windows 2000,根据具体的环境 (USB主控制器等),可能无法正常执行暂停 /继续。即便如此,只要断开后再接上USB线 缆,便能再使用本乐器的这些功能。

如何删除或重新安装驱动程序?

[Windows Me/98]

- *1* 可正确识别本乐器时,双击控制面板中的 "系 统",打开系统窗口。
- 2 双击 "设备管理器" 选项卡, 选择 "YAMAHA USB MIDI 驱动程序",然后将它 删除掉。
- *3* 使用**MS-DOS**命令行或资源管理器删除以下三 个文件。

注工

- *•* 要使用资源管理器删除这些文件,请从工具(查看)菜单选择 "文件夹选项",然后选择 "显示所有文件 (和文件夹)"。 *• \WINDOWS\INF\OTHER\1039.INF • \WINDOWS\SYSTEM\Xgusb.drv • \WINDOWS\SYSTEM\Ymidusb.sys*
- *4* 断开**USB**线缆。
- *5* 重新启动计算机。
- *6* 重新安装驱动程序。

### 注意

### 软件许可协议

使用本软件前,请仔细阅读本软件许可协议 ("协议")。您仅允许根据 本协议中的条款使用本软件。本协议为用户 (个人或法律实体)与 YAMAHA公司 ( "YAMAHA") 之间的协议。

打开本包装的封装后表示您同意受本许可中条款的约束。如果您不同意这 些条款,请不要安装、复制或以其它方式使用本软件。

### **1.** 使用许可及版权的授予

YAMAHA允许用户使用本协议中附带软件程序和数据( "软件" )的一 个副本。"软件"一词包括附带软件和数据的相关升级。本软件的版权 属于YAMAHA和/或YAMAHA的版权所有者,并受相关版权法及所有适 用条款的保护。只要您拥有使用 "软件"所创建数据的所有权,本 "软件"将继续保持受相关版权的保护。

- 用户可在一台计算机中使用本 "软件"。
- 用户可以只读格式复制一份 "软件"的副本用于备份 (如果在媒介上 允许对 "软件"进行这样的备份)。在备份副本中,用户必须复制在 "软件"正本中原有的YAMAHA版权声明和其它专利图标。
- 用户可永久性的将 "软件"中的全部权利转让给第三方,但不得保留 任何副本,同时接受方必须阅读并同意本协议的条款。

### **2.** 限制

- 用户不得进行逆向工程、分解、反编译或以其他可能方法来提取本 "软件"的源代码。
- 用户不得复制、修订、更改、租赁或传播本 "软件"之整体或部分, 或从本 "软件"创建衍生作品。
- 用户不得将 "软件"从一台计算机以电子方式传输到另一台计算机, 或者在网络与其它计算机共享本 "软件"
- 用户不得使用本 "软件"传播非法数据或危害公共安全的数据。
- 用户不得未经YAMAHA公司的许可使用本 "软件"提供服务。
- 受版权保护的数据,包括但不限于通过本 "软件"获得的MIDI乐曲数 据,用户必须遵守下列限制。
- 未经版权所有者的许可,不得将通过本 "软件"获得的数据用于商业 用途。
- 未经版权所有者的许可,不得将通过本 "软件"获得的数据进行复 制、转让或传播,或者在公共场所为听众演奏。
- 未经版权所有者的许可,不得解除使用本 "软件"获得的数据中的加 密或电子水印。

### **3.** 条约终止

本协议自用户获得本 "软件"之日起生效,持续到协议终止时为止。若 违反任何版权法或本协议中条款,本授权协议不经YAMAHA通知立即 自动终止。条约终止后,用户必须立即销毁授权软件、相关的书面文件 和所有的复印件。

### **4.** 媒介的有限担保

对于在实际媒介上出售的"软件", YAMAHA担保, 记录"软件"的 实际媒介从购买收据副本上日期起十四 (14)日内,在正常使用过程中 没有材料和工艺上的缺陷。 YAMAHA所有责任和用户应得赔偿为:如果 有缺陷的媒介凭收据副本在十四天之内返还给YAMAHA或授权的 YAMAHA经销商,将负责更换有缺陷的媒介。 YAMAHA不负责更换因 意外、错误使用或错误应用造成的媒介损坏。在法律允许的最大范围 内, YAMAHA明确放弃任何对实际媒介的暗示担保,包括针对特定目 的的商销性和适用性的默示担保。

### **5.** 对软件的放弃担保

用户明确理解并同意自行承担使用"软件"的风险。"软件"和相关 文件以 "按原样"提供, 无任何担保。无论本协议中存在的任何其他条 款, YAMAHA明确放弃所有有关软件的明示或暗示担保,包括但不限 于对某特定用途的适销性、适合性的暗示担保,第三方权利不受侵犯的 担保。特别是,但不仅限于上述担保, YAMAHA不担保软件会满足用 户要求、或软件的运行不会中断或不发生错误、或软件中的缺陷会被更 正等。

### **6.** 责任范围

YAMAHA的全部义务为根据此协议中的条款允许使用软件。在其他任 何情况下,即使YAMAHA或授权经销商已知可能存在此类损害, YAMAHA 对用户或任何其他人使用本"软件"所造成的损害不承担任 何责任,包括但不限于任何直接、间接、偶然或由此引起的损害、费 用、利益损失、数据损失或其他由于本软件之使用、误用或无能力使用 而引起的损害。在任何情况下, YAMAHA对所有损害、损失和诉讼 (无论是在合同、民事侵权行为或其它)的全部责任不会超过用户购买 本 "软件"所支付的金额。

### **7.** 第三方软件

本 "软件"中可能附带了第三方软件和数据 ("第三方软件")。如果 YAMAHA 在本"软件"中附带的书面材料或电子数据,将这些软件和 数据认定为 "第三方软件",用户必须了解并同意遵守 "第三方软件" 中所附带协议的条款并且 "第三方软件"方将负责使用 "第三方软件" 相关或造成的任何担保或责任。YAMAHA不对 "第三方软件"的任何 方式或用户相关使用负责。

- •YAMAHA不提供对 "第三方软件"的明示担保。另外,YAMAHA明 确放弃所有暗示担保,包括但不限于对"第三方软件"有关某特定用 途的商销性和适用性的暗示担保。
- •YAMAHA不对用户提供有关 "第三方软件"的任何服务或维修。
- YAMAHA对用户或任何其他人使用 "第三方软件"所造成的损害不承 担任何责任,包括但不限于任何直接、间接或偶发的伤害、费用、利 益损失、数据损失或其他由于 "第三方软件"之使用、误用或无能力 使用而引起的损害。

### **8.** 概括

本协议应依据日本法律解释,无须参考冲突的法律原理。任何纠纷或诉 讼将在日本东京区法庭进行听证。如果管辖的司法机构发现本协议的任 何部分因某种原因无法执行,本协议的其余部分将继续保持全部效力。

### **9.** 完整协议

本协议构成相关方之间关于使用 "软件"和相关书面材料的完整协议, 取代全部先前的或同时期的、书面或口头的、有关本协议主题的谅解或 协议。若无YAMAHA授权代表的书面签字,对本协议的补充或修改将 不得生效。

<span id="page-111-0"></span>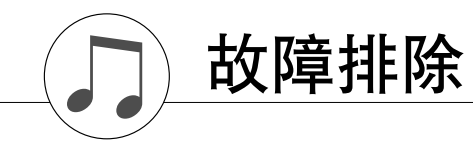

### ■ 对于乐器

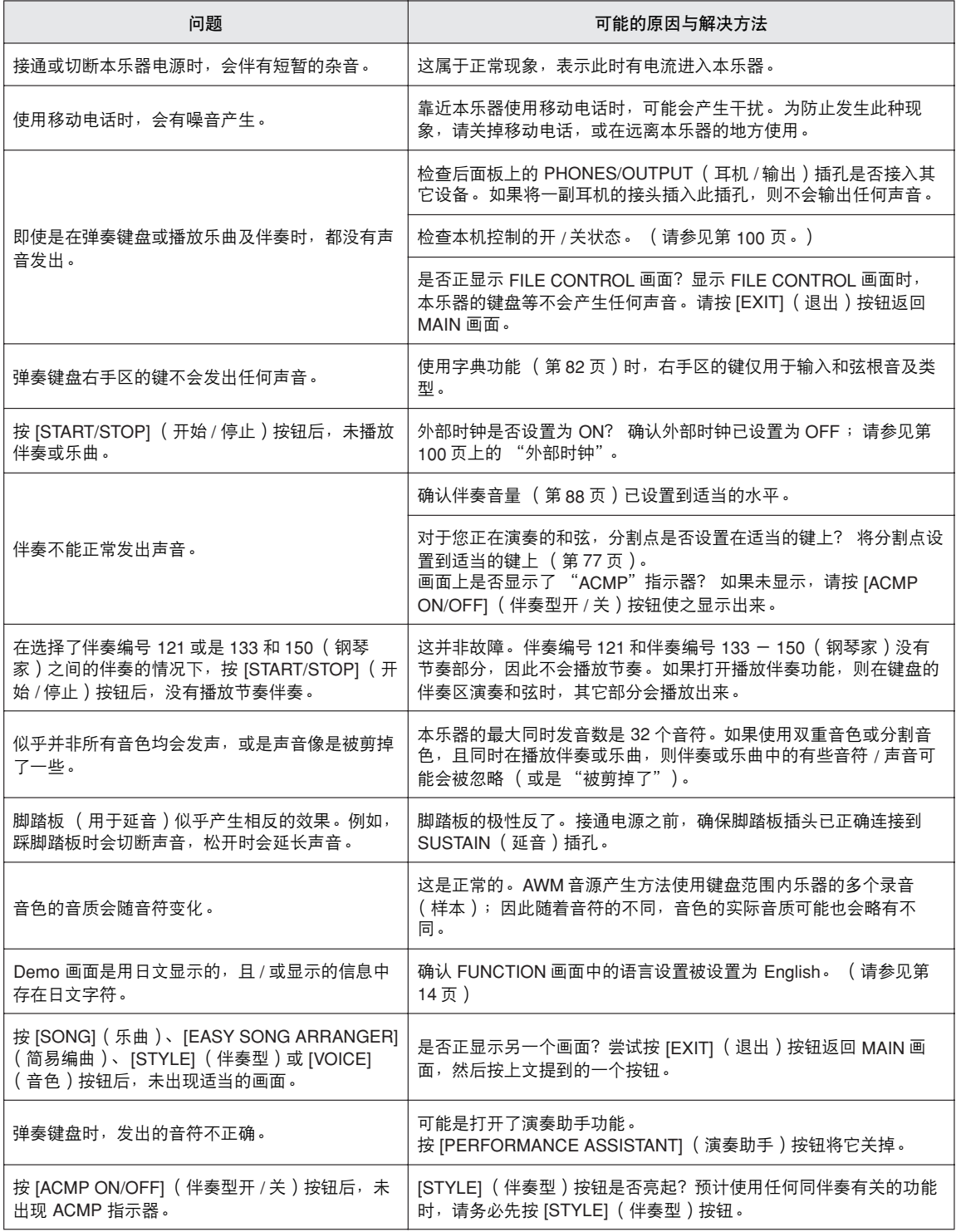

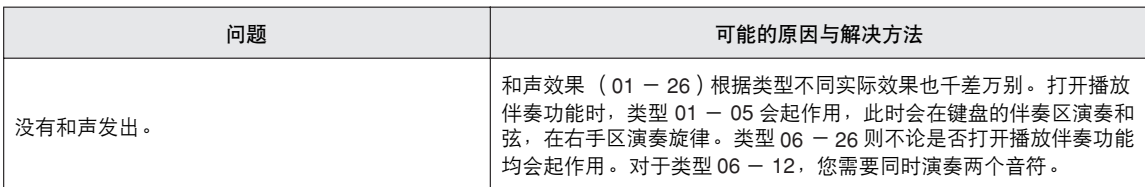

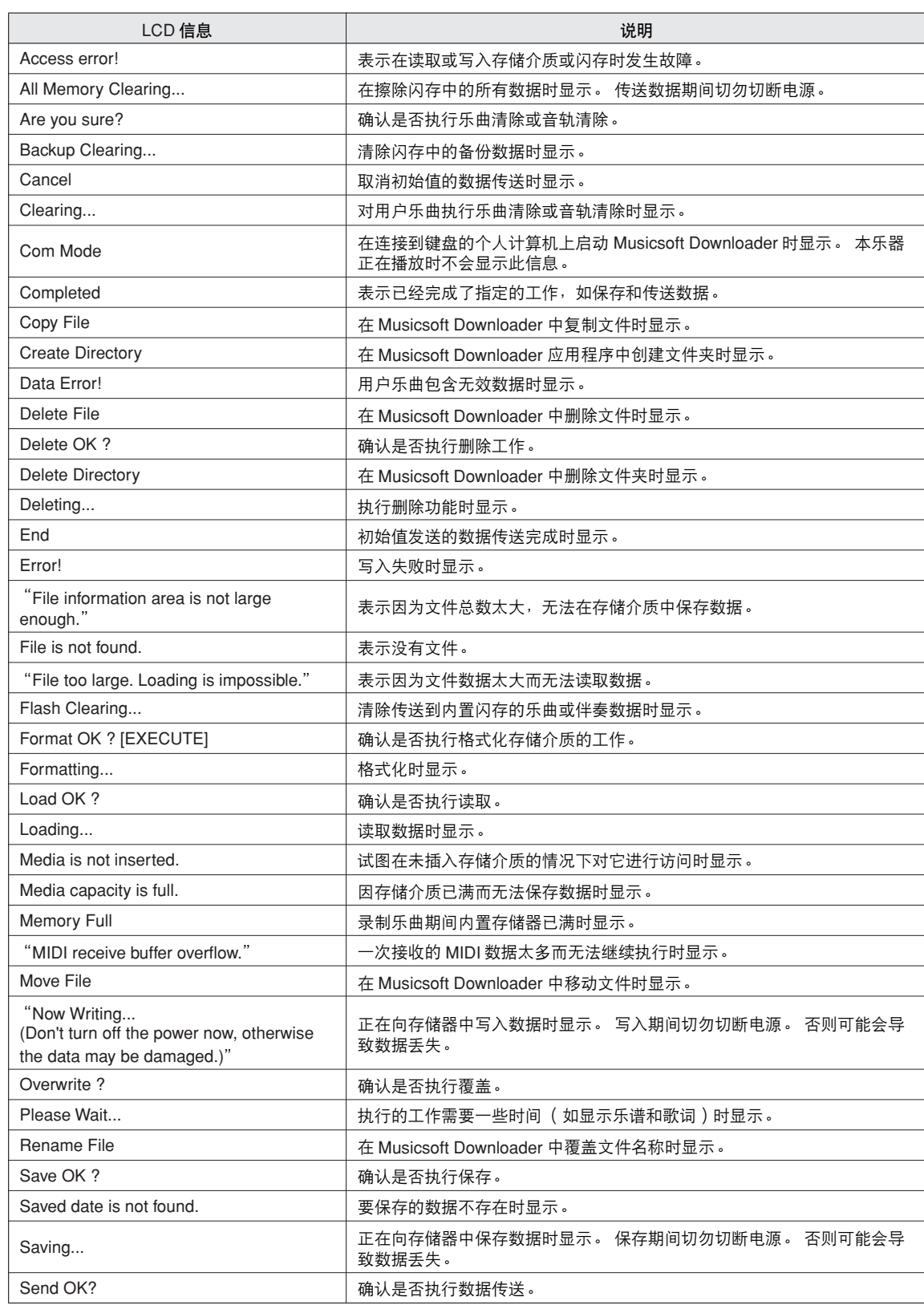

<span id="page-113-0"></span>消息

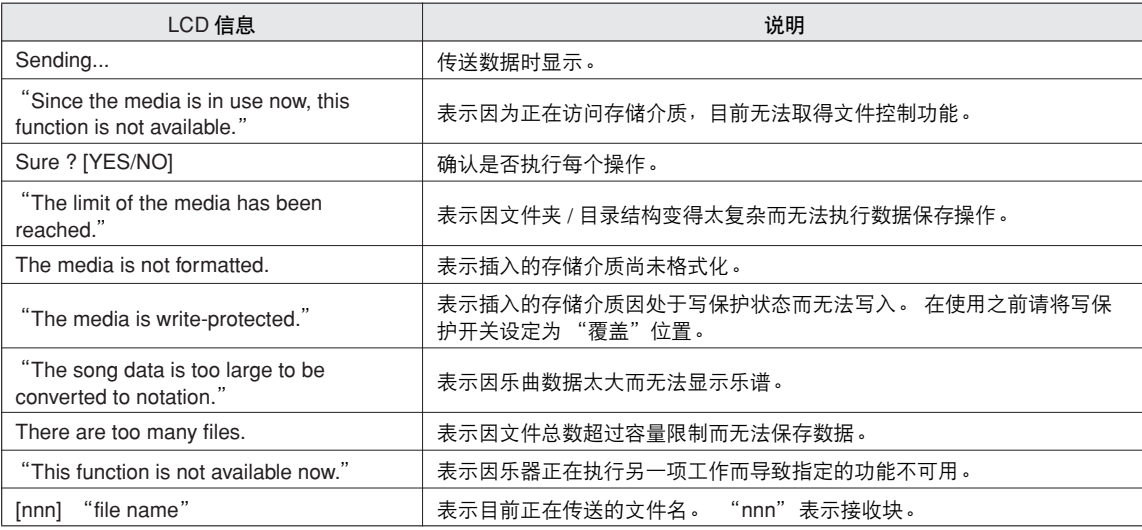

• 并非所有信息都已列在上表中:这里列出的只是需要解释的信<br> 息。

<span id="page-115-0"></span>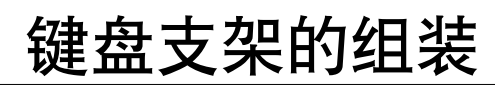

### △小心

在组装或使用键盘支架之前,请仔细阅读以下注意事项。

这些注意事项可帮助提高支架的使用安全性,防止您和他人因使用不当造成人身伤害,或物品损坏。按 照这些注意事项谨慎操作,即可安全使用键盘支架,提高使用寿命。

- 注意不要混淆各个零部件,并务必按正确的方向安装所有零部件。请按照下文指出的顺序进行组装。
- 组装工作至少应该由两人共同执行。
- 请务必使用正确尺寸的螺丝, 具体如下所述。如果使用的螺丝不正确, 可能会导致物品损坏。
- 组装完毕后才能使用支架。未组装完毕的支架可能会倾倒,甚至可能因此导致键盘掉落。
- 务必将支架安放于平坦、稳定的表面上。支架放置的表面如果不平坦,可能会导致支架不稳,甚至倾倒, 并可能导 致键盘掉落或造成人身伤害。
- ·请勿将支架用于设计目的以外的用途。在支架上放置其它物品可能会导致物品掉落,或支架倾倒。
- 请勿对键盘施加过大压力,否则可能会导致支架倾倒或键盘跌落。
- •使用之前请确保支架安全稳定,确保所有螺丝均已拧紧。否则,支架可能会倾倒,键盘可能会跌落,甚至可能会对
- 使用者造成人身伤害。 *•* 若要进行拆卸,请颠倒下文描述的组装步骤。

准备好一把十字头 (+) 螺丝刀

组装时将使用到 "组装零件"示意图中所示的零部件。按照组装说明书进行操作,并根据需要选择零部 件。

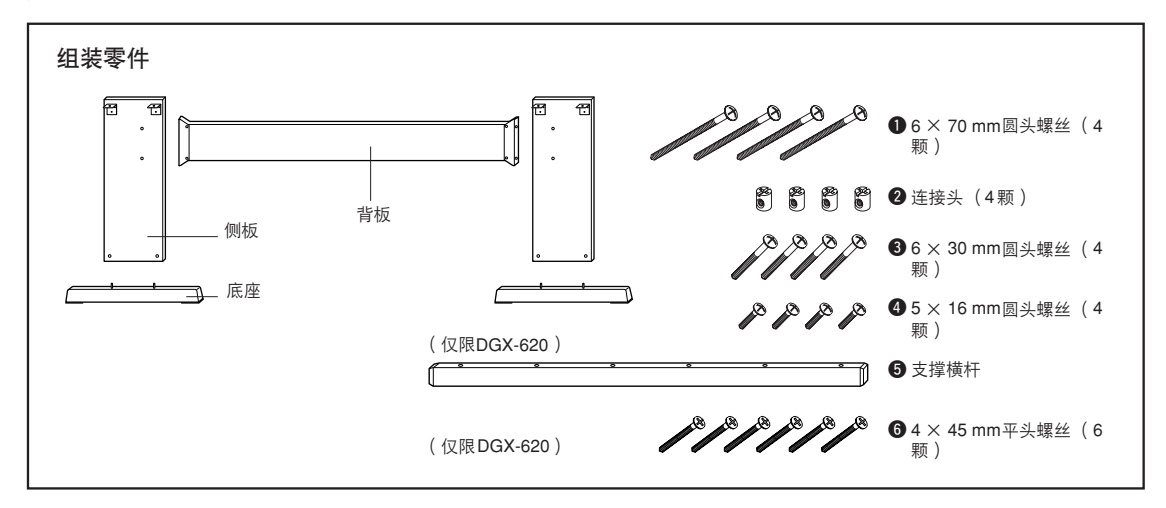

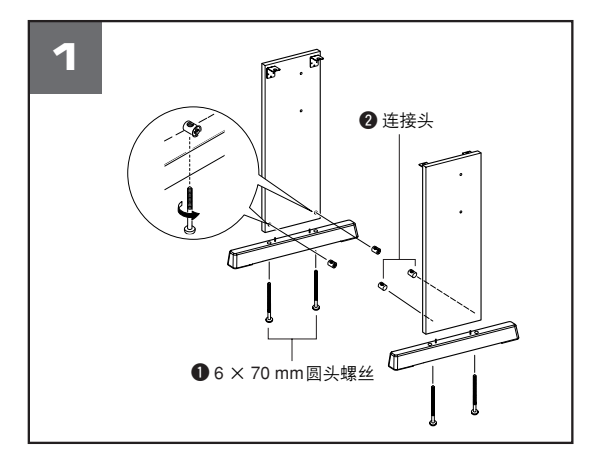

### 1 安装底座。

确保两块侧板朝向正确的方向 (孔应面向内侧 )。 DGX-520 的左、右两块侧板形状相同。如图所示, 将 连接头 2 插入小孔。如果可看到接头上的加号标记, 则表明接头安装正确。

使用 6 × 70 mm 圆头螺丝 q 将底座安装到侧板尾 部。左、右两个底座形状相同,且前、后方向无差 异。如果难以拧进螺丝,请用螺丝刀将连接头转到适 当的位置 - 连接头上的 → 标记表示螺丝孔的位置。

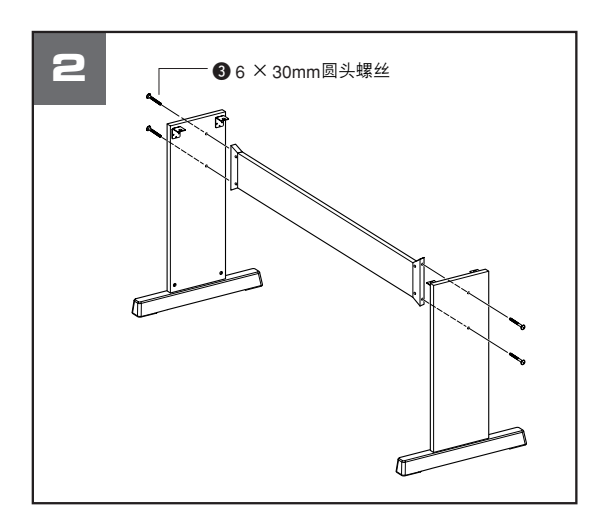

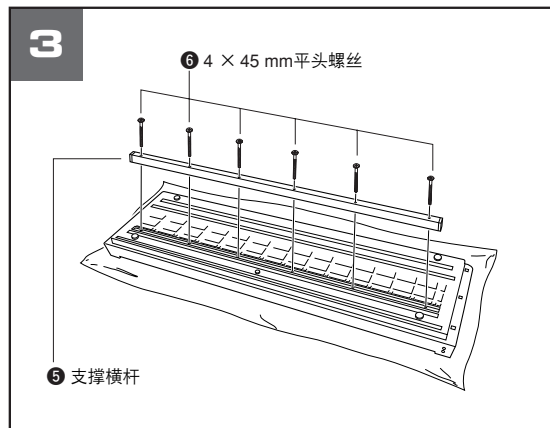

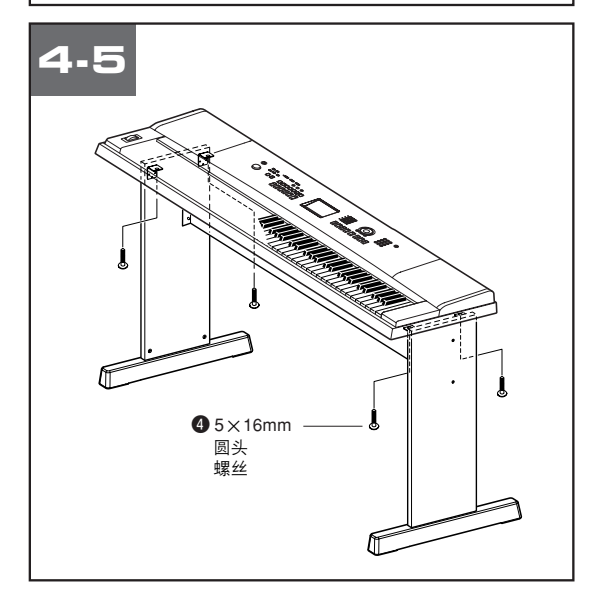

### 2 安装背板。

使用 6 × 30mm 圆头螺丝 ● 安装背板。 DGX-620 用户:查看侧板的前后方向。 请务必将没有颜色的那面朝下。

### △小心

*•* 切勿让背板掉落或触碰锐利的金属配合件。

### 8 DGX-620 用户: 请按照以下指示操作。 安装支撑横杆。

在底板上铺一块大的软布 (如毯子)。将乐器放在 布上,键盘面朝下。将支撑横杆 5 对准乐器底部的 凹槽, 然后使用四个 45mm 平头螺丝 ❺ 固定横杆。

### 4 将键盘安放到支架上。

检查支架的前后方向,并仔细地将键盘安放到侧板 上。缓缓移动键盘,使键盘底部小孔对准角托上的 孔。

### △小心

*•* 切勿让键盘跌落,或不慎将手指卡到键盘和支架零件之间。

### b 将键盘安装到支架上。

使用 5  $\times$  16 mm 圆头螺丝 + 将键盘固定到角托 上。

### ■ 组装后核对清单

支架组装完成后,请核对以下几点:

- 是否还有剩下的零部件? → 如果还有, 请再次阅读组装说明书并纠正可能犯过的任何 错误。
- 乐器是否远离门及其它活动物件?
- → 如果未远离, 请将乐器移到适当的位置。
- 演奏或移动乐器时是否发出咔哒声? → 如果有这种情况, 请正确拧紧所有螺丝。
- 此外, 如果演奏时键盘发出嘎吱嘎吱的响声, 或看上 去有些不稳,请仔细阅读组装说明书及图示,并重新 拧紧所有螺丝。

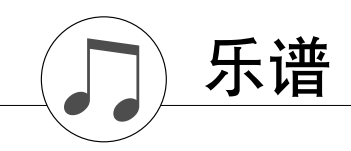

此首示范乐谱示例了如何使用简易编曲更改乐段中的伴奏。

Song No. 9

<span id="page-117-0"></span>q =123 (Function Demo for Easy Song Arranger)

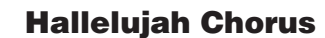

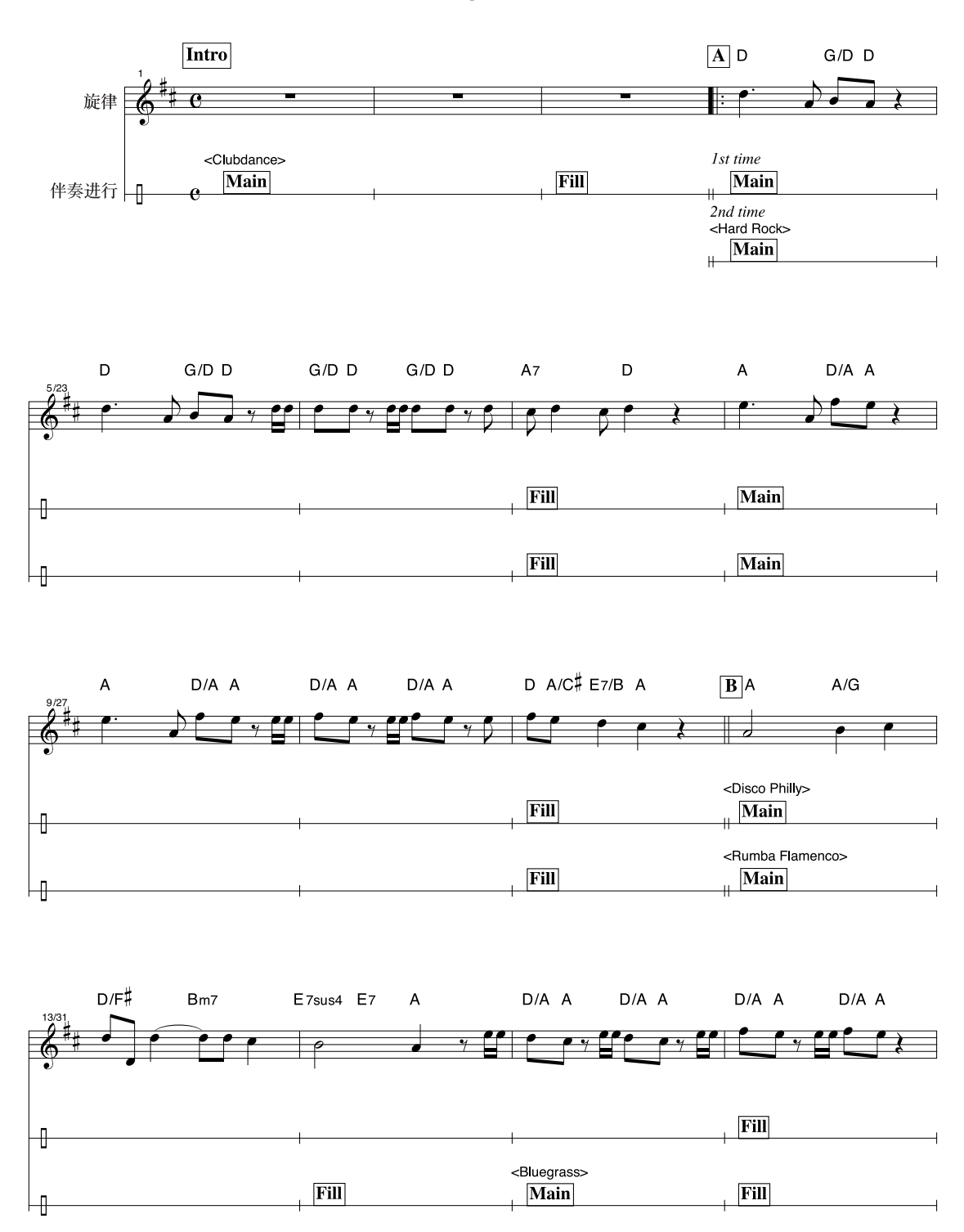

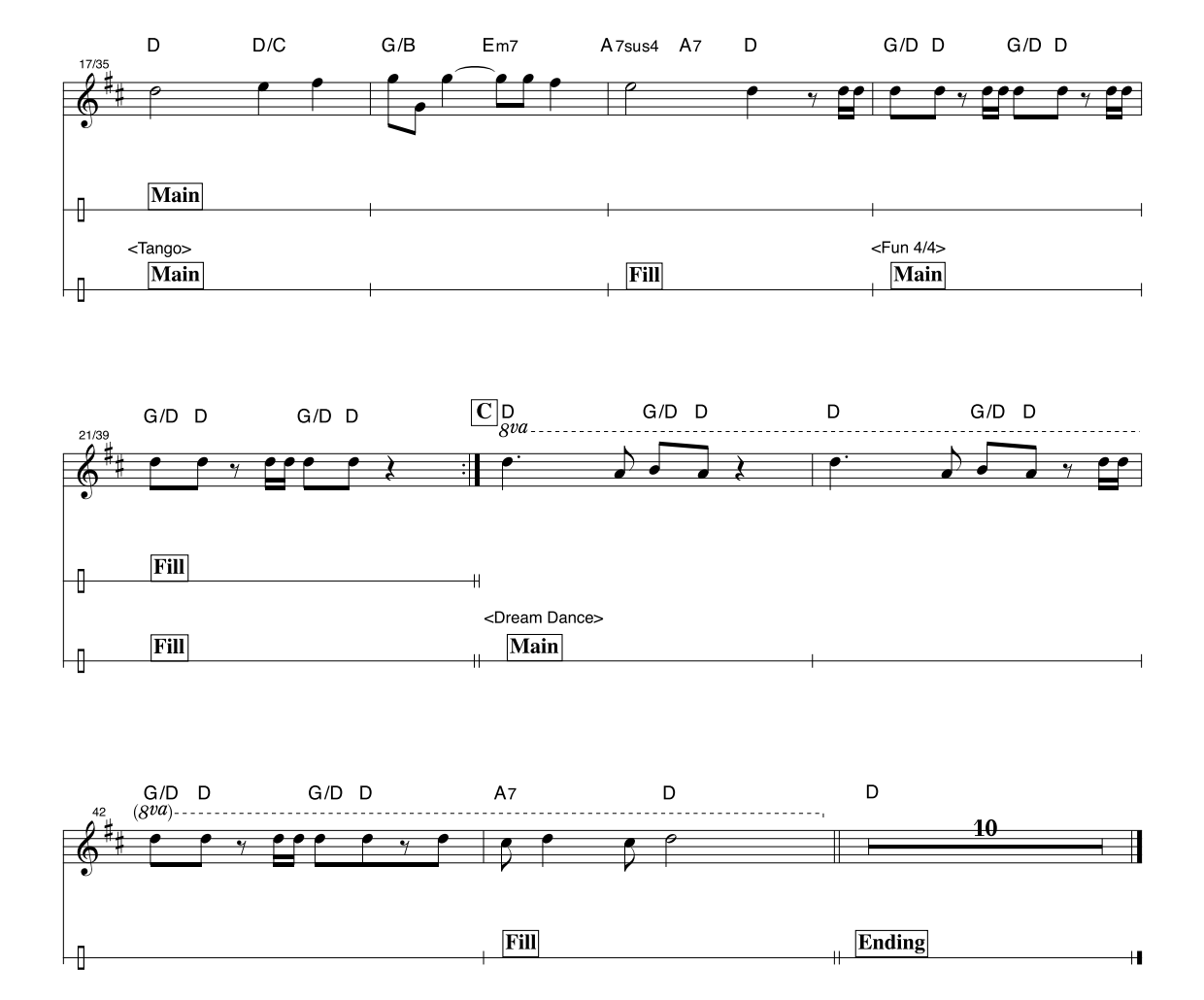

提供此乐谱是为了证明音调能被演奏助手功能所纠正。如果使用演奏助手功能演奏 "Play These Notes"部分,该部分会被纠正并演奏出来,使其与伴奏部分相匹配。

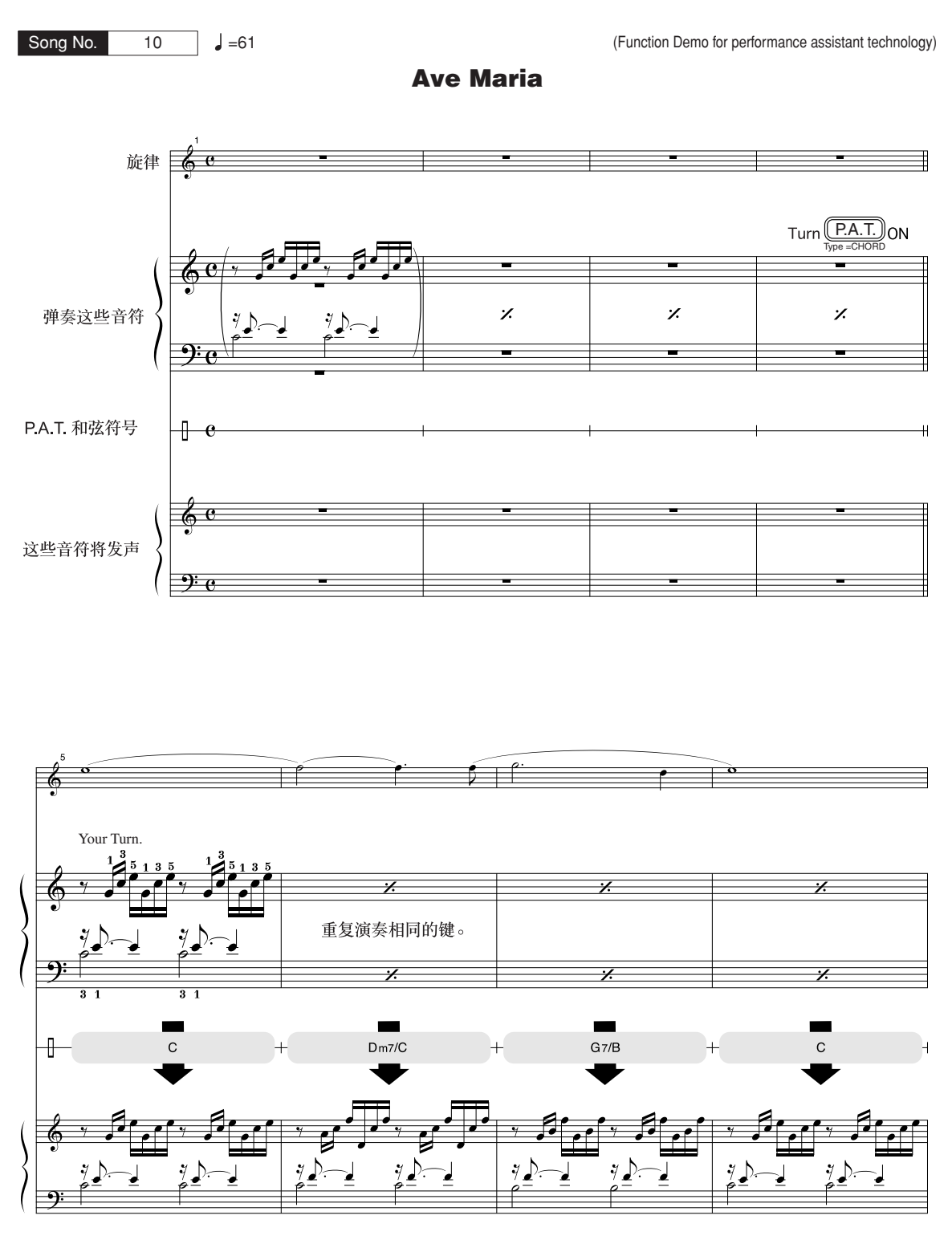

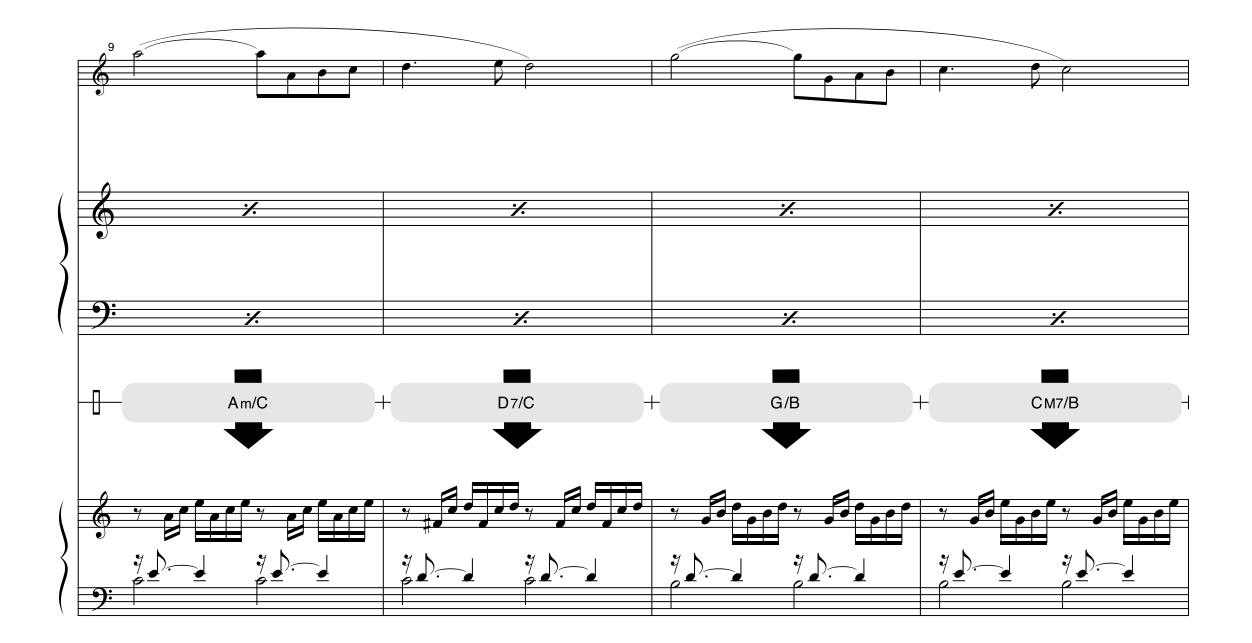

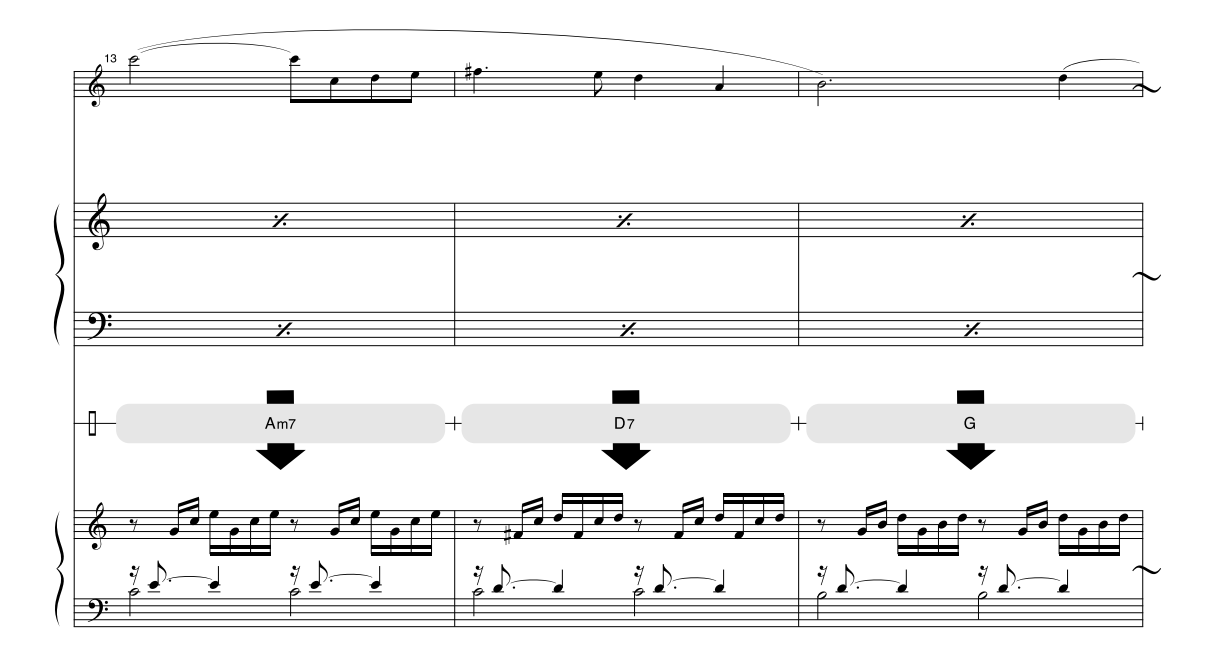

乐谱

提供此乐谱是为了证明音调能被演奏助手功能所纠正。如果使用演奏助手功能演奏 "Play These Notes"部分, 该部分会被纠正并演奏出来, 使其与伴奏音乐声部相匹配。

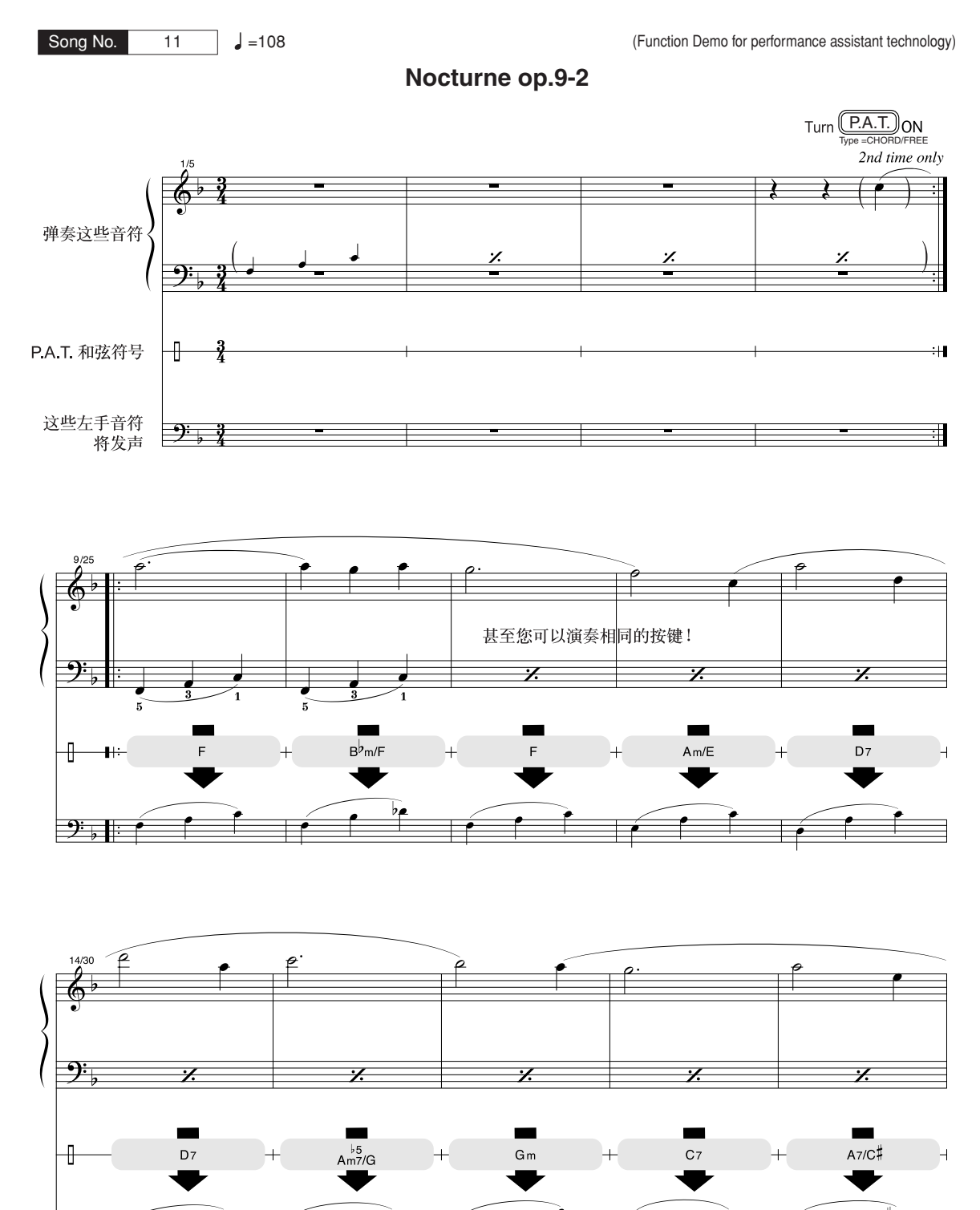

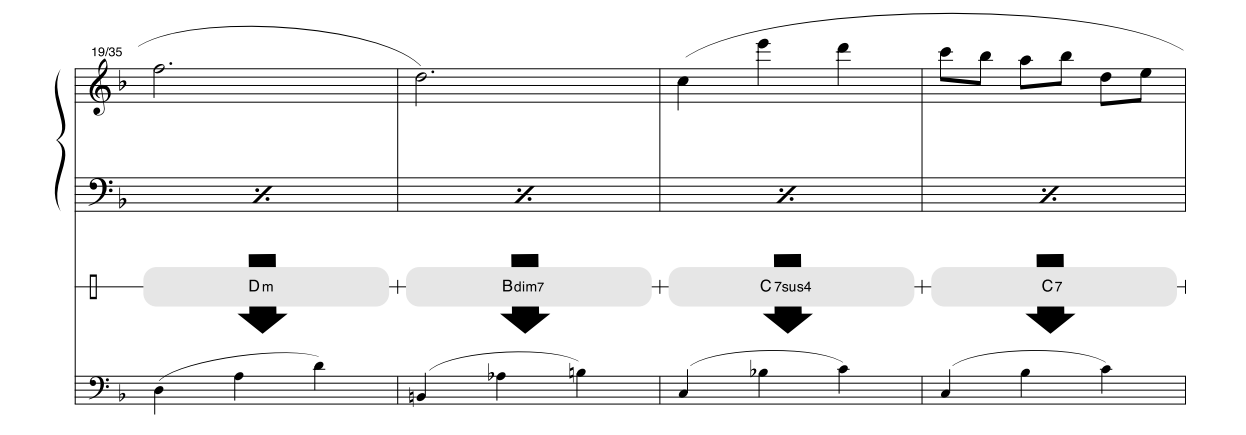

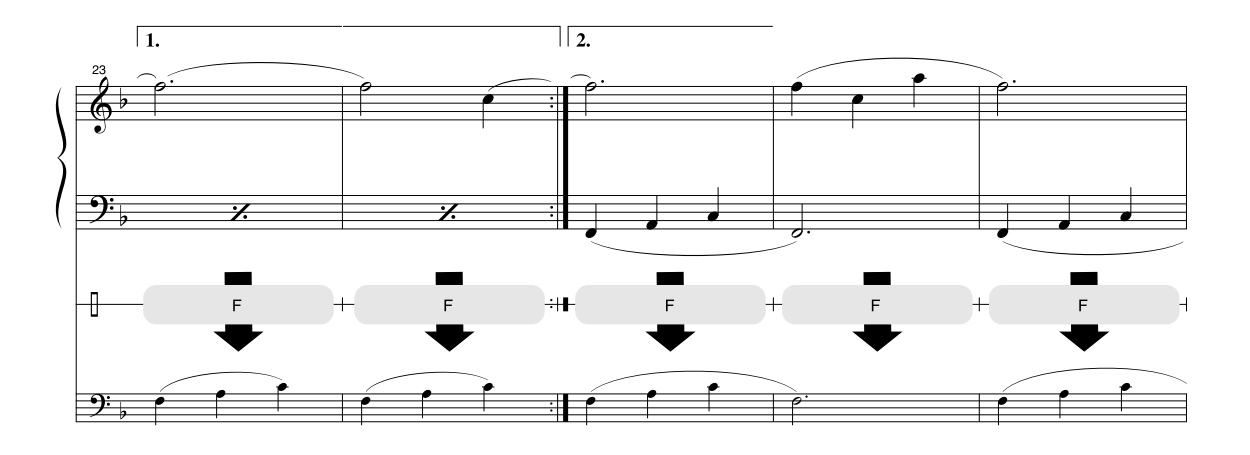

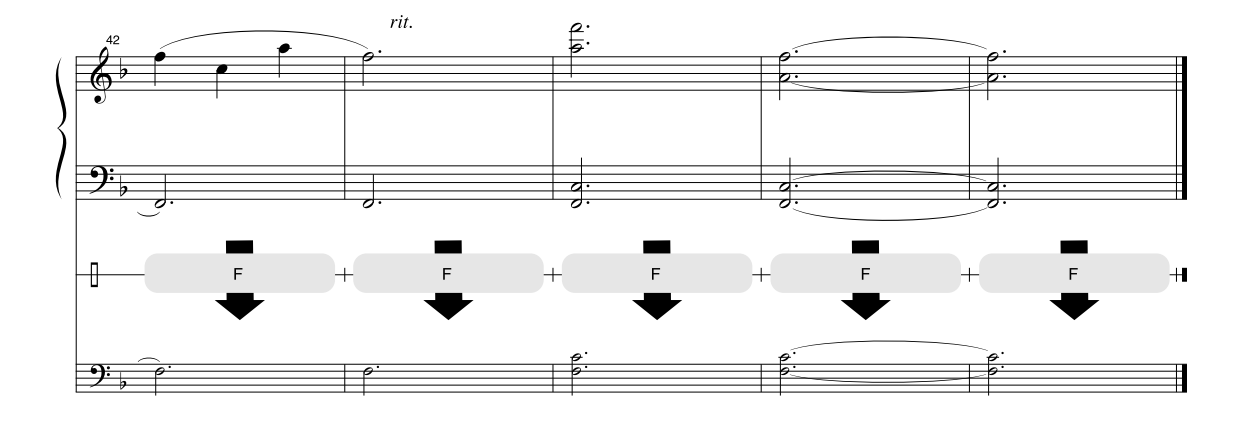

音色一览表

■ 最大同时发音数 • • • • • • •

本乐器的最大同时发音数是32个音符。这表示不管使用 哪些功能,它最多可同时奏出32个音符。自动伴奏会用 到许多可用音符,因此在使用自动伴奏时, 能在键盘上 演奏的可用音符总数会相应地减少。对于分割音色和乐 曲功能,此种情况也同样适用。如果超过最大同时发音 数,先前演奏的音符会被删除掉,最近演奏的音符具有 较高优先级 (音符越靠后,优先级越高)。

### ● 面板音色一览表

### <span id="page-123-0"></span>[注]

- *•* 音色一览表包括每种音色的*MIDI*程序转换编号。从外接设 备通过*MIDI*使用本乐器进行演奏时,会使用这些程序转换 编号。
- *•* 程序编号*001*到*128*直接对应*MIDI*程序转换编号*000*到*127*。 这就是说,程序编号和程序转换编号相差*1*。请务必牢记这 点。
- 踩住延音脚踏板 (脚踏板)时, 在演奏完音符完全松开音 符键后,有些音色可能会继续发声,或具有较长的衰减 音。

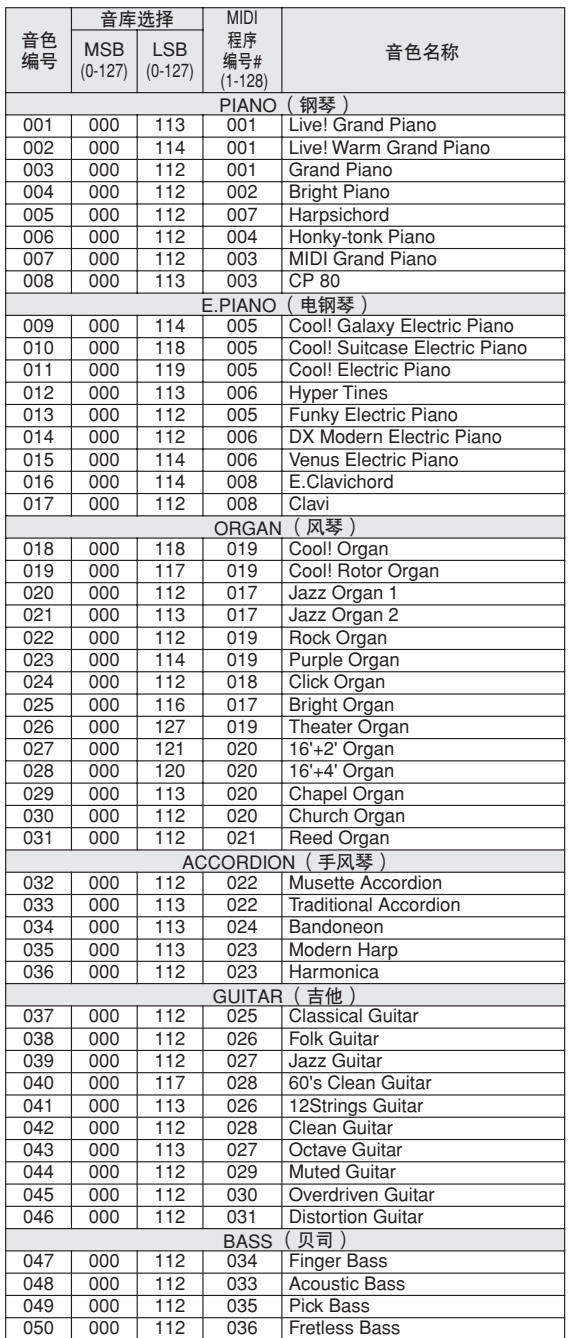

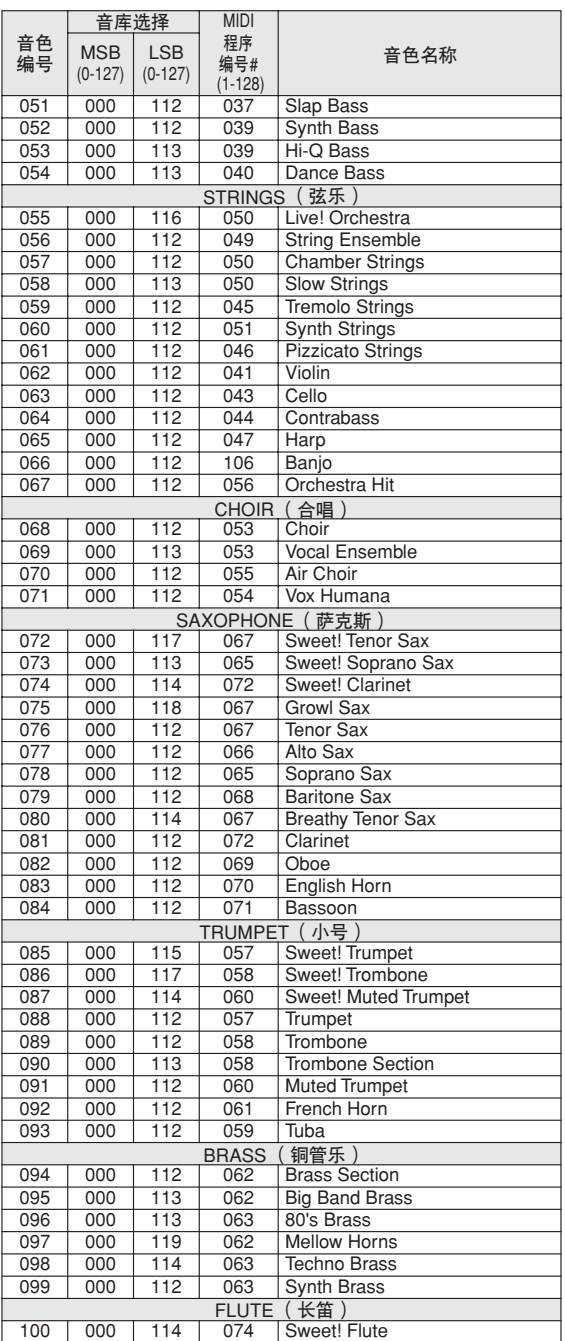

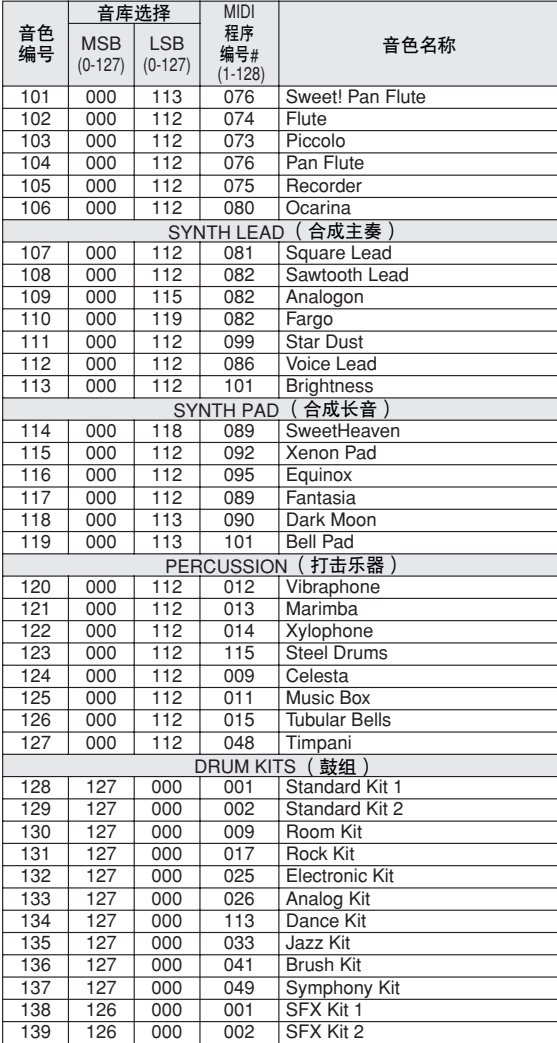

### ● **XGlite**音色**/XGlite**可选音色**\***一览表

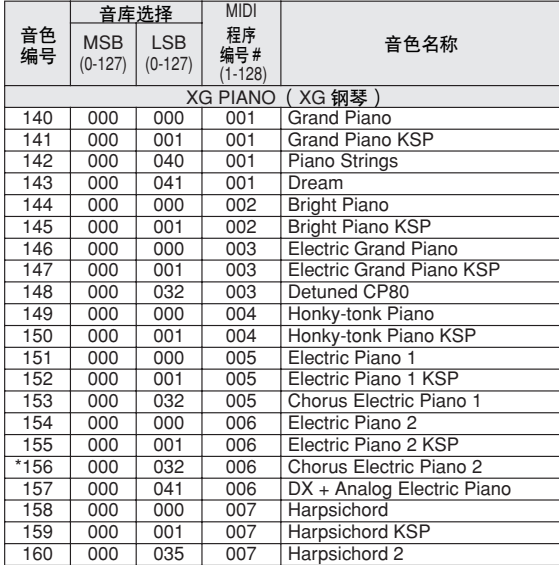

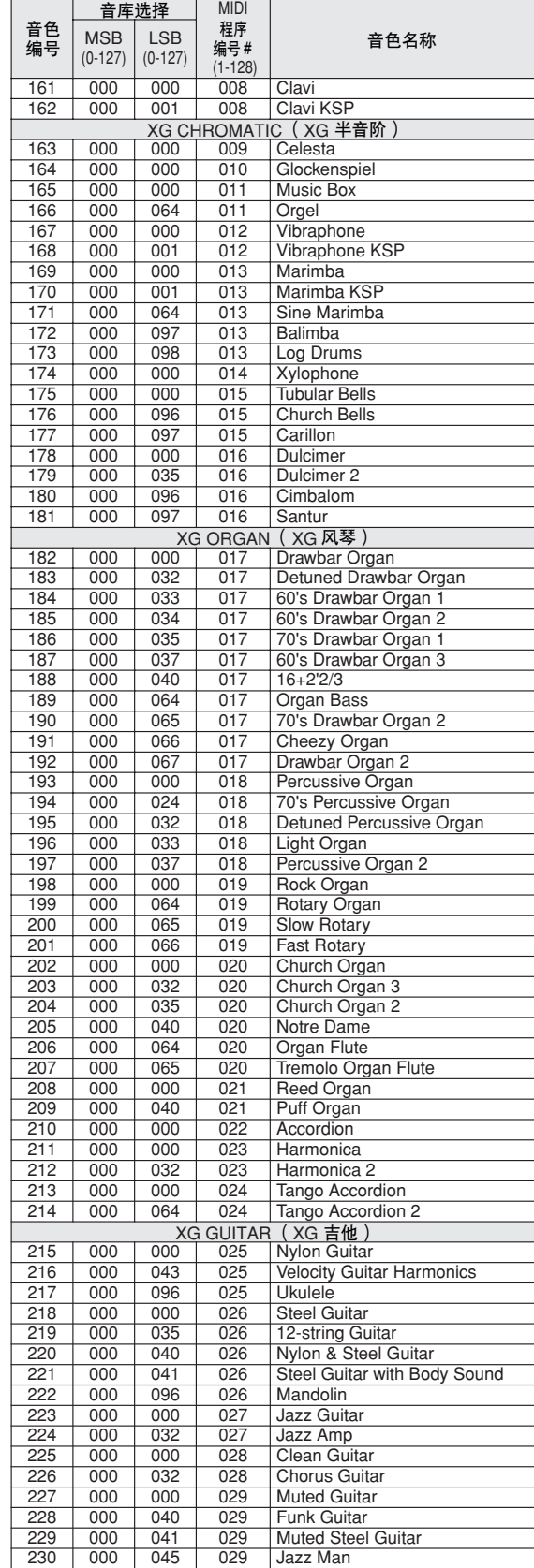

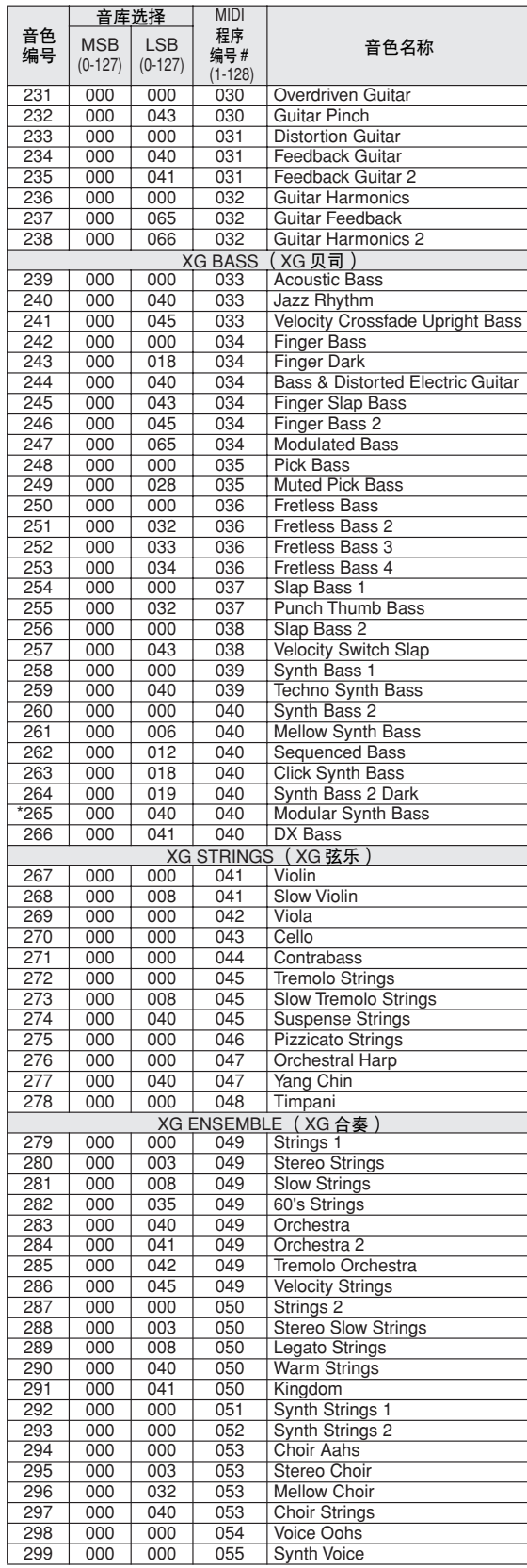

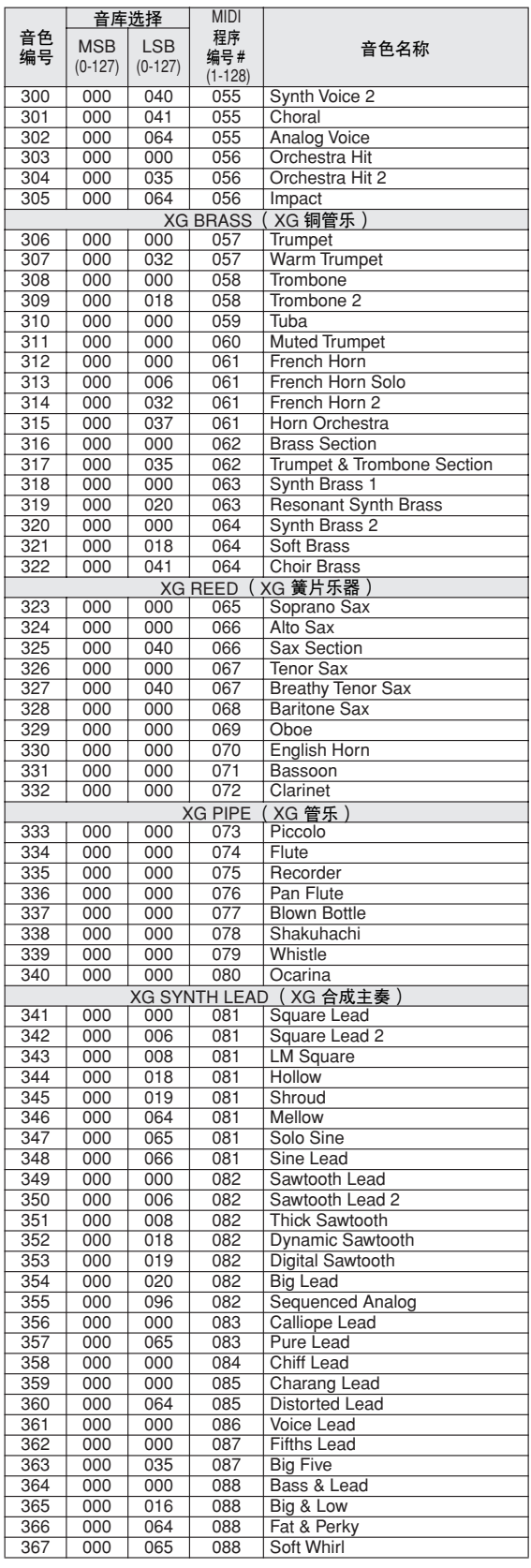

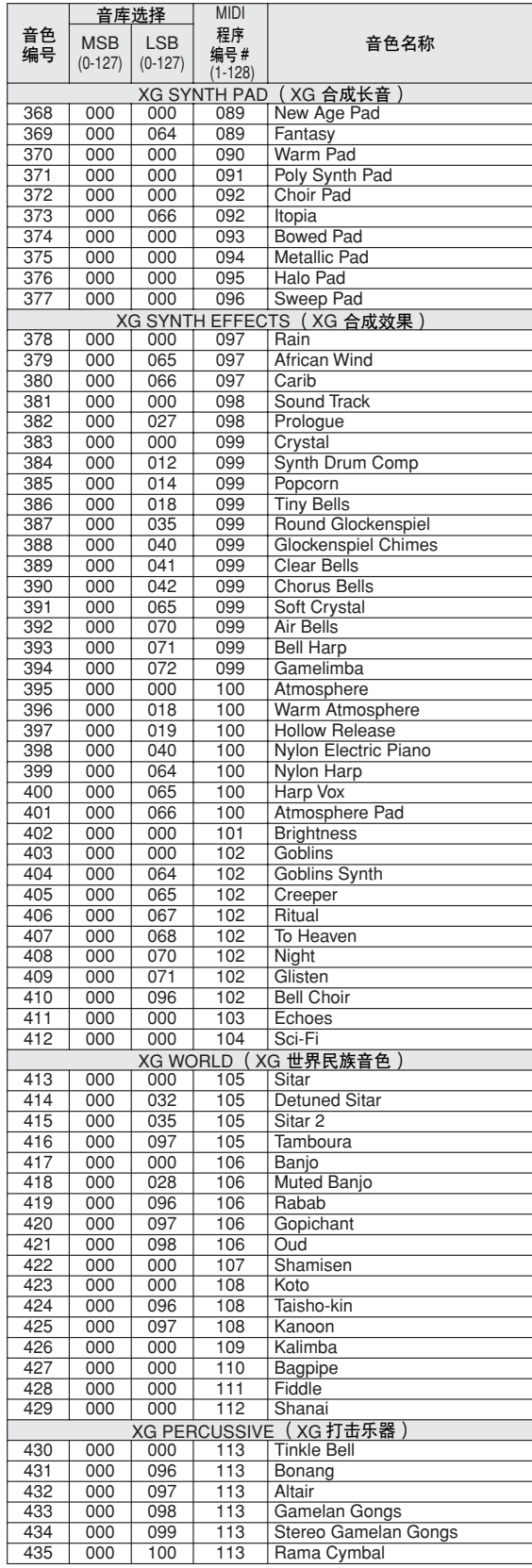

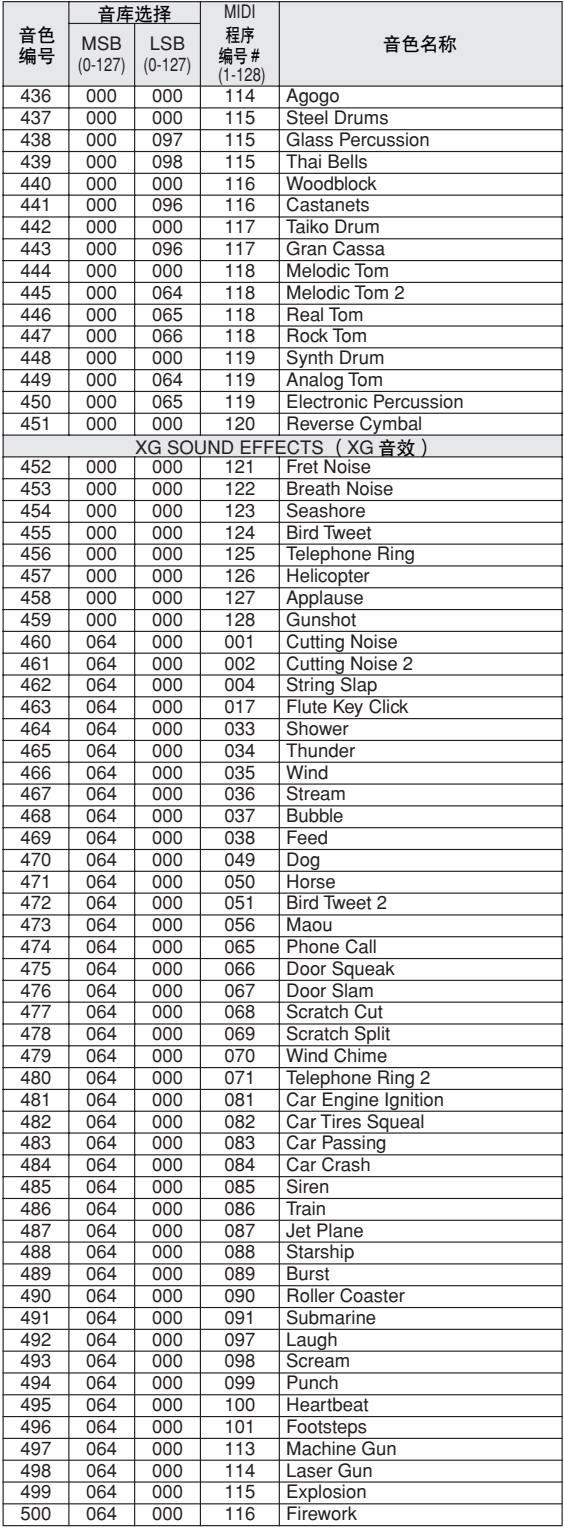

带星号 (\*)的音色编号是XGlite可选音色。

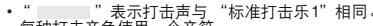

• " " 表示打击声与 "标准打击乐1"相同。<br>• 每种打击音色使用一个音符。<br>• MIDI音符编号和音符比键盘音符编号和音符实际低一个八度。例如,在 "128:标准打击乐1"中,<br>• MIDI音符编号和音符编号36/音符C1)对应于(音符编号24/音符C0)。<br>• 使夫:标有:"O"的键在松开后立即停止发声。<br>• 使用相同交替音符编号(\*1 … 4)的音色不能同时演奏。(按照设计它们是相互交替演奏的)。

打击乐器组一览表

- 
- 

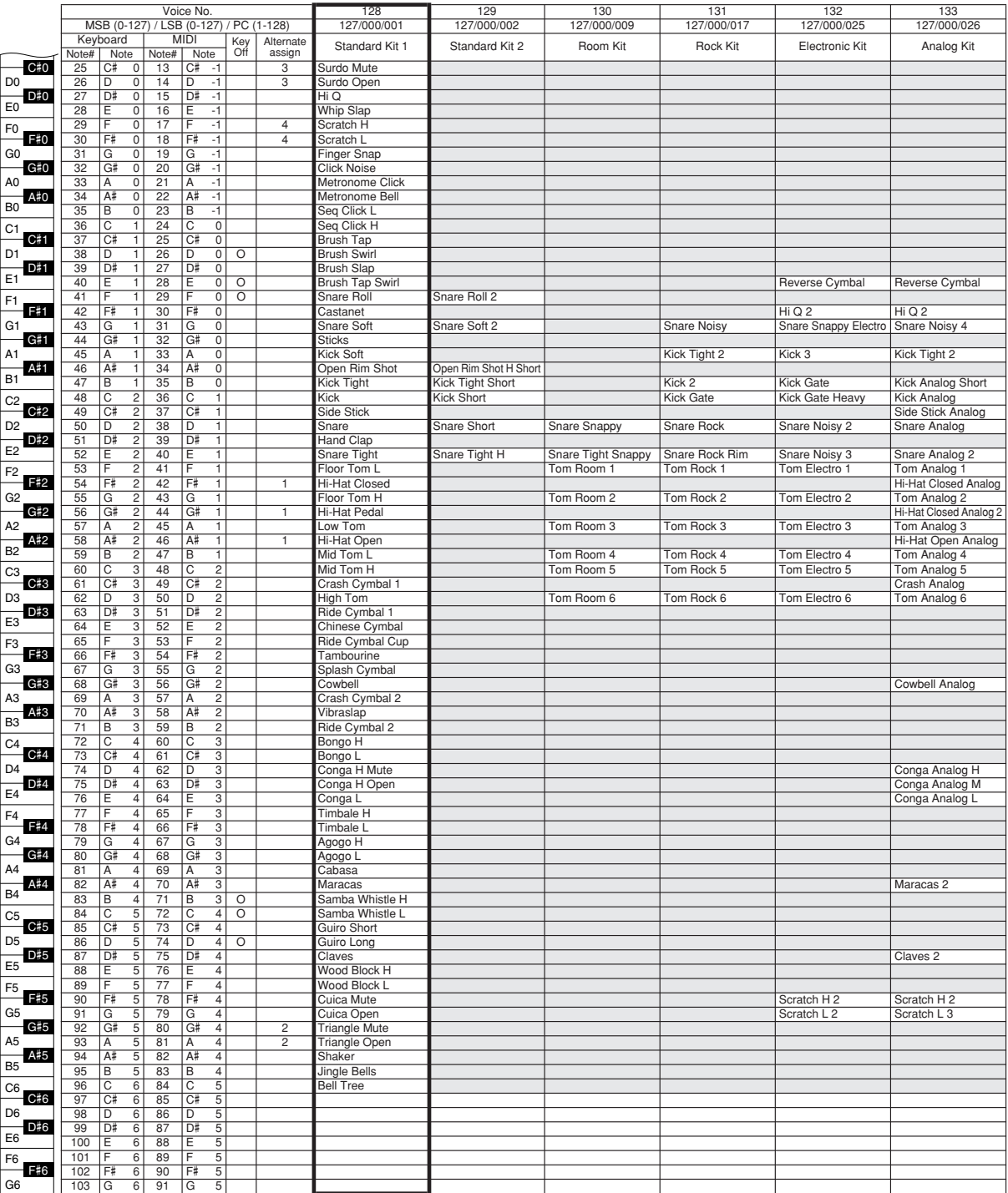

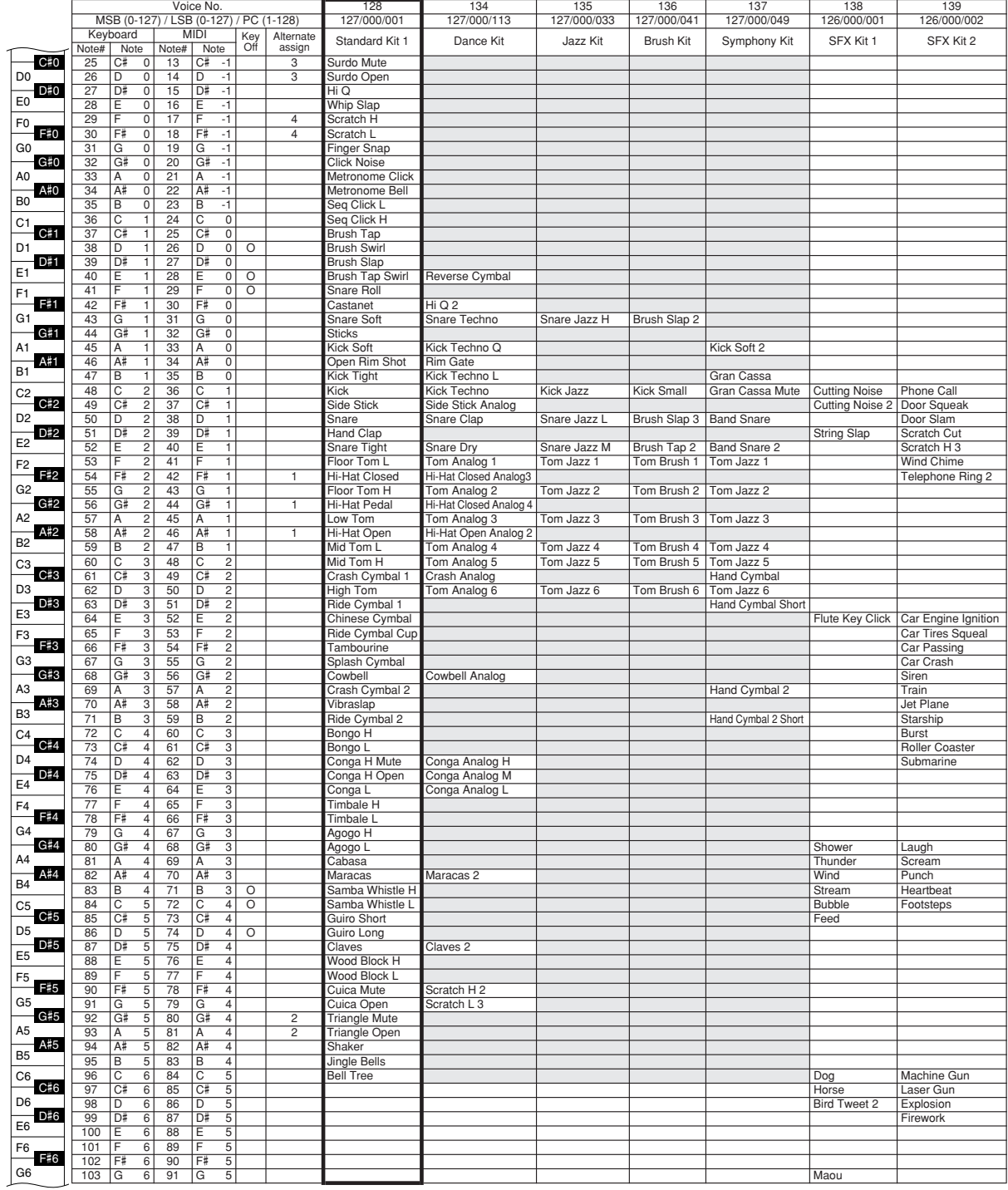

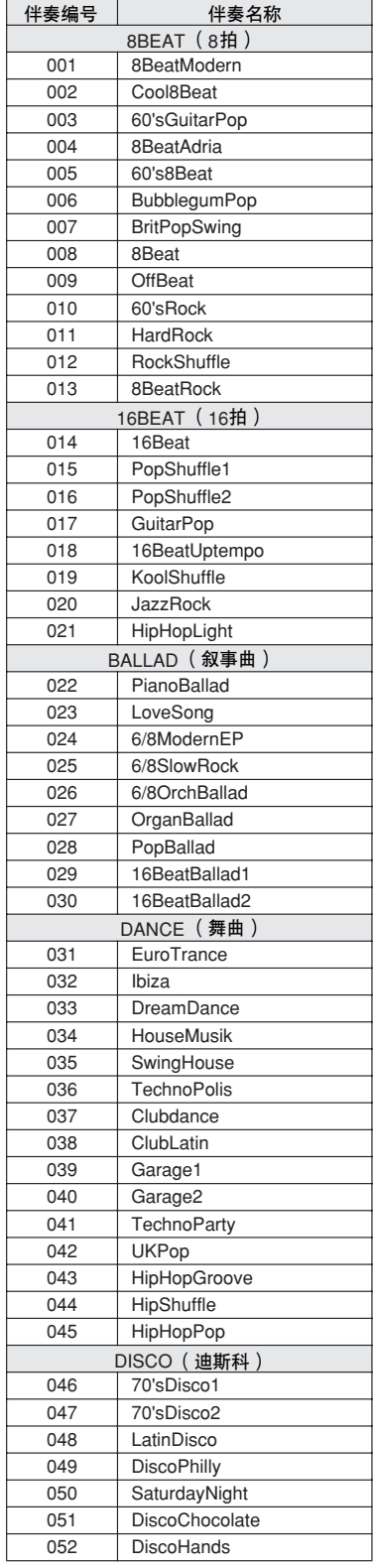

<span id="page-129-0"></span>伴奏一览表

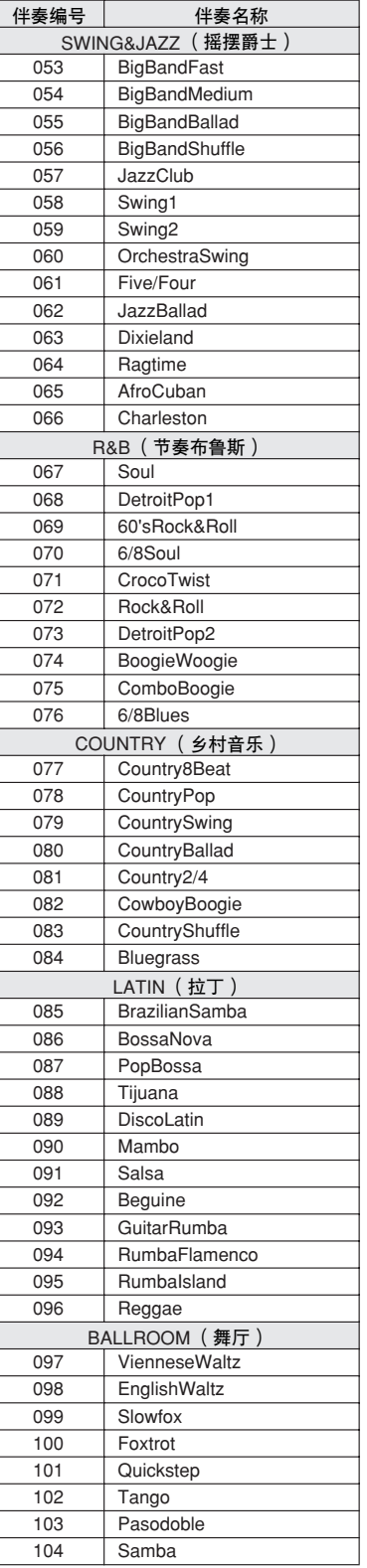

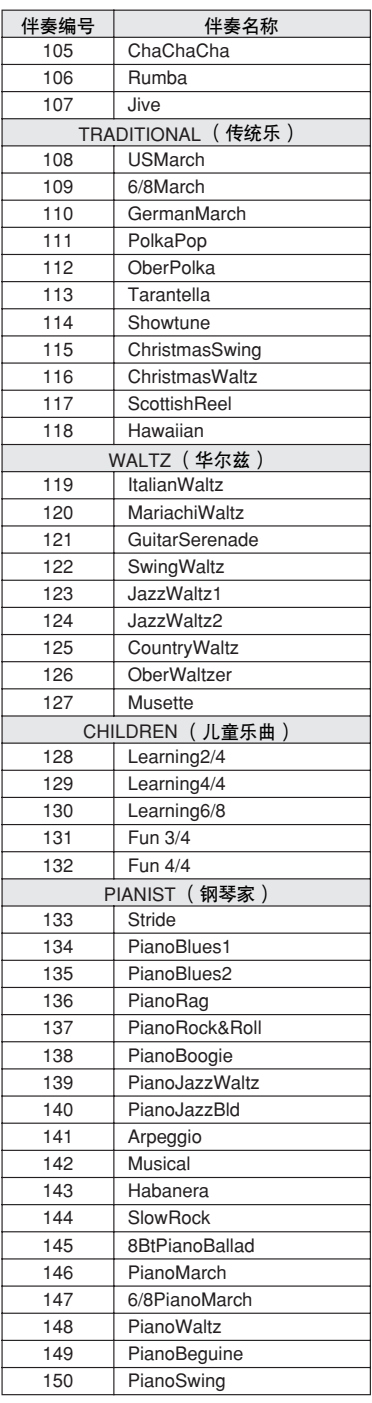

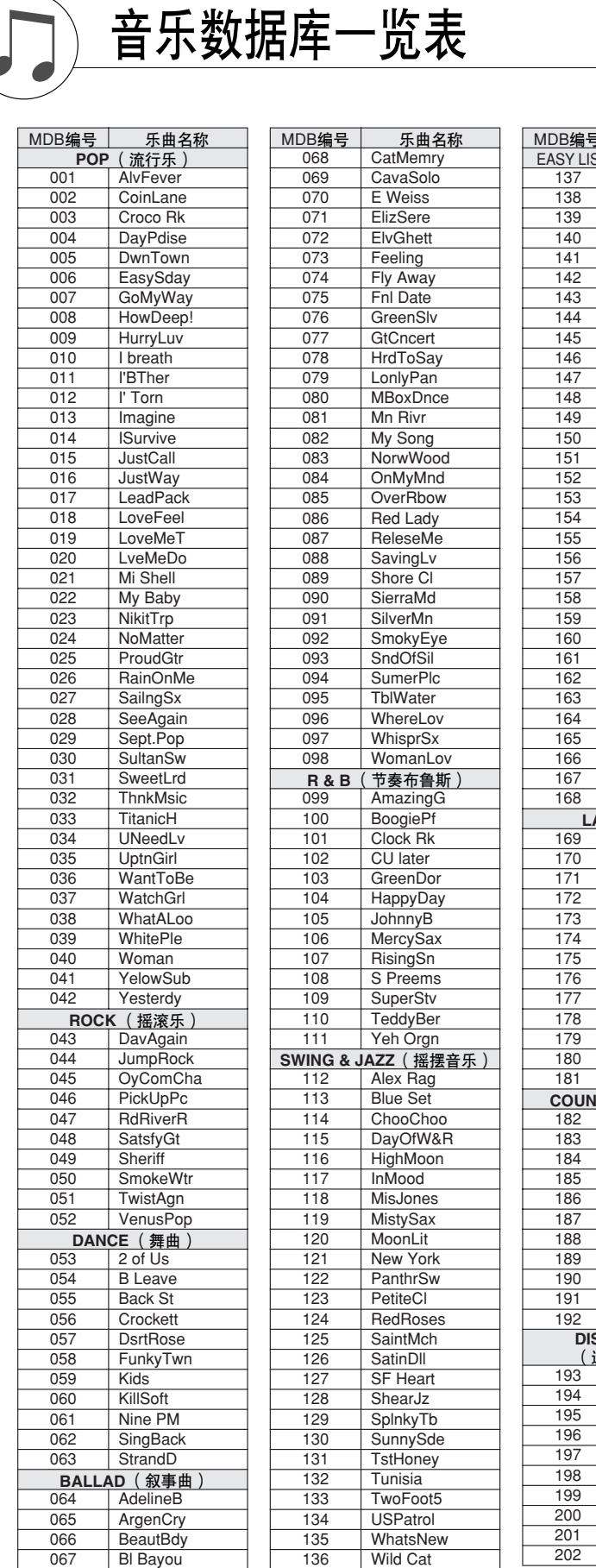

Bl Bayou

**Wild Cat** 

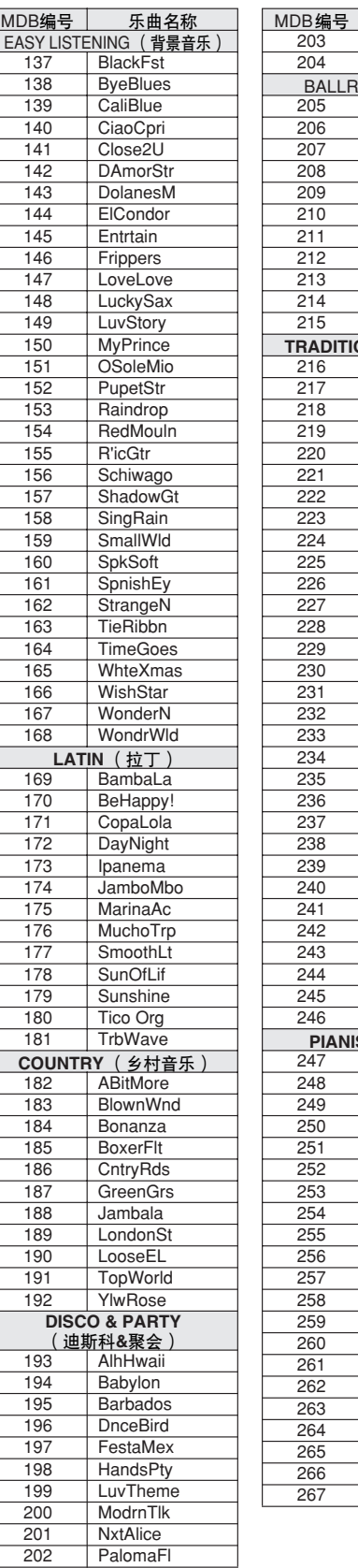

ı

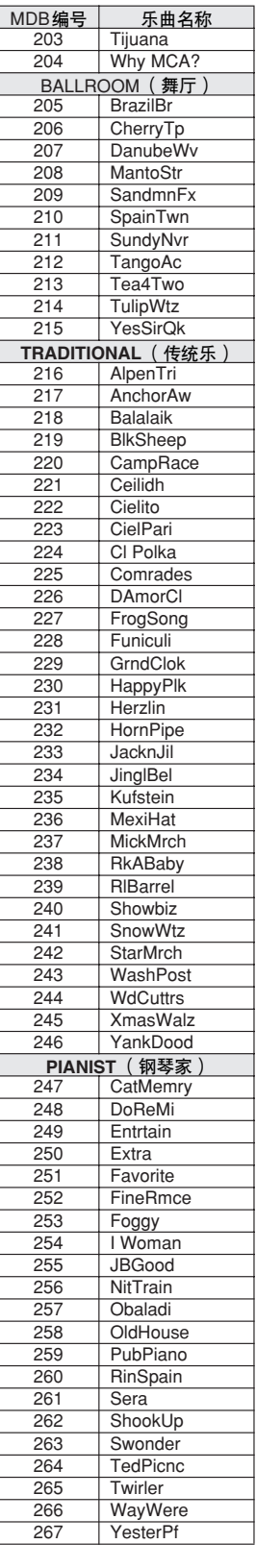

# 随机附赠光盘上附带的乐曲

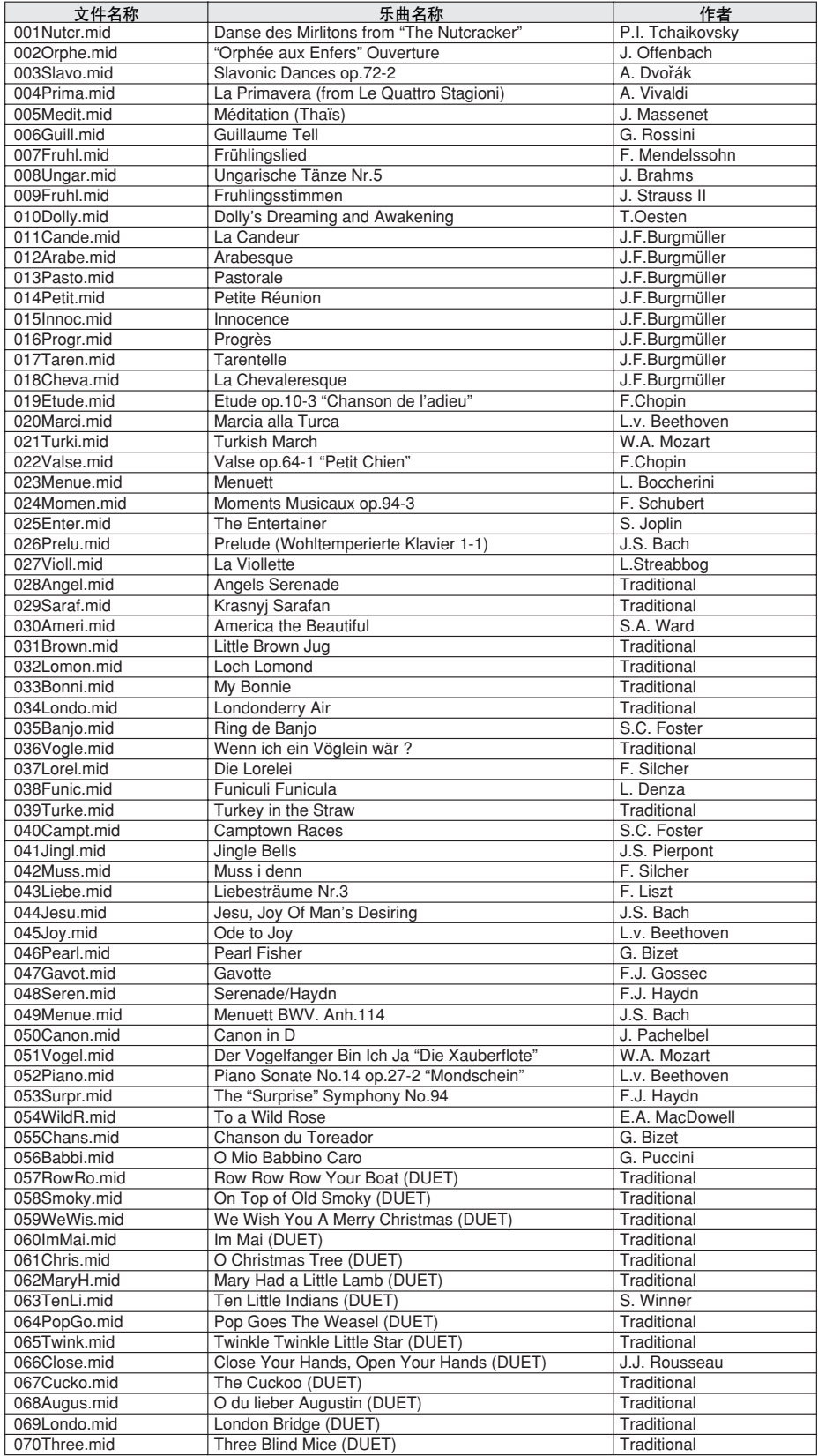

简易编曲功能只能与包含和弦数据的乐曲一起使用。

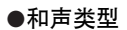

<span id="page-132-1"></span>效果类型一览表

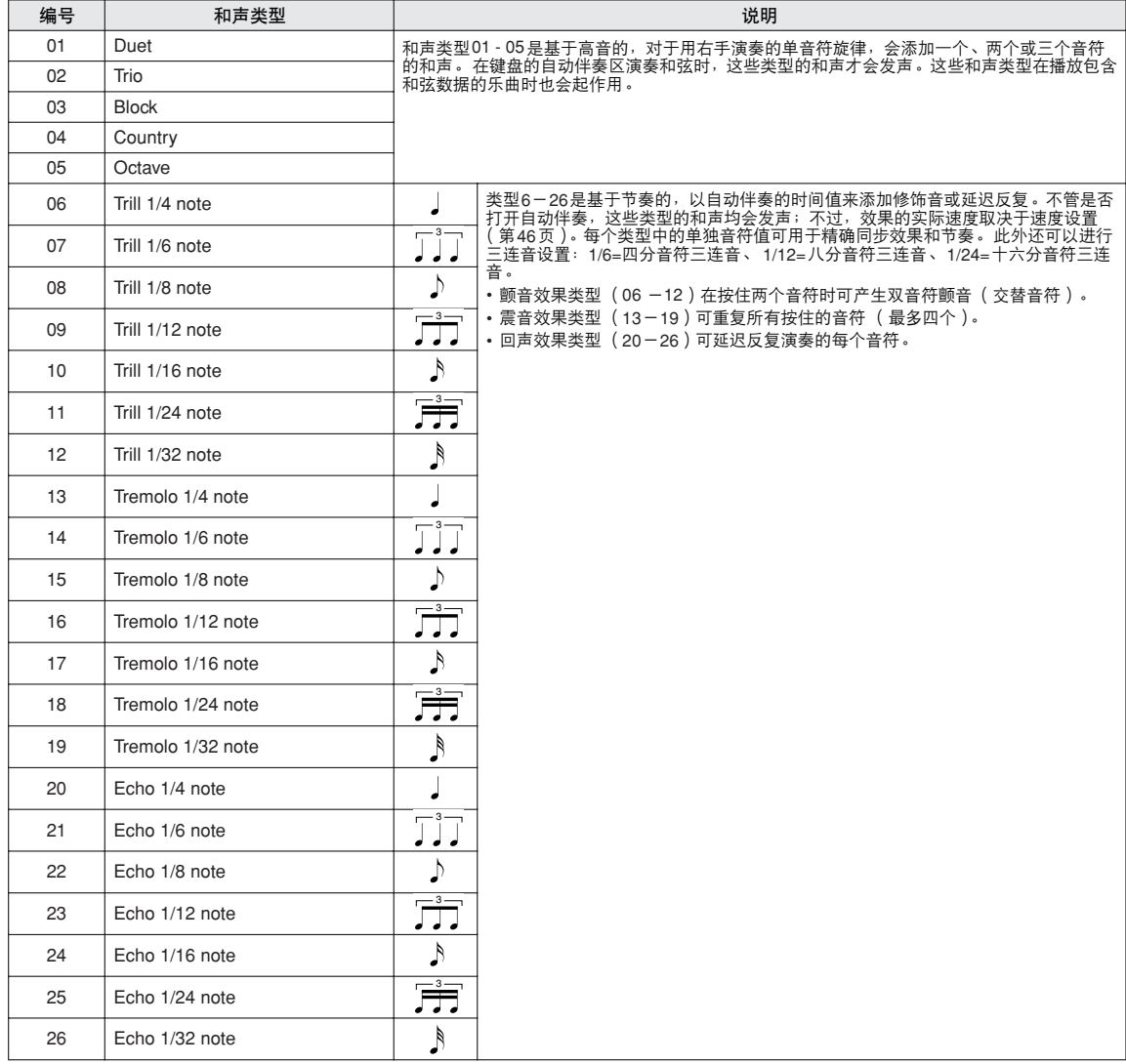

### <span id="page-132-2"></span>●混响类型

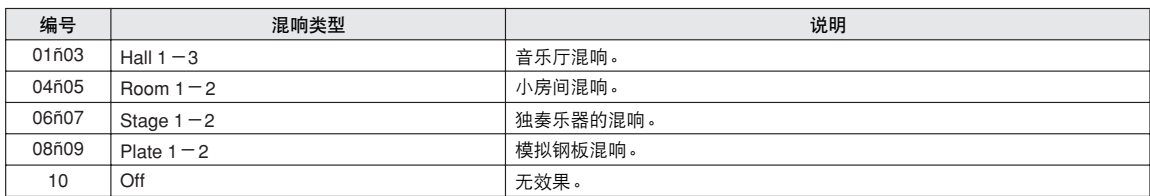

### <span id="page-132-0"></span>● 叠奏类型

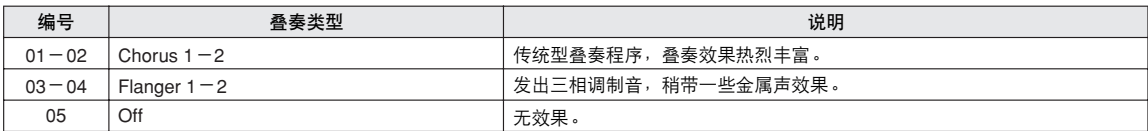

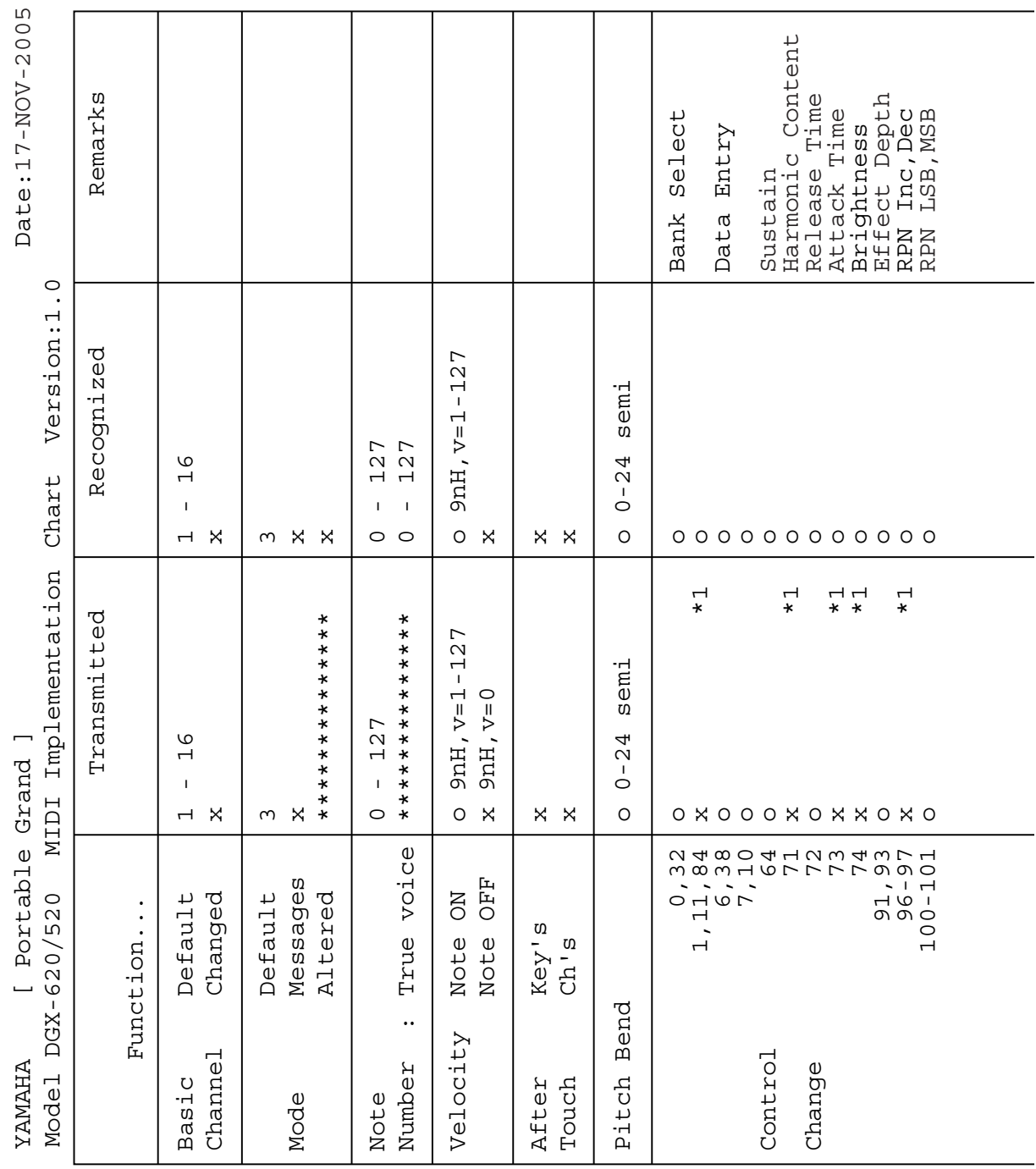

<span id="page-133-0"></span>MIDI应用表

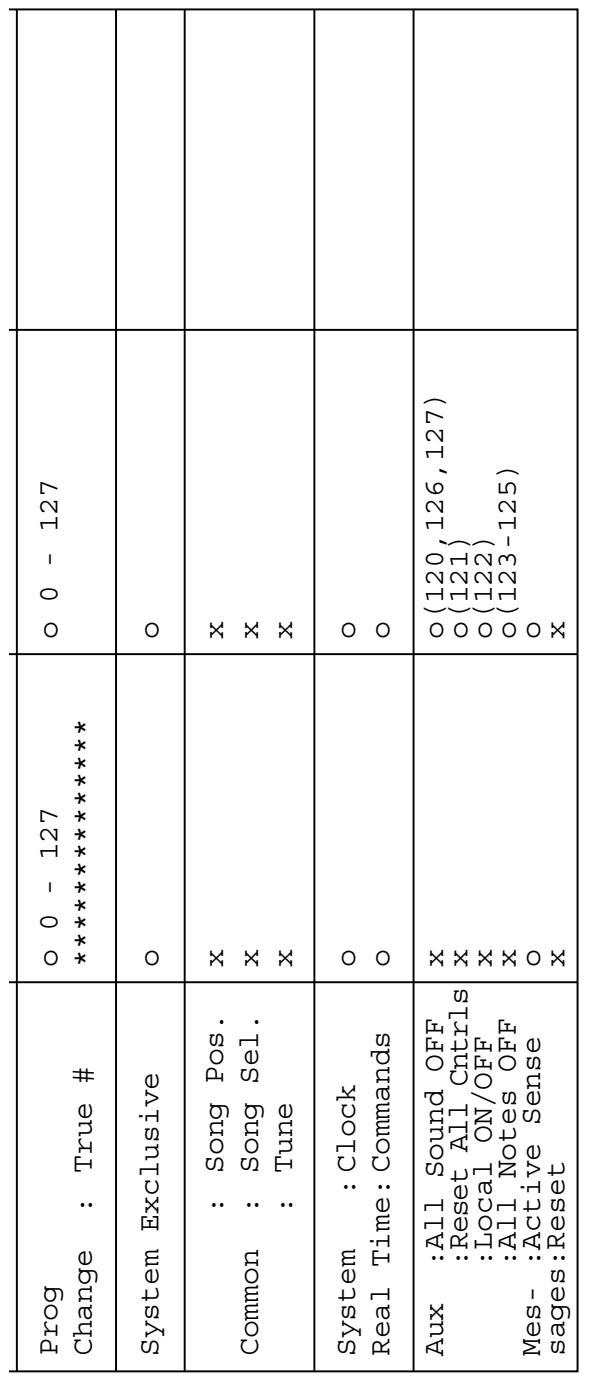

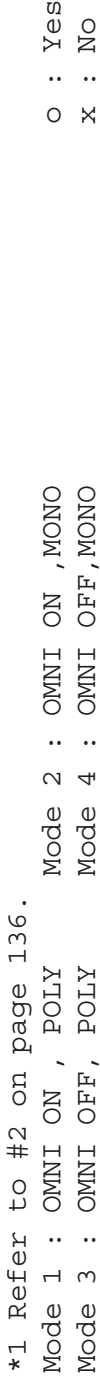

Yes<br>No  $\mathbf{u}$  $O X$ 

MIDI 应用表

<span id="page-135-0"></span>MIDI数据格式

注:

- *1* 默认情况下 (工厂设置),本乐器通常用作 *16* 通道多乐器音源 发生器,外来的数据不影响面板音色或面板设置。不过,下文 列出的 *MIDI* 信息却会影响到面板音色、自动伴奏及乐曲。 *• MIDI* 主调音
	- *•* 用于改变混响类型、叠奏类型的系统专用信息。
- *2* 这些控制转换编号的信息无法从本乐器自身传送。不过,在演 ————————————————————<br>麦自动伴奏、乐曲或使用和声效果时,可能会传送这些信息。
- *3* 专用
	- *<GM* 系统开启 *> F0H*、 *7EH*、 *7FH*、 *09H*、 *01H*、 *F7H •* 此信息自动恢复乐器的所有默认设置,只有 *MIDI* 主调音除 外。
	- *<MIDI* 主音量 *> F0H*、*7FH*、*7FH*、*04H*、*01H*、*ll*、*mm*、*F7H •* 此信息可用于同时改变所有通道的音量 (通用系统专用信 息)。
	- *•*"*mm*"的值用于 *MIDI* 主音量。 ("*ll*"的值会被忽略)。
- <span id="page-135-2"></span>*<MIDI* 主调音 *> F0H*、 *43H*、 *1nH*、 *27H*、 *30H*、 *00H*、 *00H*、 *mm*、 *ll*、 *cc*、 *F7H •* 此信息同时改变所有通道的调音值。 *•*"*mm*"和 "*ll*"的值用于 *MIDI* 主调音。 *•*"*mm*"和 "*ll*"的默认值分别是 *08H* 和 *00H*。 "*n*"和 "*cc*"可使用任何数值。 *<* 混响类型 *> F0H*、 *43H*、 *1nH*、 *4CH*、 *02H*、 *01H*、 *00H*、 *mmH*、 *llH*、 *F7H • mm*:混响类型 *MSB • ll*:混响类型 *LSB* 有关详细信息,请参见效果对应表 (第 *[136](#page-135-1)* 页)。 *<* 叠奏类型 *>F0H*、 *43H*、 *1nH*、 *4CH*、 *02H*、 *01H*、 *20H*、 *mmH*、 *llH*、 *F7H • mm*:叠奏类型 *MSB • ll*:叠奏类型 *LSB* 有关详细信息,请参见效果对应表 (第 *[136](#page-135-1)* 页)。
- *4* 伴奏开始时,会传送一则 *FAH* 信息。伴奏停止时,会传送一则 *FCH* 信息。时钟设置为外部时, *FAH* (伴奏开始)和 *FCH* (伴奏停止)同时都可以识别。
- *5* 本机开 */* 关 *<* 本机开 *> Bn*、 *7A*、 *7F <* 本机关 *> Bn*、 *7A*、 *00* "*n*"的值会被忽略。

### <span id="page-135-3"></span><span id="page-135-1"></span>■ 效果对应表

\* 接收到没有对应效果类型的类型LSB值时,会自动设置为同效果类型 (最接近指定的值)对应的 值。

\* 效果类型名称前面括号中的数字对应画面中显示的数字。

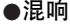

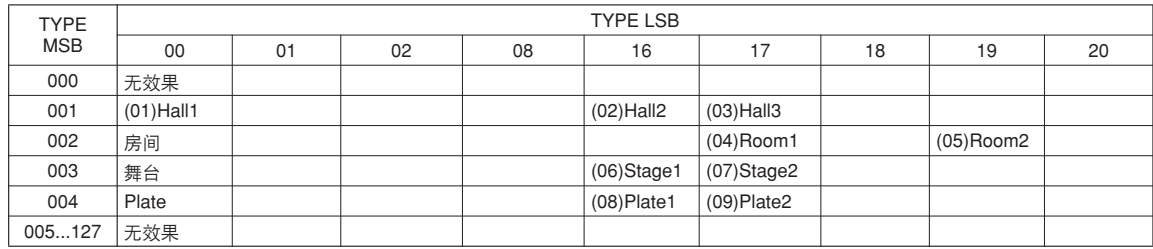

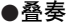

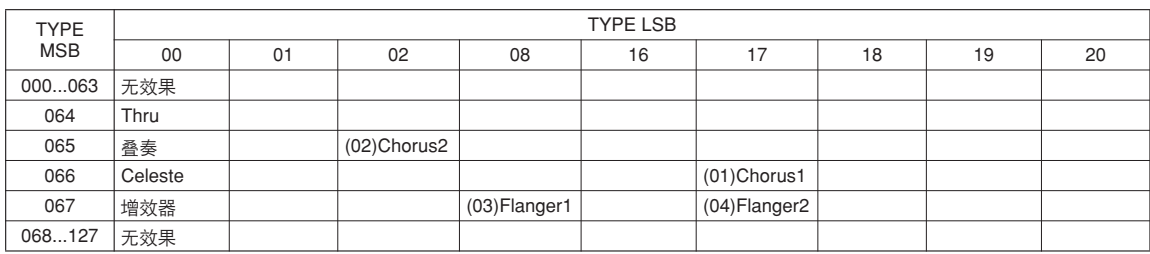

<span id="page-136-0"></span>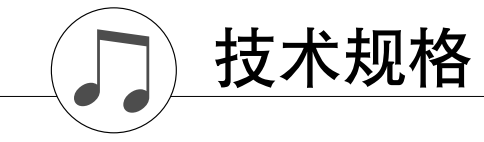

**键盘**<br>→ DGX-620:

#### 显示屏

- 320x240 点 LCD 显示屏 (背光)
- 设定
- STANDBY/ON (电源关 / 开)
- MASTER VOLUME: MIN-MAX (主音量:小—大)
- LCD CONTRAST (LCD 对比度)

### 面板控制

• SONG(乐曲)、VOICE(音色)、 STYLE(伴奏型)、EASY SONG ARRANGER( 简易编曲 )、 P.A.T. ON/OFF( 演奏助手<br>开 / 关 )、LESSON L( 教学 左手 )、LESSON R( 教学 右<br>手 )、LESSON START( 教学 开始 )、METRONOME ON/OFF (节拍器开 / 关)、 PORTABLE GRAND (便携式大钢琴)、 DEMO (示范乐曲)、 FUNCTION (功能)、 MUSIC DEMO (1995) AT ONOTION (1998) / MOORD DATABASE (音乐数据库)、HARMONY ON/OFF (和声开 / 关)、DUAL ON/OFF(双重音色开 / 关)、SPLIT ON/OFF<br>(分割音色开 / 关)、TEMPO/TAP( 节奏 / 击拍 )、[0]-[9]、[+]、<br>[-]、CATEGORY(类别)、数据盘、REPEAT & LEARN(ACMP ON/OFF) (重放&练习(伴奏型廾 / 天))、 A-B REPEAT<br>(INTRO/ENDING/rit.)(A-B 重放 (前奏 / 尾声 / 渐慢))、<br>PAUSE (SYNC START)(暂停(同步开始))、START/ STOP<br>(开始 / 停止 )、REW ( MAIN/AUTO FILL )(快倒(主奏 / 自 动插入))、 FF (SYNC STOP) (快进 (同步停止)、 REGIST MEMORY ([MEMORY/BANK]、[1]、[2])(注册记忆(记忆 / 音<br>库 ))、SONG MEMORY ( 乐曲记忆)(REC ( 录音 )、[1]-<br>[5]、[A])、 File Control [MENU]( 文件控制 [ 菜单 ] )、 File Control [EXECUTE] (文件控制 [ 执行 ] )、[EXIT]( 退出 )、<br>[LYRICS]( 歌词 )、[SCORE]( 乐谱 )、[CHORD<br>FINGERING]( 指弹和弦 )

• DGX-620: 88 渐层式重槌标准键盘 (A-1-C7), 具备力度响应功能。

响应功能。

### 实时控制

### • 滑音轮

- 音色
- 127 种面板音色 +12 组打击乐 /SFX 音色 +361 种 XGlite 音色
- 最大同时发音数:32
- DUAL (双重音色) • SPLIT (分割音色)
- 伴奏
- ・150 种预设伴奏 + 1 个用户伴奏文件<br>•伴奏控制: → ACMP ON/OFF ( 伴≹
- ACMP ON/OFF (伴奏型开 / 关)、SYNC STOP (同步停止)、 SYNC START (同步开始)、 START/STOP (开始 / 停止)、 INTRO/ ENDING/rit. (前奏 / 尾声 / 渐慢)、 MAIN/AUTO FILL (主奏 / 自动插入) • 指法: 多种指法、智能全键盘

• 伴奏音量

### 音乐数据库

• 267

#### 教学功能

- 字典 • 教程 1-3、重复学习
- 
- 注册记忆 • 8 个音库 x 2 种类型

功能

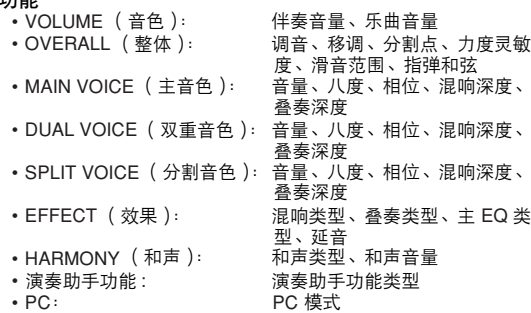

![](_page_136_Picture_1083.jpeg)

- MIDI: 本机开 / 关、外部时钟、初始值发 送、键盘输出、伴奏输出、乐曲输出 • METRONOME (节拍器):拍号分子、拍号、分母、节拍器音 量<br>量化
- 
- SCORE ( 乐谱 ):<br>• LESSON ( 教学 ):
	- 右手教程音轨、左手教程音轨、评
- 分<br>示范取消、语言 • UTILITY (应用):

### 效果

- 混响:9 种类型
- 叠奏:4 种类型
- 和声:26 种类型
- 乐曲
- . . .<br>• 30 首预设乐曲 + 5 首用户乐曲 + 随机附赠光盘乐曲 ( 70 首 )
- 乐曲清除、音轨清除
- 乐曲音量
- 乐曲控制: REPEAT & LEARN (重放 & 练习)、 A-B REPEAT (A-B 重放)、 PAUSE (暂停)、 REW (快倒)、 FF (快进)、 START/STOP (开始 / 停止)
- 演奏助手功能
- 和弦、和弦 / 自由、旋律、和弦 / 旋律

#### 录音

- 乐曲 用户乐曲: 5 首<br>录音音轨: 1、 录音音轨: 1、 2、 3、 4、 5、 STYLE
	-
- MIDI<br>•本机开/关 • 初始值发送 • 外部时钟
- •键盘输出 •伴奏输出 •乐曲输出

#### 附属插孔

- PHONES/OUTPUT (耳机/输出)、DC IN 12V、USB TO HOST、 USB TO DEVICE、 SUSTAIN (延音)
- 放大器 6W + 6W
- 音箱
- 12cm  $x = 2 + 3$ cm  $x = 2$
- 功率消耗
- 22W
- 电源
- 适配器:YAMAHA PA-5D AC 电源适配器
- 尺寸 (宽 x 深 x 高 )<br>• DGX-620: • DGX-620: 1,398 x 457 x 153 mm (55-1/16" x 18" x 6") 带键盘支架: 1,405 x 485 x 773 mm (55-1/3" x 19-1/8" x 30-3/8")
- DGX-520: 1,340 x 422 x 145 mm (52-3/4" x 16-5/8" x 5-3/4")
	- 带键盘支架: 1,354 x 485 x 775 mm (53-1/3" x 19-1/8" 30-1/2")

重量<br>• DGX-620: • DGX-620: 18.0kg (39 lbs. 11 oz.) 25.5kg (56 lbs. 3 oz.) • DGX-520: 11.0kg (24 lbs. 4 oz.)<br>带键盘支架: 17.0kg (37 lbs. 8 oz.) 17.0kg (37 lbs. 8 oz.)

### 随机附件<br>• 谱架

- ........<br>• 谱架 随机附赠光盘<br>• 键盘支架 使用说明书
- 使用说明书 脚踏板 FC5
- AC 电源适配器( 在特定区域中可能不包含。)<br>• 中文面罩 保证书 • 中文面罩
- 

### 可选附件

- 耳机: HPE-150
- 本使用说明书中的技术规格及介绍仅供参考。 YAMAHA 公司保 。<br>留随时更改或修订产品或技术规格的权利,若确有更改,恕不事 先通知。技术规格、设备或选购件在各个地区可能均会有所不 同,因此如有问题,请和当地 YAMAHA 经销商确认。

• DGX-520: 88 键仿钢琴 (A-1-C7) 键盘, 具备力度

![](_page_137_Picture_0.jpeg)

<span id="page-137-0"></span>索引

### 面板控制器和端口

![](_page_137_Picture_59.jpeg)

### SPLIT ON/OFF

![](_page_137_Picture_60.jpeg)

### 字母顺序

![](_page_137_Picture_61.jpeg)

![](_page_137_Picture_62.jpeg)

## $\overline{B}$

![](_page_137_Picture_63.jpeg)

# $\mathbf{c}$

![](_page_137_Picture_64.jpeg)

### $\mathbf{D}$

![](_page_137_Picture_65.jpeg)

### $\mathsf E$ 耳机 …………………………………………………10

### F

![](_page_137_Picture_66.jpeg)

# $\mathbf{G}$

![](_page_137_Picture_67.jpeg)

### $\mathbf H$

![](_page_137_Picture_68.jpeg)

### $\mathbf J$

![](_page_137_Picture_69.jpeg)

### $\mathbf L$

![](_page_137_Picture_70.jpeg)

![](_page_138_Picture_69.jpeg)

### M

![](_page_138_Picture_70.jpeg)

### P

![](_page_138_Picture_71.jpeg)

### $\overline{\mathbf{R}}$

![](_page_138_Picture_72.jpeg)

### S

![](_page_138_Picture_73.jpeg)

### T

![](_page_138_Picture_74.jpeg)

### W

![](_page_138_Picture_75.jpeg)

![](_page_138_Picture_76.jpeg)

### Y 延音 (脚踏板) ...................................10

### $\overline{ }$

![](_page_138_Picture_77.jpeg)

### **NORTH AMERICA**

### **CANADA**

**Yamaha Canada Music Ltd.** 135 Milner Avenue, Scarborough, Ontario, M1S 3R1, Canada Tel: 416-298-1311

#### **U.S.A.**

**Yamaha Corporation of America**  6600 Orangethorpe Ave., Buena Park, Calif. 90620, U.S.A. Tel: 714-522-9011

### **MEXICO CENTRAL & SOUTH AMERICA**

**Yamaha de México S.A. de C.V.** Calz. Javier Rojo Gómez #1149, Col. Guadalupe del Moral C.P. 09300, México, D.F., México Tel: 55-5804-0600

#### **BRAZIL**

**Yamaha Musical do Brasil Ltda.** Av. Reboucas 2636-Pinheiros CEP: 05402-400 Sao Paulo-SP. Brasil Tel: 011-3085-1377

#### **ARGENTINA**

**Yamaha Music Latin America, S.A. Sucursal de Argentina** Viamonte 1145 Piso2-B 1053, Buenos Aires, Argentina Tel: 1-4371-7021

#### **PANAMA AND OTHER LATIN AMERICAN COUNTRIES/ CARIBBEAN COUNTRIES**

**Yamaha Music Latin America, S.A.** Torre Banco General, Piso 7, Urbanización Marbella, Calle 47 y Aquilino de la Guardia, Ciudad de Panamá, Panamá Tel: +507-269-5311

### **EUROPE**

**THE UNITED KINGDOM**

**Yamaha-Kemble Music (U.K.) Ltd.** Sherbourne Drive, Tilbrook, Milton Keynes, MK7 8BL, England Tel: 01908-366700

### **IRELAND**

**Danfay Ltd.** 61D, Sallynoggin Road, Dun Laoghaire, Co. Dublin Tel: 01-2859177

#### **GERMANY**

**Yamaha Music Central Europe GmbH** Siemensstraße 22-34, 25462 Rellingen, Germany Tel: 04101-3030

#### **SWITZERLAND/LIECHTENSTEIN Yamaha Music Central Europe GmbH,**

**Branch Switzerland** Seefeldstrasse 94, 8008 Zürich, Switzerland Tel: 01-383 3990

#### **AUSTRIA Yamaha Music Central Europe GmbH, Branch Austria** Schleiergasse 20, A-1100 Wien, Austria Tel: 01-60203900

**CZECH REPUBLIC/SLOVAKIA/ HUNGARY/SLOVENIA**

#### **Yamaha Music Central Europe GmbH, Branch Austria, CEE Department** Schleiergasse 20, A-1100 Wien, Austria Tel: 01-602039025

### **POLAND**

**Yamaha Music Central Europe GmbH Sp.z. o.o. Oddzial w Polsce** ul. 17 Stycznia 56, PL-02-146 Warszawa, Poland Tel: 022-868-07-57

### **THE NETHERLANDS/ BELGIUM/LUXEMBOURG**

**Yamaha Music Central Europe GmbH, Branch Benelux**  Clarissenhof 5-b, 4133 AB Vianen, The Netherlands

### Tel: 0347-358 040

**FRANCE**

**Yamaha Musique France**  BP 70-77312 Marne-la-Vallée Cedex 2, France Tel: 01-64-61-4000

### **ITALY**

**Yamaha Musica Italia S.P.A.**  Viale Italia 88, 20020 Lainate (Milano), Italy Tel: 02-935-771

### **SPAIN/PORTUGAL**

**Yamaha-Hazen Música, S.A.** Ctra. de la Coruna km. 17, 200, 28230 Las Rozas (Madrid), Spain Tel: 91-639-8888

#### **GREECE**

**Philippos Nakas S.A. The Music House** 147 Skiathou Street, 112-55 Athens, Greece Tel: 01-228 2160

### **SWEDEN**

**Yamaha Scandinavia AB** J. A. Wettergrens Gata 1 Box 30053 S-400 43 Göteborg, Sweden Tel: 031 89 34 00

### **DENMARK**

**YS Copenhagen Liaison Office** Generatorvej 6A DK-2730 Herlev, Denmark Tel: 44 92 49 00

#### **FINLAND F-Musiikki Oy** Kluuvikatu 6, P.O. Box 260, SF-00101 Helsinki, Finland Tel: 09 618511

### **NORWAY**

**Norsk filial av Yamaha Scandinavia AB**  Grini Næringspark 1 N-1345 Østerås, Norway Tel: 67 16 77 70

### **ICELAND**

**Skifan HF** Skeifan 17 P.O. Box 8120 IS-128 Reykjavik, Iceland Tel: 525 5000

#### **OTHER EUROPEAN COUNTRIES**

**Yamaha Music Central Europe GmbH** Siemensstraße 22-34, 25462 Rellingen, Germany Tel: +49-4101-3030

### **AFRICA**

### **Yamaha Corporation,**

**Asia-Pacific Music Marketing Group** Nakazawa-cho 10-1, Hamamatsu, Japan 430-8650 Tel: +81-53-460-2312

### **MIDDLE EAST**

**TURKEY/CYPRUS Yamaha Music Central Europe GmbH** Siemensstraße 22-34, 25462 Rellingen, Germany Tel: 04101-3030

#### **OTHER COUNTRIES Yamaha Music Gulf FZE** LB21-128 Jebel Ali Freezone

P.O.Box 17328, Dubai, U.A.E. Tel: +971-4-881-5868

### **ASIA**

#### **THE PEOPLE'S REPUBLIC OF CHINA Yamaha Music & Electronics (China) Co.,Ltd.**

25/F., United Plaza, 1468 Nanjing Road (West), Jingan, Shanghai, China Tel: 021-6247-2211

#### **HONG KONG**

**Tom Lee Music Co., Ltd.** 11/F., Silvercord Tower 1, 30 Canton Road, Tsimshatsui, Kowloon, Hong Kong Tel: 2737-7688

### **INDONESIA**

#### **PT. Yamaha Music Indonesia (Distributor) PT. Nusantik**

Gedung Yamaha Music Center, Jalan Jend. Gatot Subroto Kav. 4, Jakarta 12930, Indonesia Tel: 21-520-2577

### **KOREA**

### **Yamaha Music Korea Ltd.**

Tong-Yang Securities Bldg. 16F 23-8 Yoido-dong, Youngdungpo-ku, Seoul, Korea Tel: 02-3770-0660

### **MALAYSIA**

**Yamaha Music Malaysia, Sdn., Bhd.** Lot 8, Jalan Perbandaran, 47301 Kelana Jaya, Petaling Jaya, Selangor, Malaysia Tel: 3-78030900

### **PHILIPPINES**

**Yupangco Music Corporation** 339 Gil J. Puyat Avenue, P.O. Box 885 MCPO, Makati, Metro Manila, Philippines Tel: 819-7551

### **SINGAPORE**

**Yamaha Music Asia Pte., Ltd.** #03-11 A-Z Building

140 Paya Lebor Road, Singapore 409015 Tel: 747-4374

### **TAIWAN**

**Yamaha KHS Music Co., Ltd.**  3F, #6, Sec.2, Nan Jing E. Rd. Taipei. Taiwan 104, R.O.C. Tel: 02-2511-8688

#### **THAILAND**

**Siam Music Yamaha Co., Ltd.** 891/1 Siam Motors Building, 15-16 floor Rama 1 road, Wangmai, Pathumwan Bangkok 10330, Thailand Tel: 02-215-2626

### **OTHER ASIAN COUNTRIES**

**Yamaha Corporation,**

**Asia-Pacific Music Marketing Group** Nakazawa-cho 10-1, Hamamatsu, Japan 430-8650 Tel: +81-53-460-2317

### **OCEANIA**

### **AUSTRALIA**

**Yamaha Music Australia Pty. Ltd.** Level 1, 99 Queensbridge Street, Southbank, Victoria 3006, Australia Tel: 3-9693-5111

#### **NEW ZEALAND**

**Music Houses of N.Z. Ltd.** 146/148 Captain Springs Road, Te Papapa, Auckland, New Zealand Tel: 9-634-0099

### **COUNTRIES AND TRUST TERRITORIES IN PACIFIC OCEAN Yamaha Corporation,**

**Asia-Pacific Music Marketing Group** Nakazawa-cho 10-1, Hamamatsu, Japan 430-8650 Tel: +81-53-460-2312

![](_page_141_Picture_0.jpeg)

雅马哈乐器音响(中国)投资有限公司 客户服务热线:8008190161(免费) 公司网址:http://www.yamaha.com.cn 使用说明书

Yamaha Home Keyboards Home Page (English Only) **http://music.yamaha.com/homekeyboard**

Yamaha Manual Library **http://www.yamaha.co.jp/manual/**

U.R.G., Pro Audio & Digital Musical Instrument Division, Yamaha Corporation © 2006 Yamaha Corporation

> WG29400 XXXCRXXX.X-01A0 Printed in China